# **РУКОВОДСТВО ПОЛЬЗОВАТЕЛЯ АИС «Домашние животные»**

## **СОДЕРЖАНИЕ**

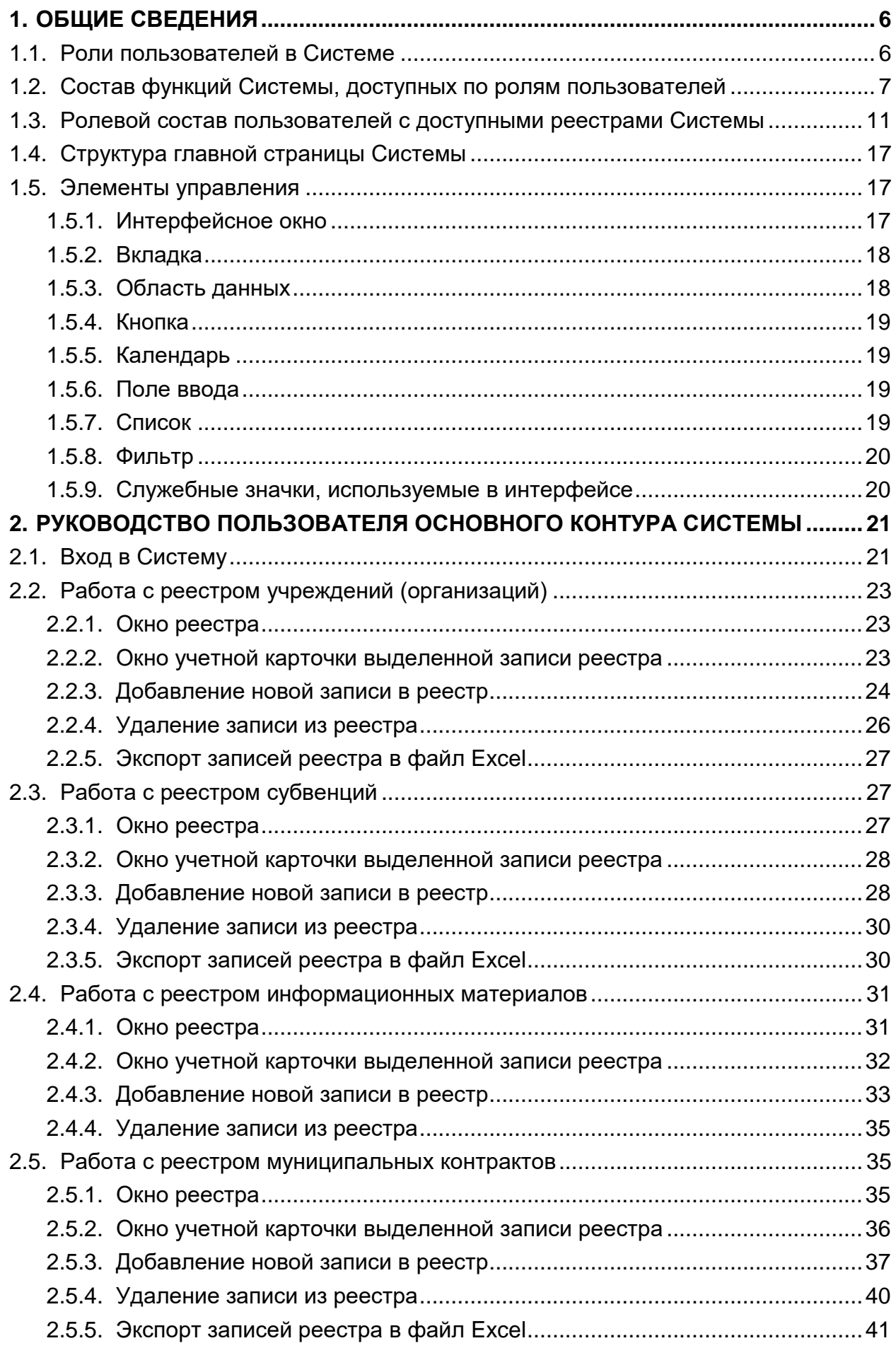

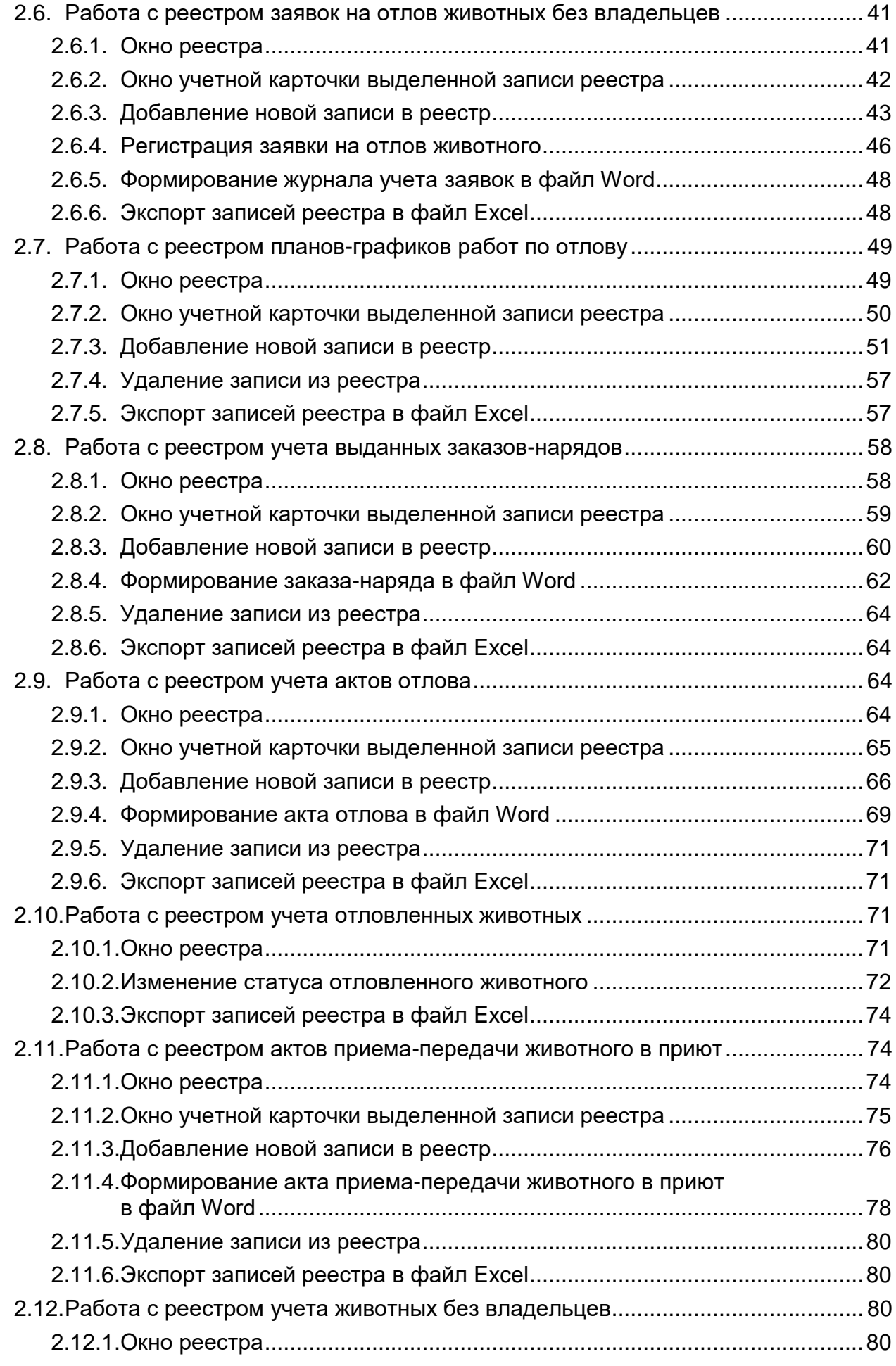

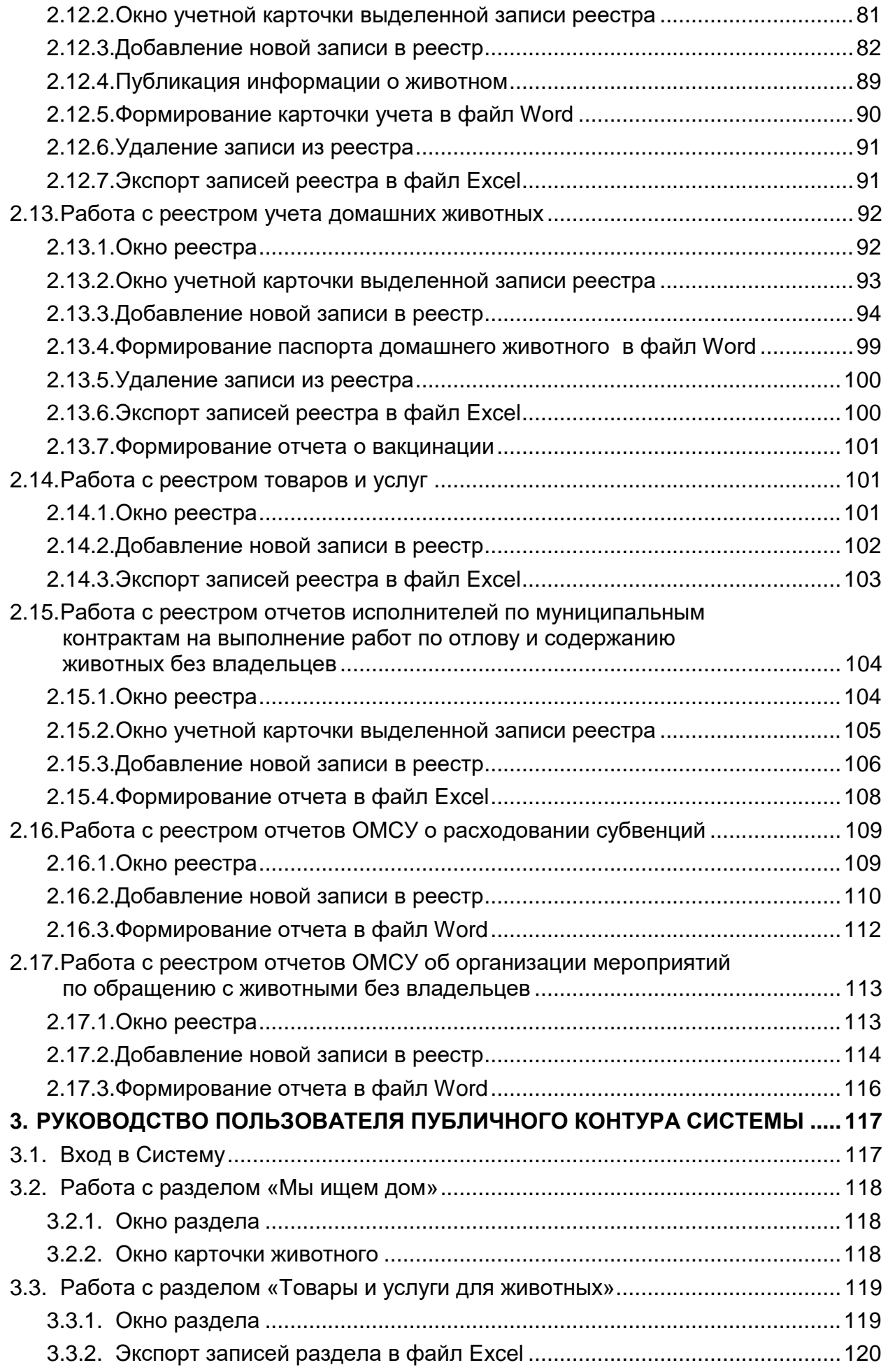

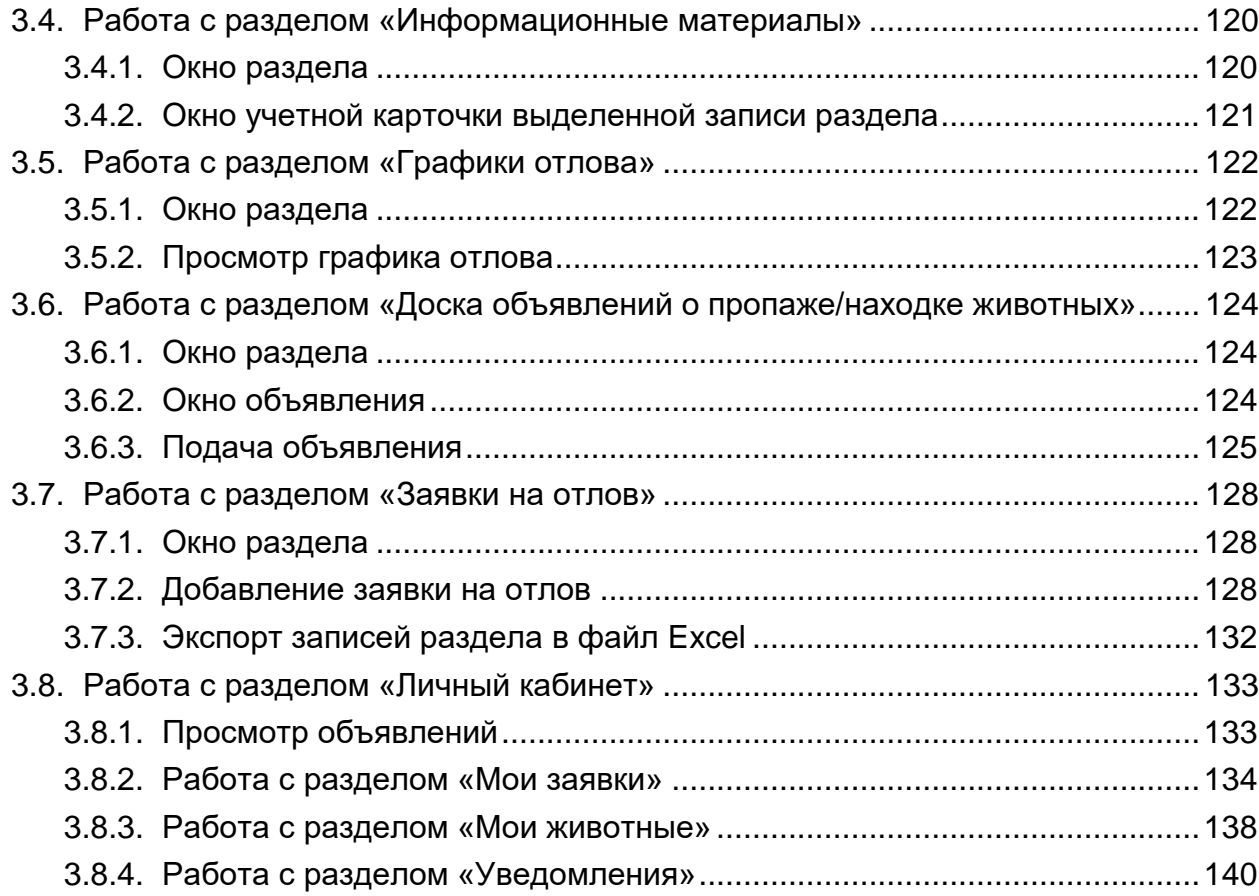

## **1. ОБЩИЕ СВЕДЕНИЯ**

Ведомственная информационная система Ветеринарной Службы Ханты-Мансийского автономного округа – Югры (далее – Служба) АИС «Единая информационная база домашних животных и животных без владельцев» (далее – АИС «Домашние животные», Система) предназначена для формирования и ведения единого цифрового информационного ресурса данных о животных (собаки, кошки) на территории автономного округа (включая данные о животных без владельцев) в части сведений об идентификационных данных домашнего животного, статусе (наличии владельца), совокупности ветеринарных назначений и мероприятий, выполняемых в течении жизни домашнего животного, а также мероприятий по животным без владельцев, выполняемых участниками Системы в рамках отдельного государственного полномочия по предупреждению и ликвидации болезней животных, их лечению, защите населения от болезней, общих для человека и животных.

## **1.1. Роли пользователей в Системе**

В Системе пользователи делятся на две группы: пользователи основного контура и публичного контура Системы.

Пользователи основного контура Системы – это авторизованные пользователи, к которым относятся сотрудники объекта автоматизации и сотрудники Оператора ТИС Югры.

Объектами автоматизации Системы являются:

- Ветеринарная служба Ханты-Мансийского автономного округа Югры (далее – Ветслужба Югры);
- органы местного самоуправления муниципальных образований Ханты-Мансийского автономного округа – Югры (далее – ОМСУ Югры);
- БУ «Ветеринарный центр» и его подразделения, частные ветеринарные клиники;
- организации, осуществляющие отлов животных без владельцев;
- организации, осуществляющие содержание животных без владельцев (**далее – приют**);
- организации, работающие в сфере продажи товаров и оказания услуг для животных;
- благотворительные фонды, оказывающие спонсорскую поддержку организациям, осуществляющим содержание животных.

Пользователями публичного контура являются:

- население, которое имеет доступ к открытой информации Системы и сервисам ее представления; к сервисам подачи заявок на отлов, объявлений о пропаже/находке животного с предварительной проверкой, что действие в Системе осуществляет конкретный человек – неавторизованный пользователь публичного контура Системы;
- владельцы домашних животных, которые помимо доступа к открытой информации имеют доступ к электронному паспорту домашнего животного; к сервисам: подачи заявок на отлов, объявлений о пропаже/находке животного; записи на регистрацию/чипирование домашнего животного; поиска и просмотра полученных уведомлений – авторизованный пользователь публичного контура Системы.

## В Системе предусмотрены следующие роли пользователей:

*Основной контур Системы*

- Оператор Ветслужбы;
- Куратор Ветслужбы;
- Подписант Ветслужбы;
- Оператор ОМСУ;
- Куратор ОМСУ;
- Подписант ОМСУ;
- Распределитель субвенции;
- Ветврач;
- Ветврач приюта;
- Оператор приюта;
- Оператор по отлову;
- Куратор по отлову;
- Подписант по отлову;
- Оператор.

*Публичный контур Системы*

- Гость;
- Владелец.

## **1.2. Состав функций Системы, доступных по ролям пользователей**

Состав функциональных возможностей интерфейса Системы, доступных пользователям публичного и основного контуров Системы, определяется правами соответствующей роли в Системе, назначаемой пользователю [\(Таблица 1](#page-6-0)[-Таблица 2\)](#page-10-0):

Таблица 1

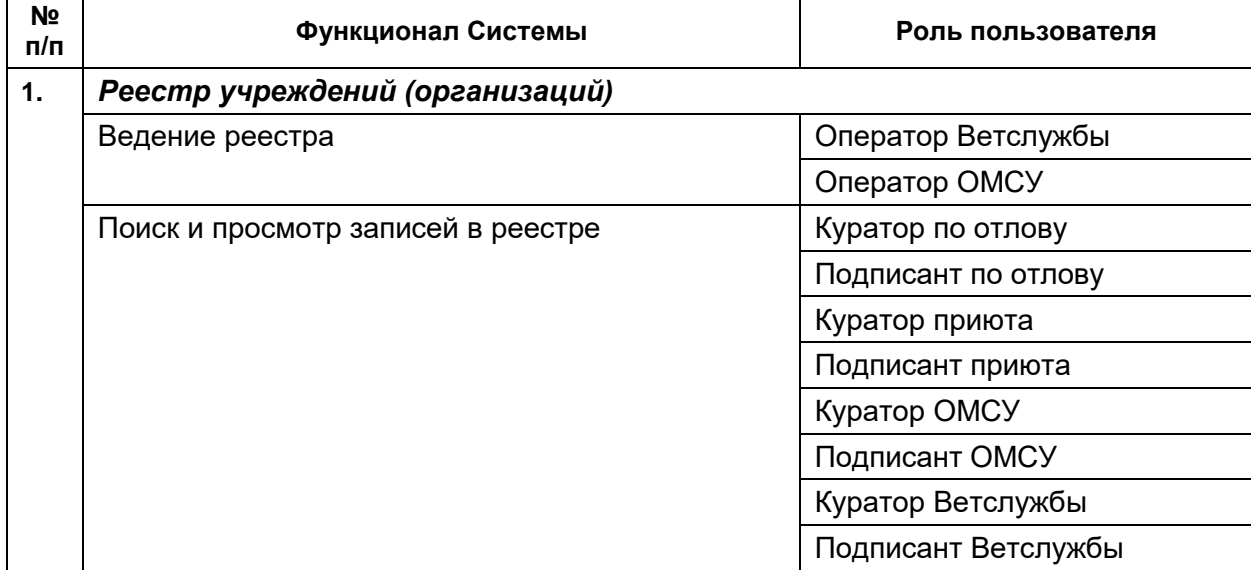

## <span id="page-6-0"></span>*Основной контур Системы*

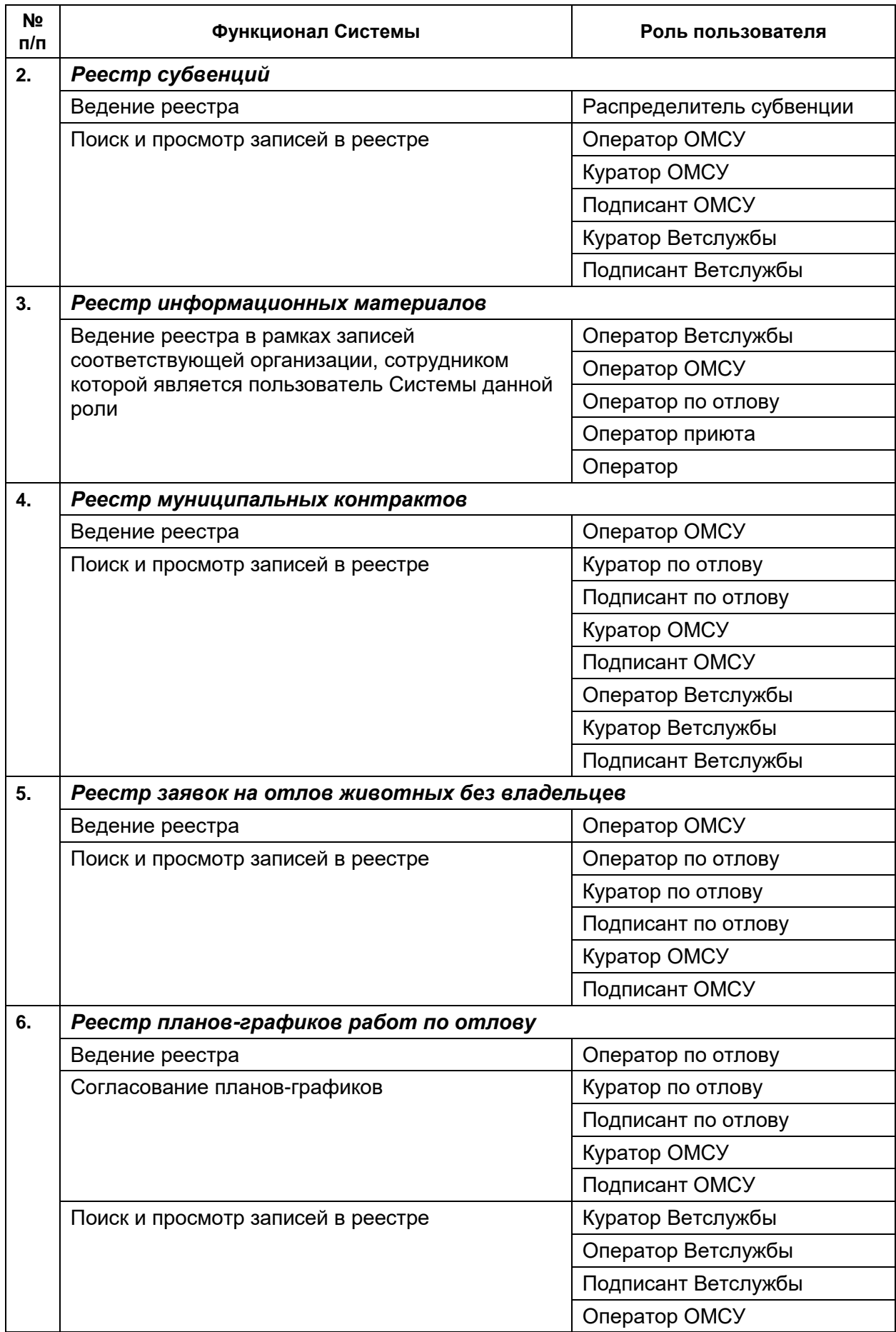

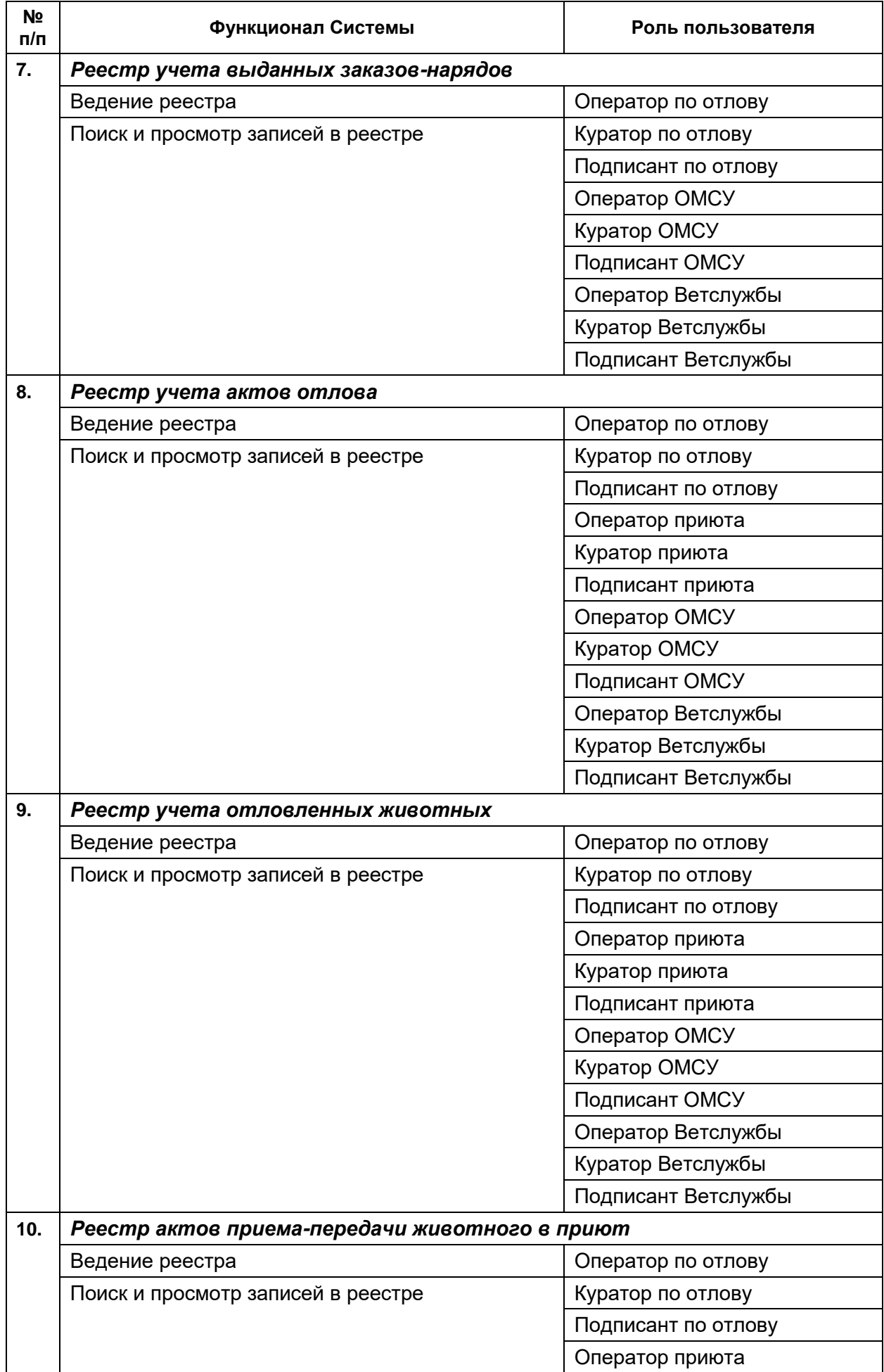

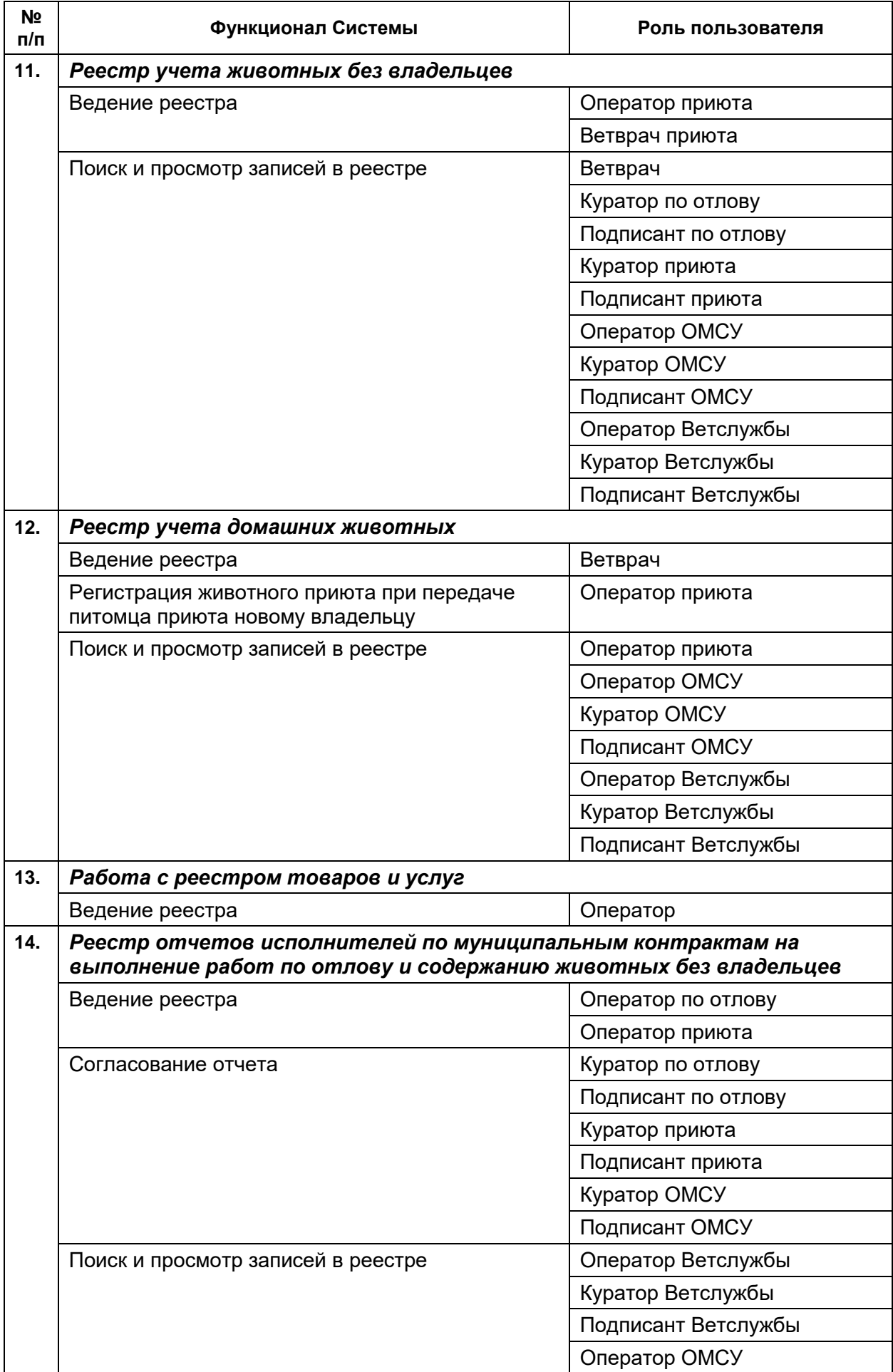

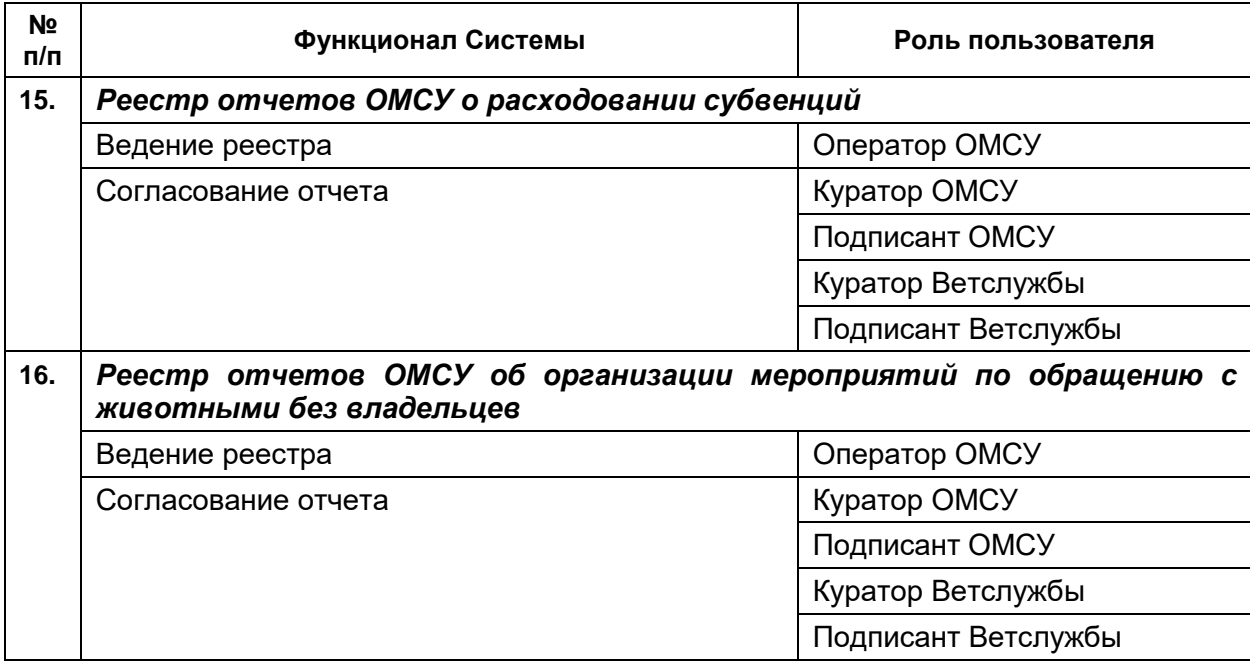

Таблица 2

## <span id="page-10-0"></span>*Публичный контур Системы*

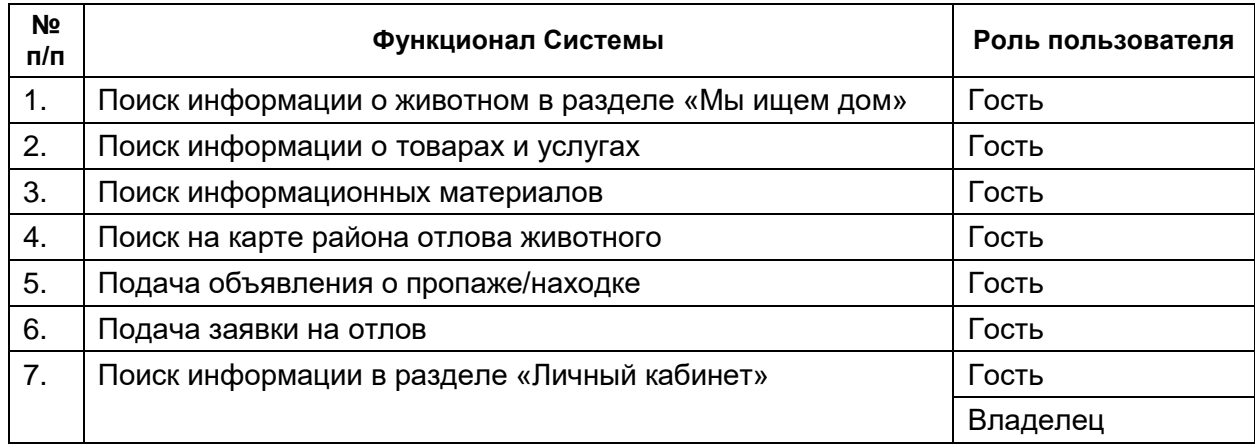

## **1.3. Ролевой состав пользователей с доступными реестрами Системы**

Ролевой состав пользователей с доступными реестрами и разделами Системы представлен в таблице [\(Таблица 3\)](#page-10-1).

Таблица 3

<span id="page-10-1"></span>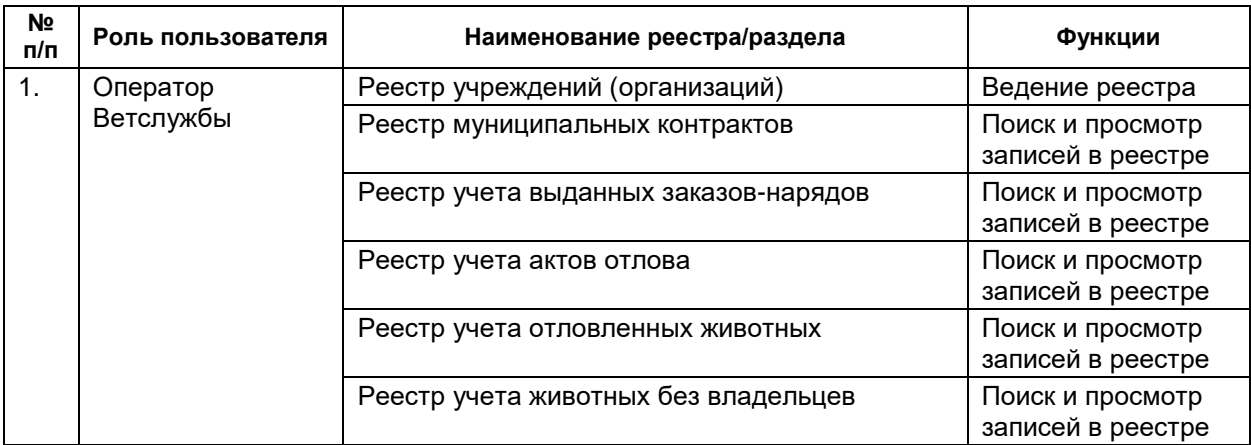

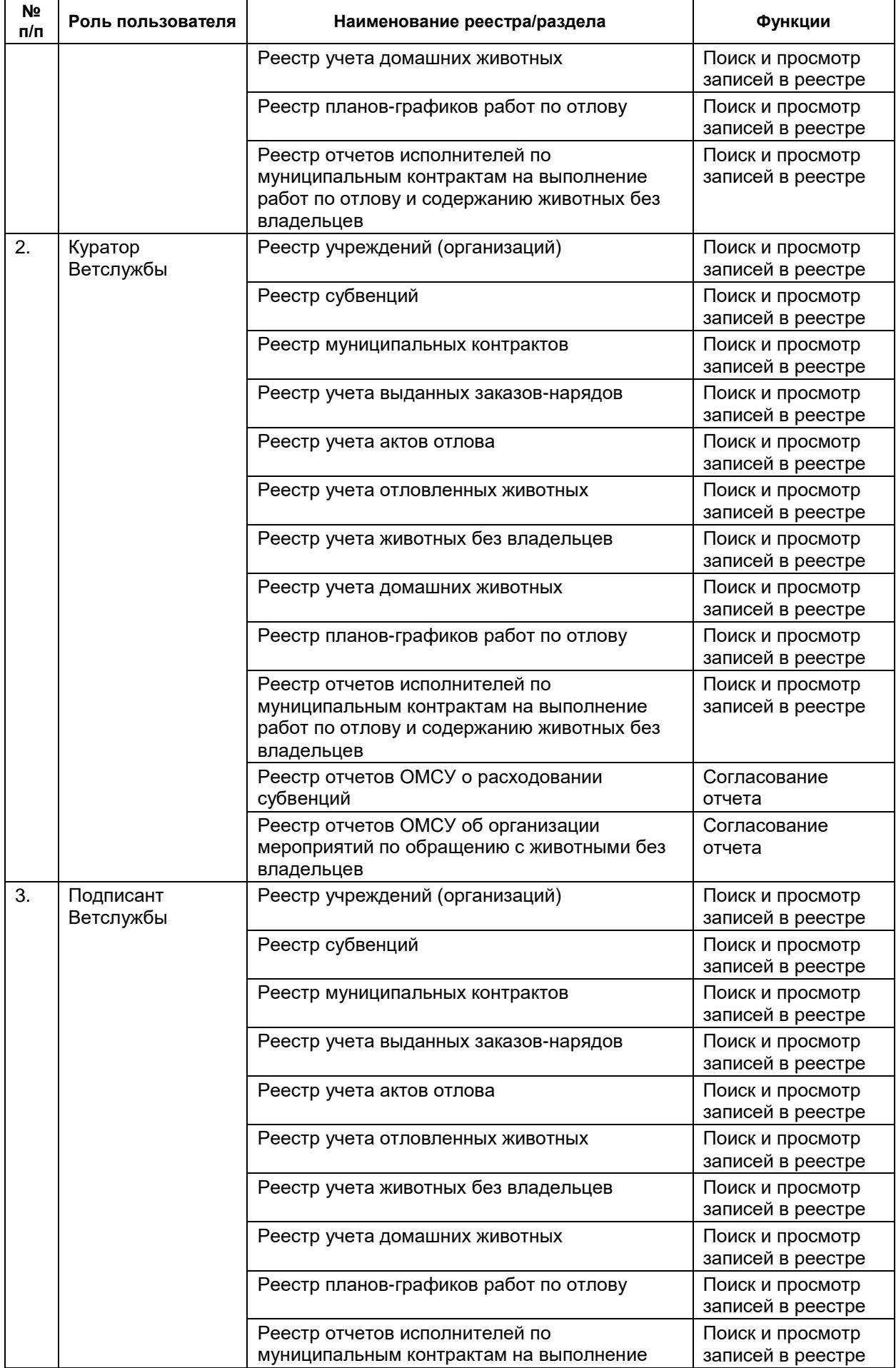

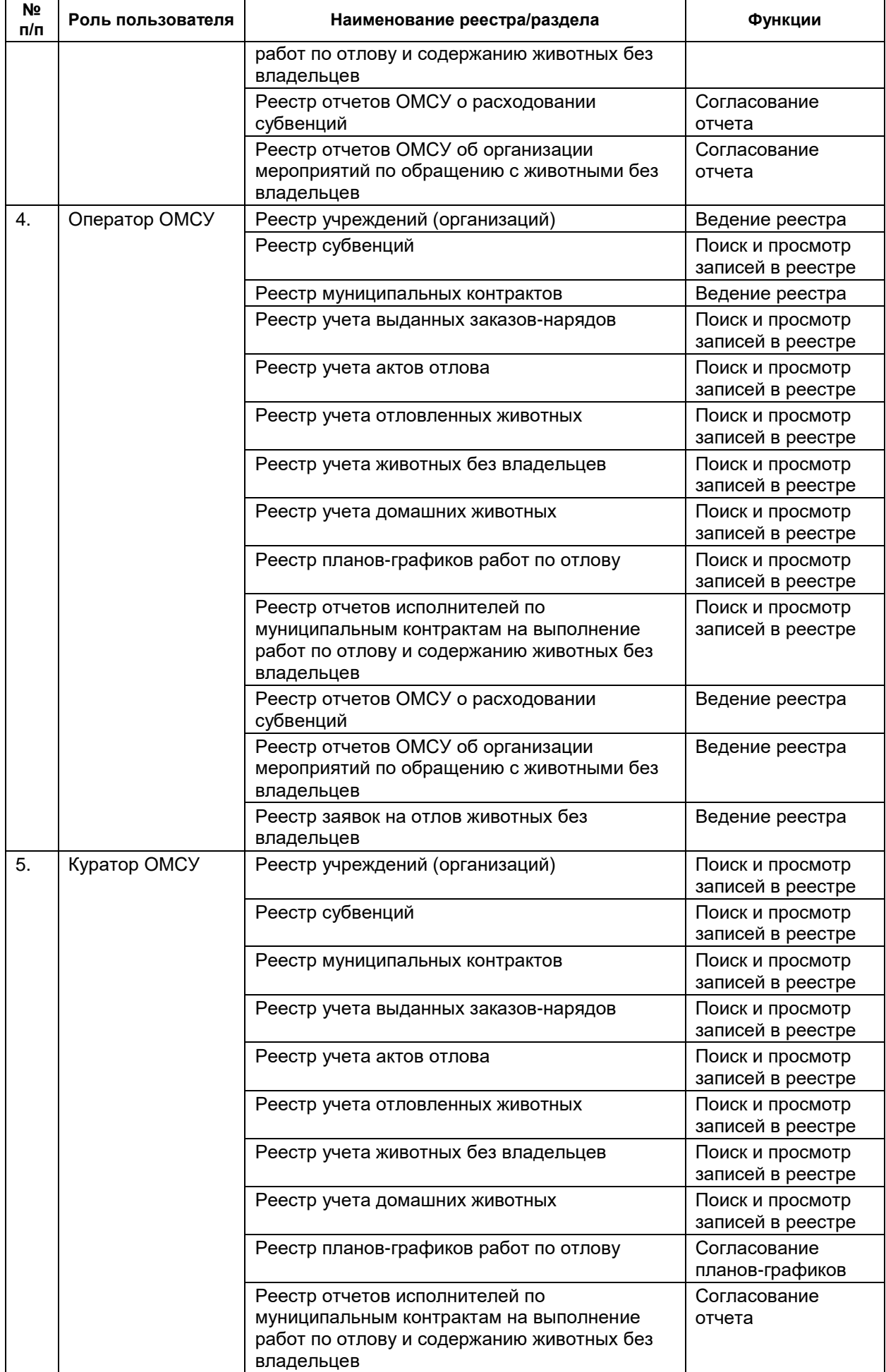

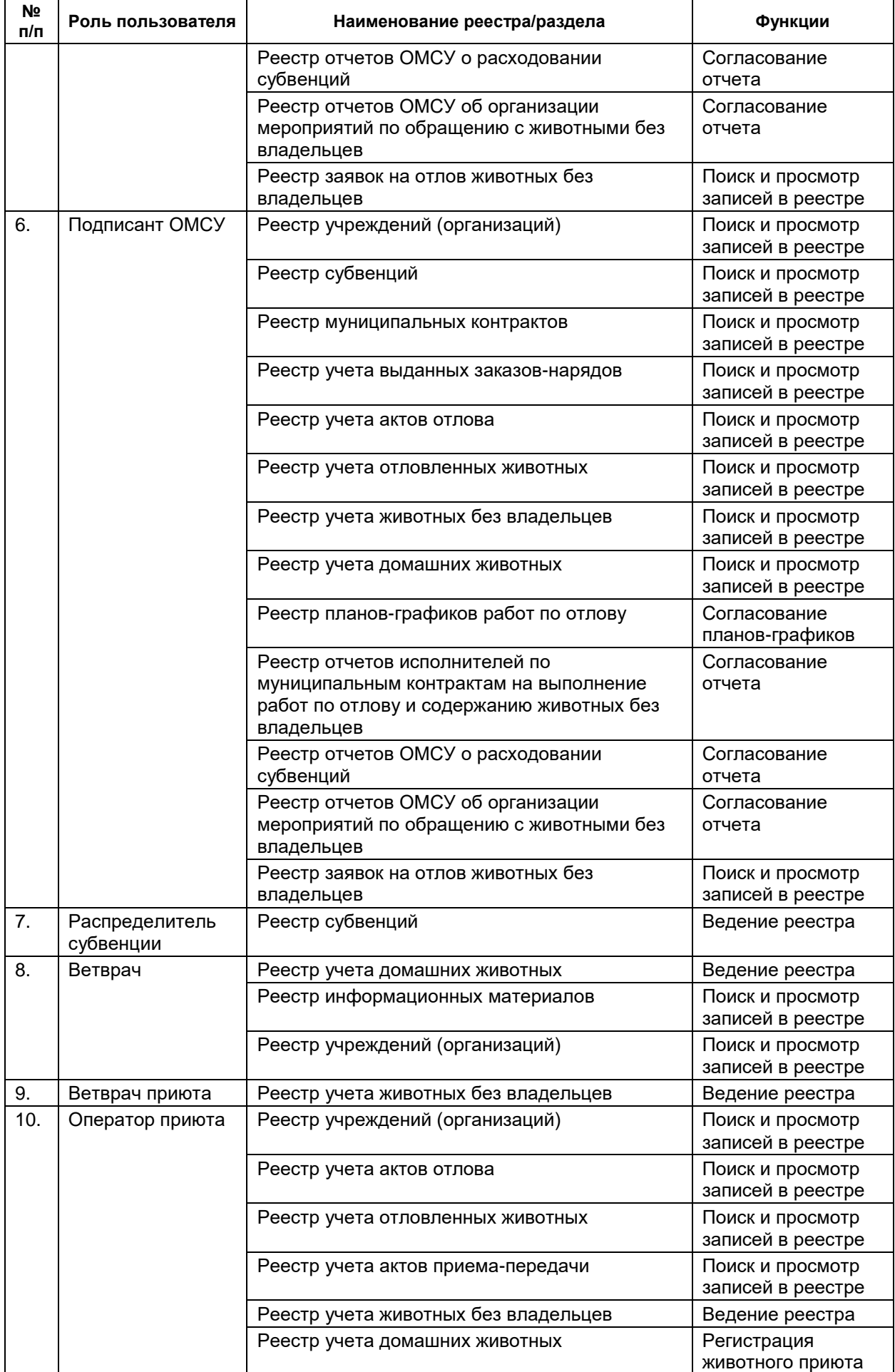

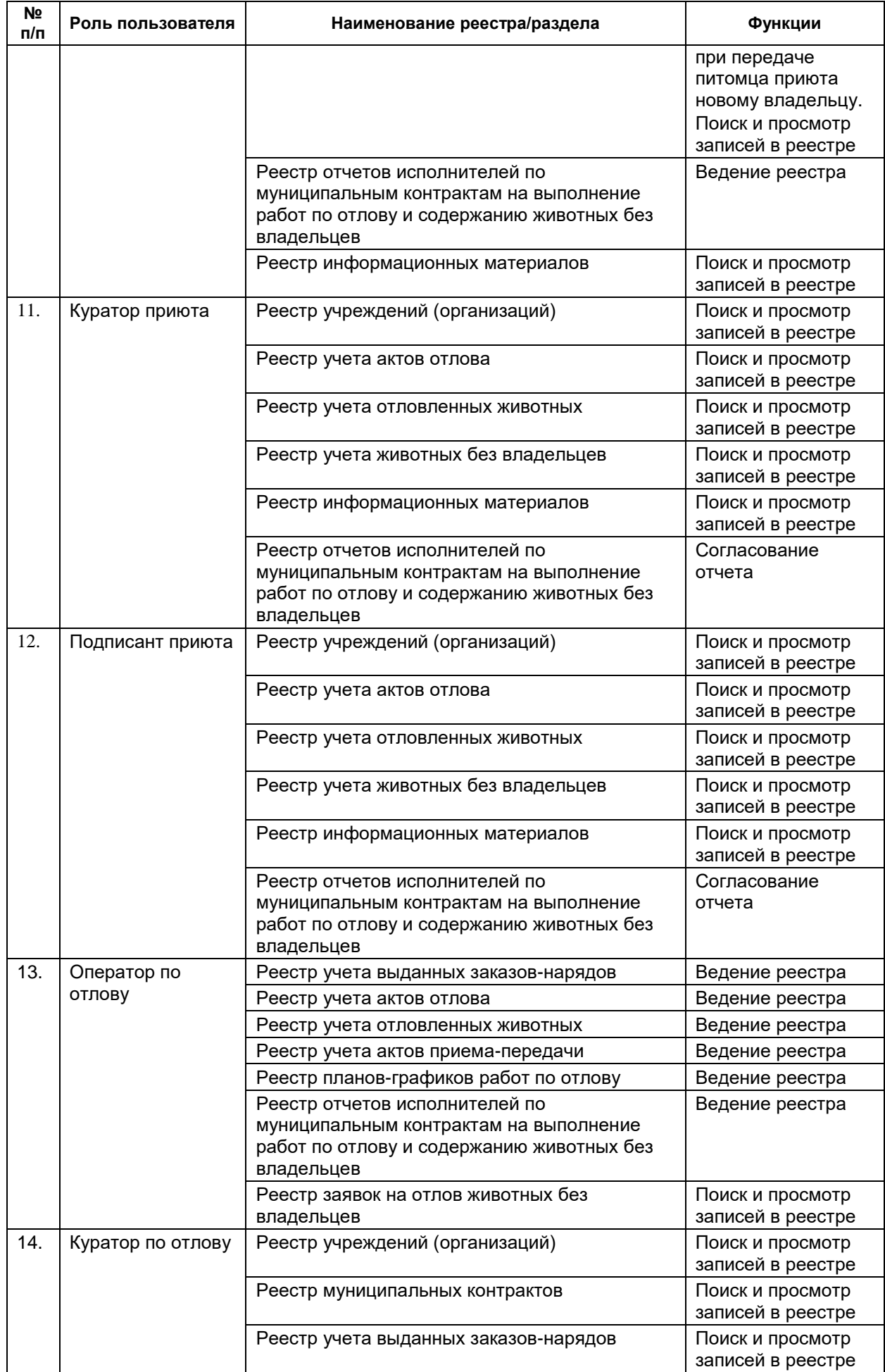

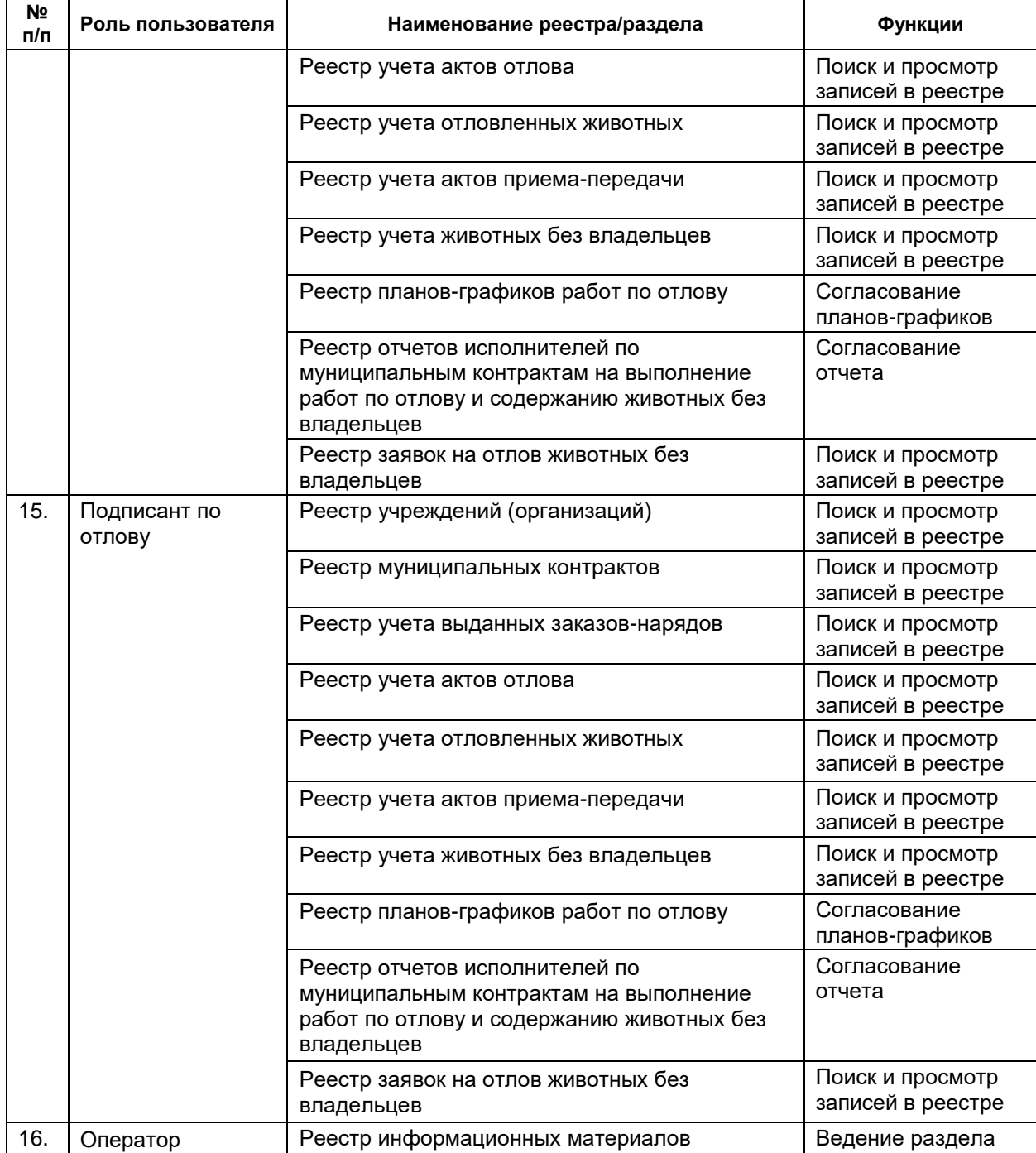

## **1.4. Структура главной страницы Системы**

Главная страница Системы содержит следующие области:

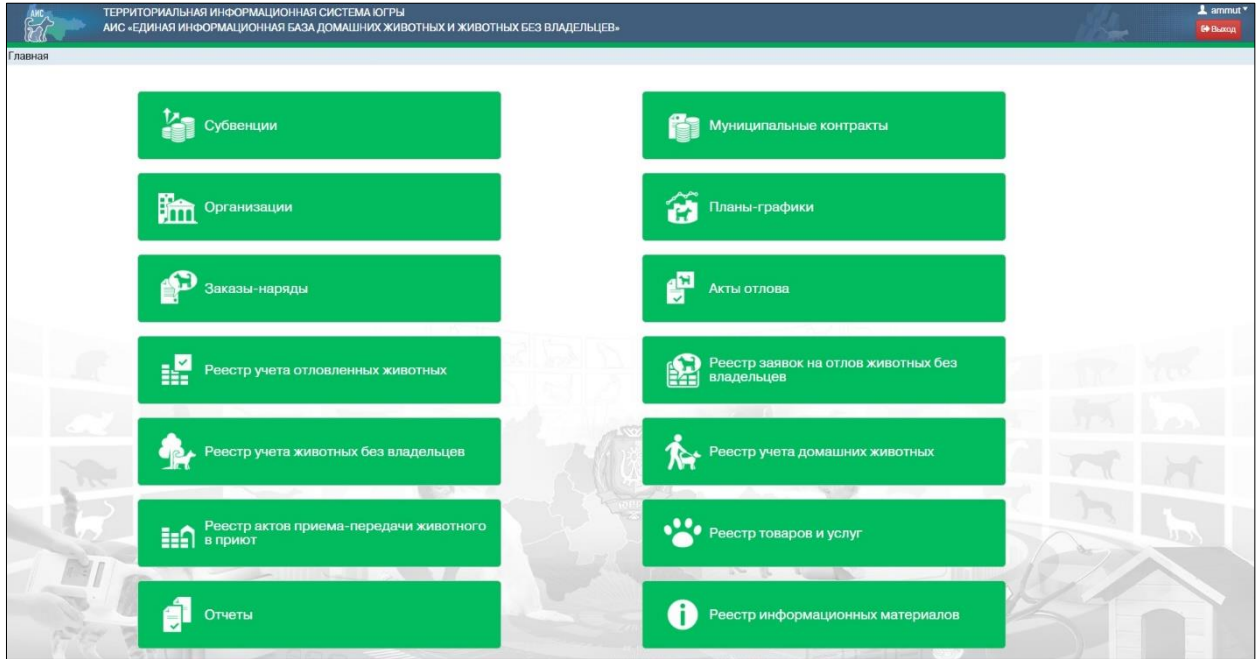

- 1. Строка заголовка содержит такие элементы, как логотип Системы, наименование Системы «Территориальная информационная система Югры АИС «Единая информационная база домашних животных и животных без владельцев»», данные текущей авторизации и кнопку выхода из Системы.
- 2. Рабочая область окна отображает форму представления перечня реестров и разделов.

**Примечание:** количество реестров в форме представления зависит от роли пользователя Системы.

#### **1.5. Элементы управления**

Элементы управления – это используемые в интерфейсе Системы визуальные элементы с типовой функциональностью, которые предназначены для организации взаимодействия пользователя с Системой. В рамках Системы в любом окне, в котором вызывается элемент управления, он будет отрабатывать одинаково независимо от наборов данных.

## **1.5.1. Интерфейсное окно**

Интерфейсное окно (окно, форма, карточка) – элемент, объединяющий в одной форме группу элементов управления (Пример: окно с карточкой документа). Окно имеет наименование, размещенное в области заголовка, рабочую область, в которой находятся элементы управления, стандартные кнопки «Закрыть» и «Развернуть»

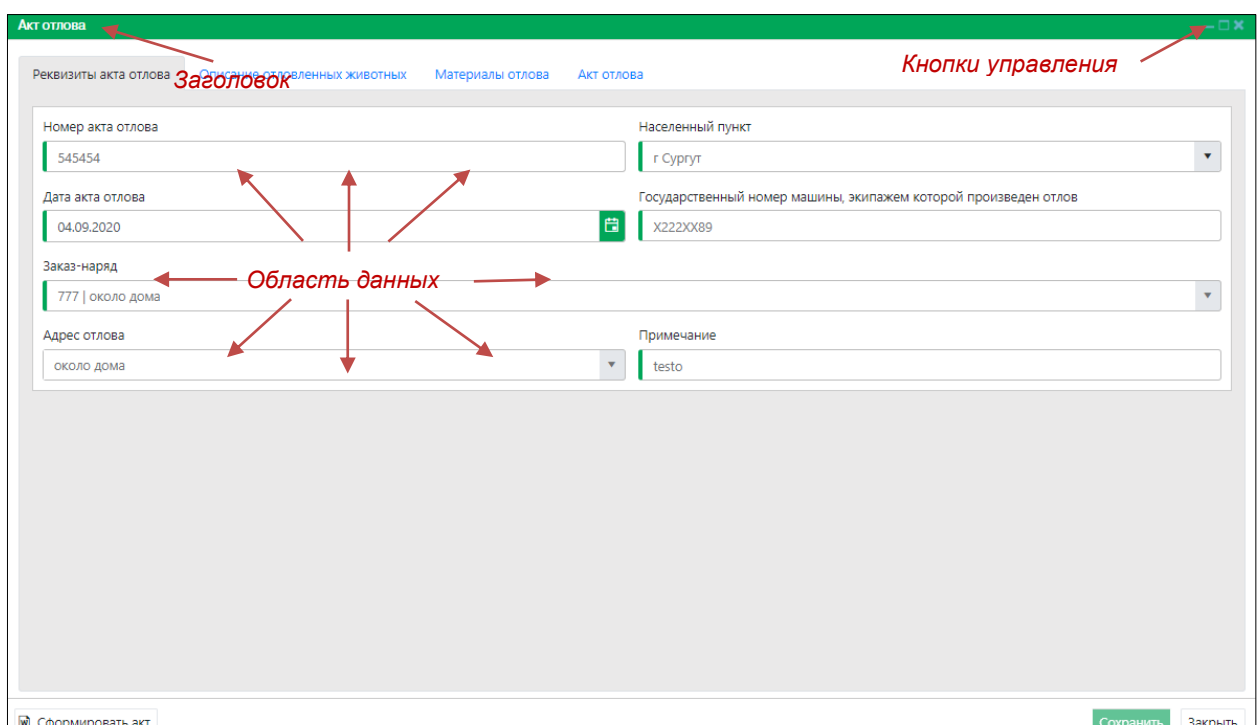

## **1.5.2. Вкладка**

Элемент управления, позволяющий в рамках одного интерфейсного окна представить несколько разных рабочих областей. Вкладки имеют наименование, определяющее тип информации, представленной в рабочей области. В контексте документа рабочая область, связанная с конкретной вкладкой, называется Представлением. Например: окно «Акт отлова», представление «Реквизиты акта отлова»:

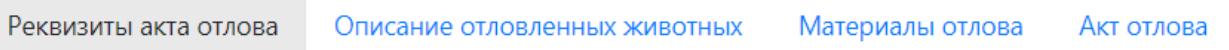

## **1.5.3. Область данных**

Элемент управления, который имеет табличную форму, снабженную набором управляющих кнопок, определяющих набор допустимых операций над данными, находящимися в области данных:

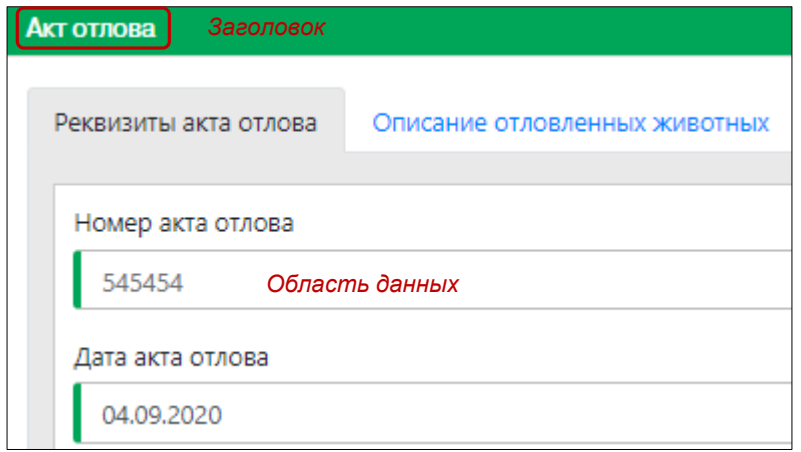

#### **1.5.4. Кнопка**

Элемент управления, который инициирует выполнение определенной функциональности: открытие/закрытие окна, операции сохранения, удаления данных и т.п.:

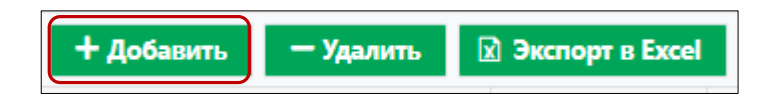

#### **1.5.5. Календарь**

Элемент управления для работы с датами. Для удобства работы справа от поля

типа «Дата» расположена дополнительная кнопка управления – открыть календарь. При нажатии на кнопку открывается окно календаря с возможностью выбора даты в формате календаря:

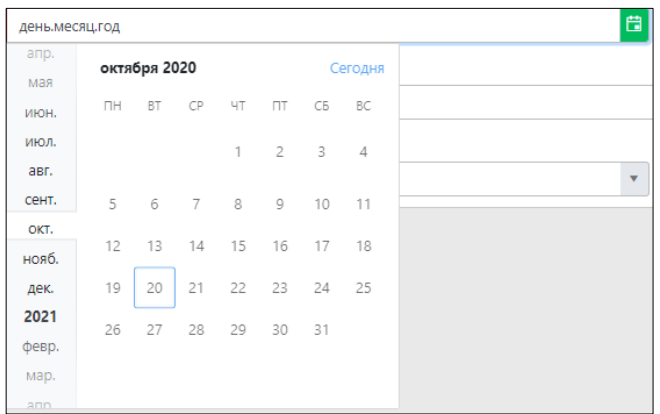

## **1.5.6. Поле ввода**

Элемент ввода, который используется для организации ввода данных в Систему с клавиатуры. Элемент содержит наименование и собственно область ввода. Наименование элемента характеризует данные, ввод которых ожидается в Систему:

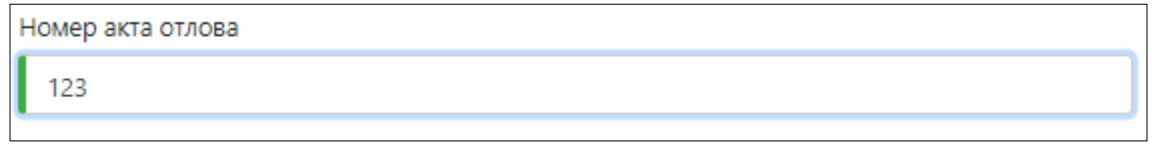

## **1.5.7. Список**

Элемент ввода, который используется для организации ввода в Систему данных, значения которых определены в соответствии с четко определенным перечнем. Элемент «Список» имеет заголовок, область значения, кнопку развертывания значений списка (стрелочка вниз):

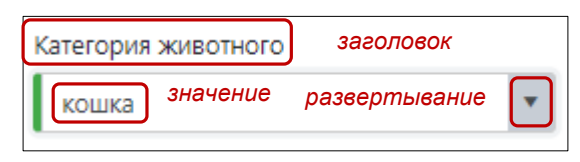

Внешний вид раскрытого списка:

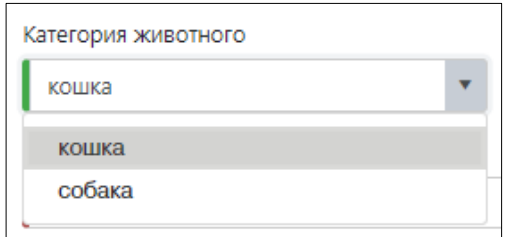

**1.5.8. Фильтр**

Элемент выборки информации по заданным условиям, которые накладываются на значения отдельных полей.

Наличие инструмента фильтрации отображается в правой части имени поля табличной области данных:

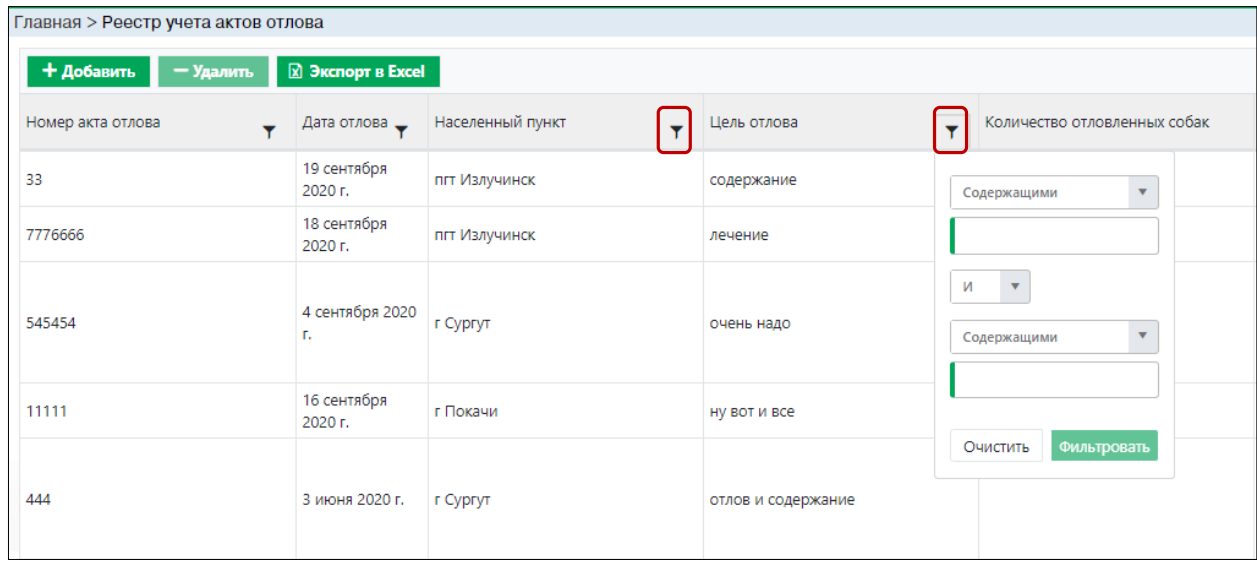

Для фильтрации информации нажмите в шапке таблице кнопку  $\boxed{\mathbf{I}}$  в нужном столбце.

В раскрывшемся окне в поле вводе под ячейкой «Содержащими» введите значение и нажмите кнопку <sup>Фильтровать</sup> В зависимости от типа данных табличного

поля, по которому ведется фильтрация, возможные настройки условий фильтрации могут меняться.

## **1.5.9. Служебные значки, используемые в интерфейсе**

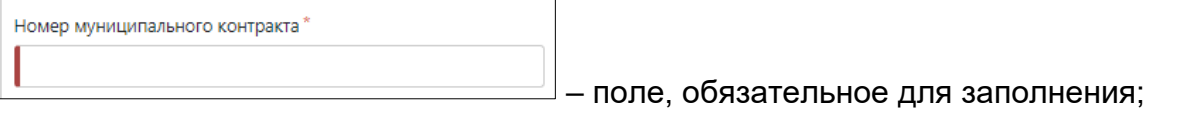

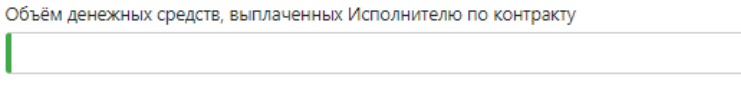

– поле, рекомендуемое

к заполнению.

## **2. РУКОВОДСТВО ПОЛЬЗОВАТЕЛЯ ОСНОВНОГО КОНТУРА СИСТЕМЫ**

## **2.1. Вход в Систему**

В адресной строке Internet-браузера наберите ссылку основного приложения и нажмите Enter.

Откроется главная страница Публичного контура АИС «Домашние животные» [\(Рисунок 1\)](#page-20-0).

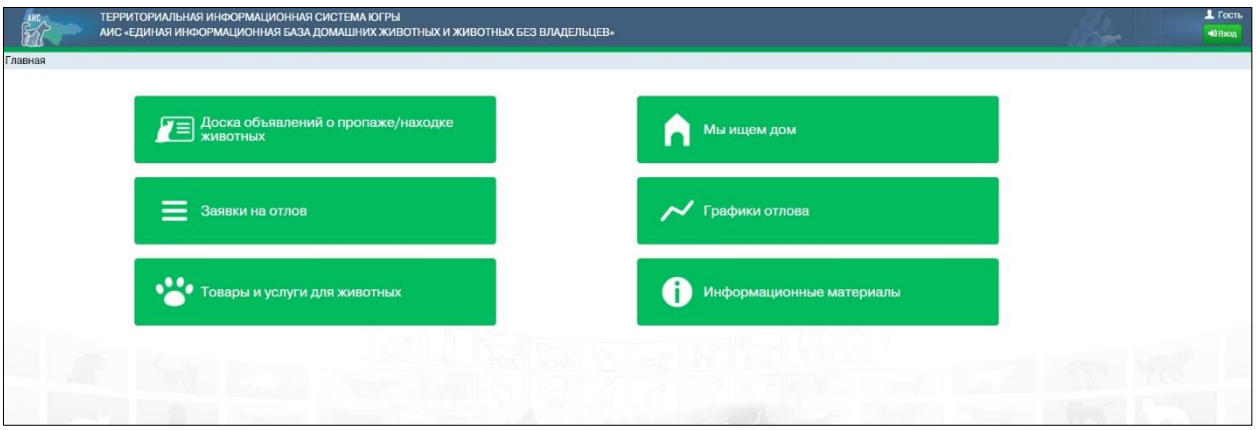

<span id="page-20-0"></span>*Рисунок 1. Главная страница Публичного контура АИС «Домашние животные»*

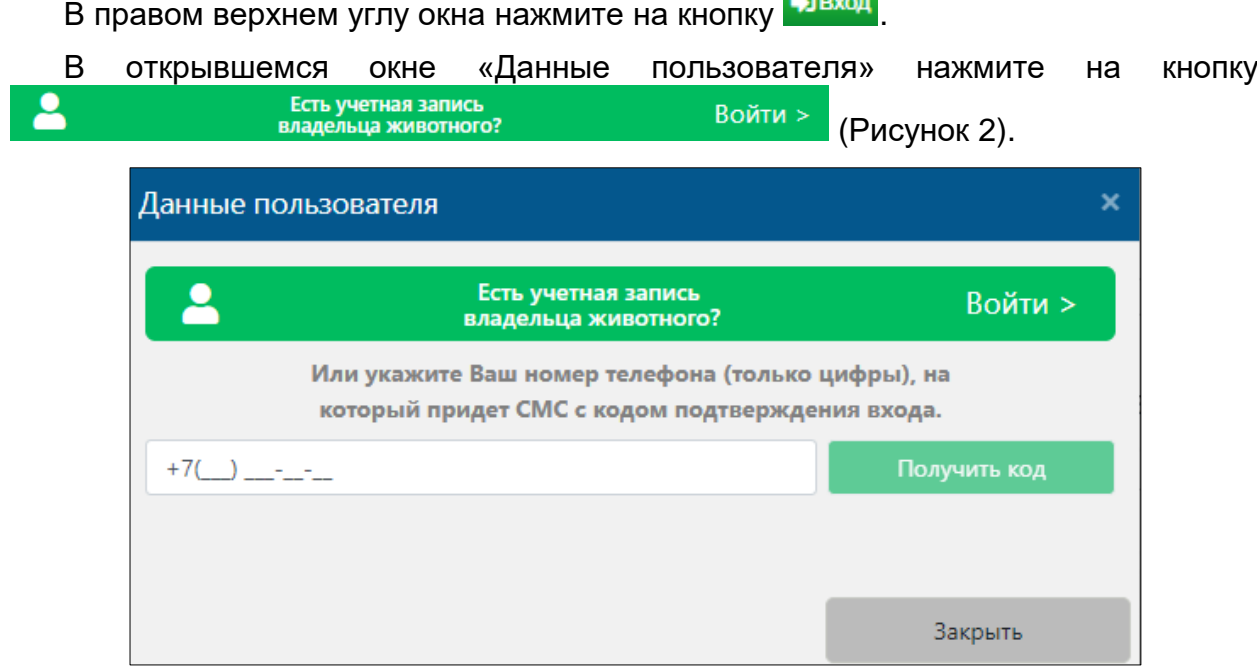

<span id="page-20-1"></span>*Рисунок 2. Окно «Данные пользователя»*

Откроется форма для ввода идентификационных параметров Пользователя [\(Рисунок 3\)](#page-21-0).

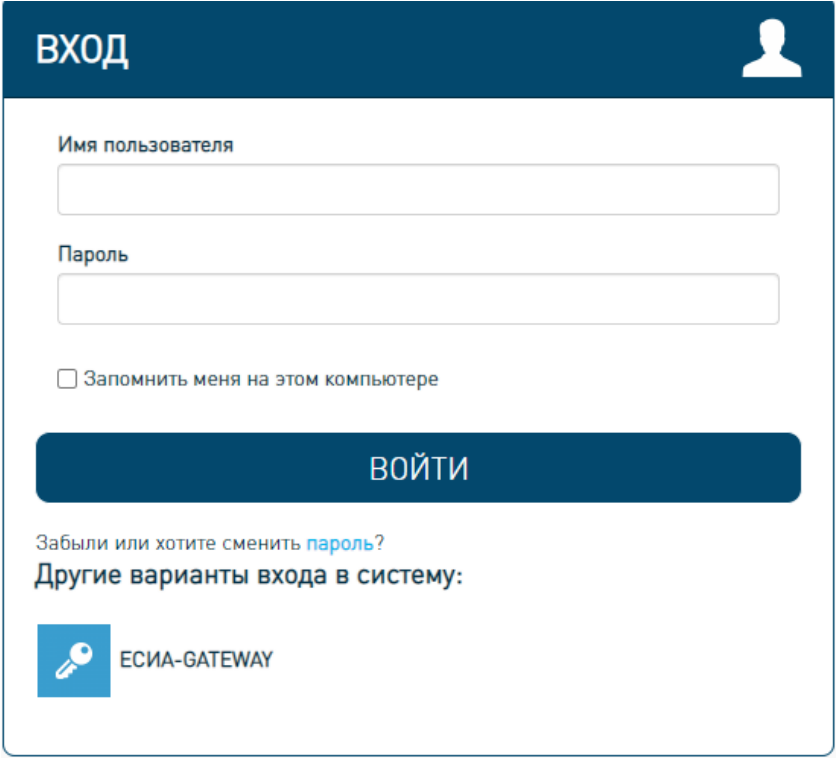

<span id="page-21-0"></span>*Рисунок 3. Форма для ввода идентификационных параметров Пользователя*

Введите имя пользователя, пароль и нажмите кнопку «Войти». Имя пользователя, пароль и роли определяются администратором Системы.

Откроется главная страница Основного контура Системы [\(Рисунок 4\)](#page-21-1).

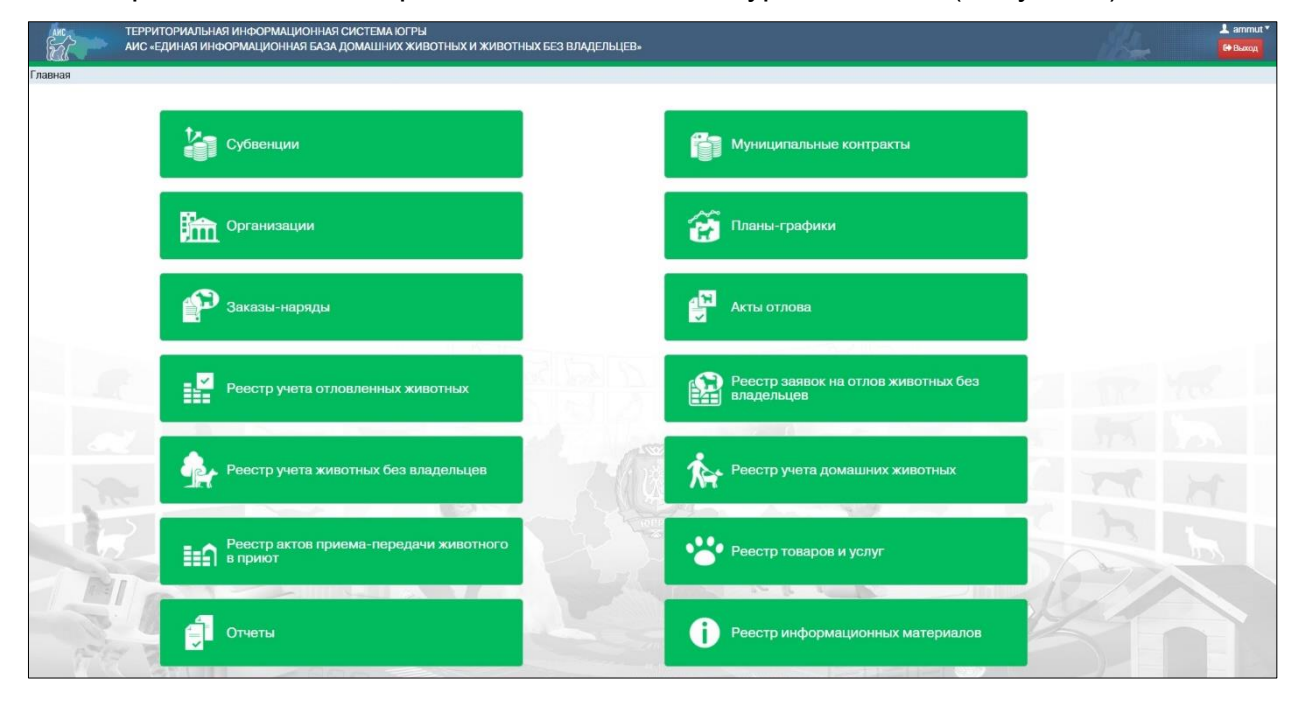

<span id="page-21-1"></span>*Рисунок 4. Главная страница Основного контура Системы*

## **2.2. Работа с реестром учреждений (организаций)**

## **2.2.1. Окно реестра**

В форме представления перечня реестров, представленной Системой,

Организации

выберите «Организации», нажав на функциональную кнопку .

Откроется окно реестра учреждений (организаций), которое имеет следующую структуру [\(Рисунок 5\)](#page-22-0):

1. Строка меню с кнопками: *Добавить, Удалить, Экспорт в Excel*.

**Примечание:** состав кнопок, доступных пользователю, зависит от функционала определенной роли, предоставленной пользователю Системы (см. Таблица 1)*.*

- 2. Рабочая область с таблицей в составе следующих столбцов:
	- Полное наименование организации;
	- $MHH$ ;
	- $K \Pi$
	- Муниципальное образование;
	- Тип организации;
	- ИП/юрлицо.

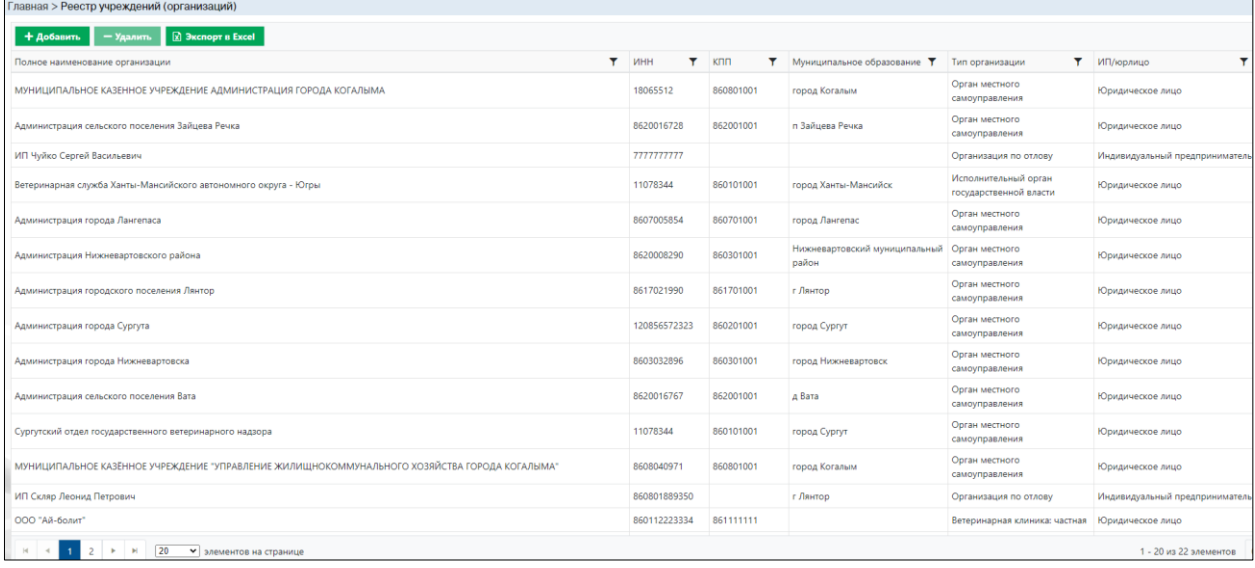

*Рисунок 5. Окно реестра учреждений (организаций)*

## **2.2.2. Окно учетной карточки выделенной записи реестра**

<span id="page-22-0"></span>В таблице реестра наведите курсор на строку и щелкните по ней дважды левой клавишей мыши.

Откроется учетная карточка организации с двумя вкладками: *Организация* и *Месторасположение организации* [\(Рисунок 6\)](#page-23-0).

По умолчанию открывается вкладка *Организация*.

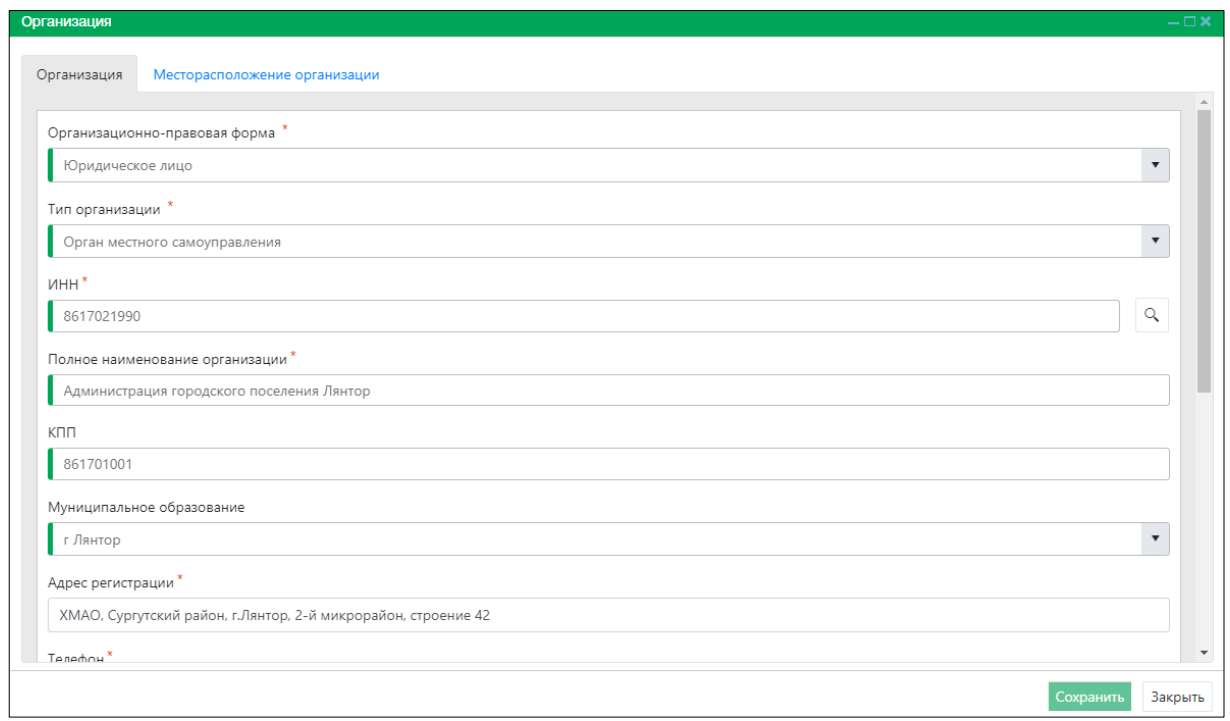

## *Рисунок 6. Учетная карточка организации*

<span id="page-23-0"></span>Закройте учетную карточку организации, нажав на кнопку «Закрыть» <sup>Закрыть</sup> в правом нижнем углу окна.

## **2.2.3. Добавление новой записи в реестр**

В меню окна реестра нажмите на кнопку «Добавить» **+ добавить** 

Откроется окно карточки организации [\(Рисунок 7\)](#page-23-1).

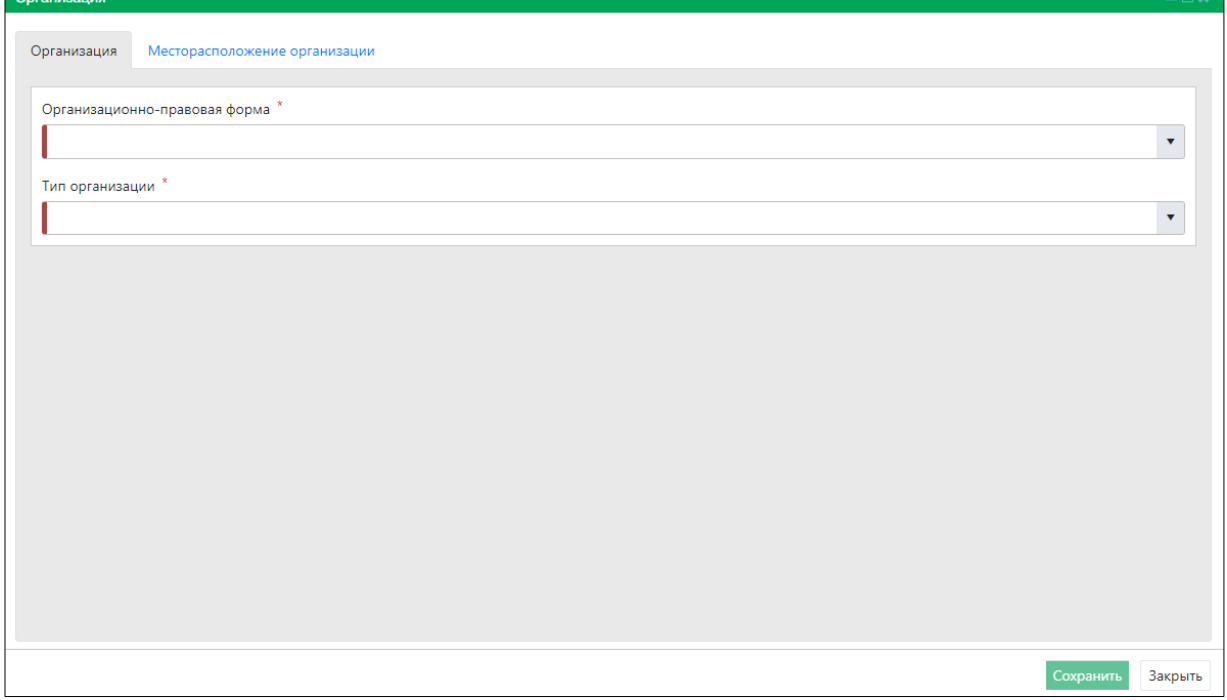

<span id="page-23-1"></span>*Рисунок 7. Окно карточки организации*

В правой части поля «Организационно-правовая форма» нажмите на кнопку и в выпадающем списке выберите организационно-правовую форму:

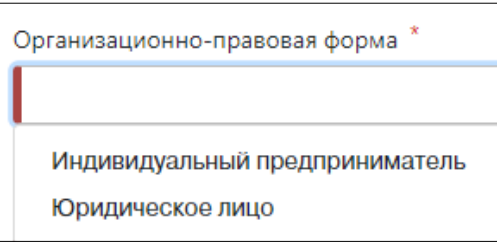

После выбора организационно-правовой формы в окне карточки отобразятся дополнительные поля ввода [\(Рисунок 8\)](#page-24-0).

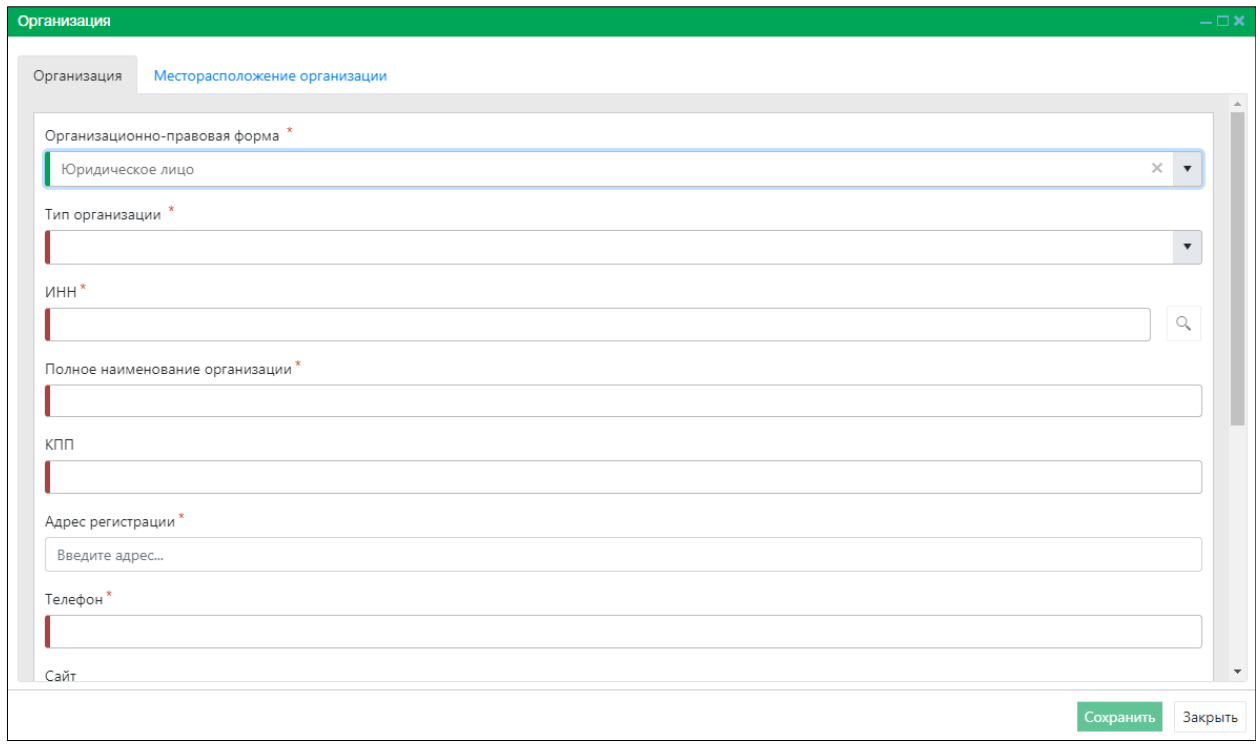

## *Рисунок 8. Вкладка окна «Организация»*

<span id="page-24-0"></span>Заполните поля ввода, в строке переключения вкладок окна карточки переключитесь на вкладку *Месторасположение организации* Месторасположение организации Организация + Добавить и нажмите на кнопку

[\(Рисунок 9\)](#page-25-0).

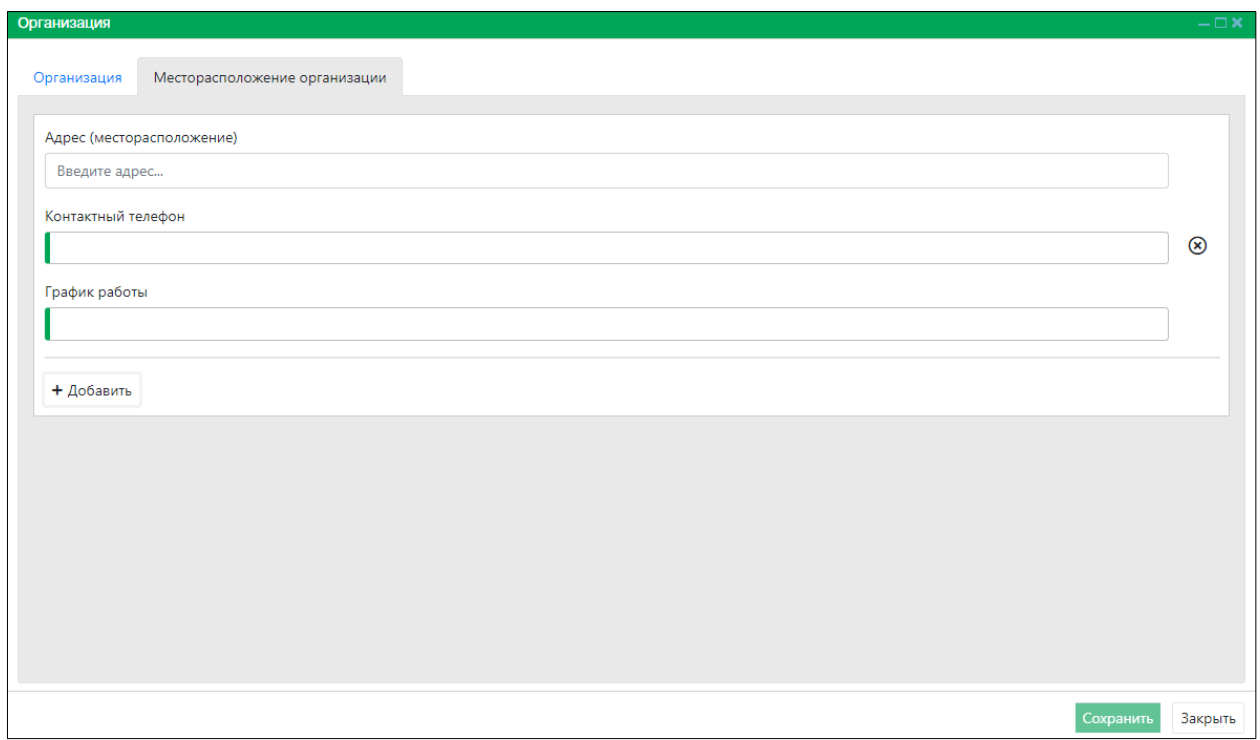

*Рисунок 9. Вкладка окна «Месторасположение организации»*

<span id="page-25-0"></span>Заполните поля ввода и нажмите на кнопку «Сохранить» <sup>Сохранить</sup> в правом нижнем углу окна.

Система оповестит об успешном сохранении записи в реестре кратковременным всплывающим окном в правом нижнем углу экрана:

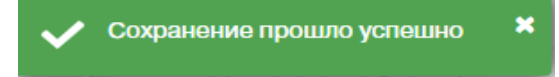

В таблице реестра учреждений (организаций) добавится новая запись.

## **2.2.4. Удаление записи из реестра**

В таблице реестра наведите курсор на строку и щелкните по ней левой клавишей мыши (строка выделится цветом).

В меню окна реестра нажмите на кнопку «Удалить» **- Удалить** 

В открывшемся окне подтвердите удаление записи, нажав на кнопку «Да»:

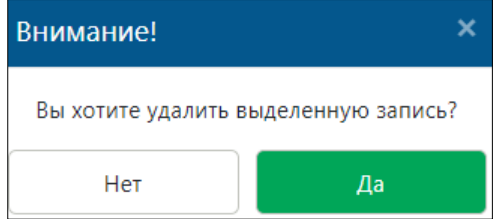

Субвенции

## **2.2.5. Экспорт записей реестра в файл Excel**

В меню окна реестра нажмите на кнопку «Экспорт в Excel» **2 Экспорт в Excel** 

**Примечание:** в зависимости от установленной операционной системы и используемого браузера Система предложит открыть, сохранить файл, или файл по умолчанию скачивается.

Откройте экспортированный файл Excel, записи реестра отобразятся в табличном виде [\(Рисунок 10\)](#page-26-0).

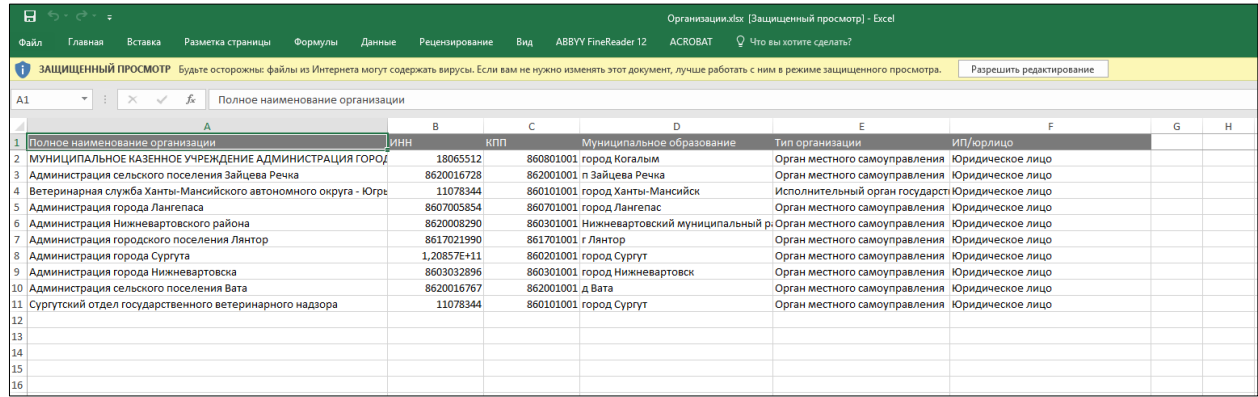

*Рисунок 10. Файл Excel с перечнем организаций*

## **2.3. Работа с реестром субвенций**

## **2.3.1. Окно реестра**

<span id="page-26-0"></span>В форме представления перечня реестров, представленной Системой,

выберите «Субвенции», нажав на функциональную кнопку .

Откроется окно реестра субвенций, выделяемых муниципальным образованиям автономного округа, которое имеет следующую структуру [\(Рисунок 11\)](#page-27-0):

- 1. Строка переключений вкладок реестра с вкладками: *Субвенции Ветслужбы Югры* и *Субвенции поселений.*
- 2. Строка меню с кнопками: *Добавить, Удалить, Экспорт в Excel*.

**Примечание:** состав кнопок, доступных пользователю, зависит от функционала определенной роли, предоставленной пользователю Системы (см. Таблица 1)*.*

- 3. Рабочая область с таблицей в составе следующих столбцов:
	- Распределитель;
	- Муниципальное образование;
	- Получатель;
	- Год, на который выдается субвенция;
	- Объем денежных средств;
	- Дата последнего перевода.

| Главная > Реестр субвенций, выделяемых муниципальным образованиям автономного округа |                                     |                                                                    |                                      |                        |                          |  |  |  |
|--------------------------------------------------------------------------------------|-------------------------------------|--------------------------------------------------------------------|--------------------------------------|------------------------|--------------------------|--|--|--|
| Субвенции ВетСлужбы Югры Субвенции поселений                                         |                                     |                                                                    |                                      |                        |                          |  |  |  |
| $\Omega$ Экспорт в Ехсеі<br>+ Добавить<br>— Удалить                                  |                                     |                                                                    |                                      |                        |                          |  |  |  |
| T.<br>Распределитель                                                                 | Υ.<br>Муниципальное образование     | Получатель                                                         | Т Год, на который выдается субвенция | Объем денежных средств | Дата последнего перевода |  |  |  |
| Ветеринарная служба Ханты-Мансийского<br>автономного округа - Югры                   | Сургутский муниципальный район      | Администрация Сургутского района                                   | 2020                                 | 7 650 000,00 P         | 4 апреля 2020 г.         |  |  |  |
| Ветеринарная служба Ханты-Мансийского<br>автономного округа - Югры                   | город Когалым                       | МУНИЦИПАЛЬНОЕ КАЗЕННОЕ УЧРЕЖДЕНИЕ<br>АДМИНИСТРАЦИЯ ГОРОДА КОГАЛЫМА | 2020                                 |                        |                          |  |  |  |
| Ветеринарная служба Ханты-Мансийского<br>автономного округа - Югры                   | город Лангепас                      | Администрация города Лангепаса                                     | 2020                                 | 185 000,00 P           | 29 мая 2020 г.           |  |  |  |
| Ветеринарная служба Ханты-Мансийского<br>автономного округа - Югры                   | Нижневартовский муниципальный район | Администрация Нижневартовского района                              | 2020                                 | 950 000,00 P           | 4 мая 2020 г.            |  |  |  |
|                                                                                      |                                     |                                                                    |                                      |                        |                          |  |  |  |
| 20<br>$1 - 4$ из 4 элементов<br>• элементов на странице                              |                                     |                                                                    |                                      |                        |                          |  |  |  |

*Рисунок 11. Окно реестра субвенций* 

## **2.3.2. Окно учетной карточки выделенной записи реестра**

<span id="page-27-0"></span>В таблице реестра наведите курсор на строку и щелкните по ней дважды левой клавишей мыши.

Откроется учетная карточка субвенции с двумя вкладками: *Субвенция* и *Выделенные денежные средства* [\(Рисунок 12\)](#page-27-1).

По умолчанию открывается вкладка *Субвенция* с информацией о субвенции.

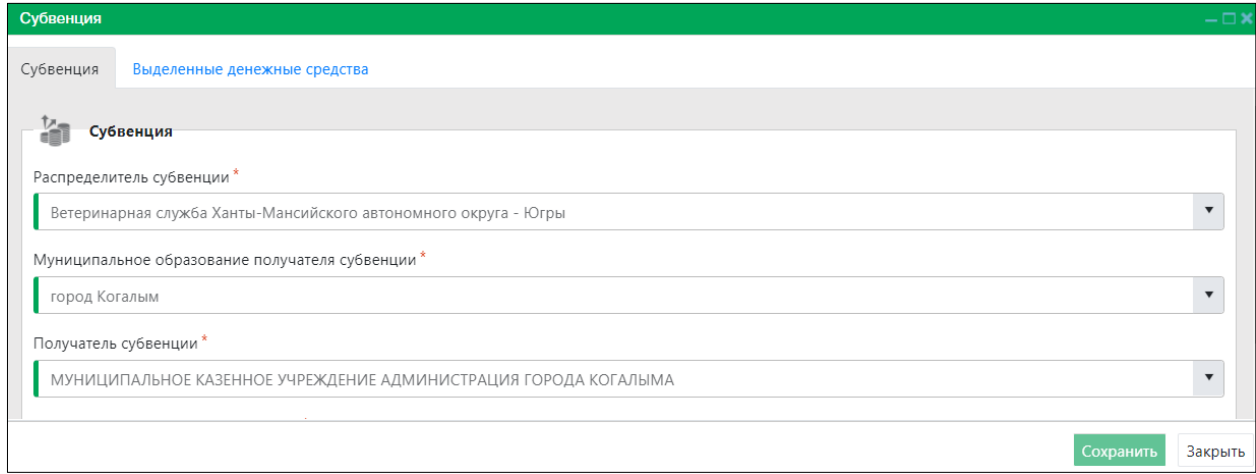

#### *Рисунок 12. Учетная карточка субвенции*

<span id="page-27-1"></span>Закрыть Закройте учетную карточку субвенции, нажав на кнопку «Закрыть» в правом нижнем углу окна.

## **2.3.3. Добавление новой записи в реестр**

В строке переключений вкладок окна реестра активируйте вкладку Субвенции поселений

В меню окна реестра нажмите на кнопку «Добавить» **+ добавить** 

Откроется окно карточки субвенции с активной вкладкой *Субвенция* [\(Рисунок 13\)](#page-28-0).

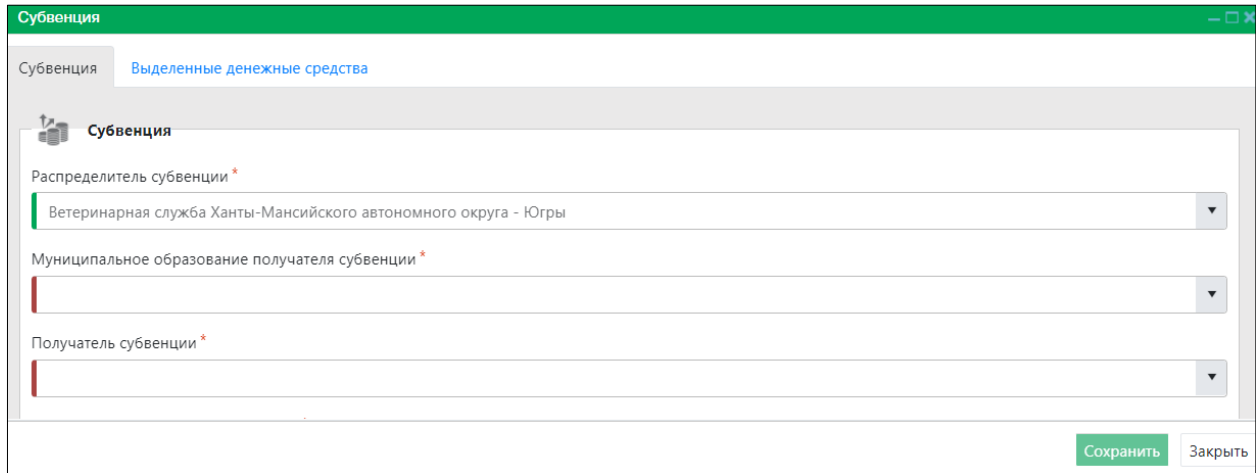

*Рисунок 13. Вкладка окна «Субвенция»*

<span id="page-28-0"></span>В правой части поля «Муниципальное образование получателя субвенции» нажмите на кнопку **И в выпадающем списке выберите муниципальное** образование:

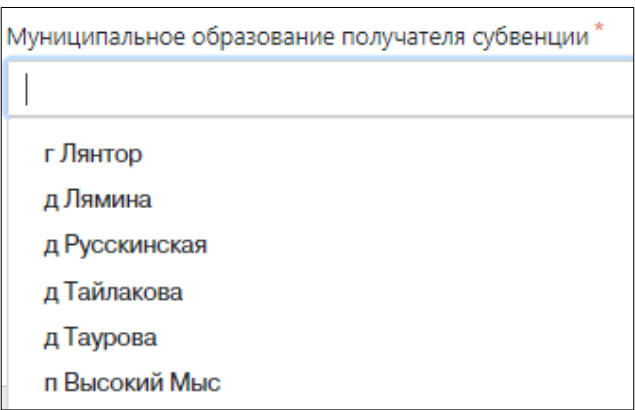

После выбора муниципального образования в поле «Получатель субвенции» отобразится наименование получателя.

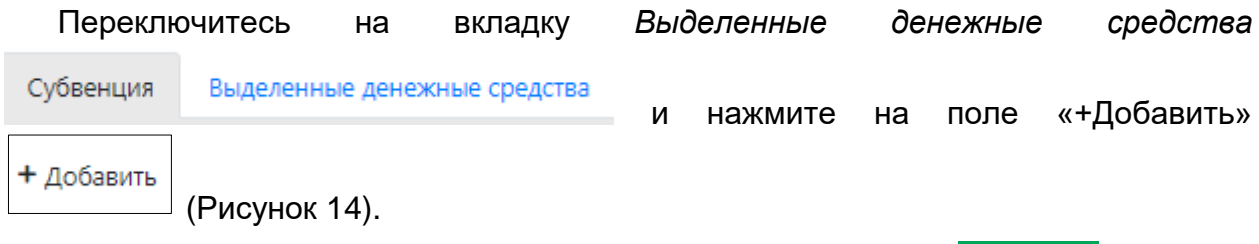

Заполните поля ввода и нажмите на кнопку «Сохранить» <sup>Сохранить</sup> в правом нижнем углу окна.

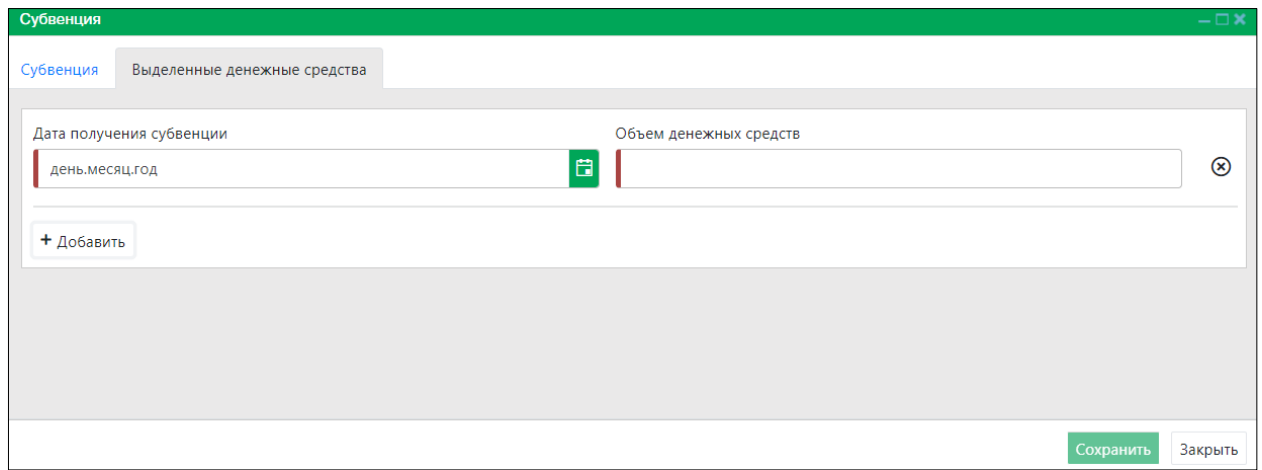

*Рисунок 14. Вкладка окна «Выделенные денежные средства»*

<span id="page-29-0"></span>Система оповестит об успешном сохранении записи в реестре кратковременным всплывающим окном в правом нижнем углу экрана:

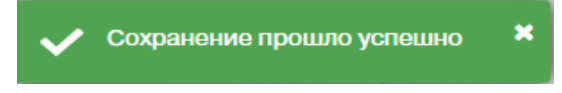

В таблице реестра субвенций добавится новая запись.

## **2.3.4. Удаление записи из реестра**

В таблице окна реестра с активной вкладкой *Субвенции поселений* наведите курсор на строку и щелкните по ней левой клавишей мыши (строка выделится цветом).

В меню окна реестра нажмите на кнопку «Удалить» **- Удалить** 

В открывшемся окне подтвердите удаление записи, нажав на кнопку «Да»:

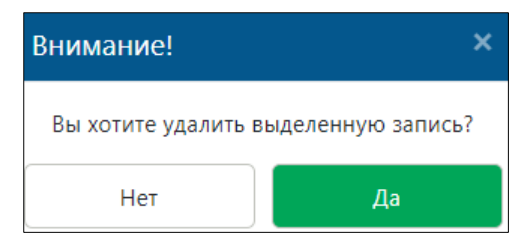

## **2.3.5. Экспорт записей реестра в файл Excel**

В меню окна реестра нажмите на кнопку «Экспорт в Excel» **2 Экспорт в Excel** 

**Примечание:** в зависимости от установленной операционной системы и используемого браузера Система предложит открыть, сохранить файл, или файл по умолчанию скачивается.

Откройте экспортированный файл Excel, записи реестра отобразятся в табличном виде [\(Рисунок 15\)](#page-30-0).

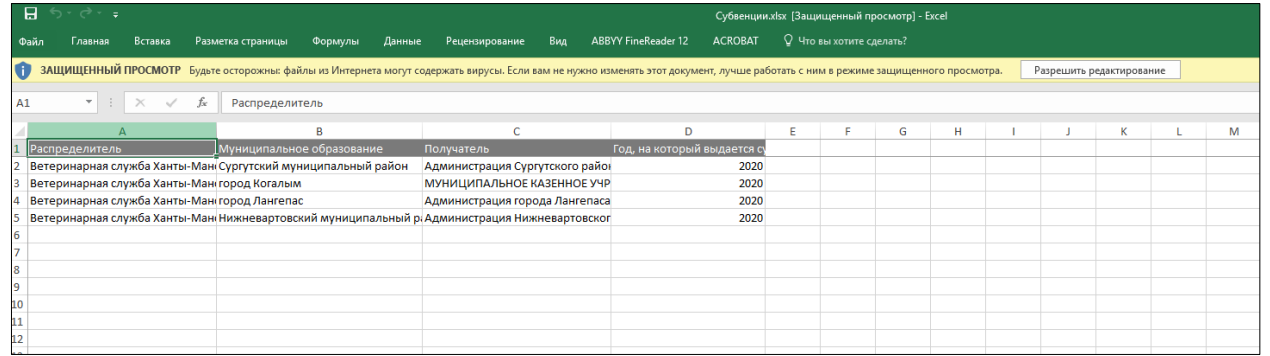

#### *Рисунок 15. Файл Excel с перечнем субвенций*

## <span id="page-30-0"></span>**2.4. Работа с реестром информационных материалов**

## **2.4.1. Окно реестра**

В форме представления перечня реестров, представленной Системой, выберите «Реестр информационных материалов», нажав на функциональную

кнопку .

Реестр информационных материалов

Откроется окно реестра информационных материалов, которое имеет следующую структуру [\(Рисунок 16\)](#page-31-0):

- 1. Слева меню выбора тематических разделов в следующем составе:
	- Нормативные документы;
	- Протоколы и решения;
	- Результаты контроля;
	- Организационно-методические материалы;
	- Новости;
	- Информация о спонсорстве, о благотворительном счете;
	- Информационные статьи;
	- Отчетные материалы.
- 2. Строка меню с кнопками: *Добавить информационный материал, Удалить, Снять с публикации*.
- 3. Рабочая область с таблицей в составе следующих столбцов:
	- Тематический Раздел;
	- Наименование размещаемого материала;
	- Дата размещения;
	- Дата снятия с публикации;
	- Наименование организации;
	- Муниципальное образование.

| Нормативные документы                               |                    | + Добавить информационный материал | $-y$ далить                                                                                                    | Снять с публикации |                          |                                                                                             |                           |
|-----------------------------------------------------|--------------------|------------------------------------|----------------------------------------------------------------------------------------------------|--------------------|--------------------------|---------------------------------------------------------------------------------------------|---------------------------|
| Протоколы и решения                                 |                    | Тематический Раздел                | Наименование размещаемого<br>материала                                                                                        | Дата размещения    | Дата снятия с публикации | Наименование организации                                                                    | Муниципальное образование |
| Результаты контроля<br>Организационно-методические  | $\pmb{\mathrm{v}}$ | Законы РФ                          | 03 Nº498-03 or 27,12,2018                                                                                                    | 27 декабря 2018 г. |                          | Ветеринарная служба Ханты-<br>Мансийского автономного округа город Ханты-Мансийск<br>- Югры |                           |
| материалы<br>Новости<br>Информация о спонсорстве, о |                    | Отчеты                             | Отчет о нормативно правовой<br>деятельности Ветеринарной службы<br>Ханты-Мансийского автономного<br>округа - Югры за 2019 год | 16 июня 2020 г.    |                          | Ветеринарная служба Ханты-<br>Мансийского автономного округа город Ханты-Мансийск<br>- Югры |                           |
| благотворительном счете<br>Информационные статьи    |                    | Законы ХМАО-Югры                   | Закон XMAO - Югры Nº89 от<br>10.12.2019                                                                                       | 10 декабря 2019 г. |                          | Ветеринарная служба Ханты-<br>Мансийского автономного округа город Ханты-Мансийск<br>- Югры |                           |
| Отчетные материалы                                  |                    | Законы XMAO-Югры                   | Закон ХМАО - Югры №60-оз от<br>18,10,2019                                                                                     | 18 октября 2019 г. |                          | Ветеринарная служба Ханты-<br>Мансийского автономного округа город Ханты-Мансийск<br>- Югры |                           |
|                                                     |                    | Новости                            | О доработке системы Меркурий в<br>соответствии с Приказом<br>Минсельхоза России от 02.04.2020 №<br>177                        | 2 июля 2020 г.     |                          | Ветеринарная служба Ханты-<br>Мансийского автономного округа<br>- Югры                      | город Ханты-Мансийск      |
|                                                     |                    | Новости                            | Супер пупер новость                                                                                                    | 5 октября 2020 г.  | 6 октября 2020 г.        | Администрация городского<br>поселения Лянтор                                                | г Лянтор                  |
|                                                     |                    | Постановления                      | Постановление Правительства<br>XMAO-Югры №550-п                                                                               | 27 декабря 2019 г. |                          | Ветеринарная служба Ханты-<br>Мансийского автономного округа<br>- Югры                      | город Ханты-Мансийск      |

*Рисунок 16. Окно реестра информационных материалов*

## **2.4.2. Окно учетной карточки выделенной записи реестра**

<span id="page-31-0"></span>В таблице реестра наведите курсор на строку и щелкните по ней дважды левой клавишей мыши.

Откроется карточка информационного материала с двумя вкладками: *Информация* и *Документы* [\(Рисунок 17\)](#page-31-1).

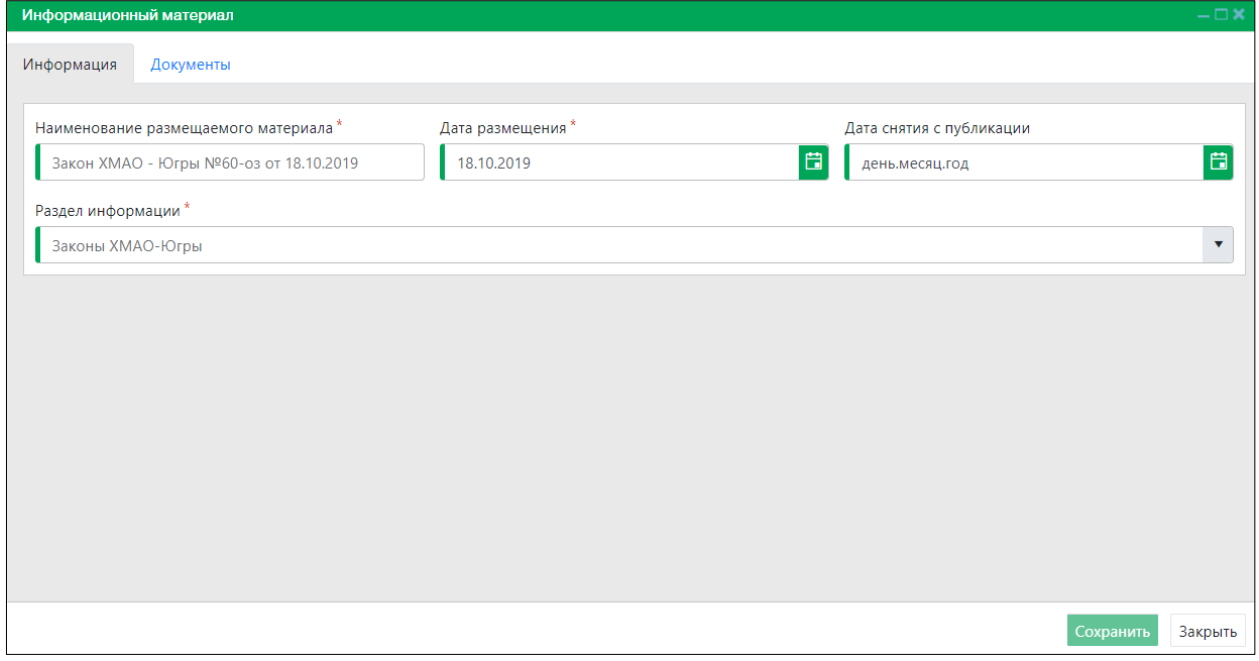

## *Рисунок 17. Карточка информационного материала*

<span id="page-31-1"></span>Закройте карточку информационного материала, нажав на кнопку «Закрыть» в правом нижнем углу окна.

## **2.4.3. Добавление новой записи в реестр**

В меню окна реестра нажмите на кнопку «Добавить информационный материал» + добавить информационный материал

Откроется окно карточки информационного материала с активной вкладкой *Информация* [\(Рисунок 18\)](#page-32-0).

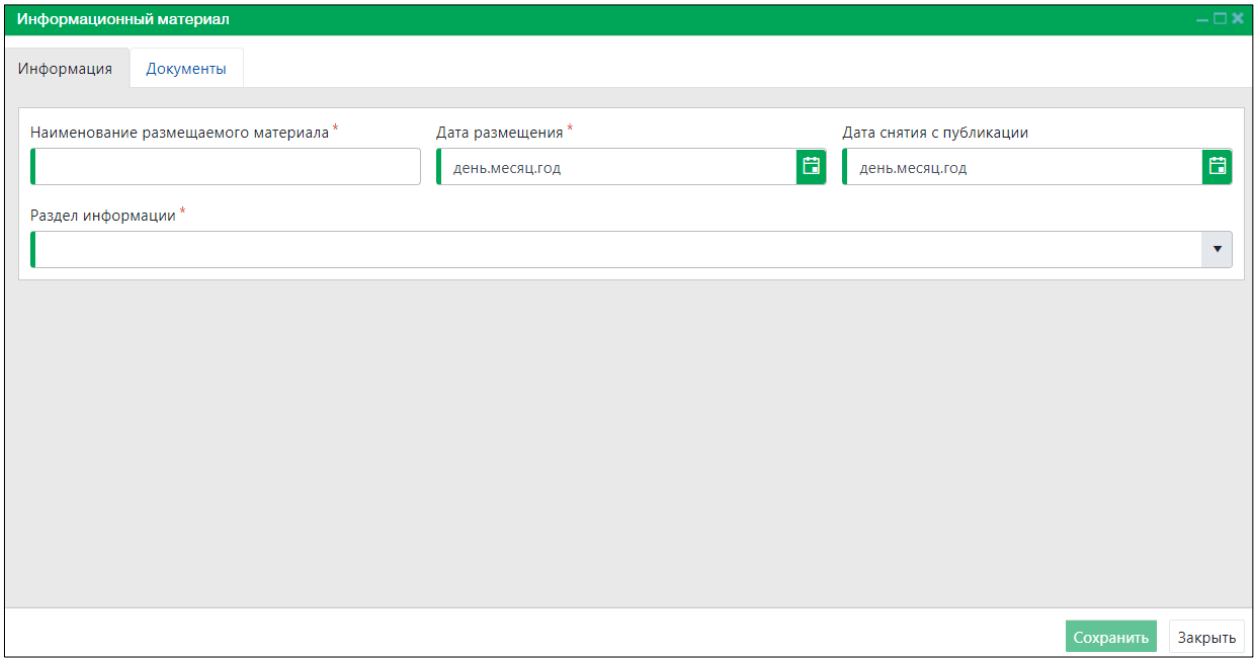

*Рисунок 18. Вкладка окна «Информация»*

<span id="page-32-0"></span>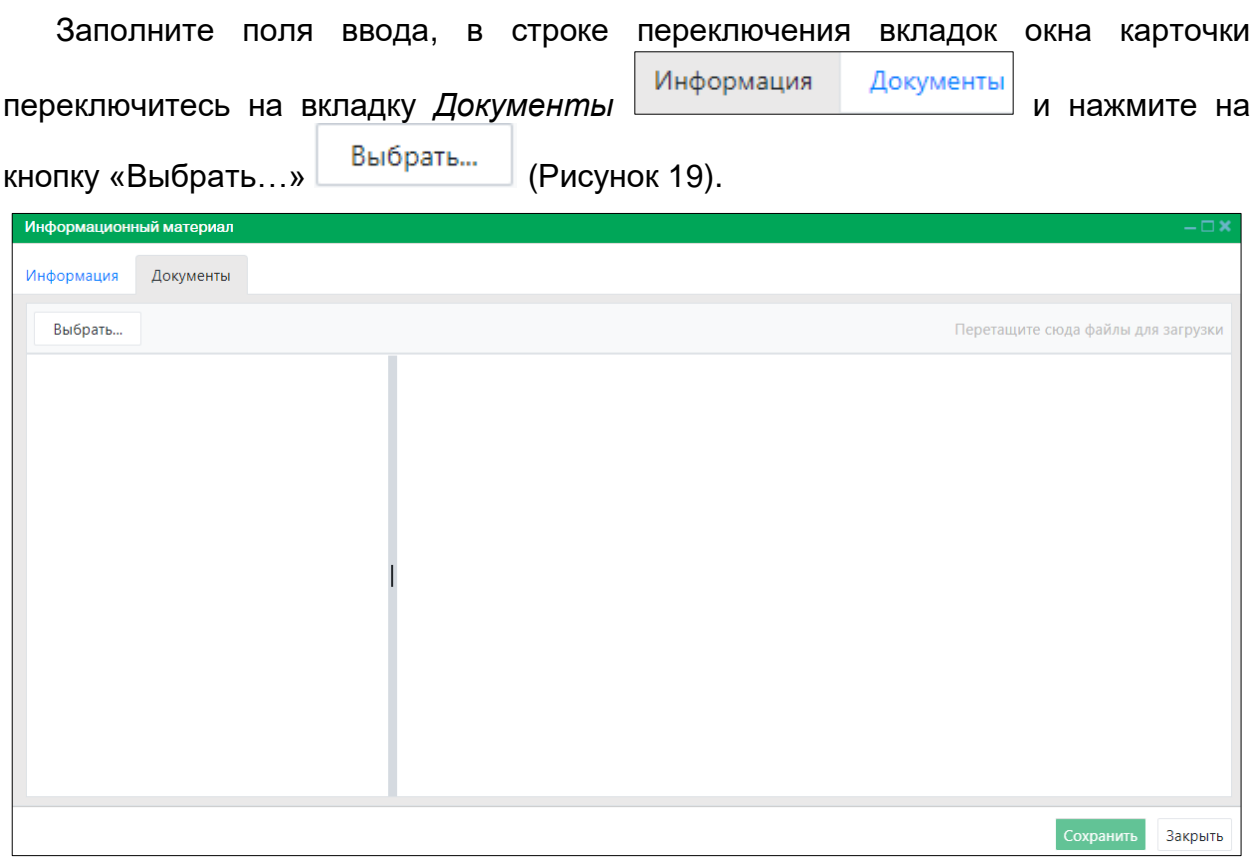

<span id="page-32-1"></span>*Рисунок 19. Вкладка окна «Документы»*

В открывшемся окне «Проводник» [\(Рисунок 20\)](#page-33-0) в расположении «Рабочий стол» двойным щелчком левой клавиши мыши выберите файл с электронным образом информационного материала.

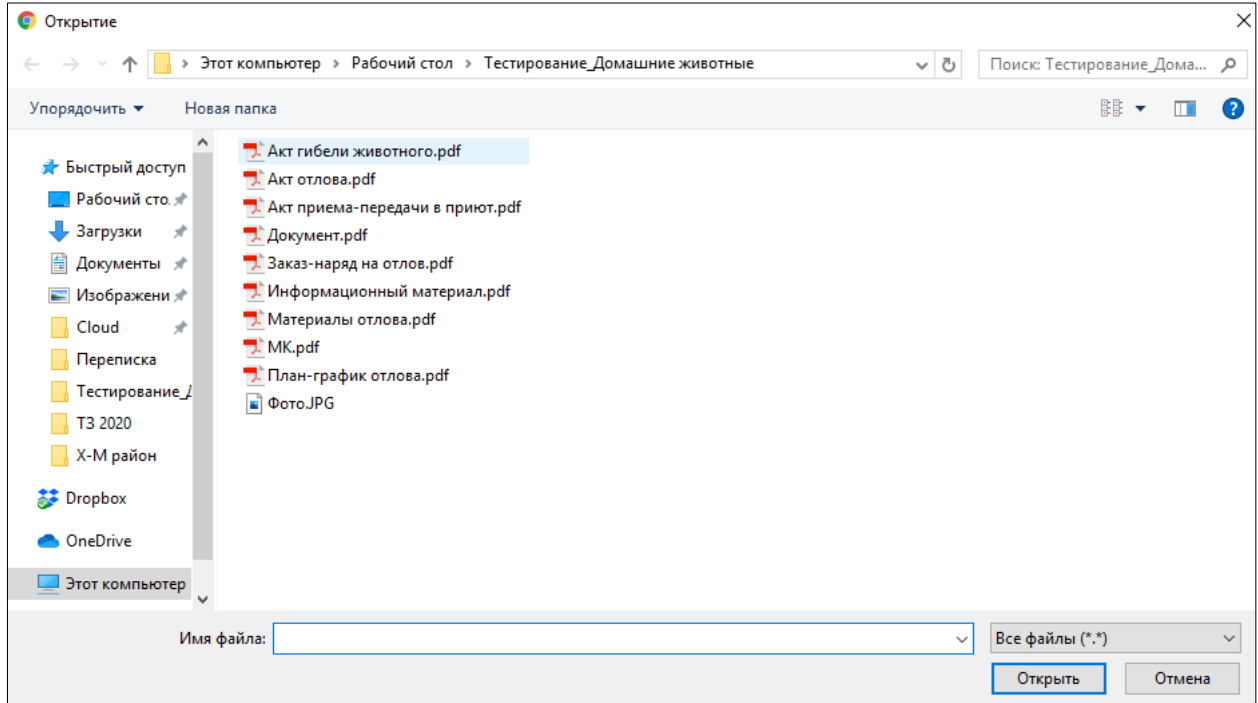

<span id="page-33-0"></span>*Рисунок 20. Выбор в окне «Проводник» файла с электронным образом информационного материала*

В Систему загрузится выбранный файл, изображение информационного материала отобразится в правой области вкладки *Документы* [\(Рисунок 21\)](#page-33-1).

| Информационный материал<br>$-\Box$ $\times$ |                                                                                                    |  |  |  |  |  |  |
|---------------------------------------------|----------------------------------------------------------------------------------------------------|--|--|--|--|--|--|
| Информация<br>Документы                     |                                                                                                    |  |  |  |  |  |  |
| Выбрать                                     | Перетащите сюда файлы для загрузки                                                                                                    |  |  |  |  |  |  |
| Закон ХМАО - Югры №89 от 10.1 :<br>90.77 KB | $1/14$<br>$\Box$<br>downloadAttach<br>$\mathcal{C}$                                                                                                    |  |  |  |  |  |  |
|                                             | <b>3AKOH</b><br>ХАНТЫ-МАНСИЙСКОГО АВТОНОМНОГО ОКРУГА - ЮГРЫ<br>от 10 декабря 2019 года N 89-оз<br>$\frac{3}{2}\frac{1}{r}$<br>О наделении органов местного самоуправления муниципальных образований<br>Ханты-Мансийского автономного округа - Югры отдельным государственны +<br>полномочием Ханты-Мансийского автономного округа - Югры по организации<br>мероприятий при осуществлении деятельности по обращению с животным -<br>без владельцев<br>1.4.4.4.4.4.4.4 |  |  |  |  |  |  |
|                                             | Сохранить<br>Закрыть                                                                                                    |  |  |  |  |  |  |

*Рисунок 21. Отображение загруженного документа*

<span id="page-33-1"></span>Нажмите на кнопку «Сохранить» Сохранить в правом нижнем углу окна.

Система оповестит об успешном сохранении записи в реестре кратковременным всплывающим окном в правом нижнем углу экрана:

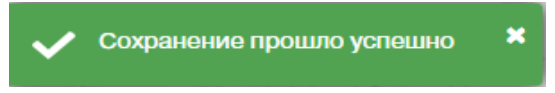

В таблице реестра информационных материалов добавится новая запись выбранного раздела.

#### **2.4.4. Удаление записи из реестра**

В таблице окна реестра наведите курсор на строку и щелкните по ней левой клавишей мыши (строка выделится цветом).

В меню окна реестра нажмите на кнопку «Удалить» **- Удалить** 

В открывшемся окне подтвердите удаление записи, нажав на кнопку «Да»:

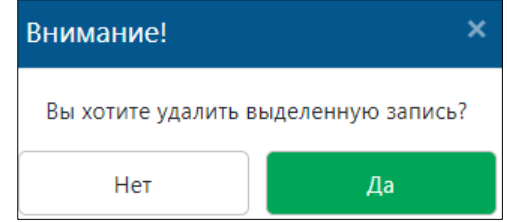

Для снятия материала с публикации выделите строку и в меню окна реестра нажмите на кнопку «Снять с публикации» **Снять с публикации** 

Запись удалится из реестра информационных материалов.

## **2.5. Работа с реестром муниципальных контрактов**

## **2.5.1. Окно реестра**

В форме представления перечня реестров, представленной Системой, выберите «Муниципальные контракты», нажав на функциональную кнопку

Муниципальные контракты

Откроется окно реестра муниципальных контрактов, заключенных в рамках выделенных субвенций, которое имеет следующую структуру [\(Рисунок 22\)](#page-35-0):

1. Строка меню с кнопками: *Добавить, Удалить, Экспорт в Excel*.

**Примечание:** состав кнопок, доступных пользователю, зависит от функционала определенной роли, предоставленной пользователю Системы (см. Таблица 1)*.*

- 2. Рабочая область с таблицей в составе следующих столбцов:
	- Номер;
	- Дата заключения;
	- Место оказания услуги;
	- Дата завершения исполнения;

.

- Исполнитель;
- Муниципальное образование;
- Заказчик;
- Год, на который выдана субвенция;
- Цена контракта;
- Доля окружных средств (субвенций) в цене контракта.

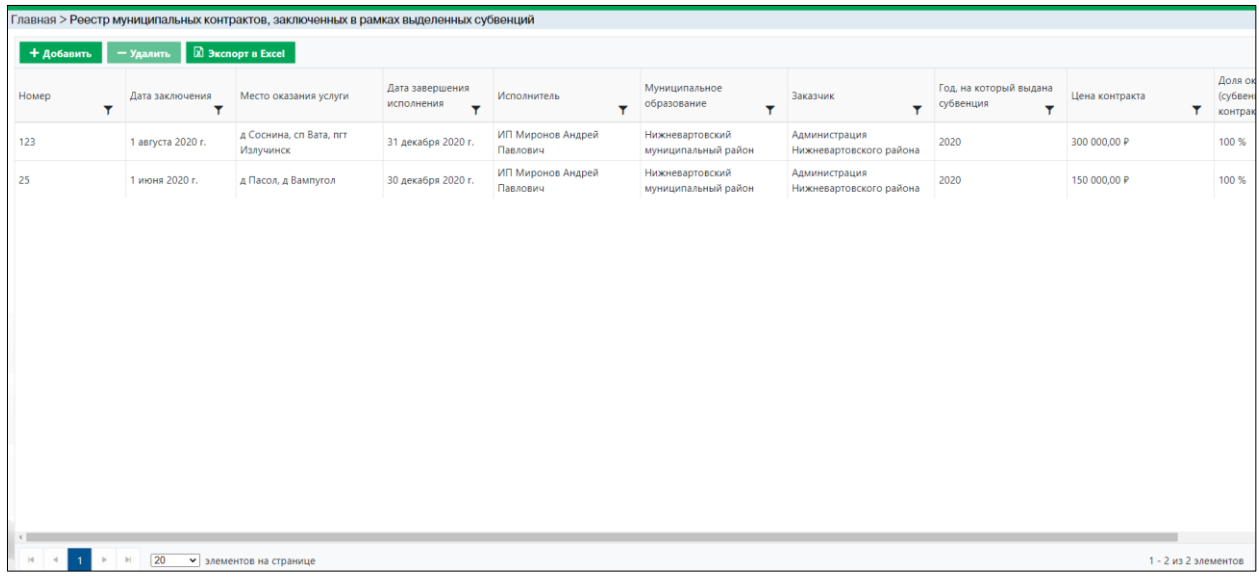

#### *Рисунок 22. Окно реестра муниципальных контрактов*

#### **2.5.2. Окно учетной карточки выделенной записи реестра**

<span id="page-35-0"></span>В таблице реестра наведите курсор на строку и щелкните по ней дважды левой клавишей мыши.

Откроется учетная карточка муниципального контракта в составе трех вкладок: *Муниципальный контракт*, *Показатели по контракту* и *Документы* [\(Рисунок 23\)](#page-36-0).

По умолчанию открывается вкладка *Муниципальный контракт* с информацией о контракте.

Закройте учетную карточку муниципального контракта, нажав на кнопку «Закрыть» **Влядить** в правом нижнем углу окна.
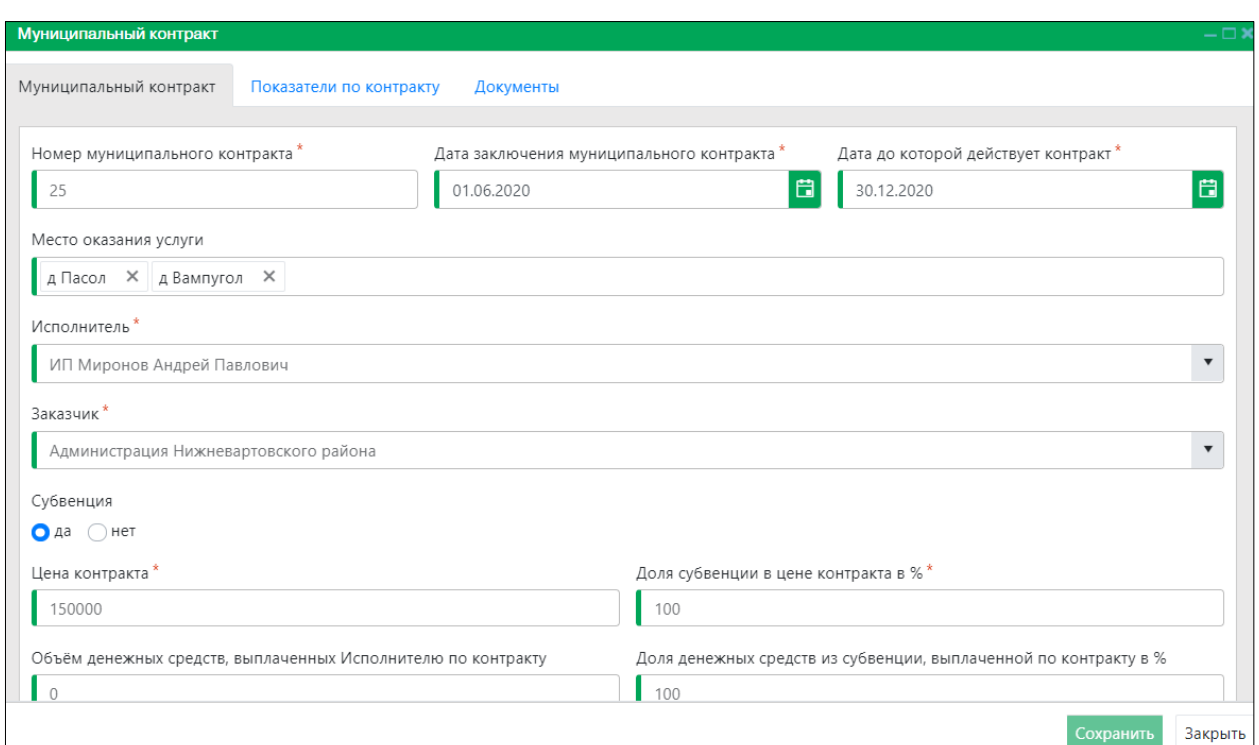

*Рисунок 23. Учетная карточка муниципального контракта*

# **2.5.3. Добавление новой записи в реестр**

В меню окна реестра нажмите на кнопку «Добавить» **+ добавить** 

Откроется окно карточки контракта с активной вкладкой *Муниципальный контракт* [\(Рисунок 24\)](#page-36-0).

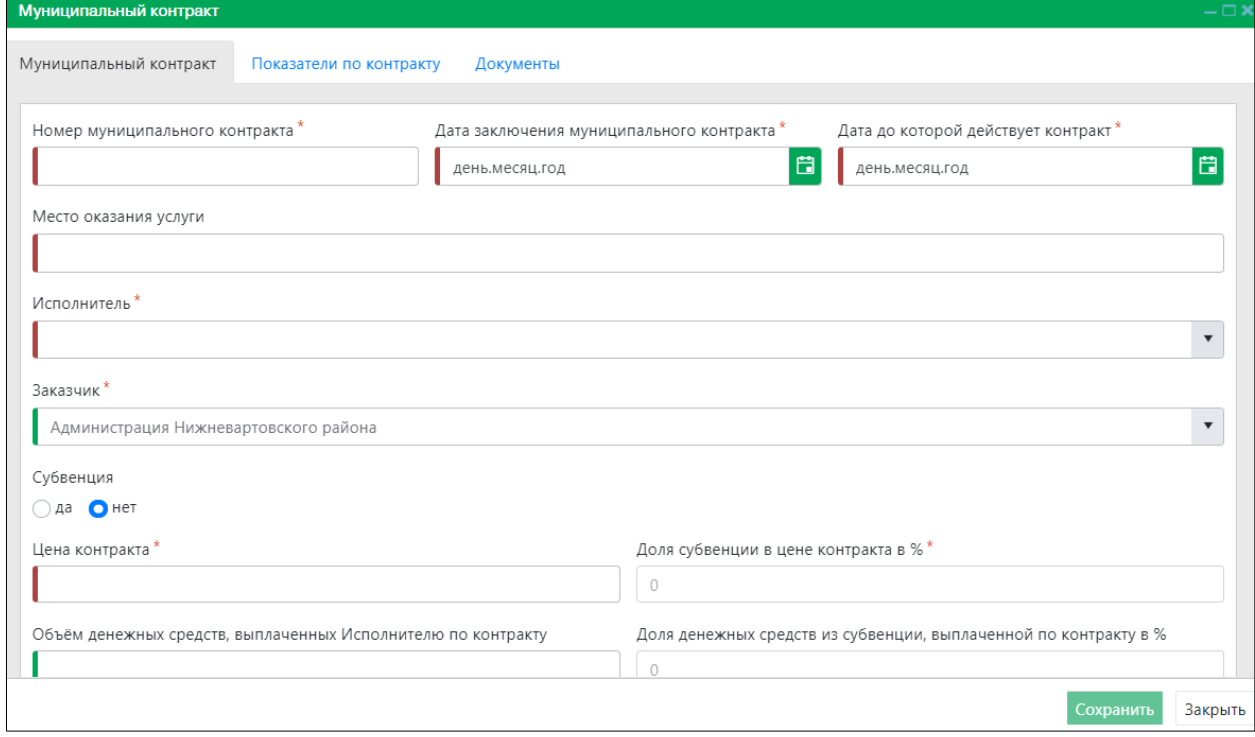

<span id="page-36-0"></span>*Рисунок 24. Вкладка окна «Муниципальный контракт»*

Заполните поля ввода и переключитесь на вкладку *Показатели по контракту*

Муниципальный контракт Показатели по контракту

На вкладке *Показатели по контракту* заполните поля ввода [\(Рисунок 25\)](#page-37-0) и

.

переключитесь на вкладку *Документы* .

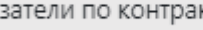

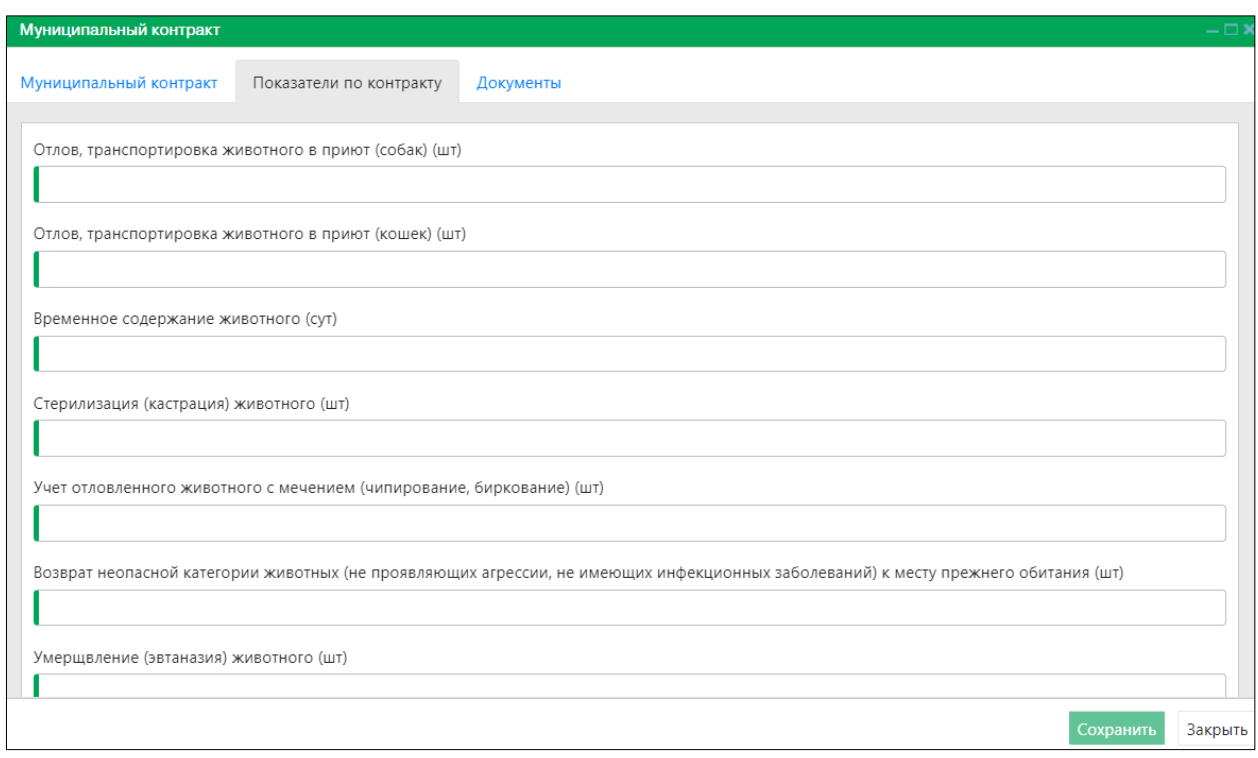

*Рисунок 25. Вкладка окна «Показатели по контракту»*

<span id="page-37-0"></span>Выбрать... На вкладке *Документы* нажмите на кнопку «Выбрать…» [\(Рисунок 26\)](#page-38-0).

В открывшемся окне «Проводник» [\(Рисунок 27\)](#page-38-1) в расположении «Рабочий стол» двойным щелчком левой клавиши мыши выберите файл с электронным образом муниципального контракта.

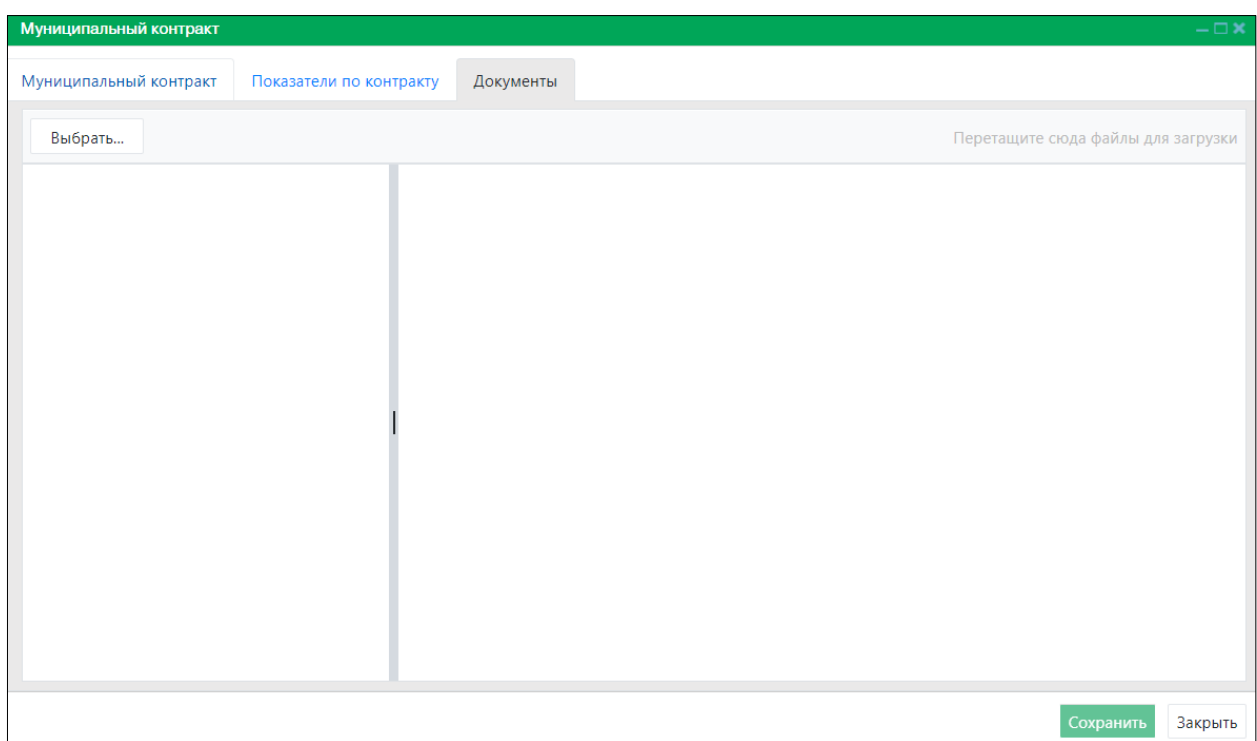

#### *Рисунок 26. Вкладка окна «Документы»*

<span id="page-38-0"></span>

| • Открытие                                         |                                                                  |                  |                |              |                            |        | $\times$     |
|----------------------------------------------------|------------------------------------------------------------------|------------------|----------------|--------------|----------------------------|--------|--------------|
| $\leftarrow$<br>$\rightarrow$<br>$\mathbf{v}$<br>不 | > Этот компьютер > Рабочий стол > Тестирование_Домашние животные |                  |                | $\sim$ 0     | Поиск: Тестирование_Дома Д |        |              |
| Упорядочить ▼                                      | Новая папка                                                      |                  |                |              | 距 ▼                        | m      | ◙            |
| ́<br>₩ Быстрый доступ                              | ᄉ<br>Имя                                                         | Дата изменения   | Тип            | Размер       |                            |        |              |
| Рабочий сто.                                       | A Документ.pdf                                                   | 26.08.2020 13:13 | Документ Adobe | 180 KB       |                            |        |              |
| • Загрузки<br>$\mathcal{R}$                        | $\mathbb{Z}$ MK.pdf                                              | 07.10.2020 14:08 | Документ Adobe | 321 KB       |                            |        |              |
| Документы *<br>葟                                   |                                                                  |                  |                |              |                            |        |              |
| - Изображени                                       |                                                                  |                  |                |              |                            |        |              |
| Cloud<br>$\mathcal{R}$                             |                                                                  |                  |                |              |                            |        |              |
| 4этап                                              |                                                                  |                  |                |              |                            |        |              |
| Вафина                                             |                                                                  |                  |                |              |                            |        |              |
| Рабочие докуми                                     |                                                                  |                  |                |              |                            |        |              |
| T3 2020                                            |                                                                  |                  |                |              |                            |        |              |
| Dropbox                                            |                                                                  |                  |                |              |                            |        |              |
| <b>OneDrive</b>                                    |                                                                  |                  |                |              |                            |        |              |
| Этот компьютер<br>$\overline{a}$                   |                                                                  |                  |                |              |                            |        |              |
| Имя файла:                                         |                                                                  |                  |                | $\checkmark$ | Все файлы (*.*)            |        | $\checkmark$ |
|                                                    |                                                                  |                  |                |              | Открыть                    | Отмена |              |

<span id="page-38-1"></span>*Рисунок 27. Выбор в окне «Проводник» файла с электронным образом муниципального контракта*

В Систему загрузится выбранный файл, изображение контракта отобразится в правой области вкладки *Документы* [\(Рисунок 28\)](#page-39-0).

| Муниципальный контракт |                         |                                                                                                    |  |
|------------------------|-------------------------|----------------------------------------------------------------------------------------------------|--|
| Муниципальный контракт | Показатели по контракту | Документы                                                                                                    |  |
| Выбрать                |                         | Перетащите сюда файлы для загрузки                                                                                                    |  |
| MK.pdf<br>320.72 KB    |                         | 03<br>$\sqrt{6}$<br>$20\pi$<br>г. Ханты-Мансийск<br>Департамент информационных технологий и цифрового развития Ханты-<br>Мансийского автономного округа - Югры (Депинформтехнологий Югры),<br>именуемый в дальнейшем «Заказчик», в лице директора Департамента Ципорина<br>Павла Игоревича, действующего на основании Положения о Депинформтехнологий<br>Ханты-Мансийского<br>Губернатора<br>постановлением<br>Югры.<br>утвержденного<br>автономного округа - Югры от 22.07.2010 № 138, с одной стороны, и Общество с<br>ограниченной ответственностью «ТЕХНОКОМ», именуемое в дальнейшем<br>«Подрядчик», в лице генерального директора Рашутина Якова Владимировича,<br>действующего на основании Устава, с другой стороны, вместе именуемые<br>«Стороны», в соответствии с законодательством Российской Федерации и иными<br>нормативными правовыми актами о контрактной системе в сфере закупок, и на<br>основании решения комиссии по осуществлению закупок для государственных нужд<br>Ханты-Мансийского автономного округа - Югры Департамента государственного<br>заказа Ханты-Мансийского автономного округа - Югры (протокол подведения итогов<br>открытого конкурса в электронном виде от 05.03.2020 № 179) заключили настоящий<br>государственный контракт, именуемый в дальнейшем «Контракт», о нижеследующем.<br>Предмет Контракта<br>1. |  |

*Рисунок 28. Отображение загруженного документа*

<span id="page-39-0"></span>Нажмите на кнопку «Сохранить» <sup>Сохранить</sup> в правом нижнем углу окна.

Система оповестит об успешном сохранении записи в реестре кратковременным всплывающим окном в правом нижнем углу экрана:

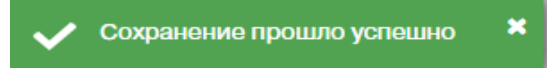

В таблице реестра муниципальных контрактов добавится новая запись.

#### **2.5.4. Удаление записи из реестра**

В таблице окна реестра наведите курсор на строку и щелкните по ней левой клавишей мыши (строка выделится цветом).

- В меню окна реестра нажмите на кнопку «Удалить»  **Удалить**
- В открывшемся окне подтвердите удаление записи, нажав на кнопку «Да»:

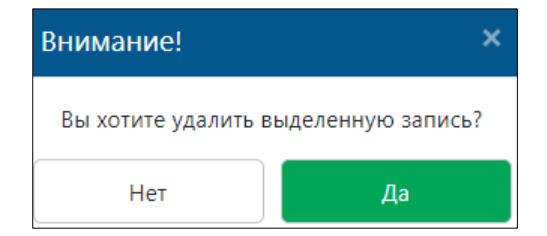

# **2.5.5. Экспорт записей реестра в файл Excel**

В меню окна реестра нажмите на кнопку «Экспорт в Excel» **2 Экспорт в Excel** 

**Примечание:** в зависимости от установленной операционной системы и используемого браузера Система предложит открыть, сохранить файл, или файл по умолчанию скачивается.

Откройте экспортированный файл Excel, записи реестра отобразятся в табличном виде [\(Рисунок 29\)](#page-40-0).

| н<br>Муниципальные_контракты.xlsx [Защищенный просмотр] - Excel |                   |                               |                                   |                                                                                                    |                                              |                                                               |                                           |                          |  |  |  |  |
|-----------------------------------------------------------------|-------------------|-------------------------------|-----------------------------------|----------------------------------------------------------------------------------------------------|----------------------------------------------|---------------------------------------------------------------|-------------------------------------------|--------------------------|--|--|--|--|
| Файл                                                            | Вставка<br>лавная | Разметка страницы             | Данные<br>Формулы                 | Рецензирование<br>Вил                                                                                                    | <b>ABBYY FineReader 12</b><br><b>ACROBAT</b> | <b>Q</b> Что вы хотите сделать?                               |                                           |                          |  |  |  |  |
|                                                                 |                   |                               |                                   | ЗАЩИЩЕННЫЙ ПРОСМОТР Будьте осторожны: файлы из Интернета могут содержать вирусы. Если вам не нужно изменять этот документ, лучше работать с ним в режиме защищенного просмотра. |                                              |                                                               |                                           | Разрешить редактирование |  |  |  |  |
| A1                                                              |                   | Homep                         |                                   |                                                                                                    |                                              |                                                               |                                           |                          |  |  |  |  |
|                                                                 |                   | в                             |                                   | D                                                                                                    |                                              |                                                               | G                                         | н                        |  |  |  |  |
|                                                                 | Номер             | Дата заключения               | Дата завершения испо. Исполнитель |                                                                                                    | Муниципальное образование Заказчик           |                                                               | Год, на который выдана суб Цена контракта |                          |  |  |  |  |
|                                                                 |                   | 668 2 июня 2020 г.            | 29 сентября 2020 г.               | ИП Давлетов Константин Арка, Сургутский муниципальный ра Администрация Сургутского ра                                                                                           |                                              |                                                               | 2020                                      | 100000                   |  |  |  |  |
|                                                                 |                   | 1830 20 января 2020 г.        | 1 января 2021 г.                  | ИП Давлетов Константин Арка, Сургутский муниципальный ра Департамент жилищно-комму                                                                                              |                                              |                                                               | 2020                                      | 529190                   |  |  |  |  |
|                                                                 |                   | 180820 3 августа 2020 г.      | 31 декабря 2020 г.                | ИП Иванова Татьяна Валерьев: Сургутский муниципальный ра Департамент жилищно-комму                                                                                              |                                              |                                                               | 2020                                      | 1600000                  |  |  |  |  |
|                                                                 |                   | 1908202003 10 августа 2020 г. | 24 августа 2020 г.                | ИП Скляр Леонид Петрович                                                                                                    |                                              | Сургутский муниципальный ра ИП Давлетов Константин Аркадьевич |                                           |                          |  |  |  |  |
|                                                                 |                   | 1908202008 2 марта 2020 г.    | 4 декабря 2020 г.                 | ИП Иванова Татьяна Валерьевн город Лангепас                                                                                                    |                                              | Администрация города Лангеп                                   | 2020                                      | 150000                   |  |  |  |  |
|                                                                 |                   | 12345 20 августа 2020 г.      | 22 августа 2020 г.                | ИП Иванова Татьяна Валерьеві Сургутский муниципальный ра Администрация Сургутского района                                                                                       |                                              |                                                               |                                           | 250000                   |  |  |  |  |
|                                                                 |                   | 240820 3 февраля 2020 г.      | 25 декабря 2020 г.                | ИП Иванова Татьяна Валерьевн город Когалым                                                                                                    |                                              | МУНИЦИПАЛЬНОЕ КАЗЁННОЕ УЧРЕЖДЕНИЕ "УПРАВЛЕНИЕ                 |                                           | 150000                   |  |  |  |  |
|                                                                 |                   | 123 1 августа 2020 г.         | 31 декабря 2020 г.                | ИП Миронов Андрей Павлович Нижневартовский муниципаль Администрация Нижневартовс                                                                                                |                                              |                                                               | 2020                                      | 300000                   |  |  |  |  |
|                                                                 |                   | 25 1 июня 2020 г.             | 30 декабря 2020 г.                | ИП Миронов Андрей Павлович Нижневартовский муниципаль Администрация Нижневартовс                                                                                                |                                              |                                                               | 2020                                      | 150000                   |  |  |  |  |
|                                                                 |                   |                               |                                   |                                                                                                    |                                              |                                                               |                                           |                          |  |  |  |  |
|                                                                 |                   |                               |                                   |                                                                                                    |                                              |                                                               |                                           |                          |  |  |  |  |
| 13                                                              |                   |                               |                                   |                                                                                                    |                                              |                                                               |                                           |                          |  |  |  |  |
| 14                                                              |                   |                               |                                   |                                                                                                    |                                              |                                                               |                                           |                          |  |  |  |  |
| 15                                                              |                   |                               |                                   |                                                                                                    |                                              |                                                               |                                           |                          |  |  |  |  |

*Рисунок 29. Файл Excel с перечнем муниципальных контрактов*

## <span id="page-40-0"></span>**2.6. Работа с реестром заявок на отлов животных без владельцев**

## **2.6.1. Окно реестра**

В форме представления перечня реестров, представленной Системой, выберите «Реестр заявок на отлов животных без владельцев», нажав на

функциональную кнопку  $\mathbb{R}^2$  владельцев

Реестр заявок на отлов животных без

Откроется окно реестра заявок на отлов животных без владельцев, которое имеет следующую структуру [\(Рисунок 30\)](#page-41-0):

1. Строка меню с кнопками: *Добавить, Экспорт в Excel, Сформировать журнал учёта заявок*.

**Примечание:** состав кнопок, доступных пользователю, зависит от функционала определенной роли, предоставленной пользователю Системы (см. Таблица 1)*.*

- 2. Рабочая область с таблицей в составе следующих столбцов:
	- Дата поступления заявки;
	- $-$  Номер заявки;
	- Категория заявителя;
	- Населенный пункт отлова;
	- Место обитания животного;
	- Категория животного;
	- Срочность исполнения;
	- Организация по отлову;
	- Текущий статус заявки;

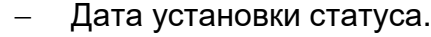

| Главная > Реестр заявок на отлов животных без владельцев |                               |                                    |                            |                                  |                        |                              |                                        |                       |                        |
|----------------------------------------------------------|-------------------------------|------------------------------------|----------------------------|----------------------------------|------------------------|------------------------------|----------------------------------------|-----------------------|------------------------|
| + Добавить                                               | <b>2</b> Экспорт в Excel      | ■ Сформировать журнал учёта заявок |                            |                                  |                        |                              |                                        |                       |                        |
| Дата поступления заявки                                  | Номер заявки                  | Категория заявителя                | Населенный пункт<br>отлова | Место обитания<br>животного      | Категория<br>животного | Срочность<br>Y<br>исполнения | Организация по<br>отлову               | Текущий статус заявки | Дата установки статуса |
| 5 сентября 2020 г.                                       | 72                            | Физическое лицо                    | д Вампугол                 | ферма                            | собака                 | Экстренная                   | ИП Миронов<br>Андрей Павлович          | Исполнена             | 6 сентября 2020 г.     |
| 1 сентября 2020 г.                                       | 71                            | Физическое лицо                    | д Вампугол                 | у дороги                         | кошка                  | Экстренная                   | ИП Миронов<br>Андрей Павлович          | Исполнена             | 2 сентября 2020 г.     |
| 3 сентября 2020 г.                                       | 69                            | Физическое лицо                    | д Вампугол                 | пустырь                          | собака                 | Экстренная                   | ИП Миронов<br>Андрей Павлович          | Исполнена             | 4 сентября 2020 г.     |
| 7 сентября 2020 г.                                       | 70                            | Физическое лицо                    | д Пасол                    | подъезд                          | кошка                  | Экстренная                   | ИП Миронов<br>Андрей Павлович          | Исполнена             | 7 сентября 2020 г.     |
| 20 октября 2020 г.                                       | 789                           | Физическое лицо                    | д Соснина                  | 2 мкр. 8 д.                      | собака                 | Текущая                      | ИП Миронов<br>Андрей Павлович          | В исполнении          | 20 октября 2020 г.     |
| 20 октября 2020 г.                                       | 20102020                      | Физическое лицо                    | д Соснина                  | 1 мкр 4 дом, либо 1<br>мкр 5 дом | собака                 | Экстренная                   | ИП Миронов<br>Андрей Павлович          | Исполнена             | 20 октября 2020 г.     |
| 15 октября 2020 г.                                       | 200001                        | Физическое лицо                    | д Соснина                  |                                  | кошка                  | Текущая                      |                                        | Ожидает регистрации   | 15 октября 2020 г.     |
| 1 октября 2020 г.                                        | 45                            | Физическое лицо                    | д Соснина                  | двор дома<br>Советская 4         | собака                 | Экстренная                   | ИП Миронов<br>Андрей Павлович          | Исполнена             | 15 октября 2020 г.     |
| 4 октября 2020 г.                                        | 321                           | Физическое лицо                    | д Соснина                  | подъезд дома<br>Советская З      | кошка                  | Экстренная                   | ИП Миронов<br>Андрей Павлович          | Исполнена             | 15 октября 2020 г.     |
| 16 сентября 2020 г.                                      | 100                           | Физическое лицо                    | пгт Излучинск              | рпа                              | собака                 | Экстренная                   | ИП Миронов<br>Андрей Павлович          | Ожидает регистрации   | 13 октября 2020 г.     |
| 16 сентября 2020 г.                                      | 101                           | Физическое лицо                    | пгт Излучинск              | около конторы                    | собака                 | Экстренная                   | ИП Миронов<br>Андрей Павлович          | В исполнении          | 16 сентября 2020 г.    |
| 2 октября 2020 г.                                        | 777                           | Физическое лицо                    | пгт Излучинск              | подъезд                          | собака                 | Экстренная                   | ИП Миронов<br><b>Ausnal Flagenceup</b> | В исполнении          | 2 октября 2020 г.      |
|                                                          | 20<br>• элементов на странице |                                    |                            |                                  |                        |                              |                                        |                       | 1 - 16 из 16 элементов |

<span id="page-41-0"></span>*Рисунок 30. Окно реестра заявок на отлов животных без владельцев*

#### **2.6.2. Окно учетной карточки выделенной записи реестра**

В таблице реестра наведите курсор на строку и щелкните по ней дважды левой клавишей мыши.

Откроется карточка заявки на отлов животных без владельцев в составе четырех вкладок: *Заявитель*, *Заявка, Фотоматериалы* и *Скан-образы документов* [\(Рисунок 31\)](#page-41-1).

По умолчанию открывается вкладка *Заявитель* с данными о заявителе.

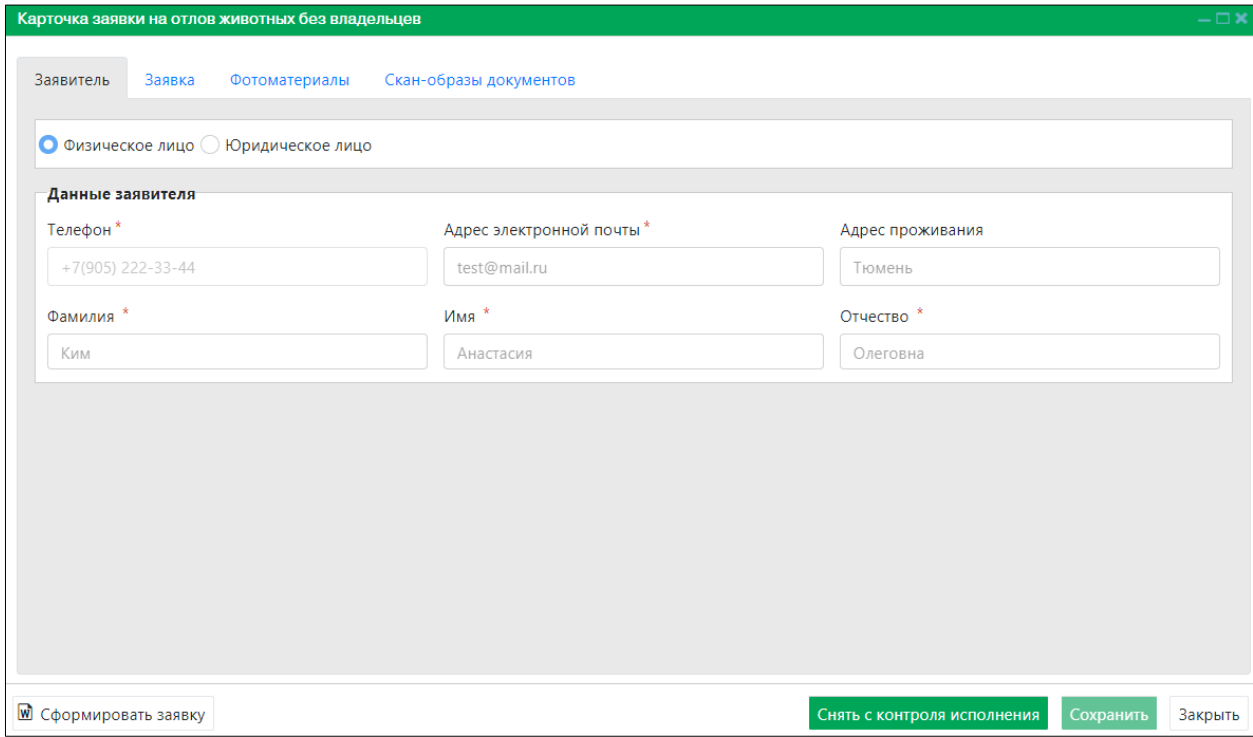

<span id="page-41-1"></span>*Рисунок 31. Карточка заявки на отлов животных без владельцев*

*.*

В нижней части окна карточки расположены кнопки: *Сформировать заявку, Снять с контроля исполнителя, Сохранить* и *Закрыть*.

В строке переключения вкладок окна карточки переключитесь на вкладку *Заявка* 

Заявитель Заявка

В разделе *Статус* в правой части поля «История изменения статуса» нажмите на кнопку  $\blacksquare$ . Откроется окно для просмотра истории изменения статусов [\(Рисунок 32\)](#page-42-0).

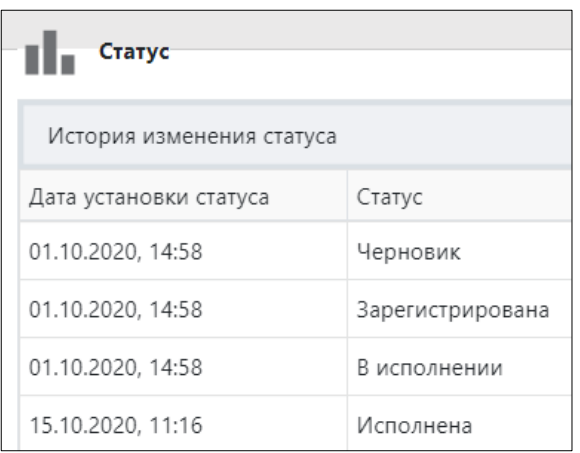

*Рисунок 32. Окно «История изменения статуса»*

#### <span id="page-42-0"></span>*Правило изменения статусов заявки на отлов животного*

- 1. Статус *Черновик* присваивается автоматически при создании пользователем Публичного контура Системы новой заявки на отлов.
- 2. Статус *Ожидает регистрации* присваивается автоматически при отправке заявки пользователем Публичного контура Системы.
- 3. Статус *Зарегистрирована* присваивается автоматически после присвоения Оператором ОМСУ заявке регистрационного номера.
- 4. Статус *В исполнении* присваивается автоматически после назначения Оператором ОМСУ заявке конкретной организации по отлову.
- 5. Статус *Исполнена* присваивается автоматически при регистрации Оператором по отлову животного, отловленного по данным соответствующей заявки.
- 6. Статус *Снята с контроля исполнения* устанавливается Оператором ОМСУ.

Закройте карточку заявки на отлов животных без владельцев, нажав на кнопку «Закрыть»  $\left\lfloor \frac{3a\kappa p$ ыть в правом нижнем углу окна.

## **2.6.3. Добавление новой записи в реестр**

В меню окна реестра нажмите на кнопку «Добавить» **+ добавить** 

Откроется окно карточки заявки на отлов животных без владельцев с активной вкладкой *Заявитель* [\(Рисунок 33\)](#page-43-0).

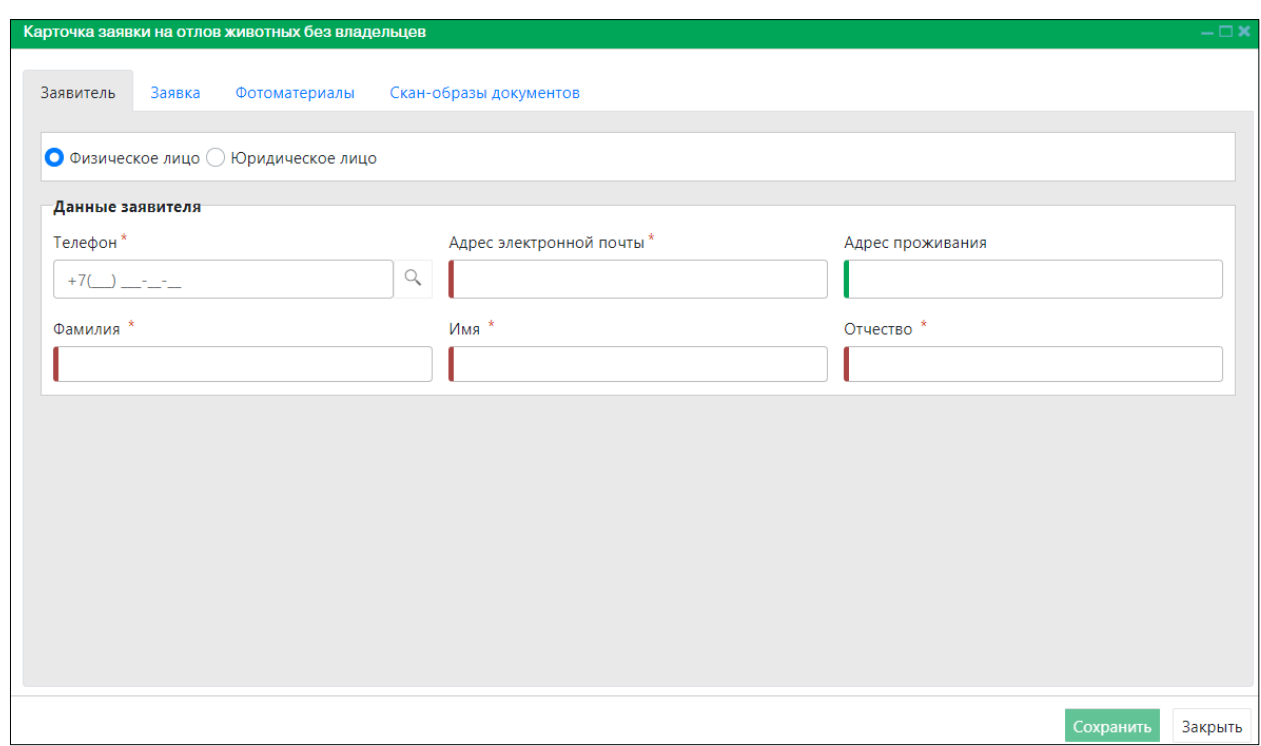

# *Рисунок 33. Вкладка окна «Заявитель»*

<span id="page-43-0"></span>Заполните данные о заявителе и переключитесь на вкладку *Заявка* Заявитель Заявка

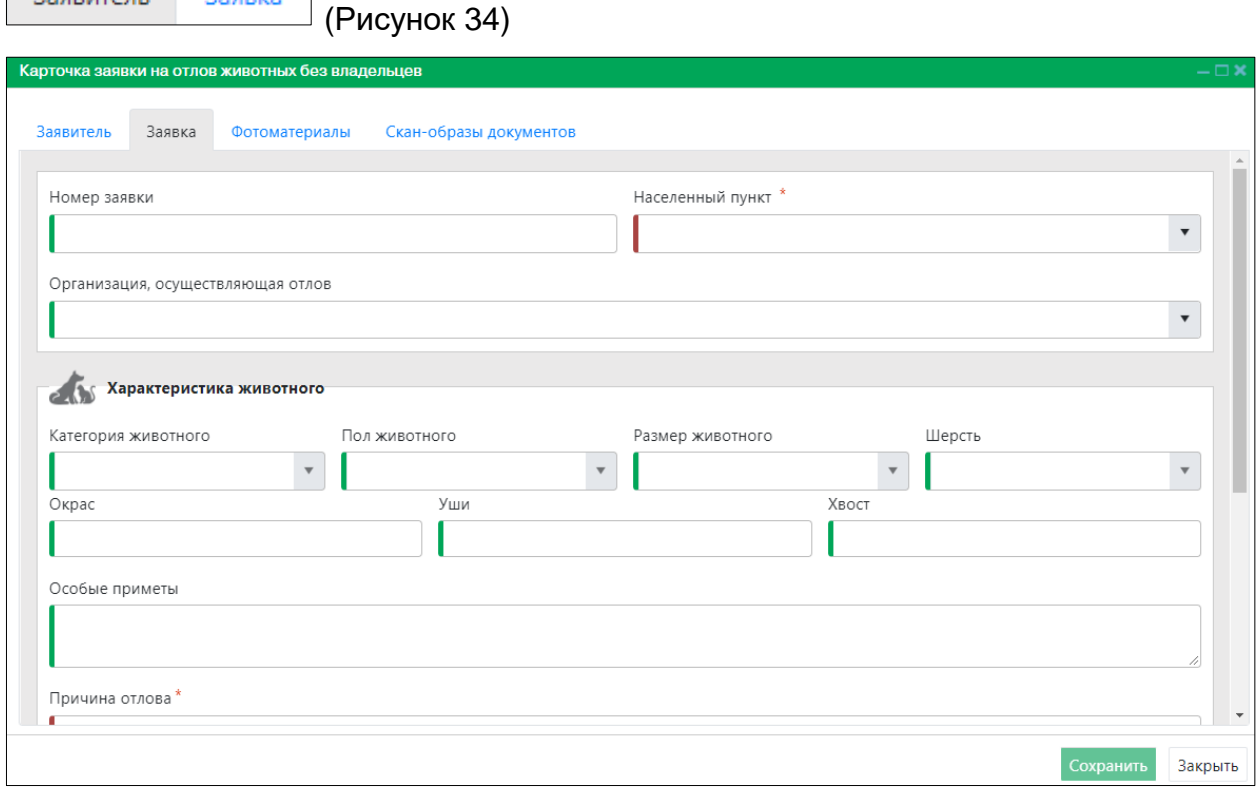

<span id="page-43-1"></span>*Рисунок 34. Вкладка окна «Заявка»*

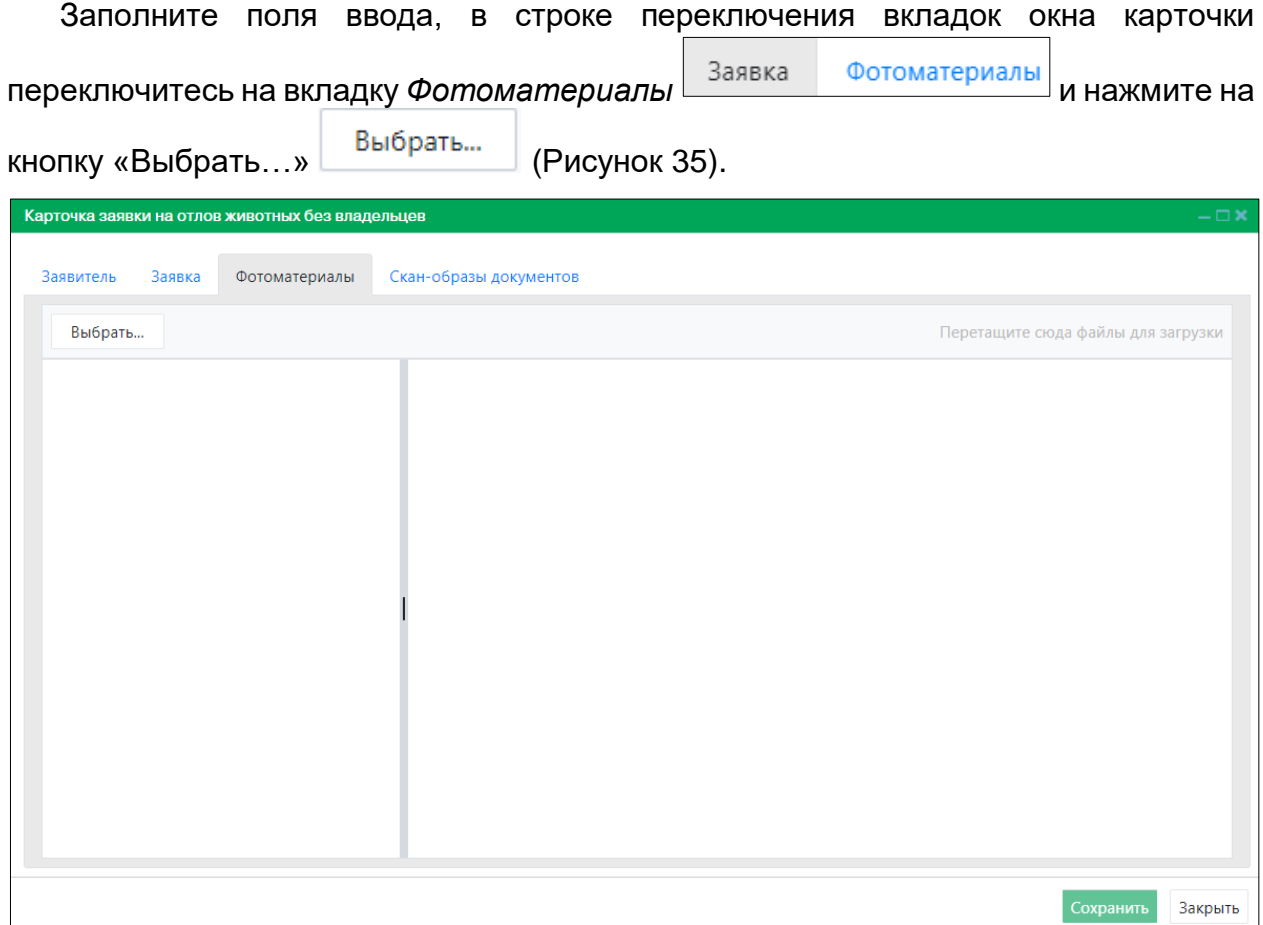

*Рисунок 35. Вкладка окна «Фотоматериалы»*

<span id="page-44-0"></span>В открывшемся окне «Проводник» [\(Рисунок 36\)](#page-44-1) в расположении «Рабочий стол» двойным щелчком левой клавиши мыши выберите файл с фотографией животного.

<span id="page-44-1"></span>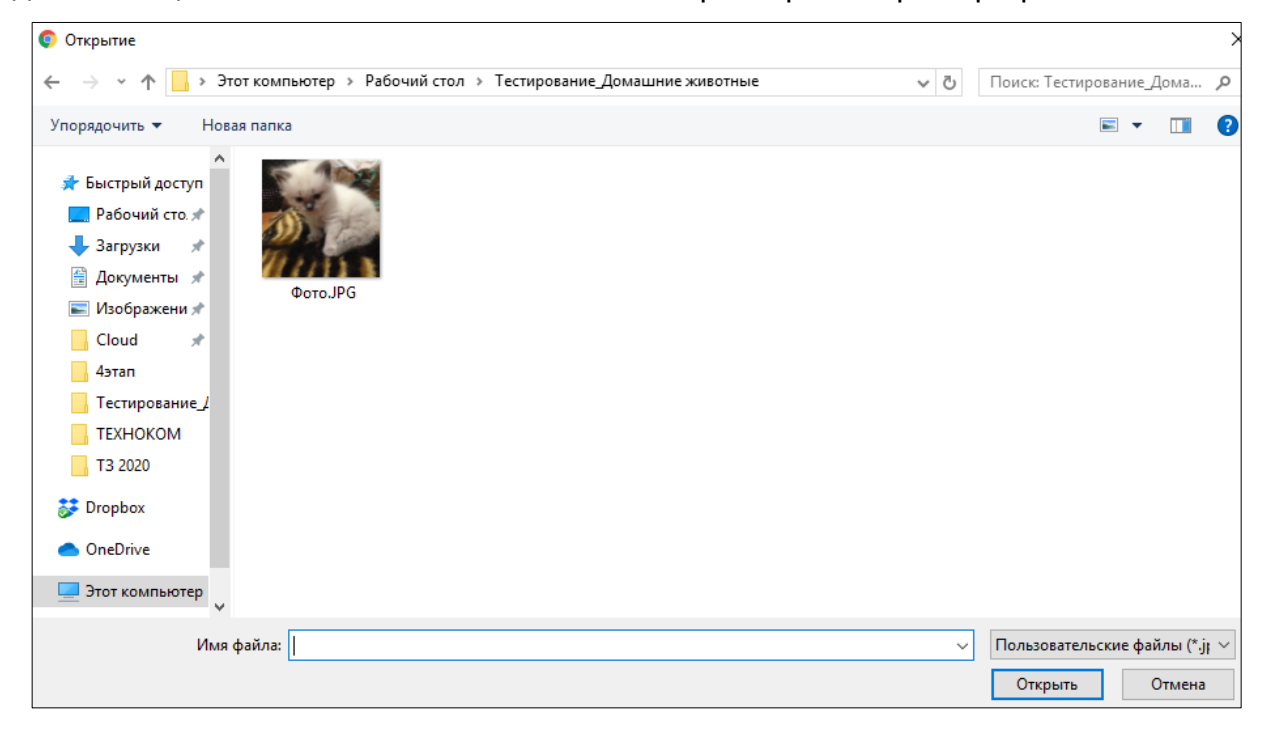

*Рисунок 36. Выбор в окне «Проводник» файла с фотографией животного*

Фотография животного загрузится в Систему.

В строке переключения вкладок окна карточки переключитесь на вкладку *Скан-*

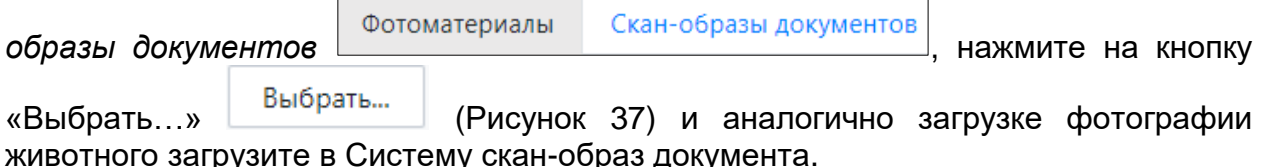

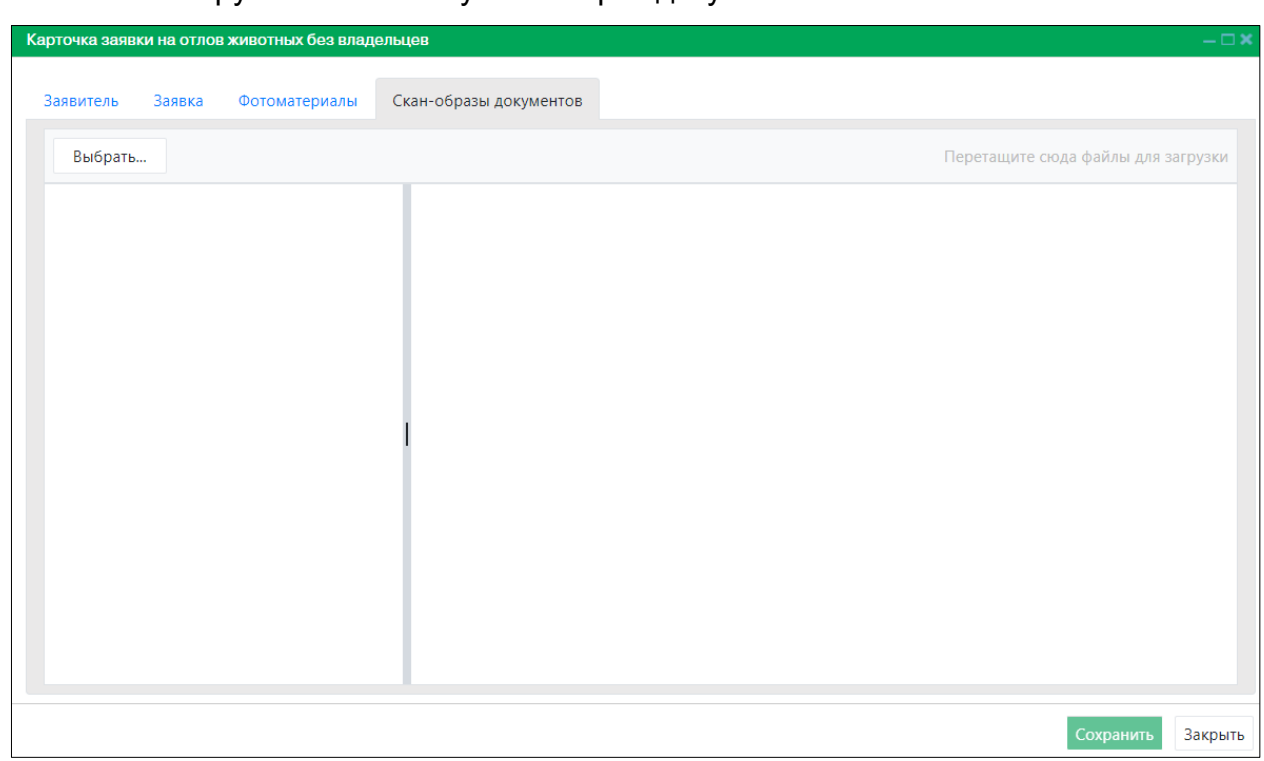

*Рисунок 37. Вкладка окна «Скан-образы документов»*

<span id="page-45-0"></span>Нажмите на кнопку «Сохранить» Сохранить в правом нижнем углу окна.

Система оповестит об успешном сохранении записи в реестре кратковременным всплывающим окном в правом нижнем углу экрана:

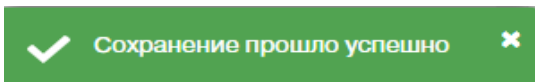

В таблице реестра заявок на отлов животных без владельцев добавится новая запись с текущим статусом *В исполнении*.

#### **2.6.4. Регистрация заявки на отлов животного**

В таблице реестра наведите курсор на строку со значением «Ожидает регистрации» столбца «Текущий статус заявки» и щелкните по ней дважды левой клавишей мыши.

Откроется карточка заявки на отлов животных без владельцев [\(Рисунок 38\)](#page-46-0).

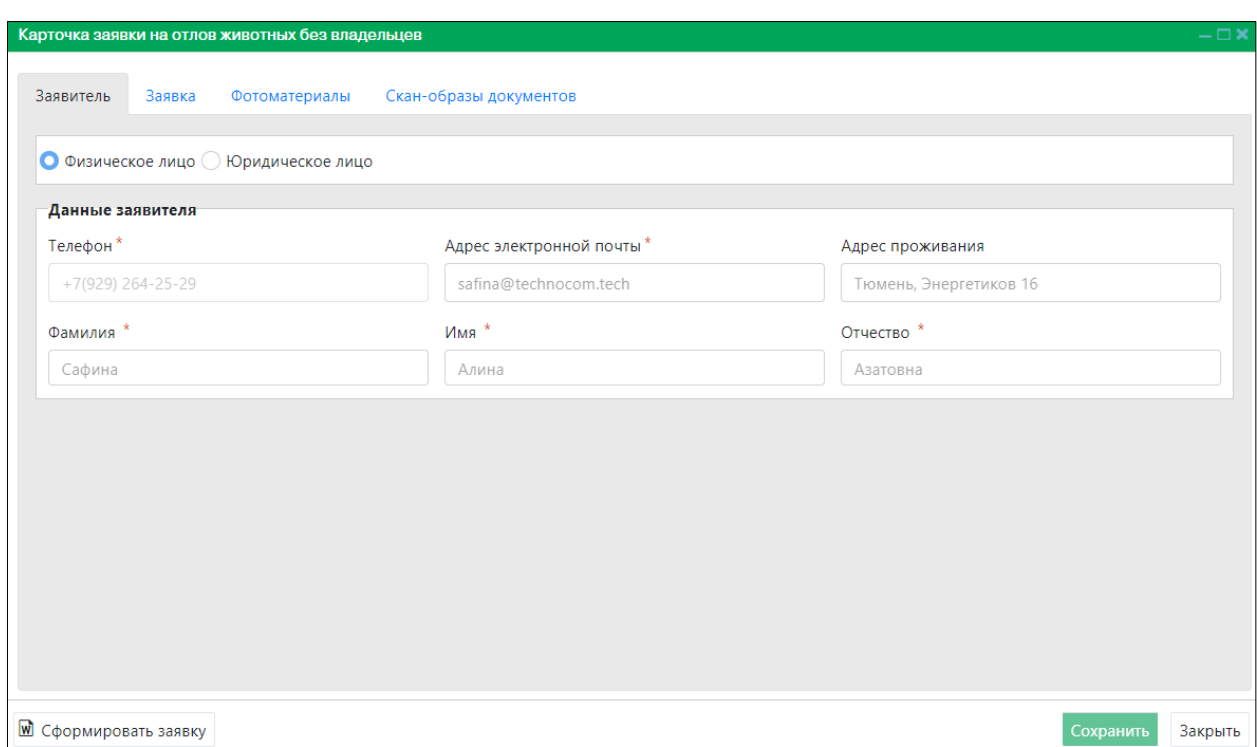

#### *Рисунок 38. Карточка заявки на отлов животных без владельцев*

<span id="page-46-0"></span>В строке переключения вкладок окна карточки переключитесь на вкладку *Заявка*  Заявитель Заявка *.*

Заполните поля ввода «Номер заявки» и «Организация, осуществляющая отлов» [\(Рисунок 39\)](#page-46-1).

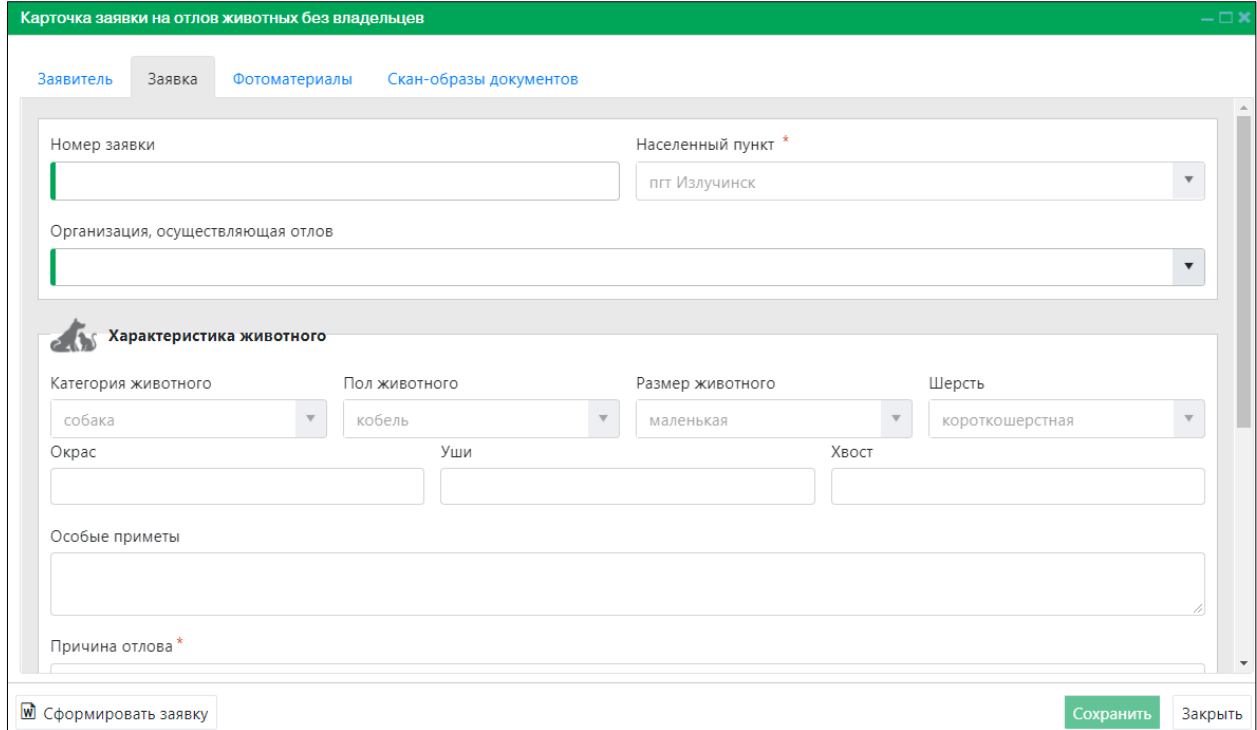

<span id="page-46-1"></span>*Рисунок 39. Вкладка окна «Заявка»*

Нажмите на кнопку «Сохранить» <sup>Сохранить</sup> в правом нижнем углу окна.

Система оповестит об успешном сохранении кратковременным всплывающим окном в правом нижнем углу экрана:

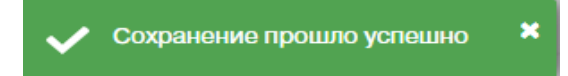

В таблице реестра заявок на отлов статус выбранной записи *Ожидает регистрации* изменится на *В исполнении*.

#### **2.6.5. Формирование журнала учета заявок в файл Word**

.

В меню окна реестра нажмите на кнопку «Сформировать журнал учёта заявок»

#### ™ Сформировать журнал учёта заявок

**Примечание:** в зависимости от установленной операционной системы и используемого браузера Система предложит открыть, сохранить файл, или файл по умолчанию скачивается.

Откройте файл Word журнала учета заявок на отлов [\(Рисунок 40\)](#page-47-0).

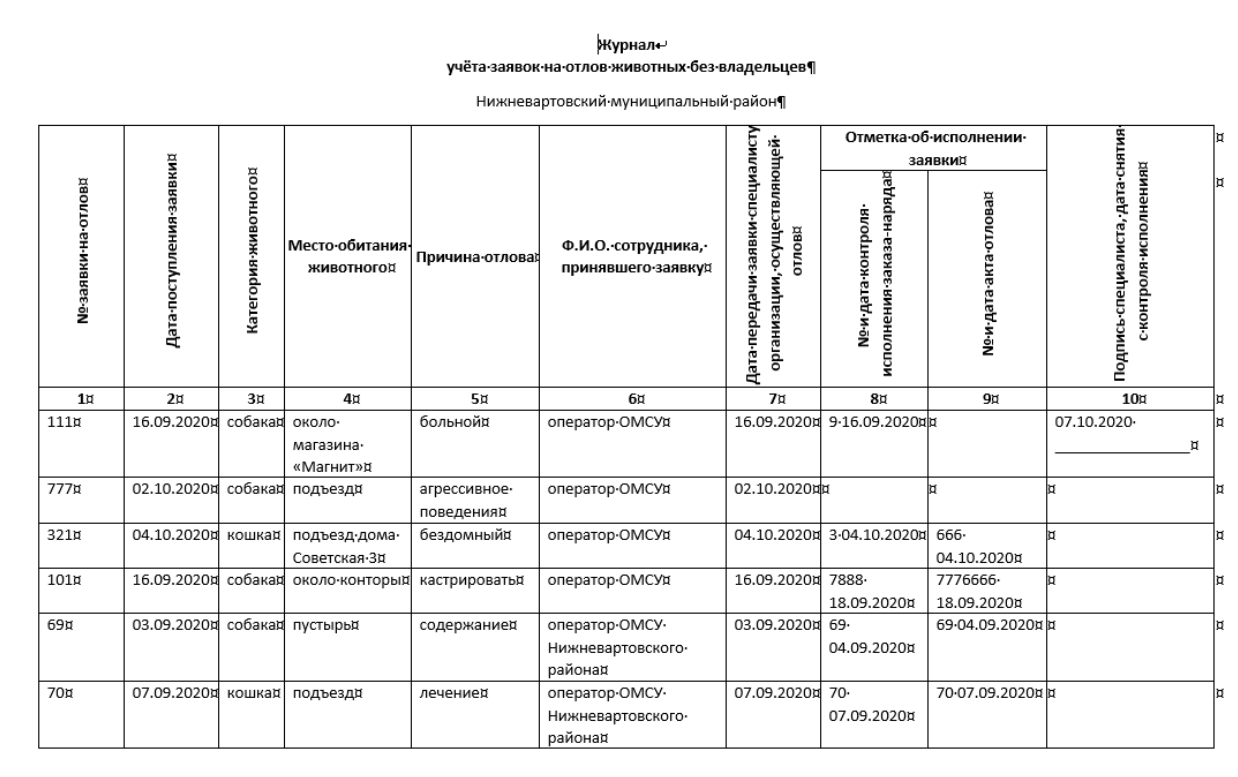

#### *Рисунок 40. Файл Word журнала учета заявок на отлов*

## **2.6.6. Экспорт записей реестра в файл Excel**

<span id="page-47-0"></span>В меню окна реестра нажмите на кнопку «Экспорт в Excel» **2 Экспорт в Excel** 

**Примечание:** в зависимости от установленной операционной системы и используемого браузера Система предложит открыть, сохранить файл, или файл по умолчанию скачивается.

Откройте экспортированный файл Excel, записи реестра отобразятся в табличном виде [\(Рисунок 41\)](#page-48-0).

|    | 日<br>カーペーー                                                                                                    |                |                   |                         |                         |                |            |                            |                                   | картаОтлова.xlsx [Защищенный просмотр] - Excel |                          |   |
|----|----------------------------------------------------------------------------------------------------|----------------|-------------------|-------------------------|-------------------------|----------------|------------|----------------------------|-----------------------------------|------------------------------------------------|--------------------------|---|
|    | Файл<br>Главная                                                                                                    | <b>Вставка</b> | Разметка страницы | Формулы                 | Данные                  | Рецензирование | Вид        | <b>ABBYY FineReader 12</b> | <b>ACROBAT</b>                    |                                                | ♀ Что вы хотите сделать? |   |
| U. | ЗАЩИЩЕННЫЙ ПРОСМОТР Будьте осторожны: файлы из Интернета могут содержать вирусы. Если вам не нужно изменять этот документ, лучше работать с ним в режиме защищенного просмотр |                |                   |                         |                         |                |            |                            |                                   |                                                |                          |   |
| A1 | ÷<br>$\overline{\phantom{a}}$<br>$\times$                                                                                                    | fx             |                   | Дата поступления заявки |                         |                |            |                            |                                   |                                                |                          |   |
|    |                                                                                                    | B              |                   | D                       | F                       |                | G          | н                          |                                   |                                                | к                        | м |
|    | Дата поступления заян Номер заяві Категория зі Населенный пун Место обитания ж Категори Срочность ис Организа Текущий статус Дата установки                                   |                |                   |                         |                         |                |            |                            |                                   |                                                |                          |   |
|    | 3 августа 2020 г.                                                                                                    | 308201625      |                   | пгт Барсово             | около подъезда          |                | Экстренная |                            | ИП Давлетов Константин Аркадьевич |                                                |                          |   |
|    | 20 февраля 2020 г.                                                                                                    | 20220          |                   | г Сургут                | Профсоюзов, 63          |                | Экстренная |                            | ИП Давлетов Константин Аркадьевич |                                                |                          |   |
|    | 15 сентября 2020 г.                                                                                                    | 1421201509     |                   | г Лангепас              | сургут мира 12          |                | Экстренная |                            | ИП Иванова Татьяна Валерьевна     |                                                |                          |   |
|    | 16 сентября 2020 г.                                                                                                    | 111            |                   | пгт Излучинск           | около магазина «Магнит» |                | Экстренная |                            | ИП Миронов Андрей Павлович        |                                                |                          |   |
|    |                                                                                                    |                |                   | пгт Излучинск           | возле подъезда          |                | Экстренная |                            |                                   |                                                |                          |   |
|    | 1 октября 2020 г.                                                                                                    | 777            |                   | г Когалым               | 6                       |                | Экстренная |                            | ИП Иванова Татьяна Валерьевна     |                                                |                          |   |
|    | 2 октября 2020 г.                                                                                                    | 33443          |                   | г Когалым               | 66                      |                | Экстренная |                            | ИП Иванова Татьяна Валерьевна     |                                                |                          |   |
|    | 2 октября 2020 г.                                                                                                    | 777            |                   | пгт Излучинск           | подъезд                 |                | Экстренная |                            | ИП Миронов Андрей Павлович        |                                                |                          |   |
|    |                                                                                                    |                |                   | г Сургут                | На пустыре              |                | Экстренная |                            |                                   |                                                |                          |   |
|    |                                                                                                    |                |                   | г Лангепас              | Тут и там               |                | Экстренная |                            |                                   |                                                |                          |   |
| 10 |                                                                                                    |                |                   |                         |                         |                |            |                            |                                   |                                                |                          |   |

<span id="page-48-0"></span>*Рисунок 41. Файл Excel с перечнем заявок на отлов животных*

## **2.7. Работа с реестром планов-графиков работ по отлову**

#### **2.7.1. Окно реестра**

В форме представления перечня реестров, представленной Системой,

выберите «Планы-графики», нажав на функциональную кнопку .

Откроется окно реестра планов-графиков работ по отлову, которое имеет следующую структуру [\(Рисунок 42\)](#page-49-0):

1. Строка меню с кнопками: *Добавить, Удалить, Экспорт в Excel*.

**Примечание:** состав кнопок, доступных пользователю, зависит от функционала определенной роли, предоставленной пользователю Системы (см. Таблица 1)*.*

- 2. Рабочая область с таблицей в составе следующих столбцов:
	- Год;
	- Месяц;
	- Населенный пункт;
	- Статус;
	- Дата установки статуса.

Планы-графики

| Главная > Реестр планов-графиков работ по отлову     |                                |                    |                                      |                        |
|------------------------------------------------------|--------------------------------|--------------------|--------------------------------------|------------------------|
| + Добавить<br>- Удалить                              | $\blacksquare$ Экспорт в Ехсеі |                    |                                      |                        |
| Υ.<br>Год                                            | Месяц                          | Т Населенный пункт | $T$ Craryc                           | Дата установки статуса |
| 2020                                                 | октябрь                        | д Пасол            | Утвержден ОМСУ                       | 16 октября 2020 г.     |
| 2020                                                 | сентябрь                       | пгт Излучинск      | Утвержден ОМСУ                       | 16 сентября 2020 г.    |
| 2020                                                 | август                         | д Соснина          | Утвержден ОМСУ                       | 18 сентября 2020 г.    |
| 2020                                                 | август                         | cn Bara            | Утвержден в организации по отлову    | 16 сентября 2020 г.    |
| 2020                                                 | август                         | пгт Излучинск      | Утвержден в организации по отлову    | 16 сентября 2020 г.    |
| 2020                                                 | октябрь                        | сп Вата            | Утвержден ОМСУ                       | 20 сентября 2020 г.    |
| 2020                                                 | сентябрь                       | cn Bara            | Согласование в организации по отлову | 22 сентября 2020 г.    |
| 2020                                                 | декабрь                        | д Соснина          | Утвержден ОМСУ                       | 24 сентября 2020 г.    |
|                                                      |                                |                    |                                      |                        |
| 1 <sup>1</sup><br>20<br>$\left\vert \nu \right\vert$ | • элементов на странице        |                    |                                      | 1 - 8 из 8 элементов   |

*Рисунок 42. Окно реестра планов-графиков работ по отлову*

#### **2.7.2. Окно учетной карточки выделенной записи реестра**

<span id="page-49-0"></span>В таблице реестра наведите курсор на строку и щелкните по ней дважды левой клавишей мыши.

Откроется учетная карточка плана-графика отлова с двумя вкладками: *Планграфик отлова* и *Документы* [\(Рисунок 43\)](#page-49-1).

По умолчанию открывается вкладка *План-график отлова* с разделами: *Планграфик отлова*, *Содержание плана-графика отлова* и *Статус*.

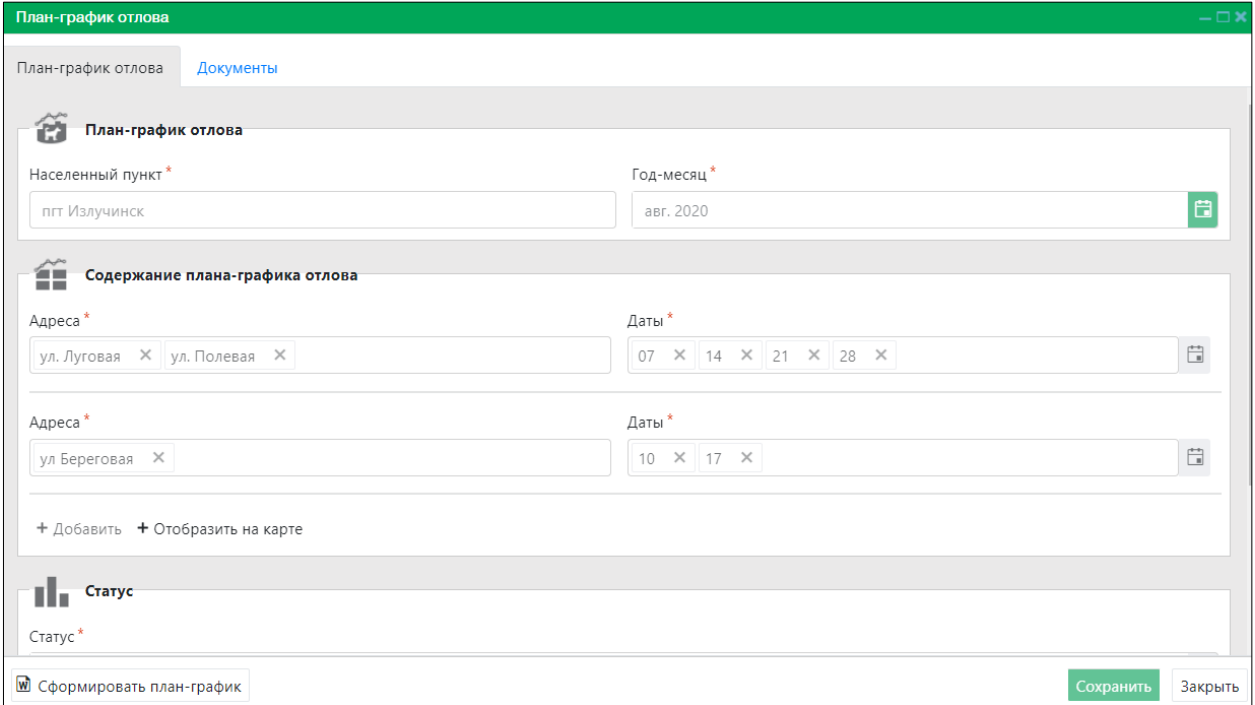

*Рисунок 43. Учетная карточка плана-графика отлова*

<span id="page-49-1"></span>В нижней части окна карточки расположены кнопки: *Сформировать планграфик, Сохранить* и *Закрыть.*

В разделе *Статус* в правой части поля «История изменения статуса» нажмите на кнопку  $\blacksquare$ . Откроется окно для просмотра истории изменения статусов [\(Рисунок 44\)](#page-50-0).

| История изменения статуса |                                      |
|---------------------------|--------------------------------------|
| Дата установки статуса    | Статус                               |
| 16.09.2020, 10:09         | Черновик                             |
| 16.09.2020, 10:13         | Согласование в организации по отлову |
| 16.09.2020, 11:08         | Согласован в организации по отлову   |
| 16.09.2020. 11:35         | Утвержден в организации по отлову    |
| 21.09.2020, 10:52         | Согласован ОМСУ                      |

*Рисунок 44. Окно «История изменения статуса»*

<span id="page-50-0"></span>Закройте учетную карточку план-графика отлова, нажав на кнопку «Закрыть» Закрыть в правом нижнем углу окна.

## **2.7.3. Добавление новой записи в реестр**

В меню окна реестра нажмите на кнопку «Добавить» **+ добавить** 

Откроется окно карточки плана-графика отлова с активной вкладкой *Планграфик отлова* [\(Рисунок 45\)](#page-50-1).

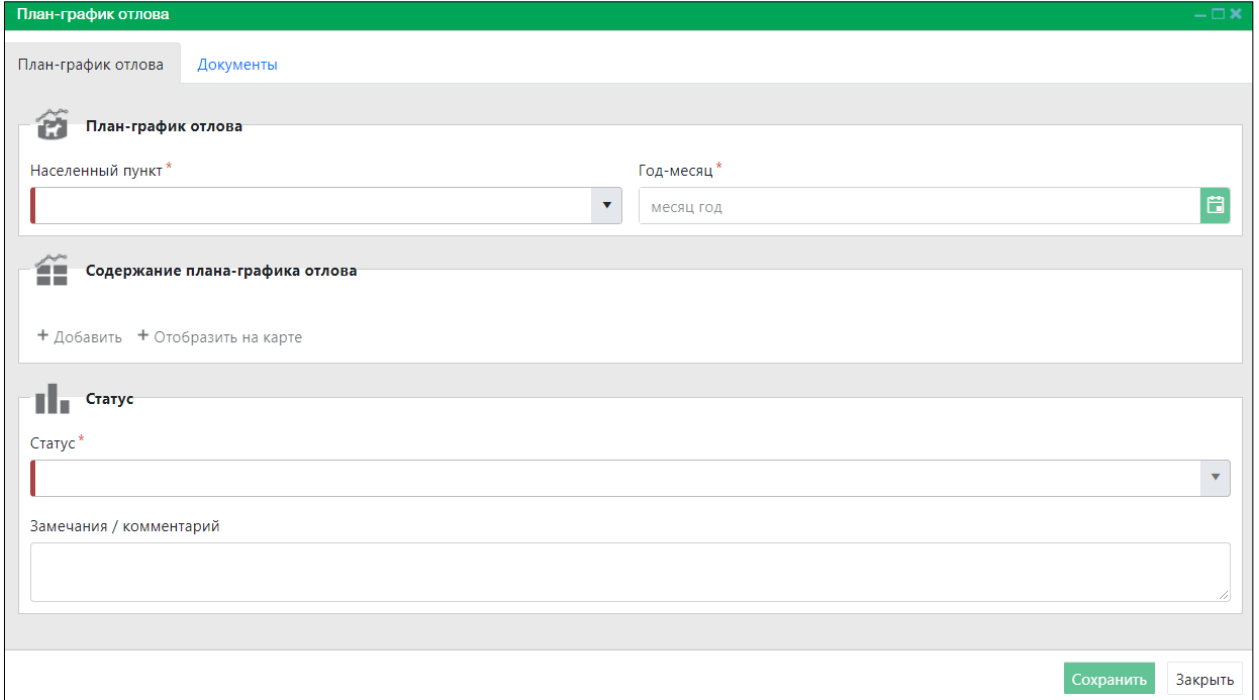

*Рисунок 45. Вкладка окна «План-график отлова»*

<span id="page-50-1"></span>Заполните поля ввода в разделе «План-график отлова».

#### + Добавить

В разделе «Содержание плана-графика отлова» нажмите на кнопку

и заполните поля «Адреса» и «Даты»: в поле «Адреса» введите название улицы, на которой планируется отлов животного, и нажмите *Enter* (для ввода нескольких улиц повторите действия); в поле «Даты» с помощью инструмента «Календарь» выберите дату (несколько дат) и кликните на пустое место окна вне календаря.

Для задания границ территории на карте, на которой будет осуществляться

отлов, нажмите на кнопку .

+ Отобразить на карте

Откроется окно карты, в левом верхнем углу которого расположена область с функциональными кнопками [\(Рисунок 46\)](#page-51-0).

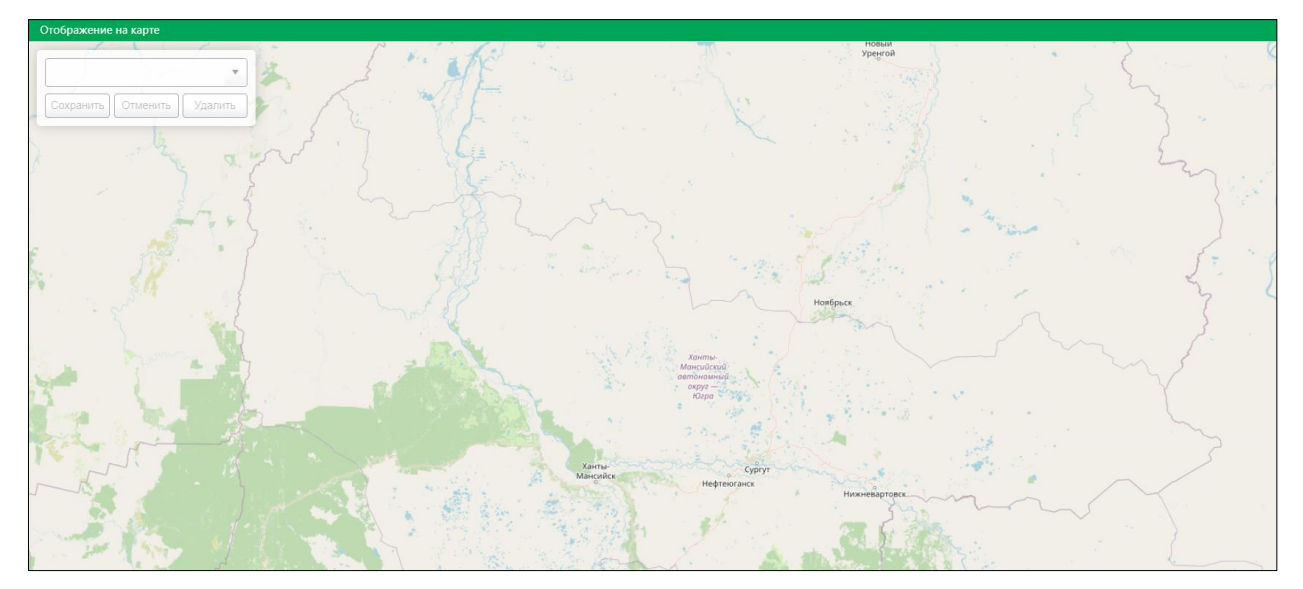

*Рисунок 46. Окно карты*

<span id="page-51-0"></span>В правой части пустого поля нажмите на кнопку и в выпадающем списке выберите адрес:

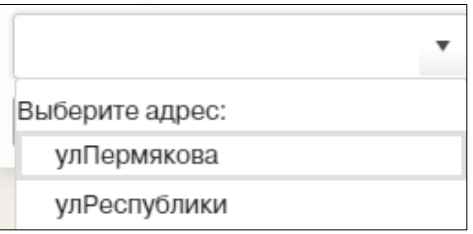

Кликните на карте в необходимом месте для начала задания границы территории. После создания первой точки от нее исходит штрихпунктирная линия, которая будет отмерять расстояние до следующей точки на карте. Во время движения курсора по карте Система отображает надпись: «Кликните для продолжения рисования». Отмерив нужное расстояние, левой клавишей мыши кликните на карте для создания второй, а затем и следующих точек границ территории, на которой будет осуществляться отлов. Завершить построение необходимо двойным щелчком левой клавиши мыши.

Нажмите на кнопку  $\boxed{\text{Coxpantub}}$  в левом верхнем углу окна карты.

Система отобразит на карте заданную территорию и оповестит о сохранении кратковременным всплывающим окном в правом нижнем углу экрана:

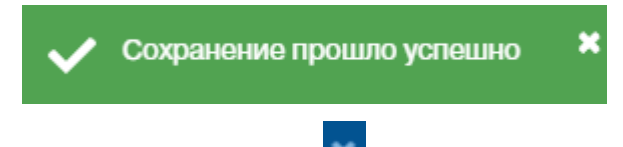

Закройте окно карты, нажав на значок в правом верхнем углу окна.

#### **2.7.3.1. Установка статуса плана-графика отлова**

В поле «Статус» окна карточки плана-графика нажмите на кнопку и в выпадающем списке выберите одно из значений: *Согласование в организации по отлову* или *Черновик*:

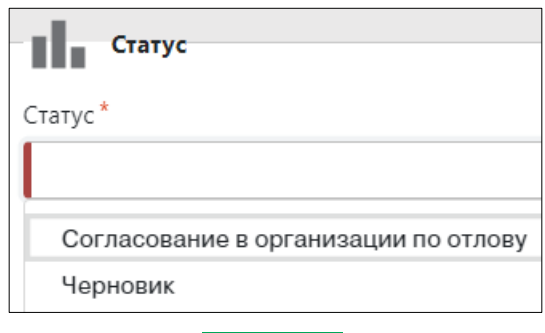

Нажмите на кнопку «Сохранить» <sup>Сохранить</sup> в правом нижнем углу окна.

Система оповестит об успешном сохранении записи в реестре кратковременным всплывающим окном в правом нижнем углу экрана:

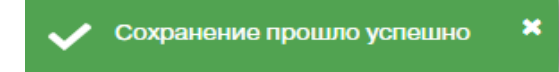

В таблице реестра планов-графиков отлова добавится новая запись с выбранным статусом.

#### *Порядок изменения статусов учетной карточки плана-графика*

- 1. После сохранения Оператором по отлову заполненной учетной карточки со статусом *Согласование в организации по отлову* Система направляет Куратору по отлову соответствующее уведомление.
- 2. Куратор по отлову изменяет статус записи на *Доработка* (если план-график требует доработки), и Система направляет Оператору по отлову соответствующее уведомление, или *Согласован в организации по отлову*, и Система направляет Оператору по отлову и Подписанту по отлову соответствующее уведомление.
- 3. Подписант по отлову изменяет статус записи на *Доработка* (если после процедуры согласования выявлена ошибка), и Система направляет Оператору по отлову и Куратору по отлову соответствующее уведомление, или *Утвержден в организации по отлову*, и Система направляет Куратору ОМСУ соответствующее уведомление.
- 4. Куратор ОМСУ изменяет статус записи на *Доработка* (если план-график, утвержденный организацией по отлову, требует доработки), и Система направляет пользователям организации по отлову соответствующее уведомление, или *Согласован ОМСУ*, и Система направляет

пользователям организации по отлову и Подписанту ОМСУ соответствующее уведомление.

5. Подписант ОМСУ изменяет статус записи на *Доработка* (если после процедуры согласования в ОМСУ выявлена ошибка), и Система направляет пользователям организации по отлову (Оператор по отлову, Куратору по отлову, Подписант по отлову) и Куратору ОМСУ соответствующее уведомление, или *Утвержден ОМСУ*, и Система направляет пользователям организации по отлову и Куратору ОМСУ соответствующее уведомление.

#### **2.7.3.2. Загрузка файла с электронным образом плана-графика**

После утверждения в ОМСУ плана-графика Оператор по отлову может загрузить в Систему скан-образ плана-графика.

Для этого в окне реестра выберите запись со статусом *Утвержден ОМСУ* и двойным нажатием левой клавиши мыши по выделенной записи откройте карточку плана-графика [\(Рисунок 47\)](#page-53-0).

В строке переключения вкладок окна карточки переключитесь на вкладку

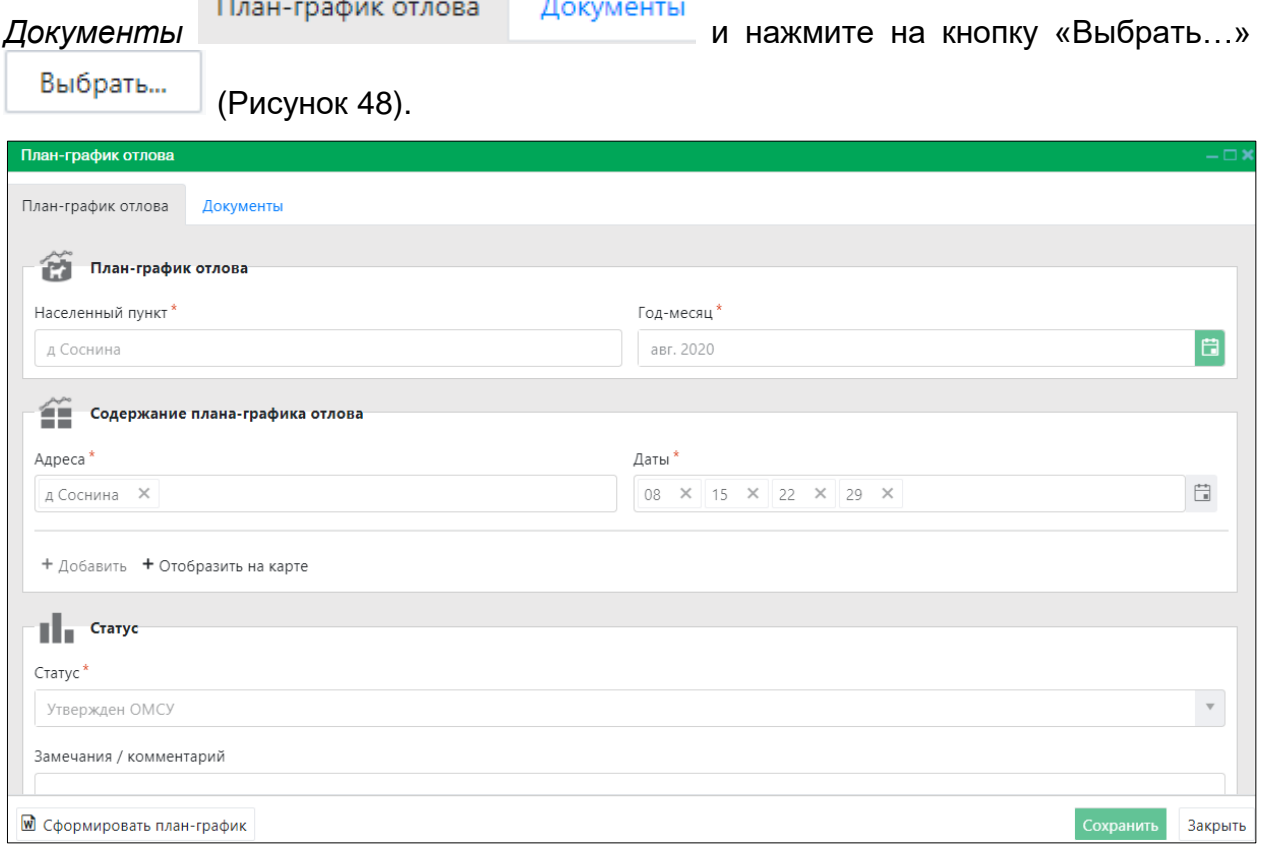

#### <span id="page-53-0"></span>*Рисунок 47. Окно карточки плана-графика отлова*

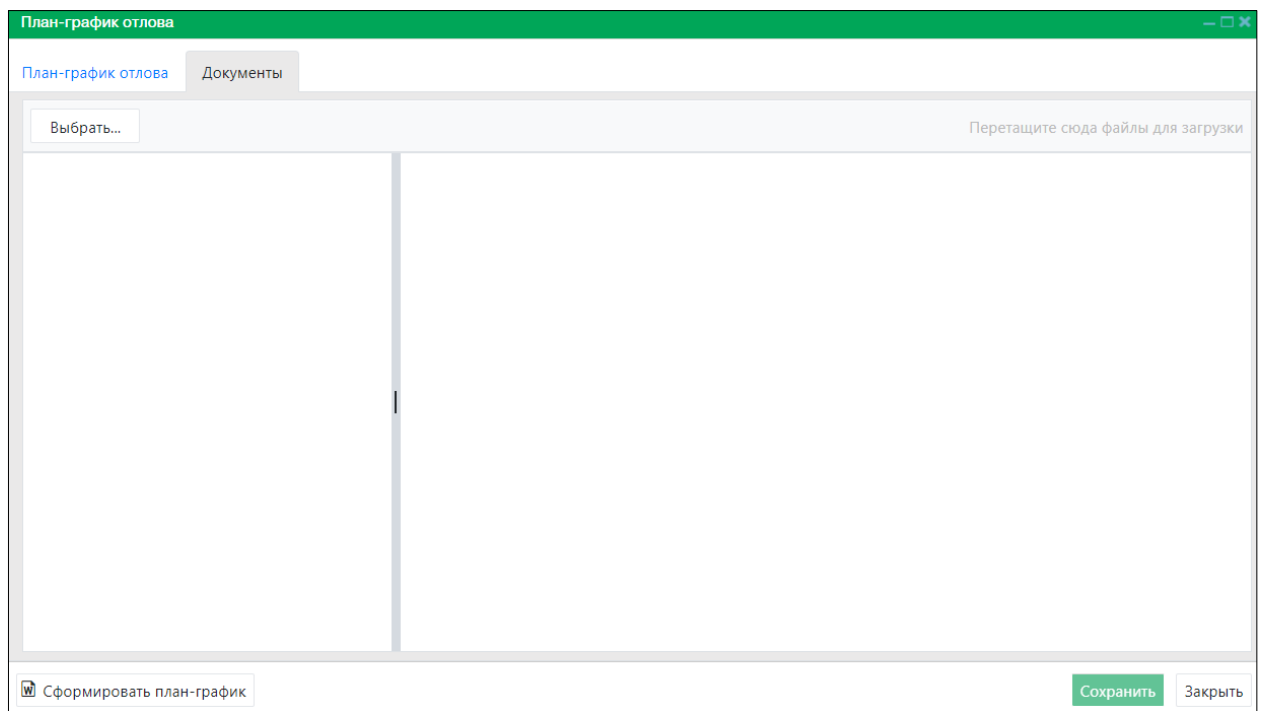

#### *Рисунок 48. Вкладка окна «Документы»*

<span id="page-54-0"></span>В открывшемся окне «Проводник» [\(Рисунок 49\)](#page-54-1) в расположении «Рабочий стол» двойным щелчком левой клавиши мыши выберите файл с электронным образом утвержденного плана-графика отлова.

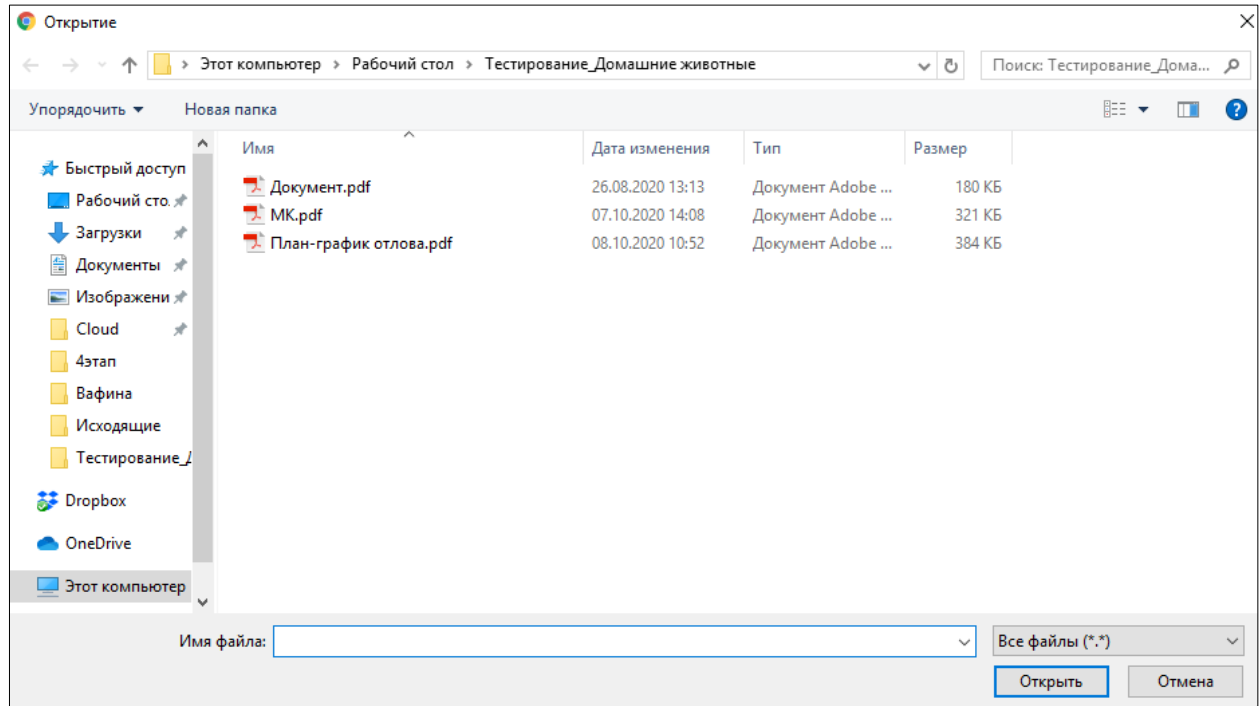

#### <span id="page-54-1"></span>*Рисунок 49. Выбор в окне «Проводник» файла с электронным образом плана-графика отлова*

В Систему загрузится выбранный файл, изображение плана-графика отобразится в правой области вкладки *Документы* [\(Рисунок 50\)](#page-55-0).

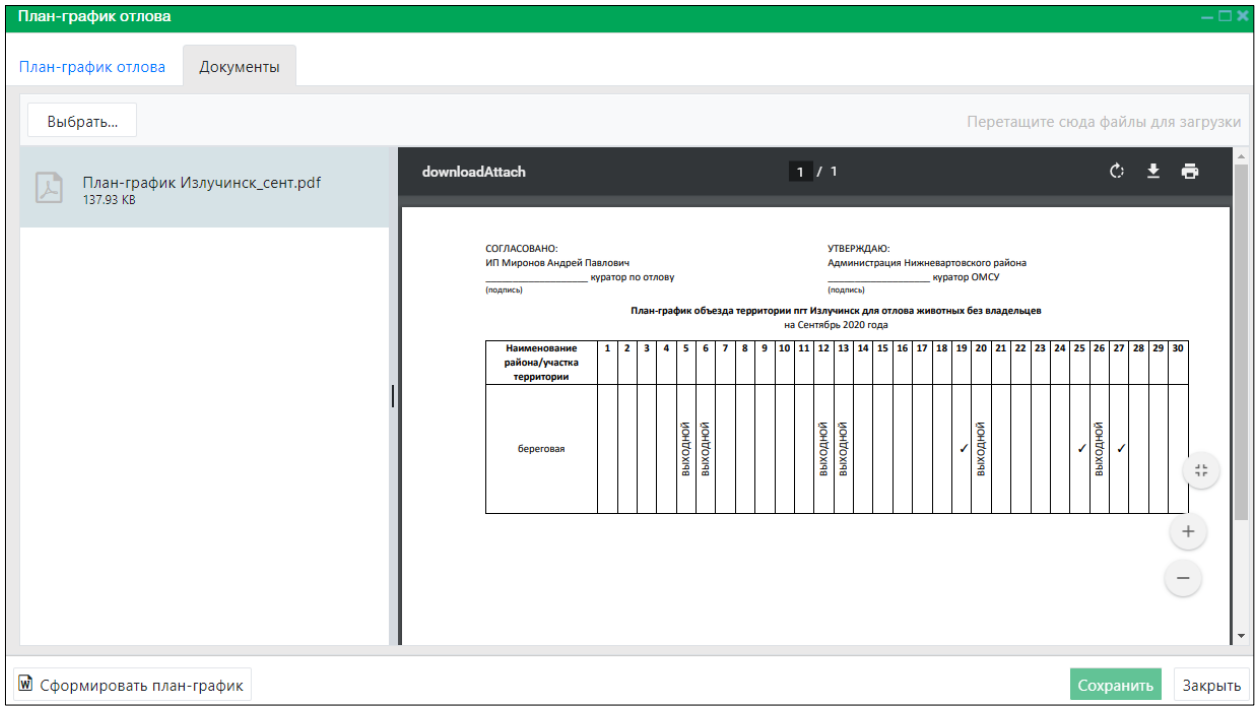

## *Рисунок 50. Отображение загруженного документа*

<span id="page-55-0"></span>Нажмите на кнопку «Сохранить» Сохранить в правом нижнем углу окна.

Система оповестит об успешном сохранении загруженного файла кратковременным всплывающим окном в правом нижнем углу экрана:

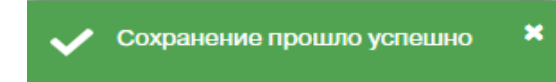

## **2.7.3.3. Формирование плана-графика в файл Word**

В учетной карточке плана-графика в левом нижнем углу окна нажмите на кнопку

№ Сформировать план-график «Сформировать план-график»

**Примечание:** в зависимости от установленной операционной системы и используемого браузера Система предложит открыть, сохранить файл, или файл по умолчанию скачивается.

Откройте файл Word с данными, представленными по соответствующей форме плана-графика [\(Рисунок 51\)](#page-56-0).

| СОГЛАСОВАНО: +                                                                                      |            |                     |                |             |            |            |    |                 |            |                                                                                             |                       |                  |   |                | УТВЕРЖДАЮ: + |   |        |           |            |   |                                        |                     |   |        |           |                   |    |   |   |   |
|----------------------------------------------------------------------------------------------------|------------|---------------------|----------------|-------------|------------|------------|----|-----------------|------------|---------------------------------------------------------------------------------------------|-----------------------|------------------|---|----------------|--------------|---|--------|-----------|------------|---|----------------------------------------|---------------------|---|--------|-----------|-------------------|----|---|---|---|
| ИП•Миронов•Андрей•Павлович+                                                                         |            |                     |                |             |            |            |    |                 |            |                                                                                             |                       |                  |   |                |              |   |        |           |            |   | Администрация∙Нижневартовского•района+ |                     |   |        |           |                   |    |   |   |   |
|                                                                                                    |            | -куратор-по-отлову¶ |                |             |            |            |    |                 |            |                                                                                             |                       |                  |   | ·куратор·ОМСУ¶ |              |   |        |           |            |   |                                        |                     |   |        |           |                   |    |   |   |   |
| (подпись)¤                                                                                          |            |                     |                |             |            |            |    |                 |            |                                                                                             |                       |                  |   |                | (подпись)¤   |   |        |           |            |   |                                        |                     |   |        |           |                   |    |   |   |   |
|                                                                                                    |            |                     |                |             |            |            |    |                 |            |                                                                                             |                       |                  |   |                |              |   |        |           |            |   |                                        |                     |   |        |           |                   |    |   |   |   |
| План-график объезда территории сп Вата для отлова животных без владельцев¶<br>на-Октябрь-2020-года¶ |            |                     |                |             |            |            |    |                 |            |                                                                                             |                       |                  |   |                |              |   |        |           |            |   |                                        |                     |   |        |           |                   |    |   |   |   |
|                                                                                                    |            |                     |                |             |            |            |    |                 |            |                                                                                             |                       |                  |   |                |              |   |        |           |            |   |                                        |                     |   |        |           |                   |    |   |   |   |
| Наименование-                                                                                       | $1 \times$ | 2 <sub>x</sub>      | 3 <sub>π</sub> | $4\text{M}$ | $5\lambda$ | $6 \times$ | 7¤ | 8¤              |            | 9¤ 10¤ 11¤ 12¤ 13¤ 14¤ 15¤ 16¤ 17¤ 18¤ 19¤ 20¤ 21¤ 22¤ 23¤ 24¤ 25¤ 26¤ 27¤ 28¤ 29¤ 30¤ 31¤¤ |                       |                  |   |                |              |   |        |           |            |   |                                        |                     |   |        |           |                   |    |   |   |   |
| района/участка-                                                                                     |            |                     |                |             |            |            |    |                 |            |                                                                                             |                       |                  |   |                |              |   |        |           |            |   |                                        |                     |   |        |           |                   |    |   |   |   |
| территории¤                                                                                         |            |                     |                |             |            |            |    |                 |            |                                                                                             |                       |                  |   |                |              |   |        |           |            |   |                                        |                     |   |        |           |                   |    |   |   |   |
| ул. Липовая¤                                                                                        |            | 頂                   |                | B           |            | Þ          | Þ  | √¤ <sup>¤</sup> |            |                                                                                             | $B$ <sub>B</sub> ROZH |                  | Þ | ba             | √¤∣¤         |   |        | вы 900 дн |            | Þ | 頂                                      | $\mathcal{M}^{ n }$ |   |        | вы 900 дн |                   | lă | ū | Þ | Þ |
|                                                                                                    |            |                     |                |             | Roving     |            |    |                 |            |                                                                                             |                       | a <sup>nka</sup> |   |                |              |   |        |           | aniar<br>H |   |                                        |                     |   |        |           | anăn <sub>u</sub> |    |   |   |   |
| ул. Карская¤                                                                                        | д          | ld                  | выходн         |             |            | b          | b  |                 | $\sqrt{a}$ | <b>HINOXIA</b>                                                                              |                       |                  | b | 頂              | √¤           | Þ | выходн |           |            | Þ | 頁                                      | √₫                  | ¤ | ндохия |           |                   | b  | ¤ | Þ | b |
| 1                                                                                                   |            |                     |                |             |            |            |    |                 |            |                                                                                             |                       |                  |   |                |              |   |        |           |            |   |                                        |                     |   |        |           |                   |    |   |   |   |
|                                                                                                    |            |                     |                |             |            |            |    |                 |            |                                                                                             |                       |                  |   |                |              |   |        |           |            |   |                                        |                     |   |        |           |                   |    |   |   |   |
|                                                                                                    |            |                     |                |             |            |            |    |                 |            |                                                                                             |                       |                  |   |                |              |   |        |           |            |   |                                        |                     |   |        |           |                   |    |   |   |   |
|                                                                                                    |            |                     |                |             |            |            |    |                 |            |                                                                                             |                       |                  |   |                |              |   |        |           |            |   |                                        |                     |   |        |           |                   |    |   |   |   |
|                                                                                                    |            |                     |                |             |            |            |    |                 |            |                                                                                             |                       |                  |   |                |              |   |        |           |            |   |                                        |                     |   |        |           |                   |    |   |   |   |
|                                                                                                    |            |                     |                |             |            |            |    |                 |            |                                                                                             |                       |                  |   |                |              |   |        |           |            |   |                                        |                     |   |        |           |                   |    |   |   |   |
|                                                                                                    |            |                     |                |             |            |            |    |                 |            |                                                                                             |                       |                  |   |                |              |   |        |           |            |   |                                        |                     |   |        |           |                   |    |   |   |   |
|                                                                                                    |            |                     |                |             |            |            |    |                 |            |                                                                                             |                       |                  |   |                |              |   |        |           |            |   |                                        |                     |   |        |           |                   |    |   |   |   |
|                                                                                                    |            |                     |                |             |            |            |    |                 |            |                                                                                             |                       |                  |   |                |              |   |        |           |            |   |                                        |                     |   |        |           |                   |    |   |   |   |
|                                                                                                    |            |                     |                |             |            |            |    |                 |            |                                                                                             |                       |                  |   |                |              |   |        |           |            |   |                                        |                     |   |        |           |                   |    |   |   |   |
|                                                                                                    |            |                     |                |             |            |            |    |                 |            |                                                                                             |                       |                  |   |                |              |   |        |           |            |   |                                        |                     |   |        |           |                   |    |   |   |   |

*Рисунок 51. Файл Word с данными плана-графика*

<span id="page-56-0"></span>Закрыть Закройте учетную карточку плана-графика, нажав на кнопку «Закрыть» в правом нижнем углу окна.

#### **2.7.4. Удаление записи из реестра**

В таблице окна реестра наведите курсор на строку и щелкните по ней левой клавишей мыши (строка выделится цветом).

В меню окна реестра нажмите на кнопку «Удалить» **- Удалить** 

В открывшемся окне подтвердите удаление записи, нажав на кнопку «Да»:

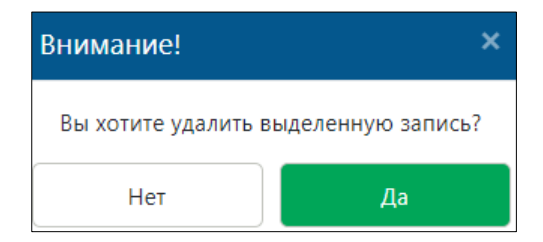

## **2.7.5. Экспорт записей реестра в файл Excel**

В меню окна реестра нажмите на кнопку «Экспорт в Excel» **<sup>28</sup> Экспорт в Excel** 

**Примечание:** в зависимости от установленной операционной системы и используемого браузера Система предложит открыть, сохранить файл, или файл по умолчанию скачивается.

Откройте экспортированный файл Excel, записи реестра отобразятся в табличном виде [\(Рисунок 52\)](#page-57-0).

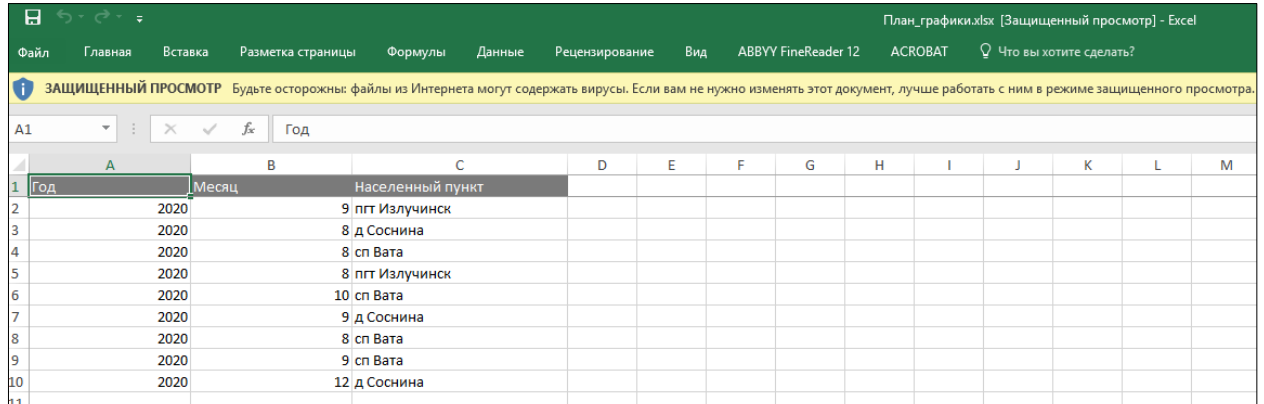

<span id="page-57-0"></span>*Рисунок 52. Файл Excel с перечнем планов-графиков работ по отлову*

#### **2.8. Работа с реестром учета выданных заказов-нарядов**

#### **2.8.1. Окно реестра**

В форме представления перечня реестров, представленной Системой,

выберите «Заказы-наряды», нажав на функциональную кнопку

Откроется окно реестра учета выданных заказов-нарядов, которое имеет следующую структуру [\(Рисунок 53\)](#page-58-0):

1. Строка меню с кнопками: *Добавить, Удалить, Экспорт в Excel*.

**Примечание:** состав кнопок, доступных пользователю, зависит от функционала определенной роли, предоставленной пользователю Системы (см. Таблица 1)*.*

- 2. Рабочая область с таблицей в составе следующих столбцов:
	- Номер МК;
	- Дата заключения МК;
	- Муниципальное образование;
	- Заказчик МК;
	- Исполнитель МК;
	- Номер заказа-наряда;
	- Населенный пункт;
	- Дата выдачи заказа-наряда;
	- Дата отлова;
	- Цель отлова;
	- Отлов по заявке или по плану-графику.

 $\sum$  Заказы-наряды

| + Добавить | $-$ Удалить        | <b>2</b> Экспорт в Excel               |                                          |                               |                         |                       |                               |                     |                       |
|------------|--------------------|----------------------------------------|------------------------------------------|-------------------------------|-------------------------|-----------------------|-------------------------------|---------------------|-----------------------|
| Номер МК   | Дата заключения МК | Муниципальное<br>образование           | Заказчик МК                              | Исполнитель МК                | Номер заказа-<br>наряда | Населенный пункт<br>Y | Дата выдачи заказа-<br>наряда | Дата отлова         | Цель отлова           |
| 123        | 1 августа 2020 г.  | Нижневартовский<br>муниципальный район | Администрация<br>Нижневартовского района | ИП Миронов Андрей<br>Павлович | 444                     | пгт Излучинск         | 18 сентября 2020 г.           | 19 сентября 2020 г. | содержание            |
| 123        | 1 августа 2020 г.  | Нижневартовский<br>муниципальный район | Администрация<br>Нижневартовского района | ИП Миронов Андрей<br>Павлович | 454                     | д Соснина             | 21 сентября 2020 г.           | 15 августа 2020 г.  | содержание            |
| 123        | 1 августа 2020 г.  | Нижневартовский<br>муниципальный район | Администрация<br>Нижневартовского района | ИП Миронов Андрей<br>Павлович | 5858                    | пгт Излучинск         | 21 сентября 2020 г.           | 25 сентября 2020 г. | содержание            |
| 123        | 1 августа 2020 г.  | Нижневартовский<br>муниципальный район | Администрация<br>Нижневартовского района | ИП Миронов Андрей<br>Павлович | 6878                    | пгт Излучинск         | 21 сентября 2020 г.           | 27 сентября 2020 г. | содержание            |
| 123        | 1 августа 2020 г.  | Нижневартовский<br>муниципальный район | Администрация<br>Нижневартовского района | ИП Миронов Андрей<br>Павлович | 7888                    | пгт Излучинск         | 18 сентября 2020 г.           | 18 сентября 2020 г. | лечение               |
| 123        | 1 августа 2020 г.  | Нижневартовский<br>муниципальный район | Администрация<br>Нижневартовского района | ИП Миронов Андрей<br>Павлович | 111                     | д Соснина             | 15 августа 2020 г.            | 22 августа 2020 г.  | агрессивное поведение |
| 123        | 1 августа 2020 г.  | Нижневартовский<br>муниципальный район | Администрация<br>Нижневартовского района | ИП Миронов Андрей<br>Павлович | $\overline{3}$          | д Соснина             | 4 октября 2020 г.             | 4 октября 2020 г.   | содержание            |
| 123        | 1 августа 2020 г.  | Нижневартовский<br>муниципальный район | Администрация<br>Нижневартовского района | ИП Миронов Андрей<br>Павлович | 5                       | л Соснина             | 8 августа 2020 г.             | 29 августа 2020 г.  | содержание            |
| 123        | 1 августа 2020 г.  | Нижневартовский<br>муниципальный район | Администрация<br>Нижневартовского района | ИП Миронов Андрей<br>Павлович | 8                       | д Соснина             | 7 августа 2020 г.             | 8 августа 2020 г.   | вакцинация            |
| 25         | 1 июня 2020 г.     | Нижневартовский<br>муниципальный район | Администрация<br>Нижневартовского района | ИП Миронов Андрей<br>Павлович | 69                      | д Вампугол            | 4 сентября 2020 г.            | 4 сентября 2020 г.  | отлов и содержание    |
| 25         | 1 июня 2020 г.     | Нижневартовский<br>муниципальный район | Администрация<br>Нижневартовского района | ИП Миронов Андрей<br>Павлович | 70                      | д Пасол               | 7 сентября 2020 г.            | 7 сентября 2020 г.  | отлов и содержание    |

*Рисунок 53. Окно реестра учета выданных заказов-нарядов*

#### **2.8.2. Окно учетной карточки выделенной записи реестра**

<span id="page-58-0"></span>В таблице реестра наведите курсор на строку и щелкните по ней дважды левой клавишей мыши.

Откроется учетная карточка заказа-наряда с двумя вкладками: *Заказ-наряд*  и *Документы* [\(Рисунок 54\)](#page-58-1).

По умолчанию открывается вкладка *Заказ-наряд* с информацией о заказенаряде.

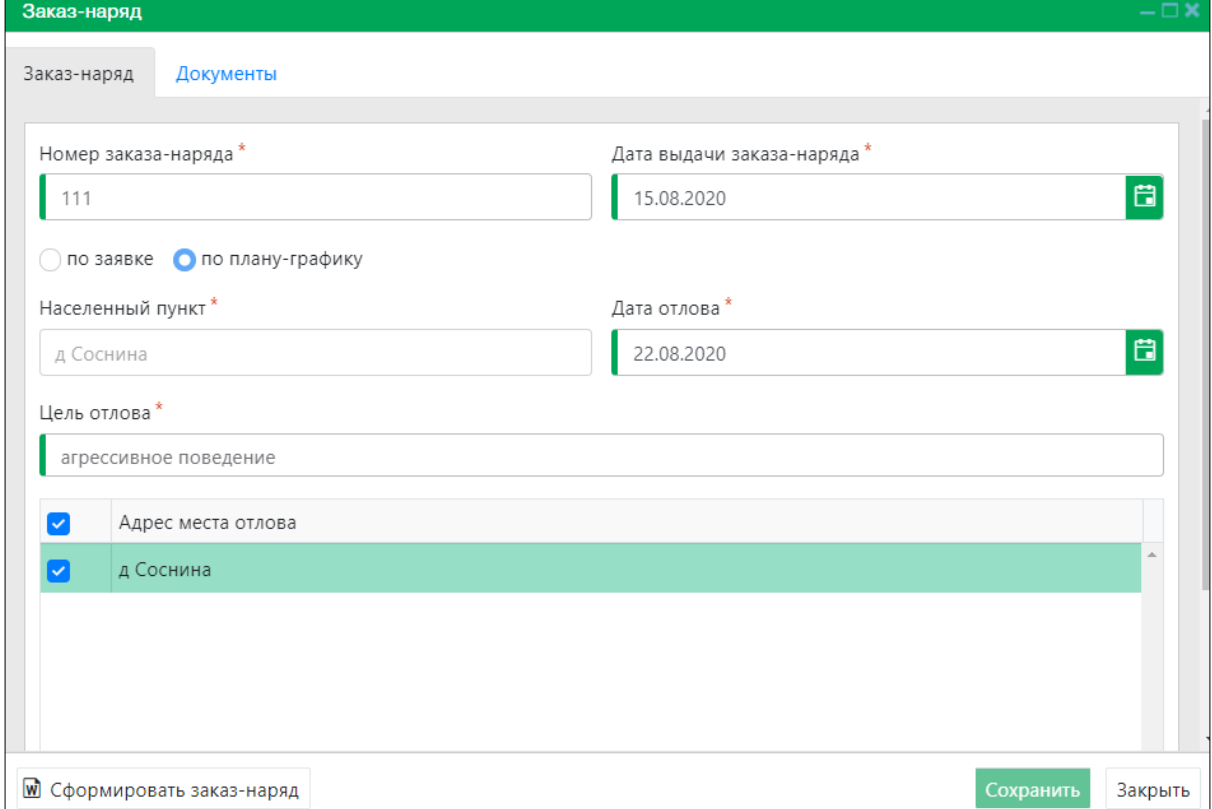

<span id="page-58-1"></span>*Рисунок 54. Учетная карточка заказа-наряда*

В нижней части окна карточки расположены кнопки: *Сформировать заказнаряд, Сохранить* и *Закрыть.*

Закрыть Закройте учетную карточку заказа-наряда, нажав на кнопку «Закрыть» в правом нижнем углу окна.

#### **2.8.3. Добавление новой записи в реестр**

В меню окна реестра нажмите на кнопку «Добавить» **+ добавить** 

Откроется окно карточки заказа-наряда с активной вкладкой *Заказ-наряд* [\(Рисунок 55\)](#page-59-0).

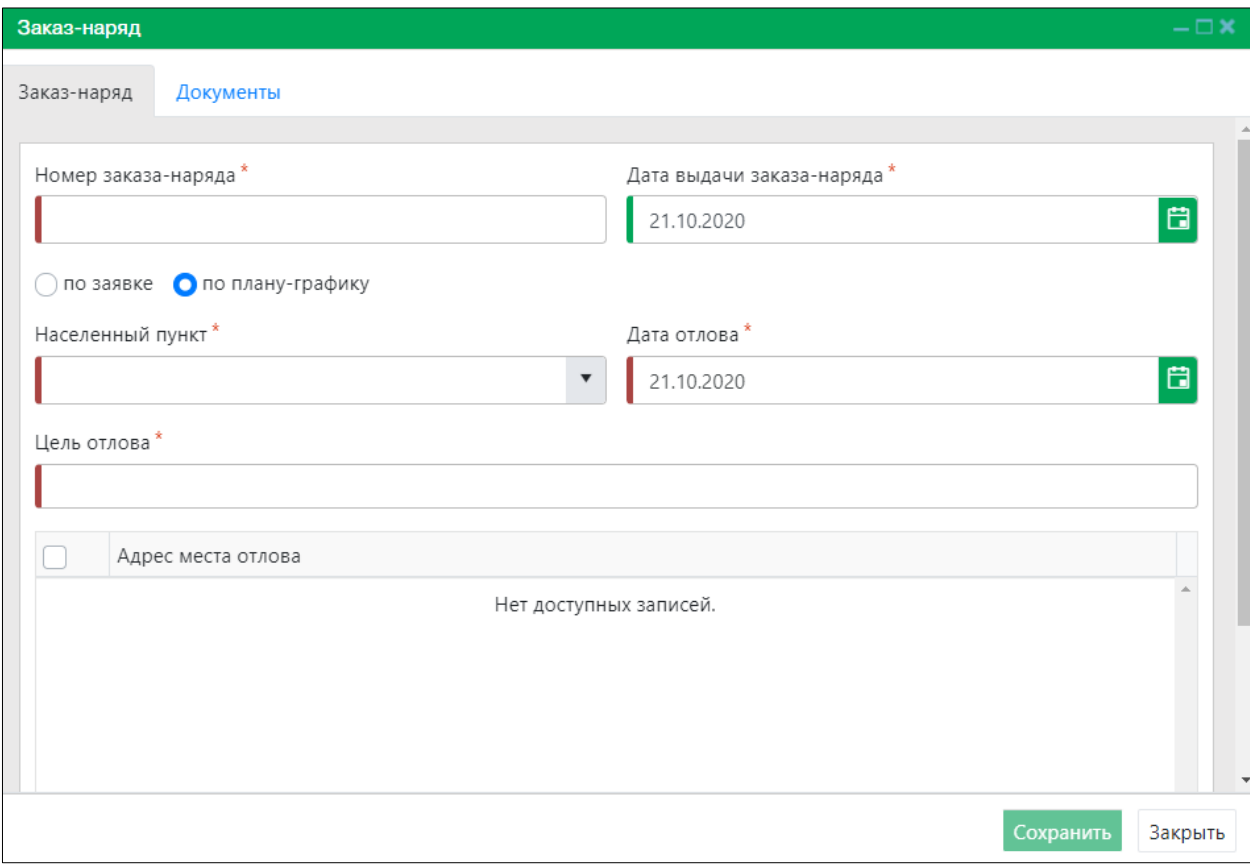

#### *Рисунок 55. Вкладка окна «Заказ-наряд»*

<span id="page-59-0"></span>Выберите вариант отлова, отметив кружочком значение «по заявке» или «по

∩ по заявке • • По плану-графику плану графику» .

Заполните поля ввода карточки.

В поле «Адрес места отлова» из представленного списка выберите адрес:

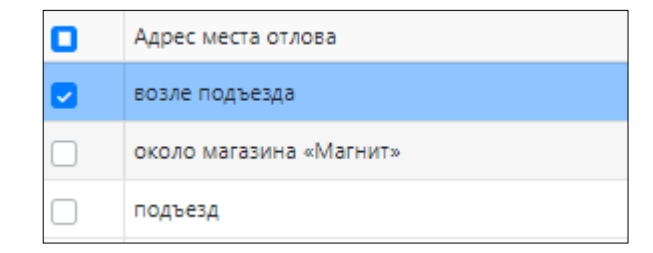

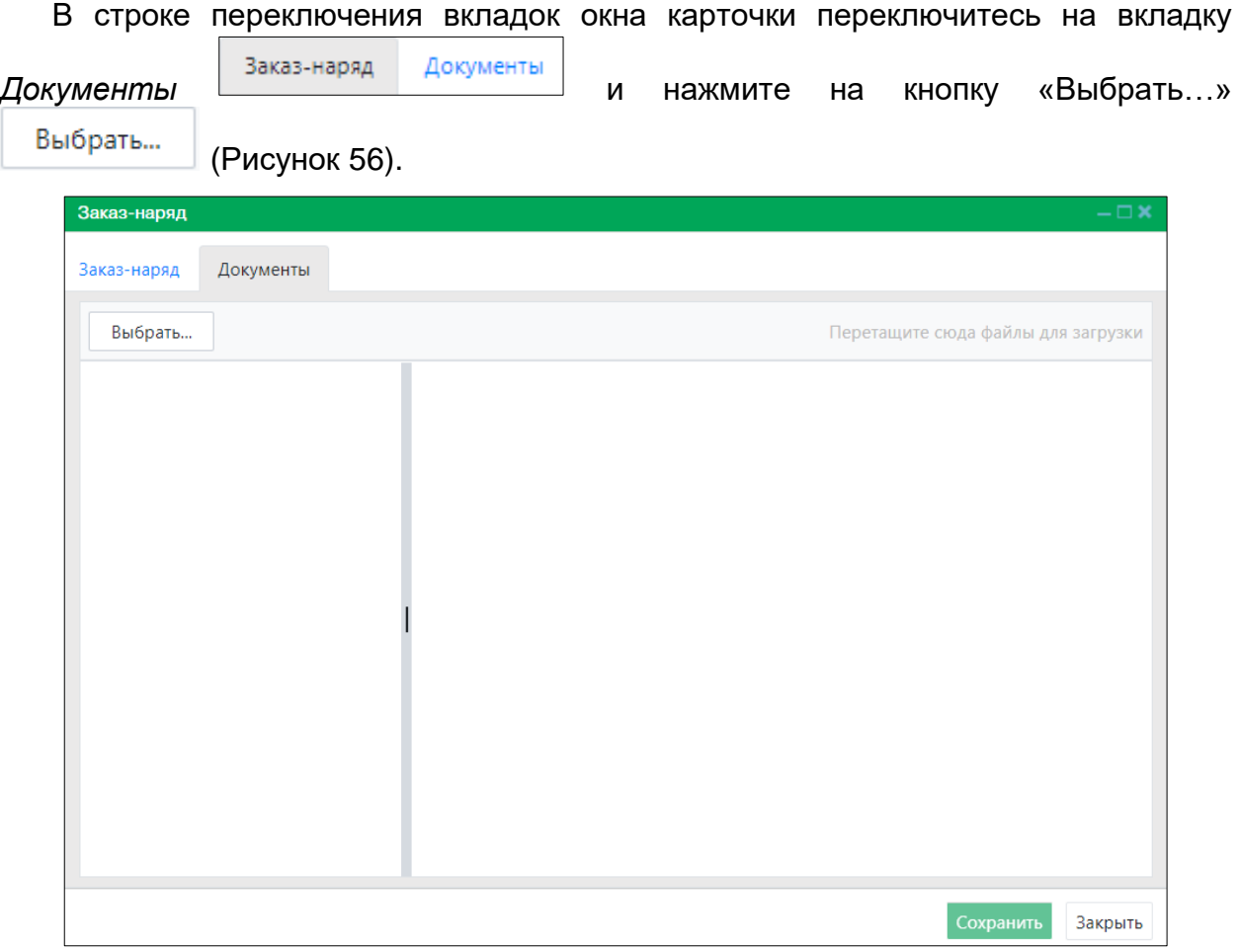

*Рисунок 56. Вкладка окна «Документы»*

<span id="page-60-0"></span>В открывшемся окне «Проводник» [\(Рисунок 57\)](#page-60-1) в расположении «Рабочий стол» двойным щелчком левой клавиши мыши выберите файл с электронным образом заказа-наряда на отлов животного.

| • Открытие                  |                                                                |                  |                |                    |                          |        | $\times$     |
|-----------------------------|----------------------------------------------------------------|------------------|----------------|--------------------|--------------------------|--------|--------------|
| $\leftarrow$                | Этот компьютер > Рабочий стол > Тестирование_Домашние животные |                  |                | $\sim$ 0           | Поиск: Тестирование_Дома |        | م            |
| Упорядочить ▼               | Новая папка                                                    |                  |                |                    | 距 ▼                      | m      | $\bullet$    |
|                             | $\overline{\phantom{a}}$<br>Имя                                | Дата изменения   | Тип            | Размер             |                          |        |              |
| • Быстрый доступ            | 7. Документ.pdf                                                | 26.08.2020 13:13 | Документ Adobe | <b>180 KB</b>      |                          |        |              |
| Рабочий сто.                | 7. Заказ-наряд на отлов.pdf                                    | 08.10.2020 12:27 | Документ Adobe | 309 KB             |                          |        |              |
| • Загрузки<br>$\mathcal{R}$ | $\mathbb{Z}$ MK.pdf                                            | 07.10.2020 14:08 | Документ Adobe | 321 K <sub>B</sub> |                          |        |              |
| 兽<br>Документы *            | 7. План-график отлова.pdf                                      | 08.10.2020 10:52 | Документ Adobe | 384 K <sub>B</sub> |                          |        |              |
| - Изображени *              |                                                                |                  |                |                    |                          |        |              |
| Cloud<br>$\mathcal{R}$      |                                                                |                  |                |                    |                          |        |              |
| 4этап                       |                                                                |                  |                |                    |                          |        |              |
| Вафина                      |                                                                |                  |                |                    |                          |        |              |
| Исходящие                   |                                                                |                  |                |                    |                          |        |              |
| Тестирование /              |                                                                |                  |                |                    |                          |        |              |
| Dropbox                     |                                                                |                  |                |                    |                          |        |              |
| <b>ConeDrive</b>            |                                                                |                  |                |                    |                          |        |              |
| Этот компьютер<br>$\sim$    |                                                                |                  |                |                    |                          |        |              |
|                             | Имя файла:                                                     |                  |                | $\checkmark$       | Все файлы (*.*)          |        | $\checkmark$ |
|                             |                                                                |                  |                |                    | Открыть                  | Отмена |              |

<span id="page-60-1"></span>*Рисунок 57. Выбор в окне «Проводник» файла с электронным образом заказа-наряда*

В Систему загрузится выбранный файл, изображение заказа-наряда отобразится в правой области вкладки *Документы* [\(Рисунок 58\)](#page-61-0).

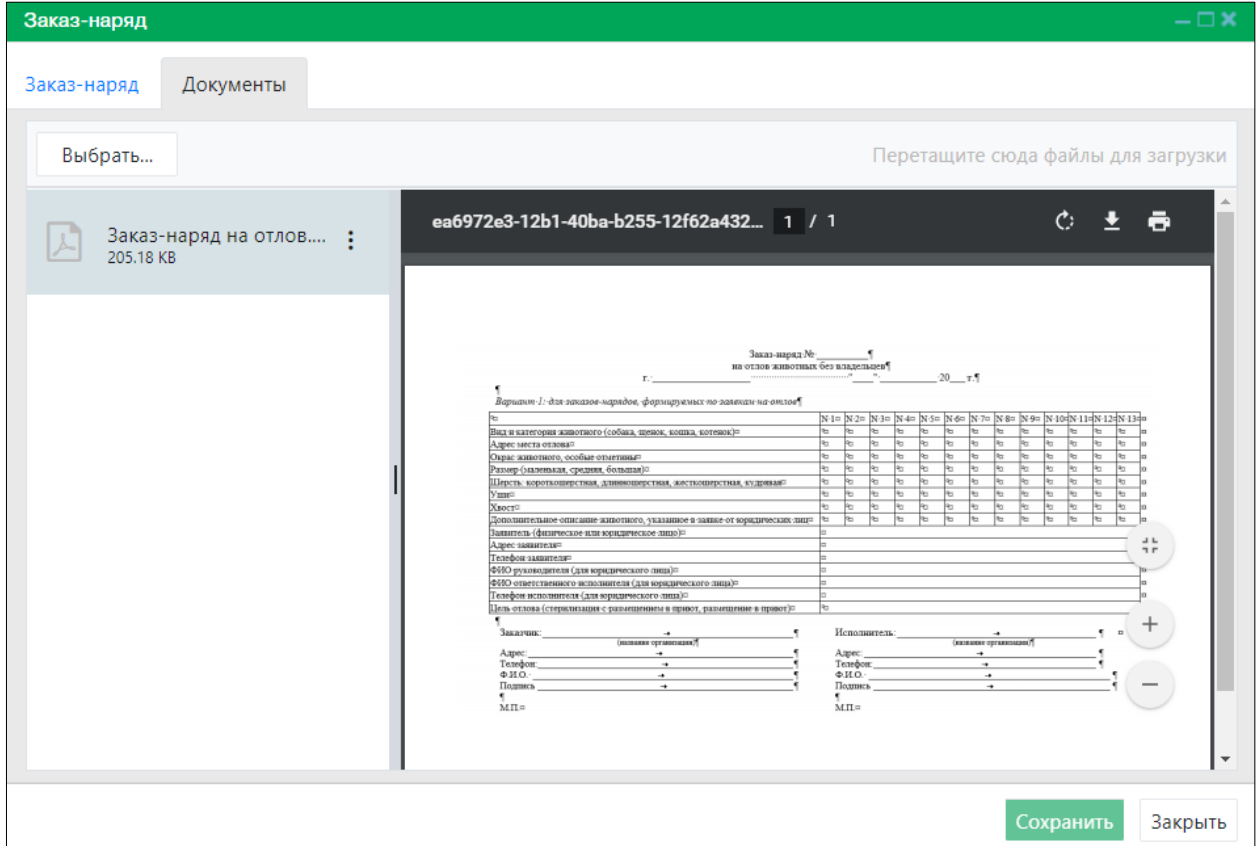

*Рисунок 58. Отображение загруженного документа*

<span id="page-61-0"></span>Нажмите на кнопку «Сохранить» Сохранить в правом нижнем углу окна.

Система оповестит об успешном сохранении записи в реестре кратковременным всплывающим окном в правом нижнем углу экрана:

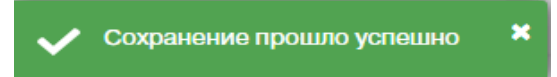

В таблице реестра учета выданных заказов-нарядов добавится новая запись.

#### **2.8.4. Формирование заказа-наряда в файл Word**

В окне реестра выберите запись и двойным нажатием левой клавиши мыши по выделенной записи откройте карточку заказа-наряда.

В учетной карточке заказа-наряда в левом нижнем углу окна нажмите на кнопку

«Сформировать заказ-наряд» [\(Рисунок 59\)](#page-62-0).

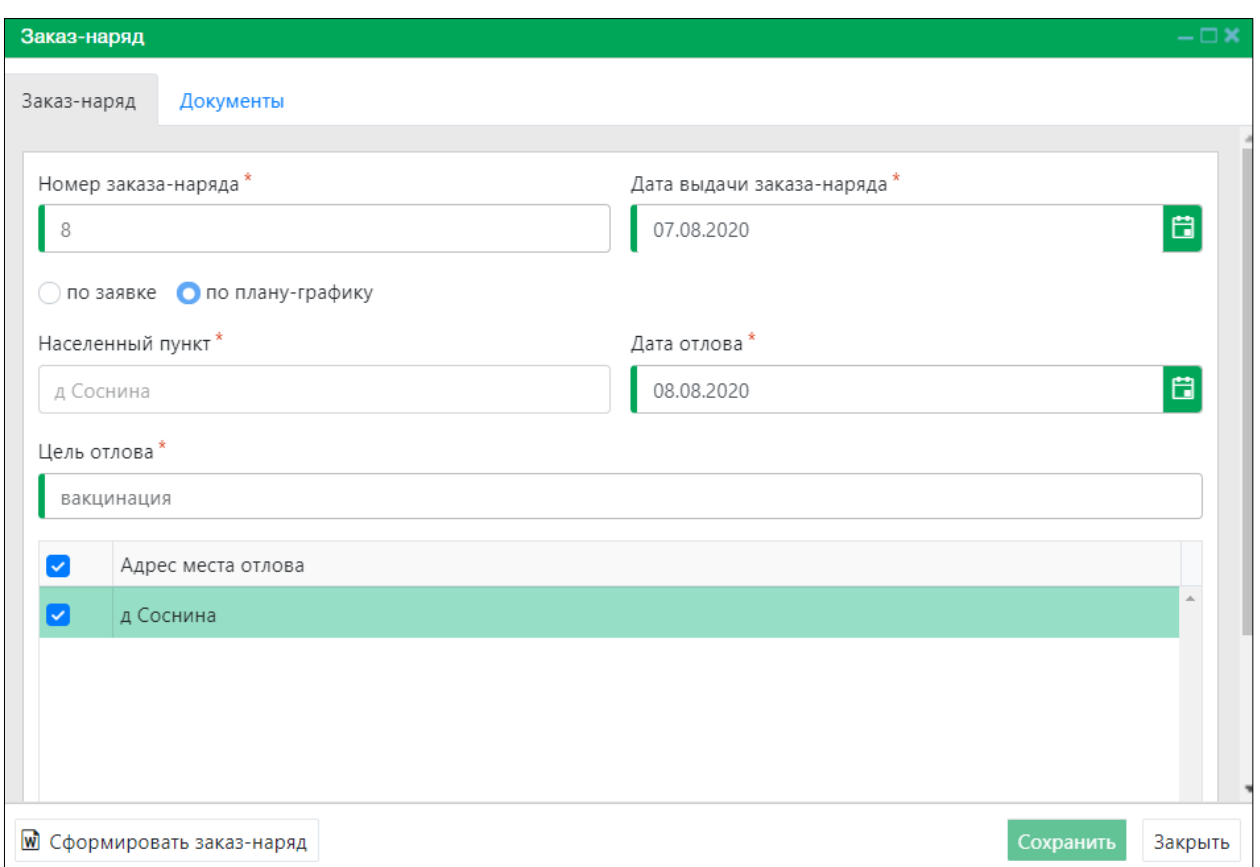

#### *Рисунок 59. Окно карточки заказа-наряда*

<span id="page-62-0"></span>**Примечание:** в зависимости от установленной операционной системы и используемого браузера Система предложит открыть, сохранить файл, или файл по умолчанию скачивается.

Откройте файл Word с данными, представленными по соответствующей форме заказа-наряда [\(Рисунок 60\)](#page-62-1).

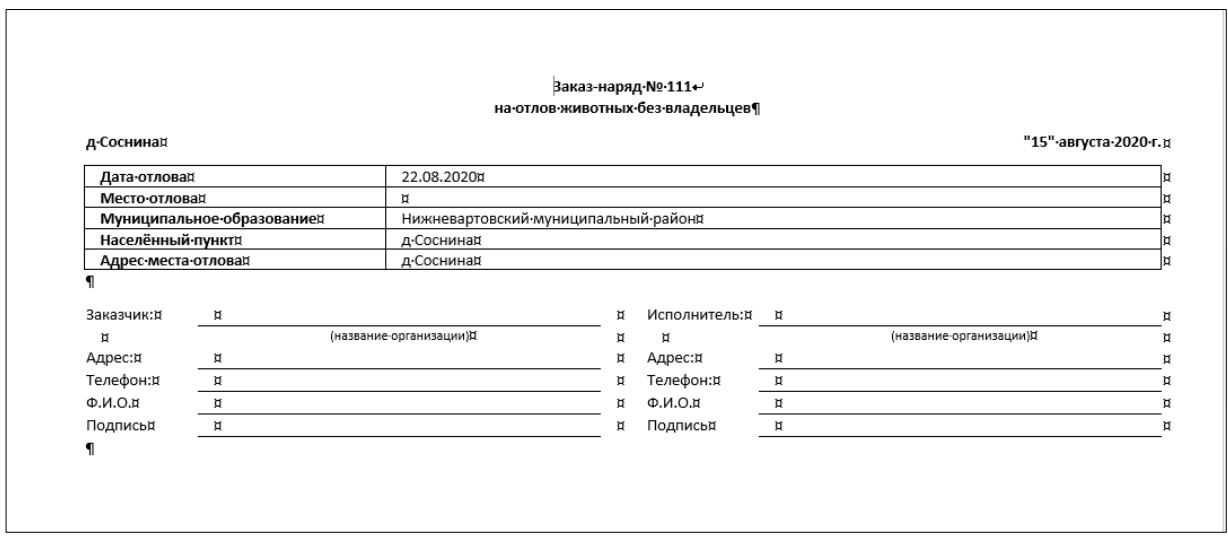

*Рисунок 60. Файл Word с данными заказа-наряда*

<span id="page-62-1"></span>Закрыть Закройте учетную карточку заказа-наряда, нажав на кнопку «Закрыть» в правом нижнем углу окна.

# **2.8.5. Удаление записи из реестра**

В таблице окна реестра наведите курсор на строку и щелкните по ней левой клавишей мыши (строка выделится цветом).

В меню окна реестра нажмите на кнопку «Удалить» **- Удалить** 

В открывшемся окне подтвердите удаление записи, нажав на кнопку «Да»:

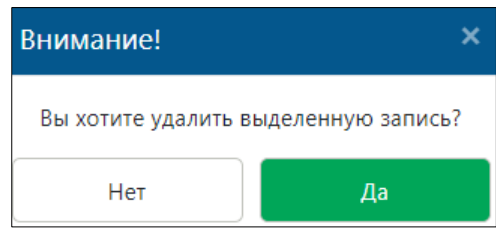

# **2.8.6. Экспорт записей реестра в файл Excel**

В меню окна реестра нажмите на кнопку «Экспорт в Excel» **2 Экспорт в Excel** 

**Примечание:** в зависимости от установленной операционной системы и используемого браузера Система предложит открыть, сохранить файл, или файл по умолчанию скачивается.

Откройте экспортированный файл Excel, записи реестра отобразятся в табличном виде [\(Рисунок 61\)](#page-63-0).

|                | $\Box$<br>カーペー  |         |                                                                                      |         |               |                |              |                                              | Заказ наряды.xlsx [Защищенный просмотр] - Excel                                                                                                    |                                    |                          |                       |
|----------------|-----------------|---------|--------------------------------------------------------------------------------------|---------|---------------|----------------|--------------|----------------------------------------------|----------------------------------------------------------------------------------------------------|------------------------------------|--------------------------|-----------------------|
|                | Главная<br>Файл | Вставка | Разметка страницы                                                                    | Формулы | <b>Данные</b> | Рецензирование | Вид          | <b>ABBYY FineReader 12</b><br><b>ACROBAT</b> | ○ Что вы хотите сделать?                                                                                                    |                                    |                          |                       |
| o              |                 |         |                                                                                      |         |               |                |              |                                              | ЗАЩИЩЕННЫЙ ПРОСМОТР Будьте осторожны: файлы из Интернета могут содержать вирусы. Если вам не нужно изменять этот документ, лучше работать с ним в режиме защищенного просмотра. |                                    | Разрешить редактирование |                       |
| A <sub>1</sub> |                 |         | Homep MK                                                                             |         |               |                |              |                                              |                                                                                                    |                                    |                          |                       |
|                |                 |         | R                                                                                    |         |               |                | <sup>n</sup> |                                              |                                                                                                    | G                                  | н                        |                       |
|                | Номер МК        |         | Муниципальное образование Заказчик МК                                                |         |               | Исполнитель МК |              | Номер заказа-наряда                          | Населенный пункт                                                                                                    | Дата выдачи заказа-на; Дата отлова |                          | Цель отлова           |
|                |                 |         | 123 Нижневартовский муниципаль Администрация Нижневартовс ИП Миронов Андрей Павлович |         |               |                |              |                                              | 444 пгт Излучинск                                                                                                    | 18 сентября 2020 г.                | 19 сентября 2020 г.      | содержание            |
|                |                 |         | 25 Нижневартовский муниципаль Администрация Нижневартовс ИП Миронов Андрей Павлович  |         |               |                |              |                                              | 454 д Соснина                                                                                                    | 21 сентября 2020 г.                | 15 августа 2020 г.       | содержание            |
|                |                 |         | 123 Нижневартовский муниципаль Администрация Нижневартовс ИП Миронов Андрей Павлович |         |               |                |              |                                              | 5858 пгт Излучинск                                                                                                    | 21 сентября 2020 г.                | 25 сентября 2020 г.      | содержание            |
|                |                 |         | 123 Нижневартовский муниципаль Администрация Нижневартовс ИП Миронов Андрей Павлович |         |               |                |              |                                              | 6878 пгт Излучинск                                                                                                    | 21 сентября 2020 г.                | 27 сентября 2020 г.      | содержание            |
|                |                 |         | 123 Нижневартовский муниципаль Администрация Нижневартовс ИП Миронов Андрей Павлович |         |               |                |              |                                              | 7888 пгт Излучинск                                                                                                    | 18 сентября 2020 г.                | 18 сентября 2020 г.      | лечение               |
|                |                 |         | 123 Нижневартовский муниципаль Администрация Нижневартовс ИП Миронов Андрей Павлович |         |               |                |              |                                              | 999 пгт Излучинск                                                                                                    | 16 сентября 2020 г.                | 16 сентября 2020 г.      | лечение               |
|                |                 |         | 25 Нижневартовский муниципаль Администрация Нижневартовс ИП Миронов Андрей Павлович  |         |               |                |              |                                              | 111 д Соснина                                                                                                    | 15 августа 2020 г.                 | 22 августа 2020 г.       | агрессивное поведение |
|                |                 |         | 25 Нижневартовский муниципаль Администрация Нижневартовс ИП Миронов Андрей Павлович  |         |               |                |              |                                              | 3 д Соснина                                                                                                    | 4 октября 2020 г.                  | 4 октября 2020 г.        | содержание            |
|                |                 |         | 25 Нижневартовский муниципаль Администрация Нижневартовс ИП Миронов Андрей Павлович  |         |               |                |              |                                              | 5 д Соснина                                                                                                    | 8 августа 2020 г.                  | 29 августа 2020 г.       | содержание            |
|                |                 |         | 25 Нижневартовский муниципаль Администрация Нижневартовс ИП Миронов Андрей Павлович  |         |               |                |              |                                              | 8 д Соснина                                                                                                    | 7 августа 2020 г.                  | 8 августа 2020 г.        | вакцинация            |
|                |                 |         |                                                                                      |         |               |                |              |                                              |                                                                                                    |                                    |                          |                       |

<span id="page-63-0"></span>*Рисунок 61. Файл Excel с перечнем заказов-нарядов на отлов животных*

## **2.9. Работа с реестром учета актов отлова**

## **2.9.1. Окно реестра**

В форме представления перечня реестров, представленной Системой,

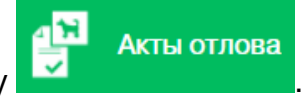

выберите «Акты отлова», нажав на функциональную кнопку .

Откроется окно реестра учета актов отлова, которое имеет следующую структуру [\(Рисунок 62\)](#page-64-0):

1. Строка меню с кнопками: *Добавить, Удалить, Экспорт в Excel*.

**Примечание:** состав кнопок, доступных пользователю, зависит от функционала определенной роли, предоставленной пользователю Системы (см. Таблица 1)*.*

- 2. Рабочая область с таблицей в составе следующих столбцов:
	- Номер акта отлова;
- Дата отлова;
- Населенный пункт;
- Цель отлова;
- Количество отловленных собак;
- Количество отловленных кошек;
- Количество отловленных животных;
- Номер МК;
- Дата заключения МК;
- Муниципальное образование МК;
- Заказчик МК;
- Исполнитель МК.

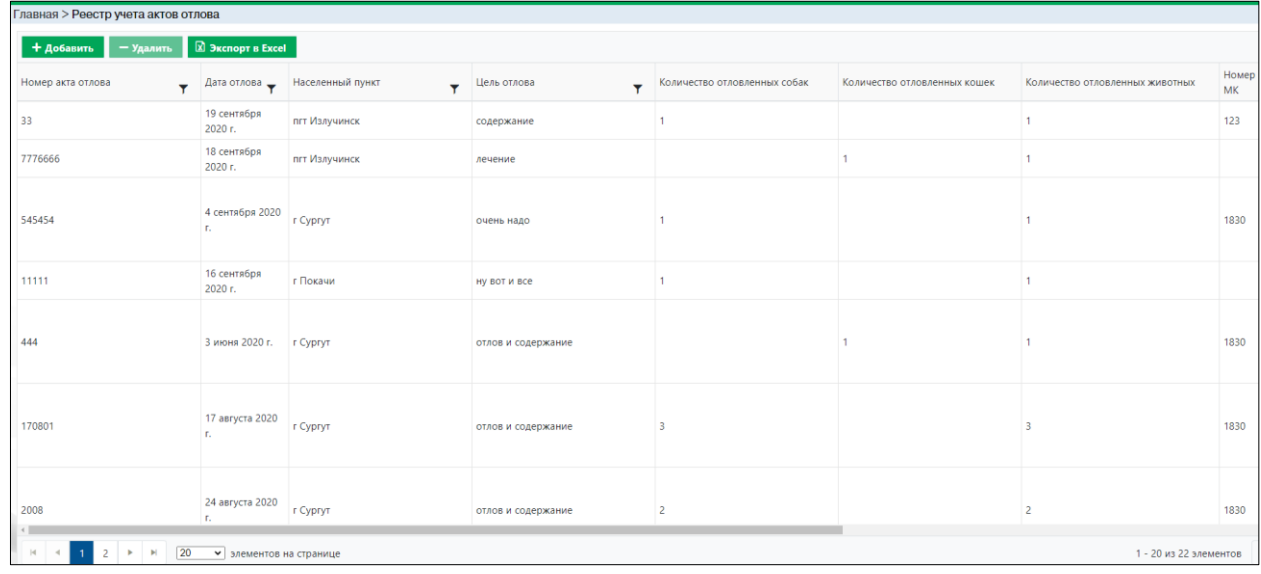

#### *Рисунок 62. Окно реестра учета актов отлова*

#### **2.9.2. Окно учетной карточки выделенной записи реестра**

<span id="page-64-0"></span>В таблице реестра наведите курсор на строку и щелкните по ней дважды левой клавишей мыши.

Откроется учетная карточка акта отлова в составе четырех вкладок: *Реквизиты акта отлова, Описание отловленных животных, Материалы отлова* и *Акт отлова* [\(Рисунок 63\)](#page-65-0).

По умолчанию открывается вкладка *Реквизиты акта отлова* с информацией об акте отлова.

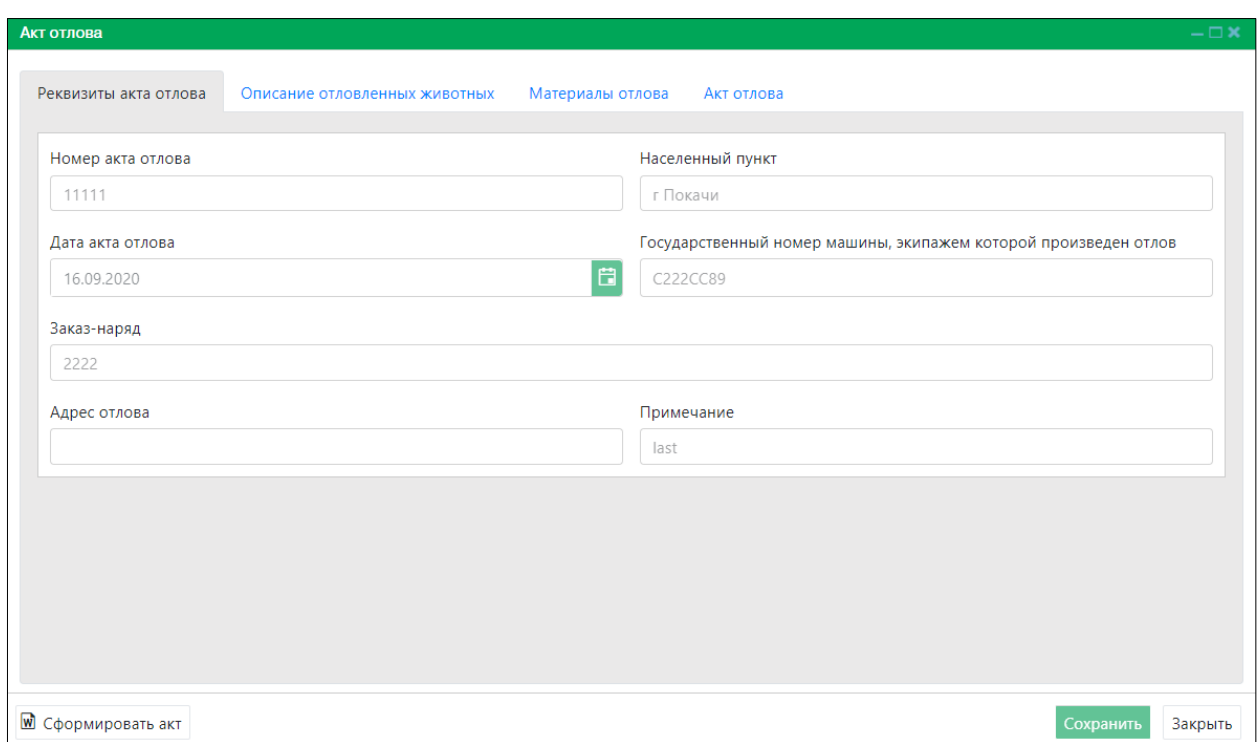

#### *Рисунок 63. Учетная карточка акта отлова*

<span id="page-65-0"></span>В нижней части окна карточки расположены кнопки: *Сформировать акт, Сохранить* и *Закрыть.*

Закройте учетную карточку акта отлова, нажав на кнопку «Закрыть»  $\left\lfloor \frac{3a\kappa p_{\text{b}}}{B} \right\rfloor$  в правом нижнем углу окна.

## **2.9.3. Добавление новой записи в реестр**

В меню окна реестра нажмите на кнопку «Добавить» **+ добавить** 

Откроется окно карточки акта отлова с активной вкладкой *Реквизиты акта отлова* [\(Рисунок 64\)](#page-66-0).

Заполните поля ввода, переключитесь на вкладку *Описание отловленных* 

*животных* . Реквизиты акта отлова . Описание отловленных животных

На вкладке *Описание отловленных животных* нажмите на поле «+Добавить»

+ Добавить

 $\mathbin{\mathsf{J}}$  и заполните поля ввода [\(Рисунок 65\)](#page-66-1).

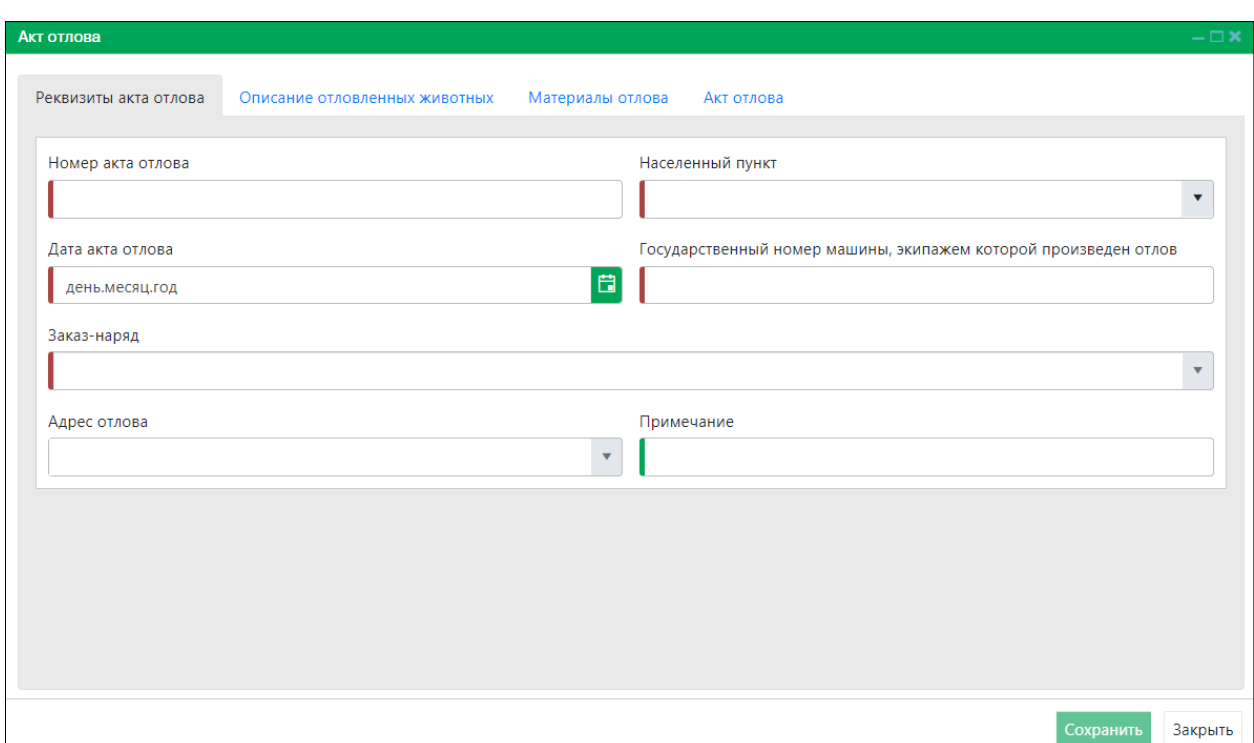

*Рисунок 64. Вкладка окна «Реквизиты акта отлова»*

<span id="page-66-0"></span>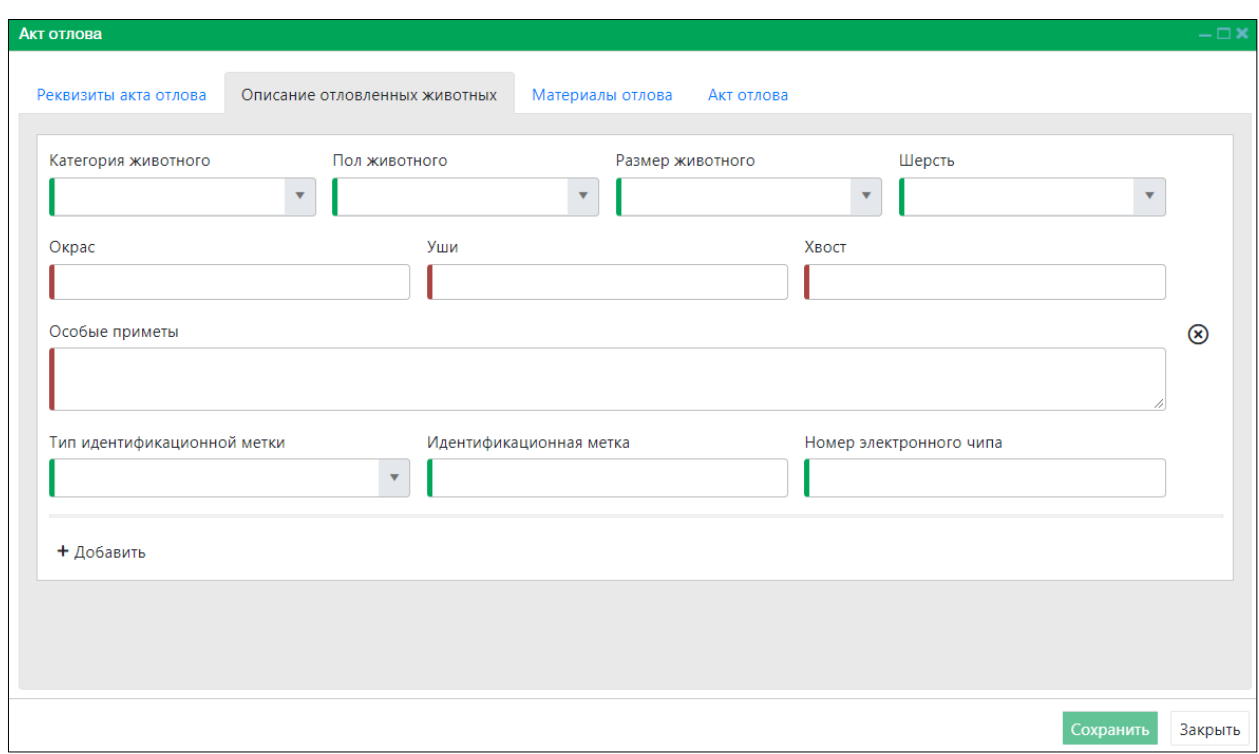

# *Рисунок 65. Вкладка окна «Описание отловленных животных»*

<span id="page-66-1"></span>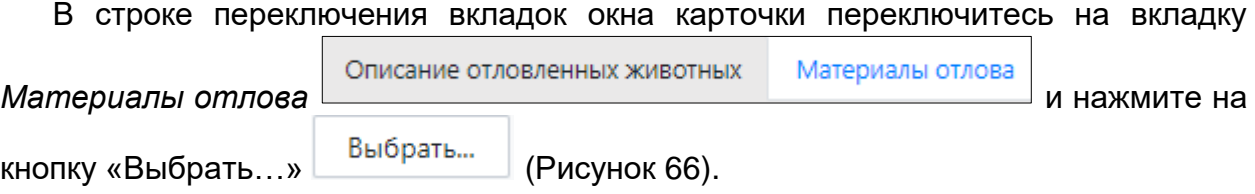

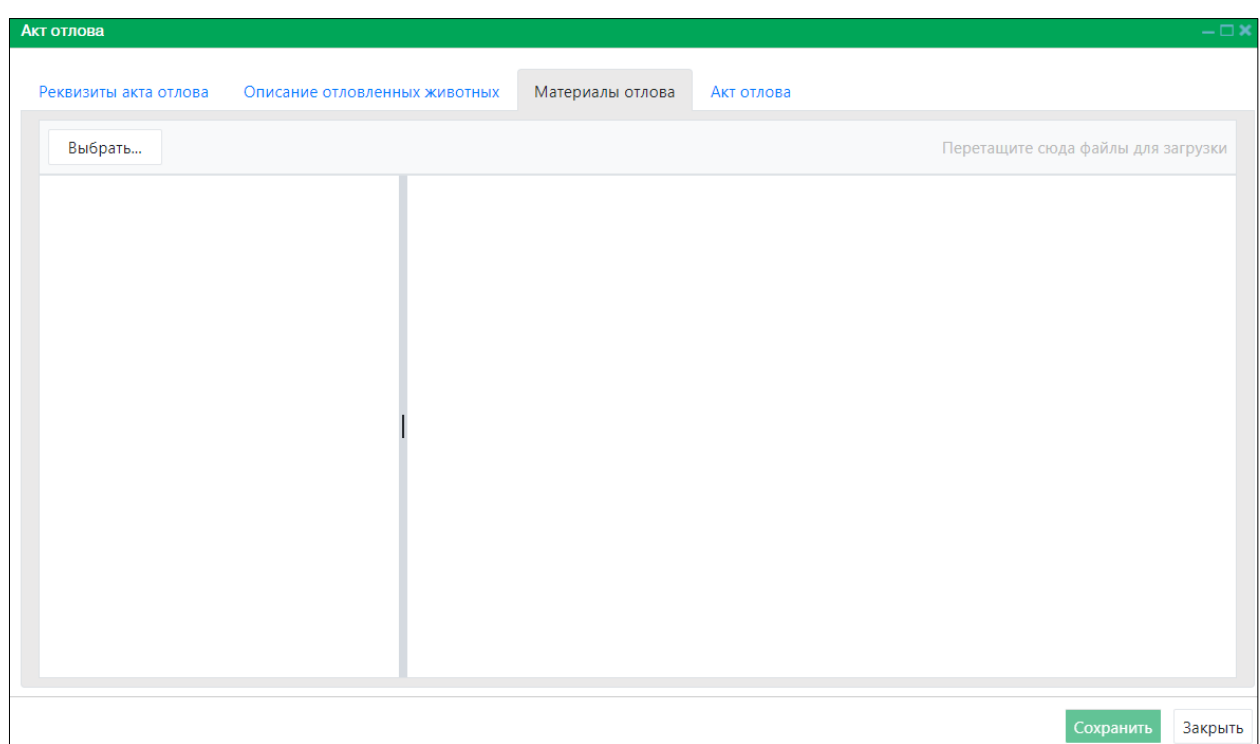

#### *Рисунок 66. Вкладка окна «Материалы отлова»*

<span id="page-67-0"></span>В открывшемся окне «Проводник» [\(Рисунок 67\)](#page-67-1) в расположении «Рабочий стол» двойным щелчком левой клавиши мыши выберите файл с электронным образом материалов отлова.

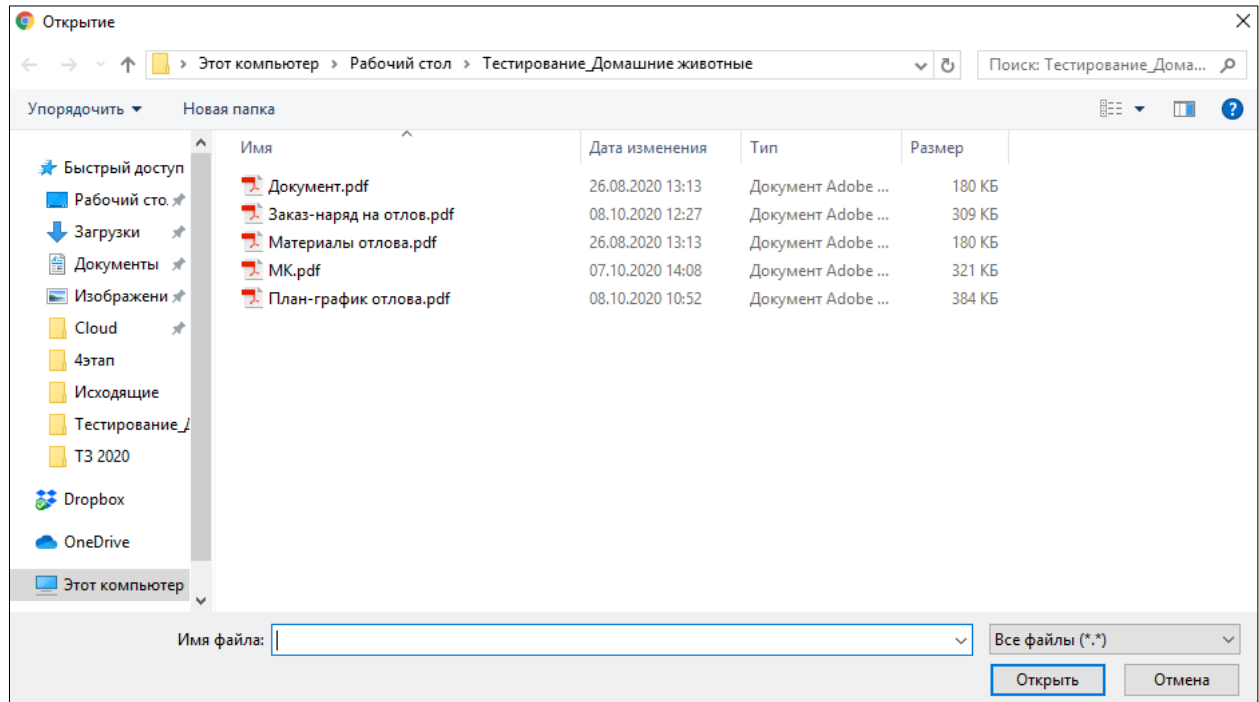

#### <span id="page-67-1"></span>*Рисунок 67. Выбор в окне «Проводник» файла с электронным образом материалов отлова*

В Систему загрузится выбранный файл, изображение материалов отлова отобразится в правой области вкладки *Материалы отлова*.

В строке переключения вкладок окна карточки переключитесь на вкладку *Акт* 

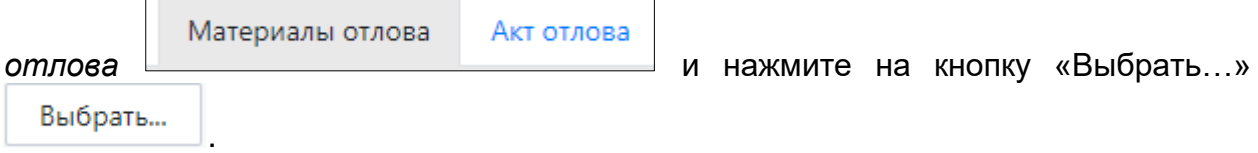

В открывшемся окне «Проводник» в расположении «Рабочий стол» двойным щелчком левой клавиши мыши выберите файл с электронным образом акта отлова.

В Систему загрузится выбранный файл, изображение акта отлова отобразится в правой области вкладки *Акт отлова* [\(Рисунок 68\)](#page-68-0).

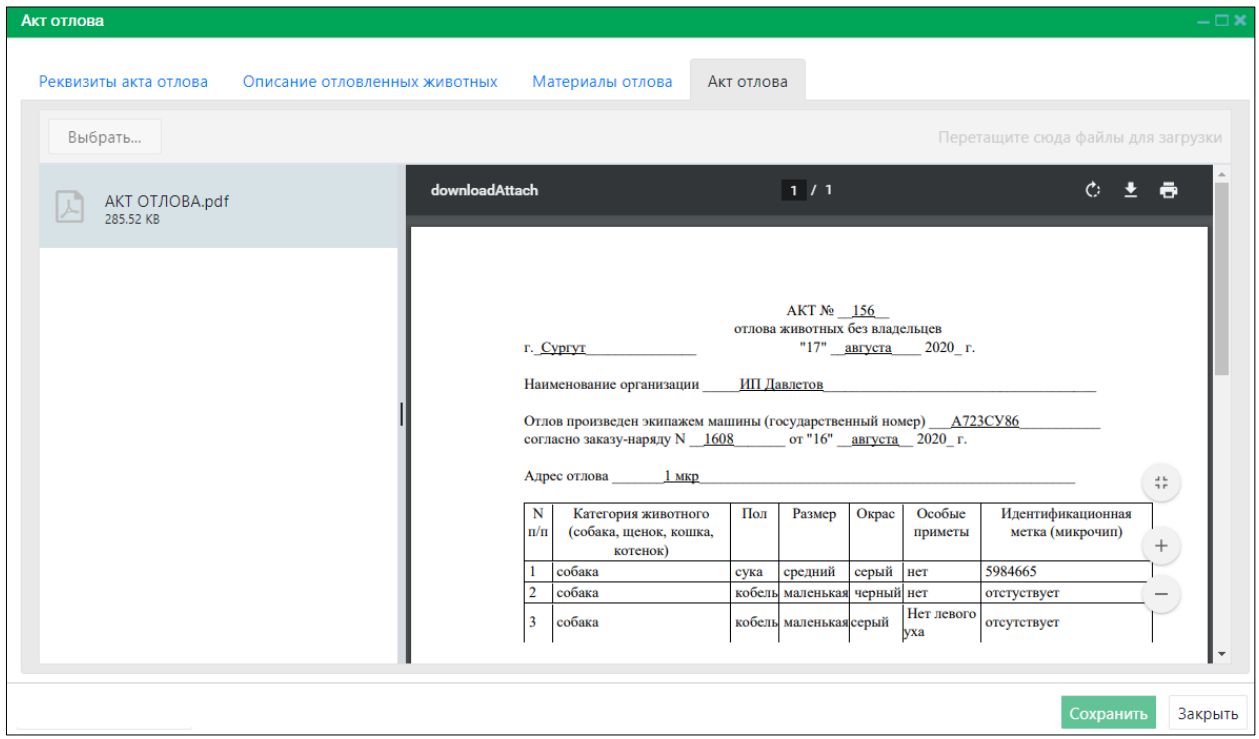

*Рисунок 68. Отображение загруженного документа*

<span id="page-68-0"></span>Нажмите на кнопку «Сохранить» <sup>Сохранить</sup> в правом нижнем углу окна.

Система оповестит об успешном сохранении записи в реестре кратковременным всплывающим окном в правом нижнем углу экрана:

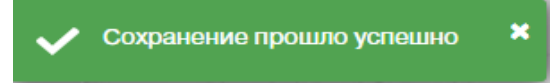

В таблице реестра учета актов отлова добавится новая запись.

## **2.9.4. Формирование акта отлова в файл Word**

В окне реестра выберите запись и двойным нажатием левой клавиши мыши по выделенной записи откройте карточку акта отлова.

В учетной карточке акта отлова в левом нижнем углу окна нажмите на кнопку «Сформировать акт» **<u>W Сформировать акт</u>** [\(Рисунок 69\)](#page-69-0).

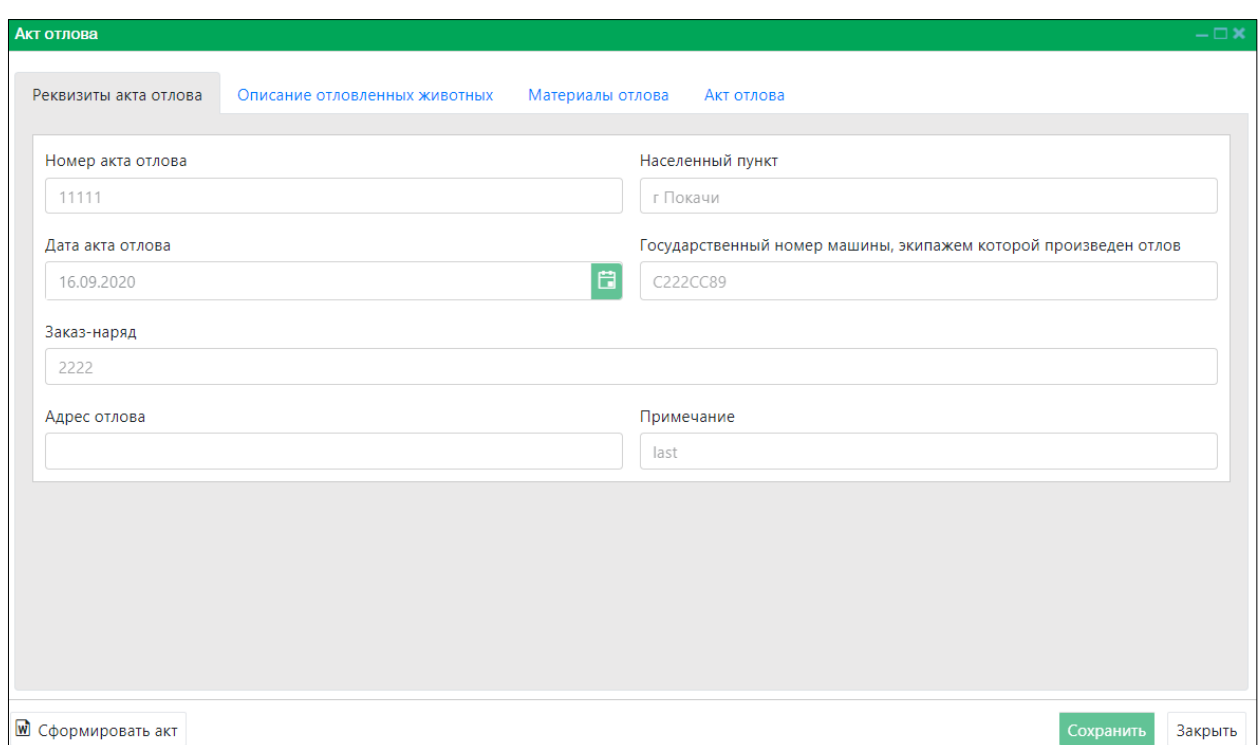

#### *Рисунок 69. Окно карточки акта отлова*

<span id="page-69-0"></span>**Примечание:** в зависимости от установленной операционной системы и используемого браузера Система предложит открыть, сохранить файл, или файл по умолчанию скачивается.

Откройте файл Word с данными, представленными по соответствующей форме акта отлова [\(Рисунок 70\)](#page-69-1).

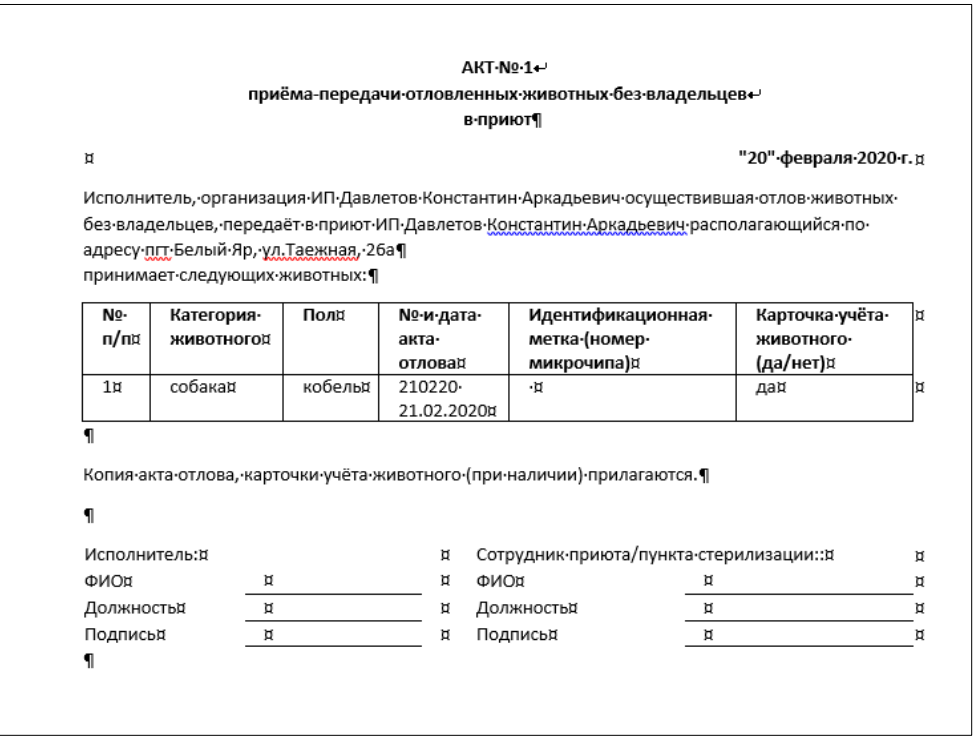

<span id="page-69-1"></span>*Рисунок 70. Файл Word с данными акта отлова*

Закройте учетную карточку акта отлова, нажав на кнопку «Закрыть»  $\begin{array}{|c|c|c|}\n\hline\n\text{3} & \text{3} & \text{3} \\
\text{4} & \text{4} & \text{4} & \text{5} \\
\text{5} & \text{6} & \text{6} & \text{7} \\
\text{6} & \text{7} & \text{8} & \text{8} \\
\text{7} & \text{9} & \text{9} & \text{9} \\
\text{8} & \text{10} & \text{11} & \text{$ правом нижнем углу окна.

# **2.9.5. Удаление записи из реестра**

В таблице окна реестра наведите курсор на строку и щелкните по ней левой клавишей мыши (строка выделится цветом).

В меню окна реестра нажмите на кнопку «Удалить» **- Удалить** 

В открывшемся окне подтвердите удаление записи, нажав на кнопку «Да»:

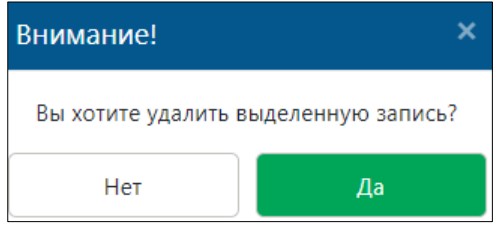

# **2.9.6. Экспорт записей реестра в файл Excel**

В меню окна реестра нажмите на кнопку «Экспорт в Excel» **2 Экспорт в Excel** 

**Примечание:** в зависимости от установленной операционной системы и используемого браузера Система предложит открыть, сохранить файл, или файл по умолчанию скачивается.

Откройте экспортированный файл Excel, записи реестра отобразятся в табличном виде [\(Рисунок 71\)](#page-70-0).

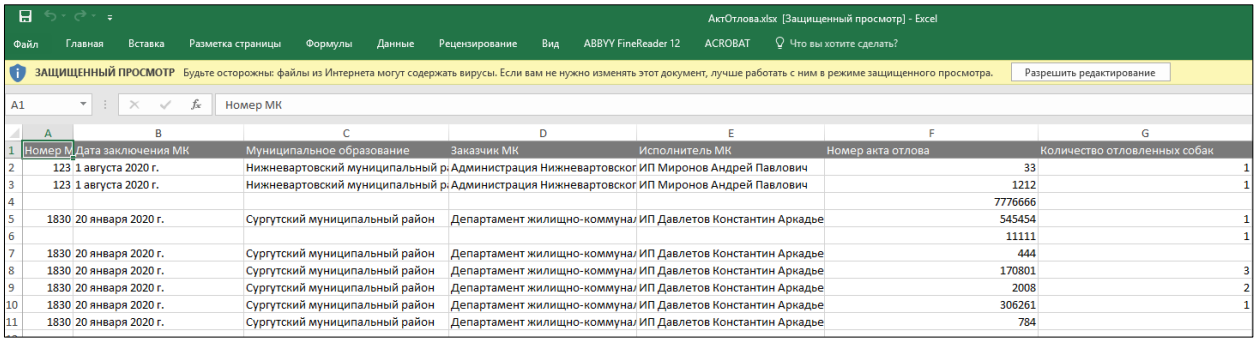

<span id="page-70-0"></span>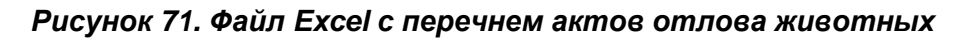

# **2.10. Работа с реестром учета отловленных животных**

## **2.10.1. Окно реестра**

В форме представления перечня реестров, представленной Системой, выберите «Реестр учета отловленных животных», нажав на функциональную

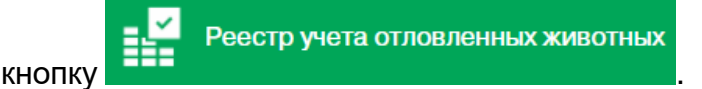

Откроется окно реестра учета отловленных животных, которое имеет следующую структуру [\(Рисунок 72\)](#page-71-0):

- 1. Строка меню с кнопками: *Выбытие по причине смерти, Экспорт в Excel*.
- 2. Рабочая область с таблицей в составе следующих столбцов:
- Текущий статус отловленного животного в реестре;
- Муниципальное образование;
- Населенный пункт;
- Категория животного;
- Пол животного;
- Размер животного;
- Шерсть;
- Организация, осуществившая отлов;
- Номер МК;
- Дата заключения МК;
- Дата действия МК;
- Исполнитель МК;
- Муниципальное образование МК;
- Заказчик МК;
- Дата установки статуса.

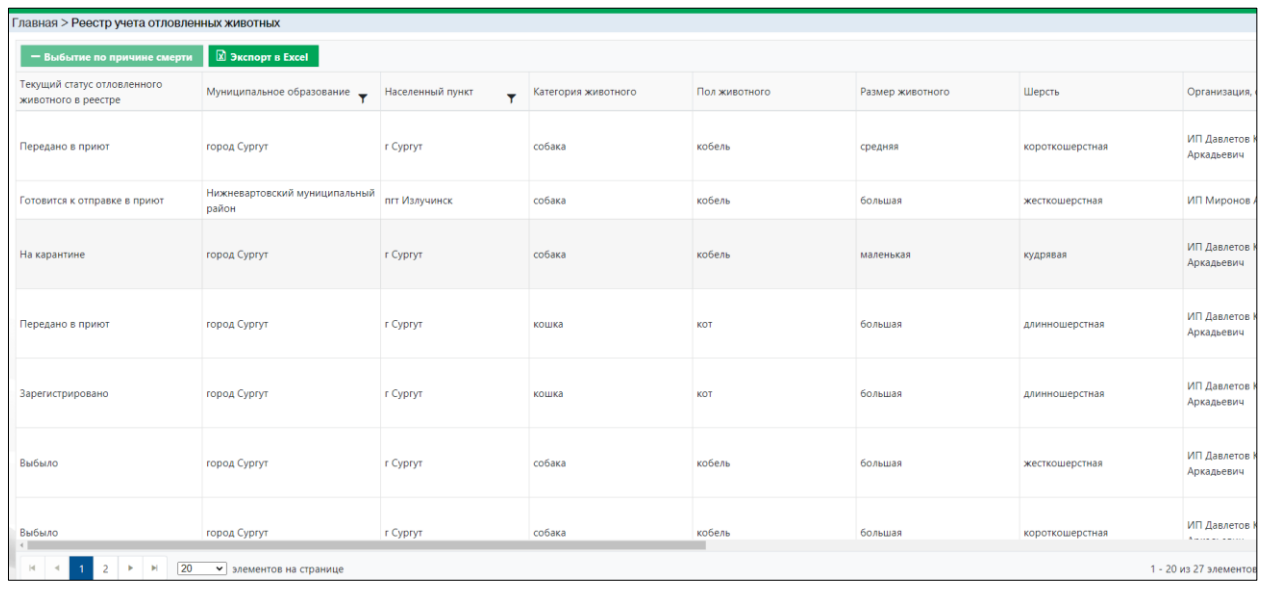

#### *Рисунок 72. Окно реестра учета отловленных животных*

#### **2.10.2. Изменение статуса отловленного животного**

<span id="page-71-0"></span>В таблице реестра наведите курсор на строку со значением «Готовится к отправке в приют» столбца «Текущий статус отловленного животного в реестре» и в меню окна реестра нажмите на кнопку «-Выбытие по причине смерти»

Выбытие по причине смерти

**Примечание:** статус «Готовится к отправке в приют» присваивается автоматически после создания новой записи в реестре учета актов отлова.

Выбрать...

В открывшемся окне «Выбытие» нажмите на кнопку «Выбрать…» [\(Рисунок 73\)](#page-72-0).

.
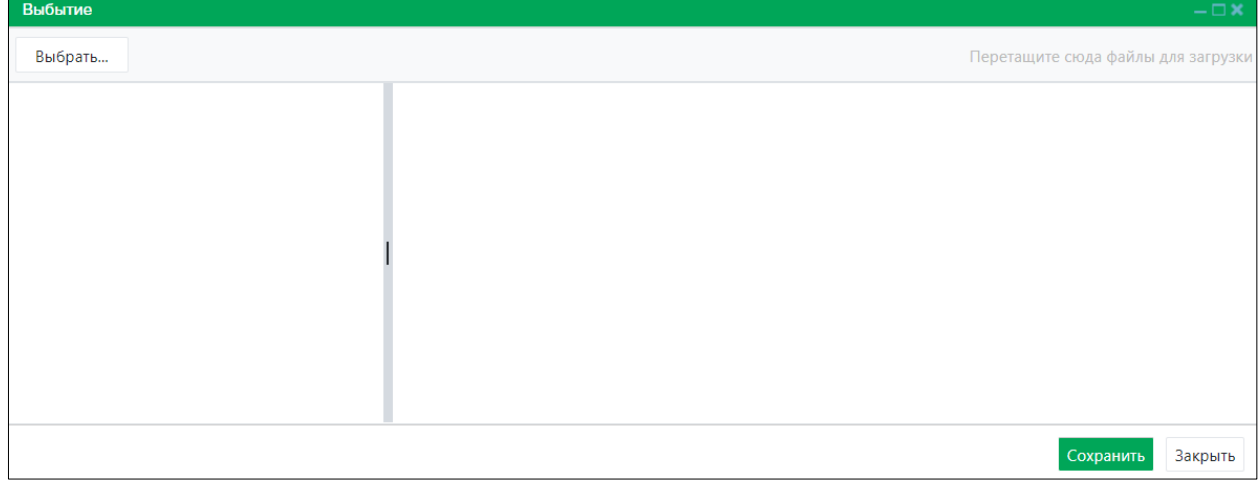

*Рисунок 73. Окно «Выбытие»*

В открывшемся окне «Проводник» [\(Рисунок 74\)](#page-72-0) в расположении «Рабочий стол» двойным щелчком левой клавиши мыши выберите файл с электронным образом акта гибели животного.

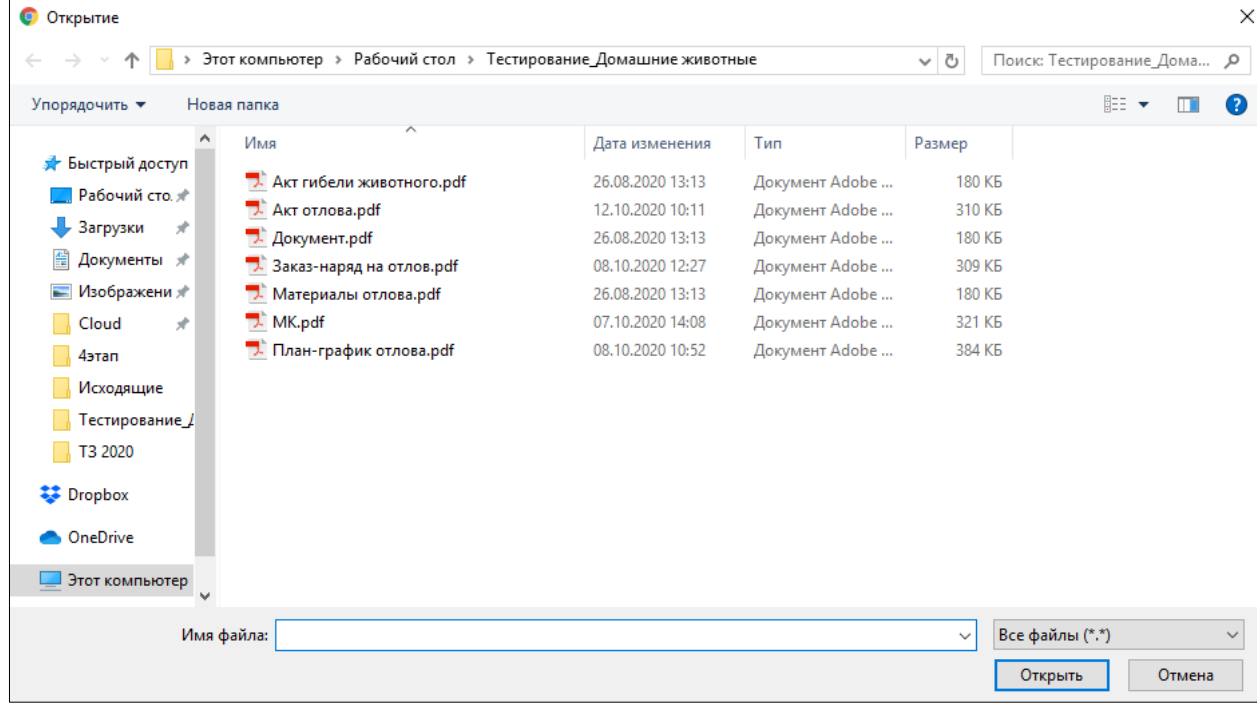

<span id="page-72-0"></span>*Рисунок 74. Выбор в окне «Проводник» файла с электронным образом акта гибели животного*

В Систему загрузится выбранный файл.

Нажмите на кнопку «Сохранить» <sup>Сохранить</sup> в правом нижнем углу окна.

Система оповестит об успешном сохранении записи в реестре кратковременным всплывающим окном в правом нижнем углу экрана:

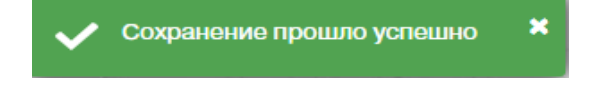

Статус «Готовится к отправке в приют» столбца «Текущий статус отловленного животного в реестре» изменится на «Выбыло».

# **2.10.3. Экспорт записей реестра в файл Excel**

В меню окна реестра нажмите на кнопку «Экспорт в Excel» **2 Экспорт в Excel** 

**Примечание:** в зависимости от установленной операционной системы и используемого браузера Система предложит открыть, сохранить файл, или файл по умолчанию скачивается.

Откройте экспортированный файл Excel, записи реестра отобразятся в табличном виде [\(Рисунок 75\)](#page-73-0).

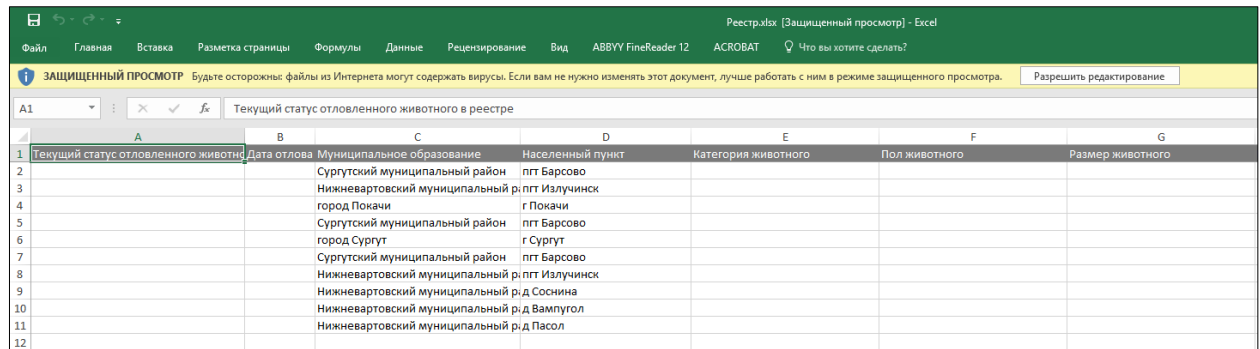

### *Рисунок 75. Файл Excel с записями реестра*

# <span id="page-73-0"></span>**2.11. Работа с реестром актов приема-передачи животного в приют**

# **2.11.1. Окно реестра**

В форме представления перечня реестров, представленной Системой, выберите «Реестр актов приема-передачи животного в приют», нажав на

Реестр актов приема-передачи животного функциональную кнопку .

Откроется окно реестра актов приема-передачи животного в приют, которое имеет следующую структуру [\(Рисунок 76\)](#page-74-0):

- 1. Строка меню с кнопками: *Добавить, Удалить, Экспорт в Excel*.
	- **Примечание:** состав кнопок, доступных пользователю, зависит от функционала определенной роли, предоставленной пользователю Системы (см. Таблица 1)*.*
- 2. Рабочая область с таблицей в составе следующих столбцов:
	- Дата передачи;
	- Приют.

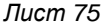

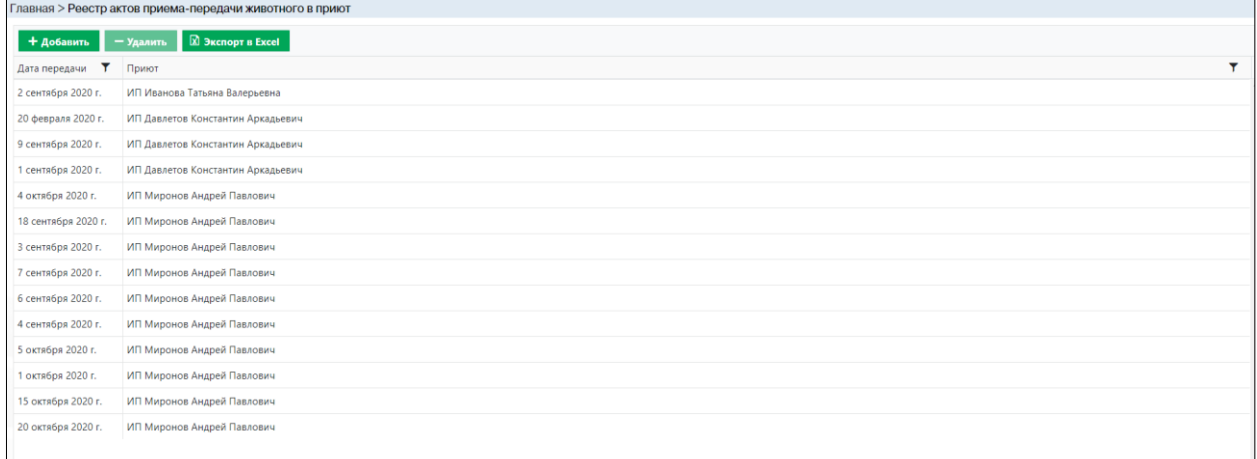

# <span id="page-74-0"></span>*Рисунок 76. Окно реестра актов приема-передачи животного в приют*

### **2.11.2. Окно учетной карточки выделенной записи реестра**

В таблице реестра наведите курсор на строку и щелкните по ней дважды левой клавишей мыши.

Откроется учетная карточка акта приема-передачи животного в приют с двумя вкладками: *Отловленные животные* и *Документы* [\(Рисунок 77\)](#page-74-1).

По умолчанию открывается вкладка *Отловленные животные* с информацией о животных и приюте, в который осуществляется передача отловленных животных.

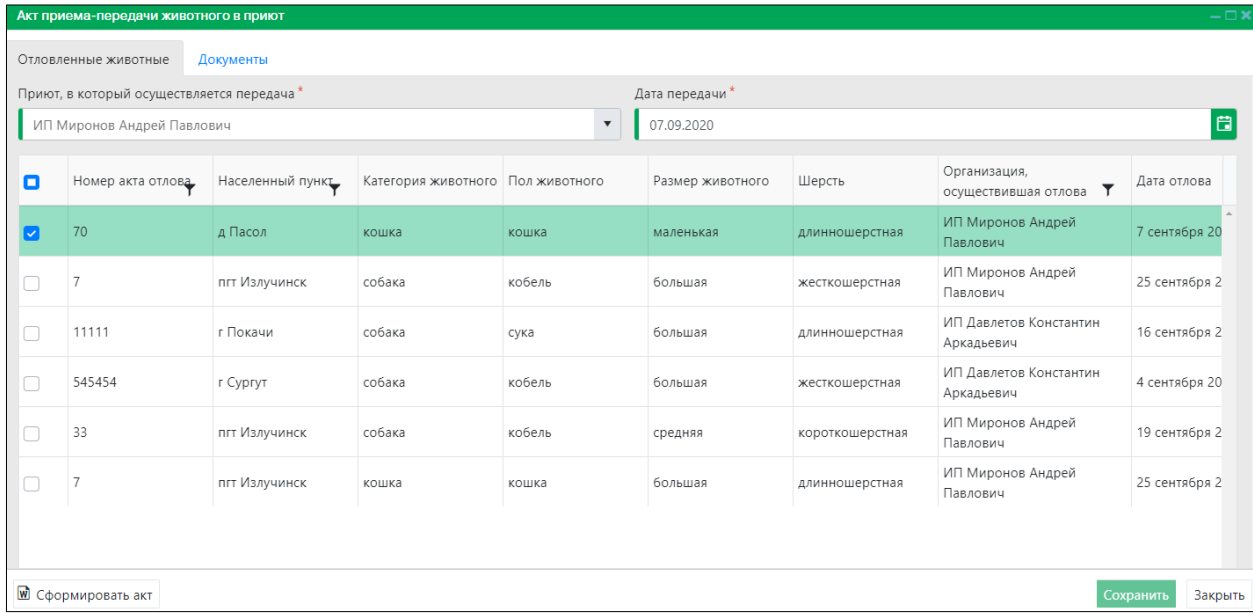

### <span id="page-74-1"></span>*Рисунок 77. Учетная карточка акта приема-передачи животного в приют*

В нижней части окна карточки расположены кнопки: *Сформировать акт, Сохранить* и *Закрыть.*

Закройте учетную карточку акта приема-передачи животного в приют, нажав на кнопку «Закрыть»  $\left\lfloor \frac{3a}{b} \right\rfloor$  в правом нижнем углу окна.

# **2.11.3. Добавление новой записи в реестр**

В меню окна реестра нажмите на кнопку «Добавить» **+ добавить** 

Откроется окно карточки акта приема-передачи животного в приют с активной вкладкой *Отловленные животные* [\(Рисунок 78\)](#page-75-0).

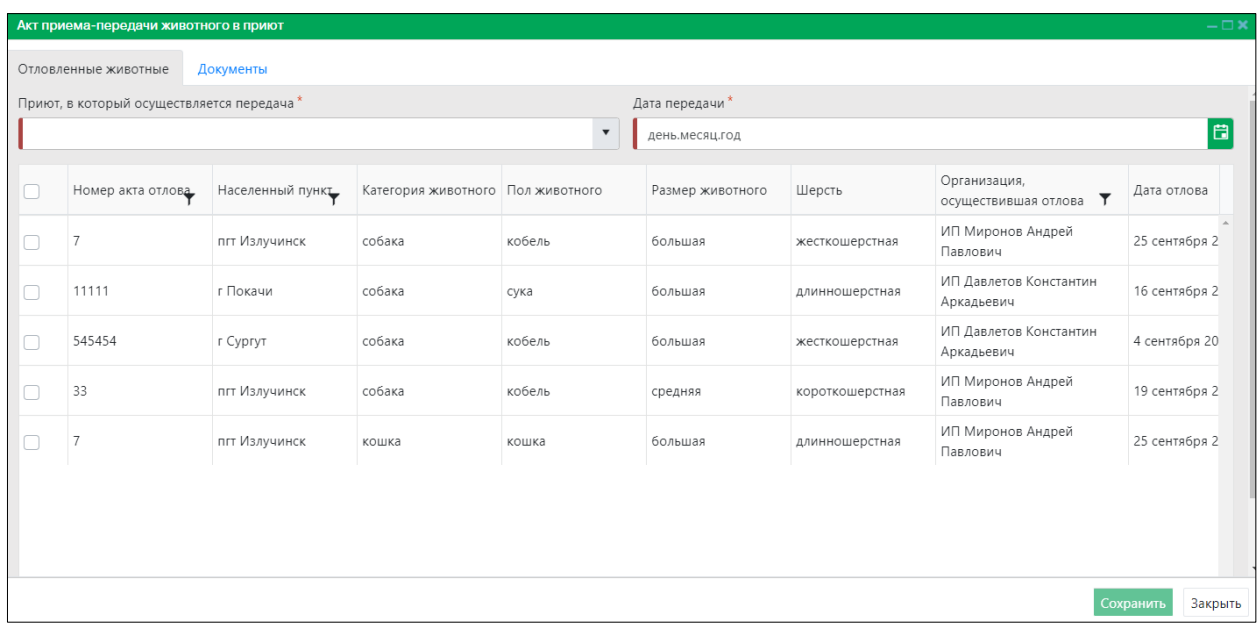

#### *Рисунок 78. Вкладка окна «Отловленные животные»*

<span id="page-75-0"></span>Заполните поля ввода «Приют, в который осуществляется передача» и «Дата передачи».

В табличной области карточки выделите строку, установив галочку напротив

ячейки «Номер акта отлова»

В строке переключения вкладок окна карточки переключитесь на вкладку

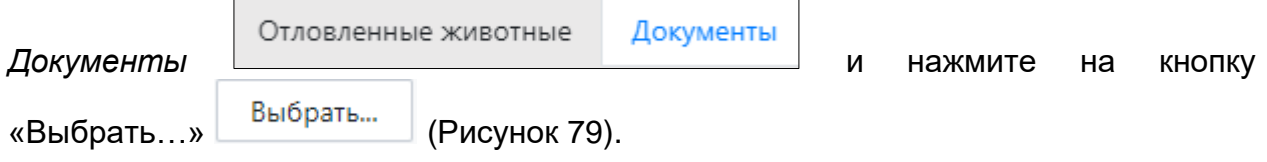

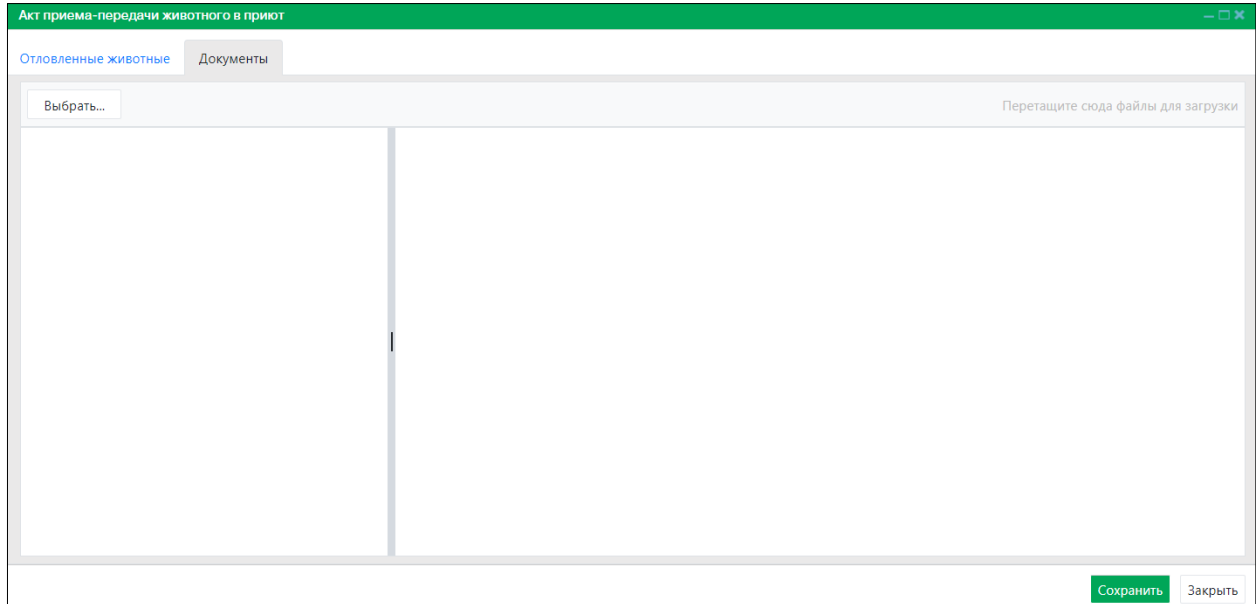

*Рисунок 79. Вкладка окна «Документы»*

<span id="page-76-0"></span>В открывшемся окне «Проводник» [\(Рисунок 80\)](#page-76-1) в расположении «Рабочий стол» двойным щелчком левой клавиши мыши выберите файл с электронным образом акта приема-передачи.

| ×<br>• Открытие             |                                                                |                  |                |                    |                          |              |
|-----------------------------|----------------------------------------------------------------|------------------|----------------|--------------------|--------------------------|--------------|
|                             | Этот компьютер > Рабочий стол > Тестирование_Домашние животные |                  |                | ৺ ত                | Поиск: Тестирование_Дома | م            |
| Упорядочить ▼               | Новая папка                                                    |                  |                |                    | 胆 ▼                      | Ø            |
|                             | ᄉ<br>Имя                                                       | Дата изменения   | Тип            | Размер             |                          |              |
| • Быстрый доступ            | AKT ГИбели животного.pdf                                       | 26.08.2020 13:13 | Документ Adobe | <b>180 KB</b>      |                          |              |
| Рабочий сто.                | Акт отлова.pdf                                                 | 12.10.2020 10:11 | Документ Adobe | 310 KB             |                          |              |
| • Загрузки<br>$\mathcal{R}$ | Акт приема-передачи в приют.pdf                                | 26.08.2020 13:13 | Документ Adobe | <b>180 KB</b>      |                          |              |
| 傽<br>Документы *            | Документ.pdf                                                   | 26.08.2020 13:13 | Документ Adobe | <b>180 KB</b>      |                          |              |
| ■ Изображени *              | 7. Заказ-наряд на отлов.pdf                                    | 08.10.2020 12:27 | Документ Adobe | 309 K <sub>B</sub> |                          |              |
| $\mathcal{R}$<br>Cloud      | Maтериалы отлова.pdf                                           | 26.08.2020 13:13 | Документ Adobe | <b>180 KB</b>      |                          |              |
| 4этап                       | $\blacktriangleright$ MK.pdf                                   | 07.10.2020 14:08 | Документ Adobe | 321 K <sub>B</sub> |                          |              |
| Тестирование Д              | 7. План-график отлова.pdf                                      | 08.10.2020 10:52 | Документ Adobe | 384 K <sub>B</sub> |                          |              |
| ТЕХНОКОМ                    |                                                                |                  |                |                    |                          |              |
| T3 2020                     |                                                                |                  |                |                    |                          |              |
| Dropbox                     |                                                                |                  |                |                    |                          |              |
| OneDrive                    |                                                                |                  |                |                    |                          |              |
| Этот компьютер              |                                                                |                  |                |                    |                          |              |
|                             | Имя файла:                                                     |                  |                | $\checkmark$       | Все файлы (*.*)          | $\checkmark$ |
|                             |                                                                |                  |                |                    | Отмена<br>Открыть        |              |

<span id="page-76-1"></span>*Рисунок 80. Выбор в окне «Проводник» файла с электронным образом акта приема-передачи*

В Систему загрузится выбранный файл, изображение акта приема-передачи отобразится в правой области вкладки *Документы* [\(Рисунок 81\)](#page-77-0).

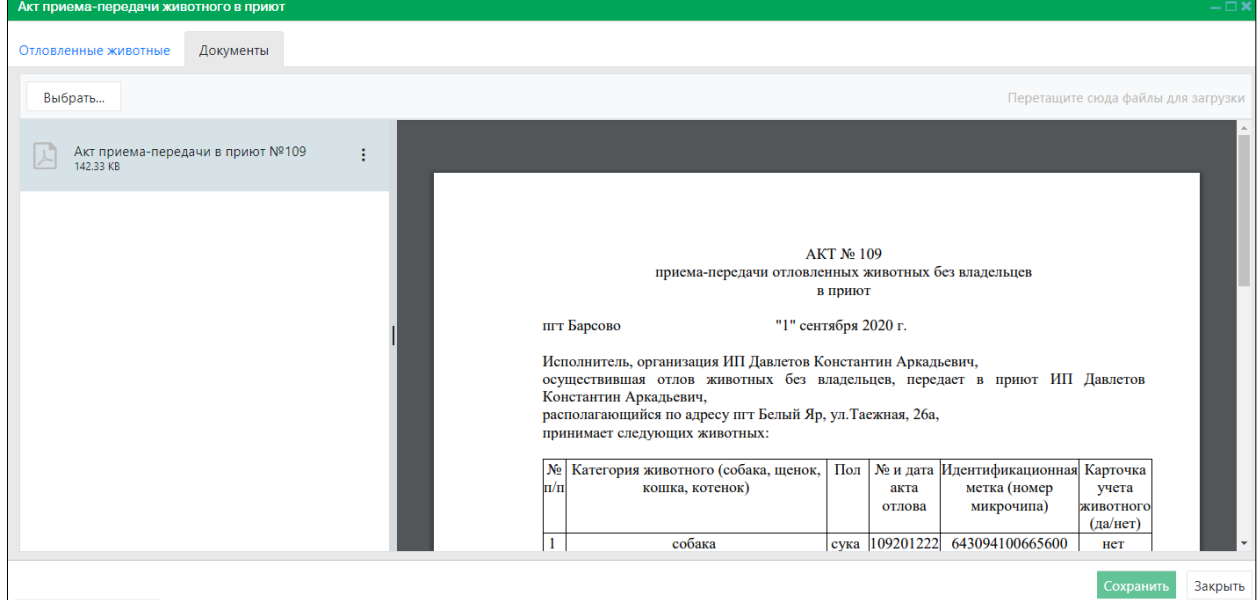

*Рисунок 81. Отображение загруженного документа*

<span id="page-77-0"></span>Нажмите на кнопку «Сохранить» Сохранить в правом нижнем углу окна.

Система оповестит об успешном сохранении записи в реестре кратковременным всплывающим окном в правом нижнем углу экрана:

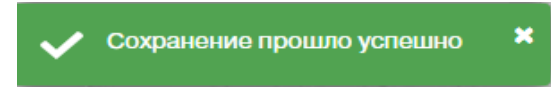

В таблице реестра актов приема-передачи животного в приют добавится новая запись.

## **2.11.4. Формирование акта приема-передачи животного в приют в файл Word**

В окне реестра выберите запись и двойным нажатием левой клавиши мыши по выделенной записи откройте карточку акта приема-передачи животного в приют.

В левом нижнем углу окна карточки нажмите на кнопку «Сформировать акт» ■ Сформировать акт [\(Рисунок 82\)](#page-78-0).

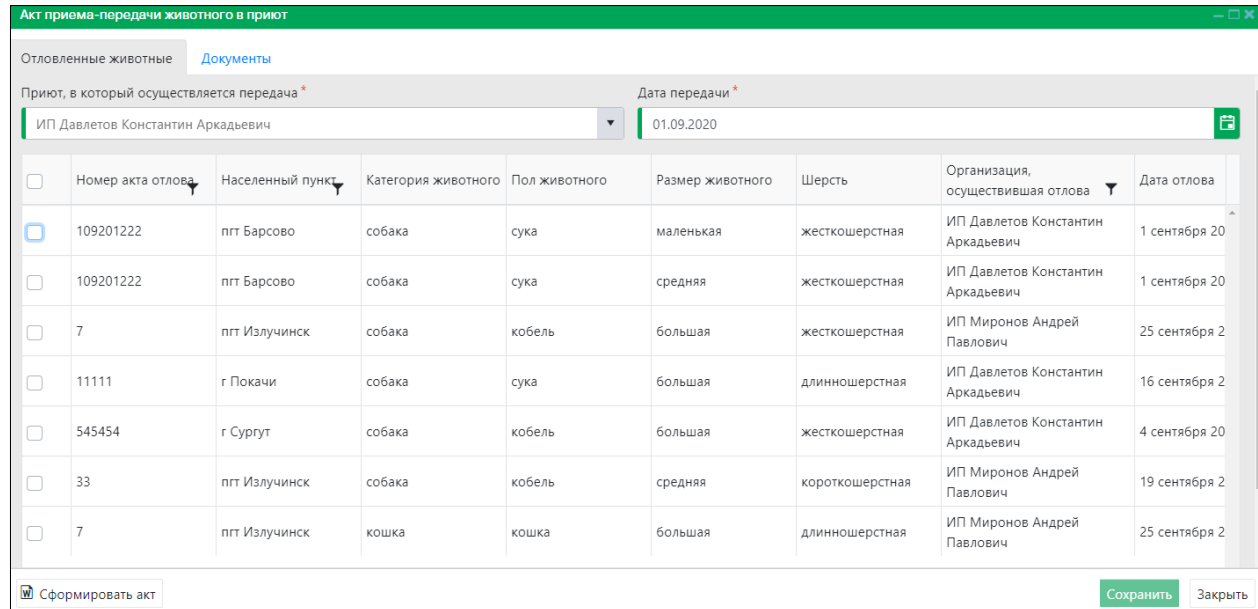

#### <span id="page-78-0"></span>*Рисунок 82. Окно карточки акта приема-передачи животного в приют*

**Примечание:** в зависимости от установленной операционной системы и используемого браузера Система предложит открыть, сохранить файл, или файл по умолчанию скачивается.

Откройте файл Word с данными, представленными по соответствующей форме акта приема-передачи [\(Рисунок 83\)](#page-78-1).

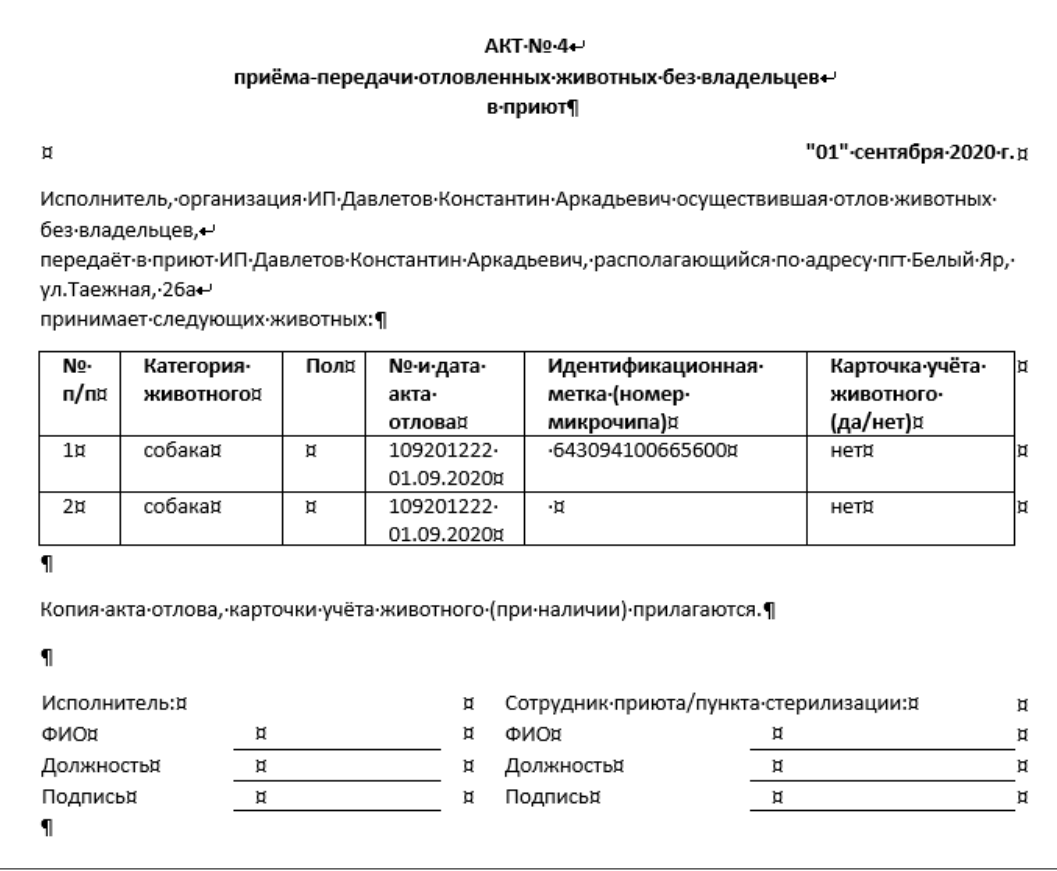

<span id="page-78-1"></span>*Рисунок 83. Файл Word с данными акта приема-передачи*

Закройте учетную карточку акта приема-передачи животного в приют, нажав на

кнопку «Закрыть» **В правом нижнем углу окна.** 

# **2.11.5. Удаление записи из реестра**

В таблице окна реестра наведите курсор на строку и щелкните по ней левой клавишей мыши (строка выделится цветом).

В меню окна реестра нажмите на кнопку «Удалить» **- Удалить** 

В открывшемся окне подтвердите удаление записи, нажав на кнопку «Да»:

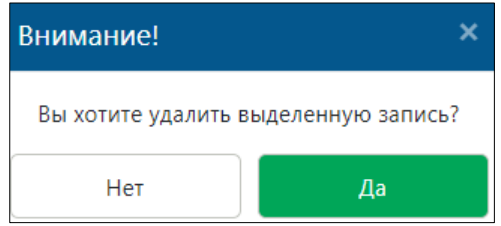

# **2.11.6. Экспорт записей реестра в файл Excel**

В меню окна реестра нажмите на кнопку «Экспорт в Excel» **2 Экспорт в Excel** 

**Примечание:** в зависимости от установленной операционной системы и используемого браузера Система предложит открыть, сохранить файл, или файл по умолчанию скачивается.

Откройте экспортированный файл Excel, записи реестра отобразятся в табличном виде [\(Рисунок 84\)](#page-79-0).

|    | $6 - 7 - 7$<br>н                                                                                                    |         |                                   |         |        |   |                |     |   |                            |                |   |                                 |   | Акты_приема-передачи_животных_в_приют.xlsx [Защищенный просмотр] - Excel |
|----|----------------------------------------------------------------------------------------------------|---------|-----------------------------------|---------|--------|---|----------------|-----|---|----------------------------|----------------|---|---------------------------------|---|--------------------------------------------------------------------------|
|    | Файл<br>Главная                                                                                                    | Вставка | Разметка страницы                 | Формулы | Данные |   | Рецензирование | Вид |   | <b>ABBYY FineReader 12</b> | <b>ACROBAT</b> |   | <b>Q</b> Что вы хотите сделать? |   |                                                                          |
|    | ЗАЩИЩЕННЫЙ ПРОСМОТР Будьте осторожны: файлы из Интернета могут содержать вирусы. Если вам не нужно изменять этот документ, лучше работать с ним в режиме защищенного просмотра. |         |                                   |         |        |   |                |     |   |                            |                |   |                                 |   |                                                                          |
| A1 | fx<br>÷<br>$\times$<br>$\overline{\phantom{m}}$<br>$\checkmark$<br>Дата передачи                                                                                                |         |                                   |         |        |   |                |     |   |                            |                |   |                                 |   |                                                                          |
|    |                                                                                                    |         | в                                 |         | c      | D | Ε              | я   | G | н                          |                | к |                                 | M | N                                                                        |
|    | Дата передачи                                                                                                    | Приют   |                                   |         |        |   |                |     |   |                            |                |   |                                 |   |                                                                          |
|    | 2 сентября 2020 г.                                                                                                    |         | ИП Иванова Татьяна Валерьевна     |         |        |   |                |     |   |                            |                |   |                                 |   |                                                                          |
|    | 20 февраля 2020 г.                                                                                                    |         | ИП Давлетов Константин Аркадьевич |         |        |   |                |     |   |                            |                |   |                                 |   |                                                                          |
|    | 9 сентября 2020 г.                                                                                                    |         | ИП Давлетов Константин Аркадьевич |         |        |   |                |     |   |                            |                |   |                                 |   |                                                                          |
|    | 1 сентября 2020 г.                                                                                                    |         | ИП Давлетов Константин Аркадьевич |         |        |   |                |     |   |                            |                |   |                                 |   |                                                                          |
|    | 4 октября 2020 г.                                                                                                    |         | ИП Миронов Андрей Павлович        |         |        |   |                |     |   |                            |                |   |                                 |   |                                                                          |
|    | 18 сентября 2020 г.                                                                                                    |         | ИП Миронов Андрей Павлович        |         |        |   |                |     |   |                            |                |   |                                 |   |                                                                          |
|    | 3 сентября 2020 г.                                                                                                    |         | ИП Миронов Андрей Павлович        |         |        |   |                |     |   |                            |                |   |                                 |   |                                                                          |
|    | 6 сентября 2020 г.                                                                                                    |         | ИП Миронов Андрей Павлович        |         |        |   |                |     |   |                            |                |   |                                 |   |                                                                          |
| 10 | 4 сентября 2020 г.                                                                                                    |         | ИП Миронов Андрей Павлович        |         |        |   |                |     |   |                            |                |   |                                 |   |                                                                          |

*Рисунок 84. Файл Excel с перечнем записей реестра*

# <span id="page-79-0"></span>**2.12. Работа с реестром учета животных без владельцев**

# **2.12.1. Окно реестра**

В форме представления перечня реестров, представленной Системой, выберите «Реестр учета животных без владельцев», нажав на функциональную

**• Реестр учета животных без владельцев** 

кнопку .

Откроется окно реестра учета животных без владельцев, которое имеет следующую структуру [\(Рисунок 85\)](#page-80-0):

1. Строка меню с кнопками: *Добавить, Удалить, Экспорт в Excel*.

- 2. Рабочая область с таблицей в составе следующих столбцов:
	- Регистрационный номер карточки учета;
	- Муниципальное образование;
	- Населенный пункт;
	- Категория животного;
	- Пол животного;
	- Год рождения;
	- Идентификационная метка;
	- Номер электронного чипа;
	- Кличка животного;
	- Дата стерилизации;
	- Особые приметы;
	- Наличие признаков владельца;
	- Текущий статус животного в реестре;
	- Дата установки статуса;
	- Отметка о публикации.

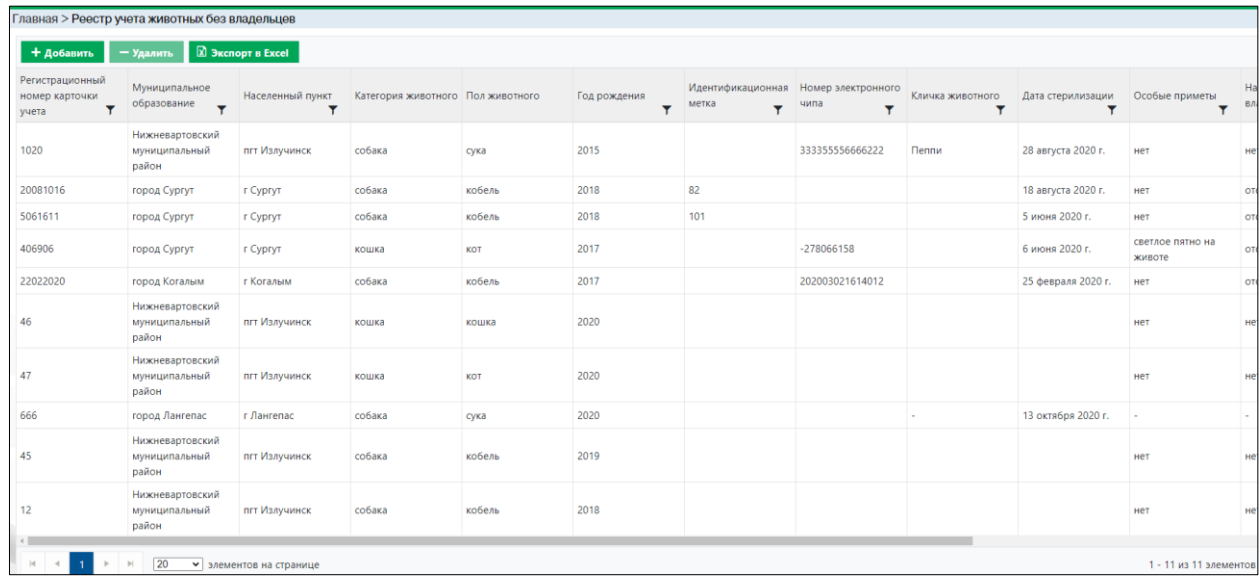

# *Рисунок 85. Окно реестра учета животных без владельцев*

### **2.12.2. Окно учетной карточки выделенной записи реестра**

<span id="page-80-0"></span>В таблице реестра наведите курсор на строку и щелкните по ней дважды левой клавишей мыши.

Откроется карточка учета животного без владельца в составе семи вкладок: *Карточка учета, Фото, Содержание животного, Ветеринарный осмотр, Карантин, Вакцинация,* и *Выбытие* [\(Рисунок 86\)](#page-81-0).

По умолчанию открывается вкладка *Карточка учета* со следующими разделами: *Данные по отлову, Регистрационные данные, Информация о животном, Идентификация животного, Стерилизация*.

В нижней части окна карточки расположены кнопки: *Сформировать карточку учёта, История содержания, Сохранить, Закрыть* и элемент управления *Опубликовать в разделе «Мы ищем дом».*

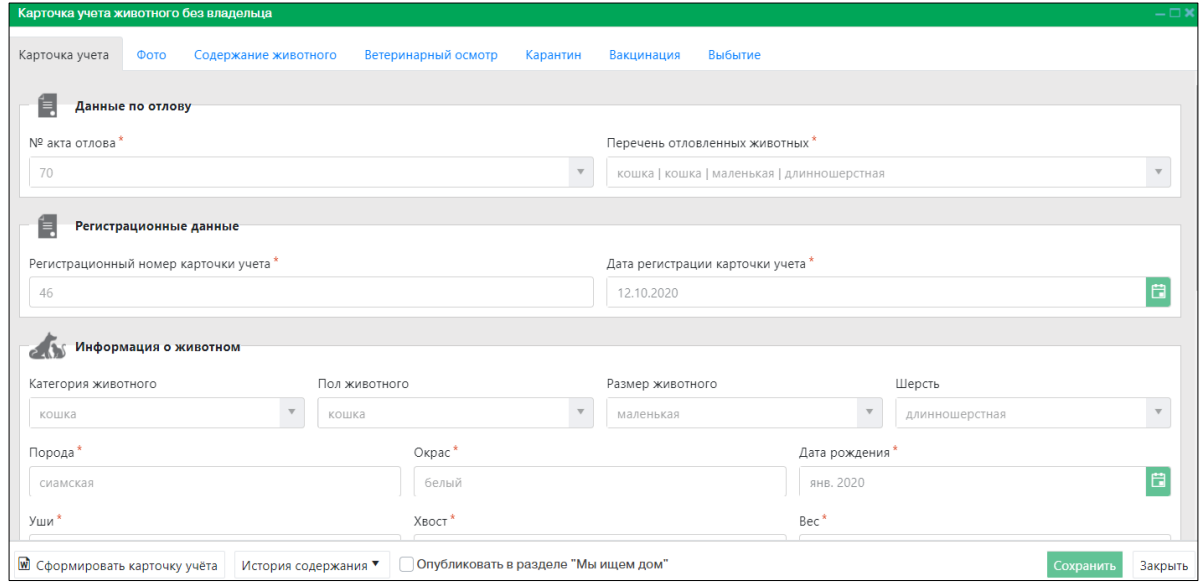

*Рисунок 86. Карточка учета животного без владельца*

<span id="page-81-0"></span>Закройте карточку учета животного без владельца, нажав на кнопку «Закрыть» в правом нижнем углу окна.

# **2.12.3. Добавление новой записи в реестр**

В меню окна реестра нажмите на кнопку «Добавить» **+ добавить** 

Откроется окно карточки учета животного без владельца с активной вкладкой *Карточка учета* и данными по акту отлова [\(Рисунок 87\)](#page-81-1).

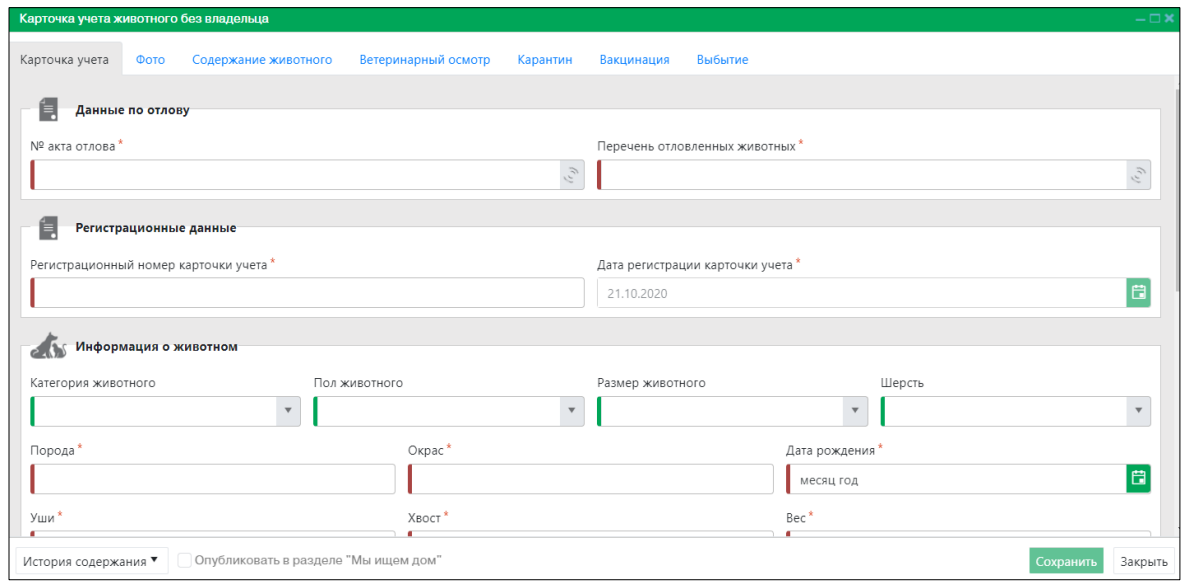

*Рисунок 87. Вкладка окна «Карточка учета»*

<span id="page-81-1"></span>В поле «№ акта отлова» выберите номер и заполните остальные поля ввода.

В разделе «Идентификация животного» выберите значение «Идентификационная метка» или «Электронный чип», щелкнув левой клавишей

 $\bigcirc$  Идентификационная метка  $\bigcirc$  Электронный чип мыши по кружку напротив значения и заполните поля ввода.

Заполните раздел «Стерилизация».

В строке переключения вкладок окна карточки переключитесь на вкладку *Фото*

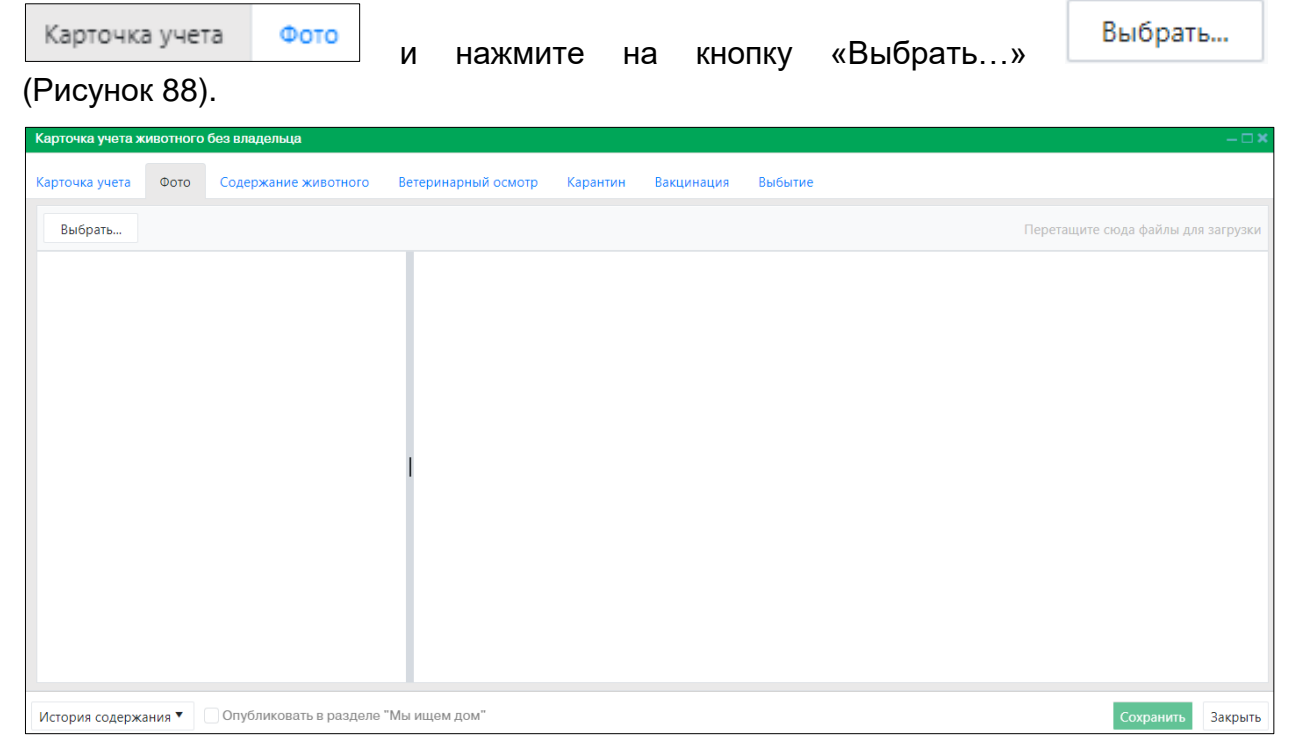

*Рисунок 88. Вкладка окна «Фото»*

<span id="page-82-0"></span>В открывшемся окне «Проводник» [\(Рисунок 89\)](#page-82-1) в расположении «Рабочий стол» двойным щелчком левой клавиши мыши выберите файл с фотографией животного.

<span id="page-82-1"></span>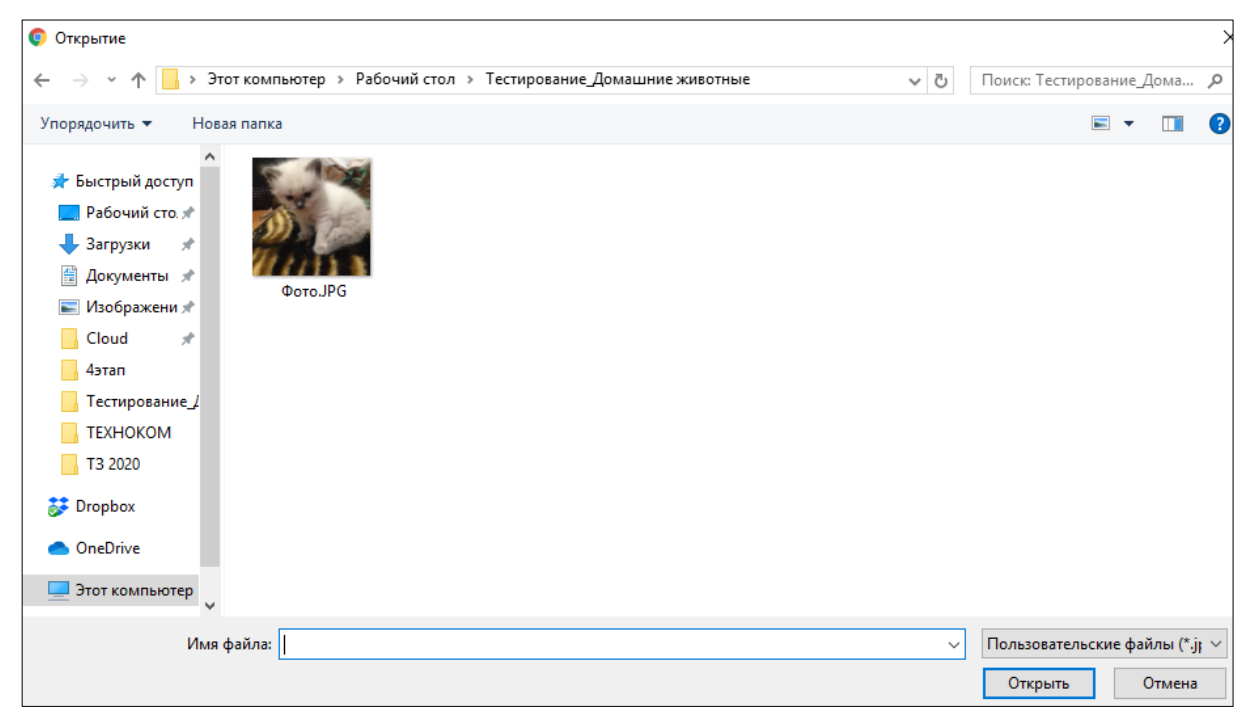

*Рисунок 89. Выбор в окне «Проводник» файла с фотографией животного*

Фотография животного загрузится в Систему.

В строке переключения вкладок окна карточки переключитесь на вкладку

+ Добавить

*Содержание животного* , нажмите на кнопку

и заполните раздел «Информация о животном» [\(Рисунок 90\)](#page-83-0).

Фото

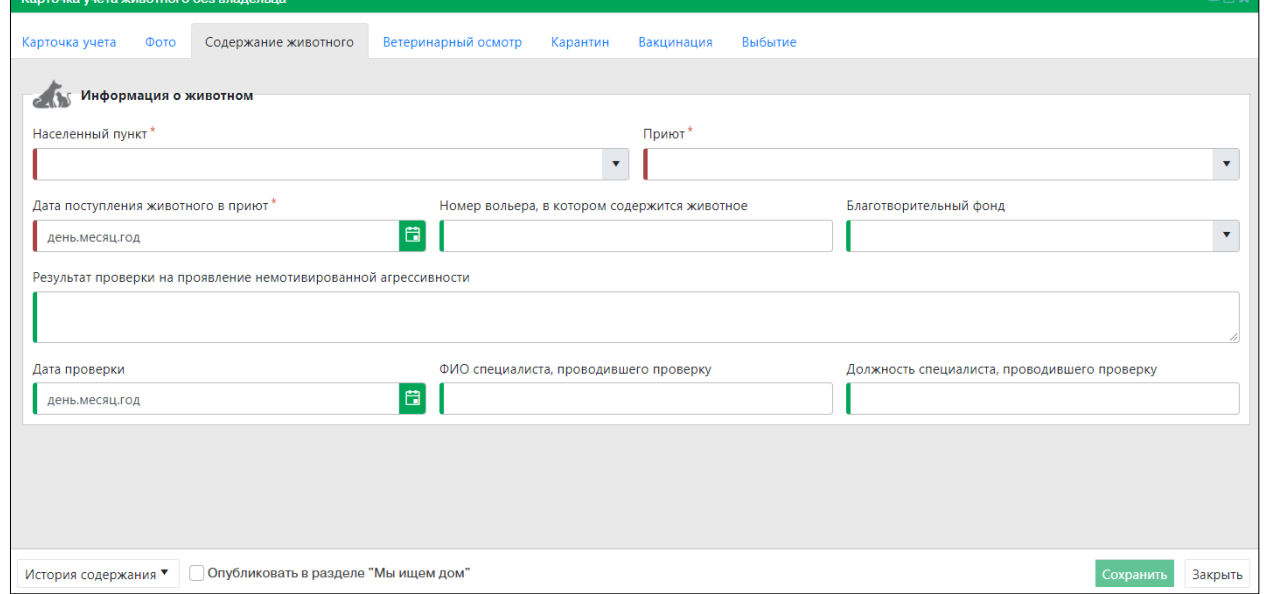

### *Рисунок 90. Вкладка окна «Содержание животного»*

<span id="page-83-0"></span>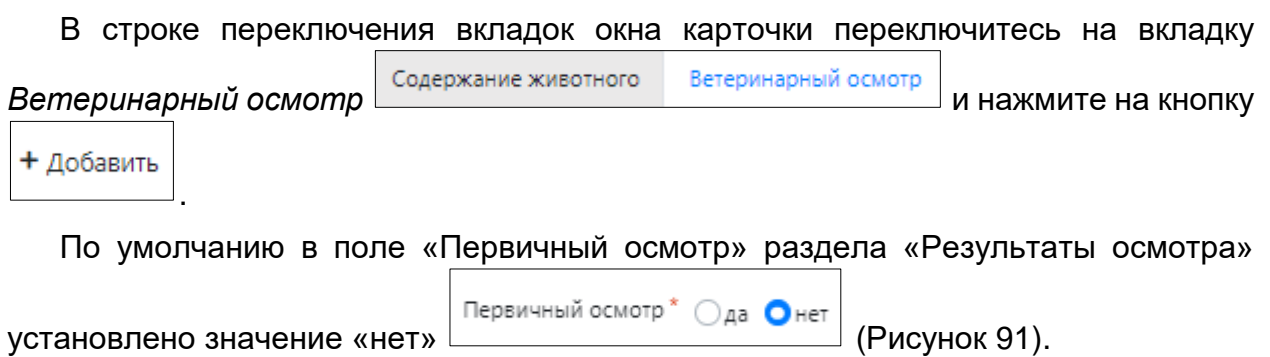

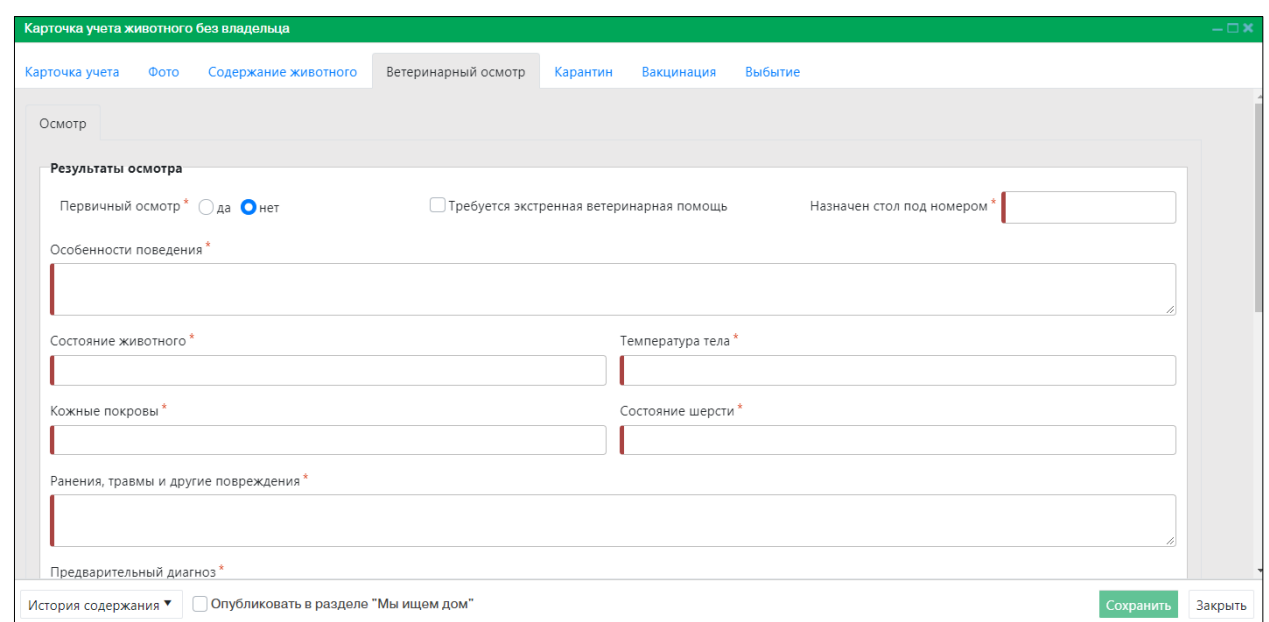

*Рисунок 91. Вкладка окна «Ветеринарный осмотр»*

<span id="page-84-0"></span>При выборе в поле «Первичный осмотр» значения «да» добавится вкладка *Документы*:

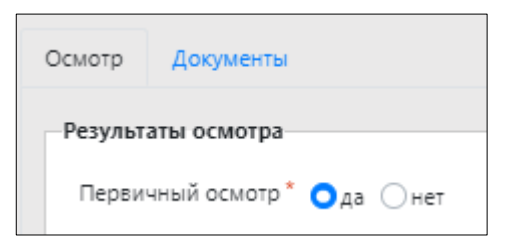

Для загрузки в Систему документов переключитесь на вкладку *Документы,* 

нажмите на кнопку «Выбрать...» Выбрать... и загрузите файлы аналогично загрузке файла с фотографией животного.

В случае экстренной помощи животному в поле «Требуется экстренная ветеринарная помощь» раздела «Результаты осмотра» установите отметку

✔ Требуется экстренная ветеринарная помощь

и введите значения в остальные поля ввода.

Заполните разделы на открытой вкладке «Назначения» и «Ветеринарный врач, проводивший осмотр животного».

В строке переключения вкладок окна карточки переключитесь на вкладку

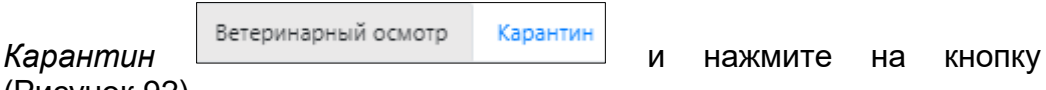

+ Добавить

[\(Рисунок 92\)](#page-85-0).

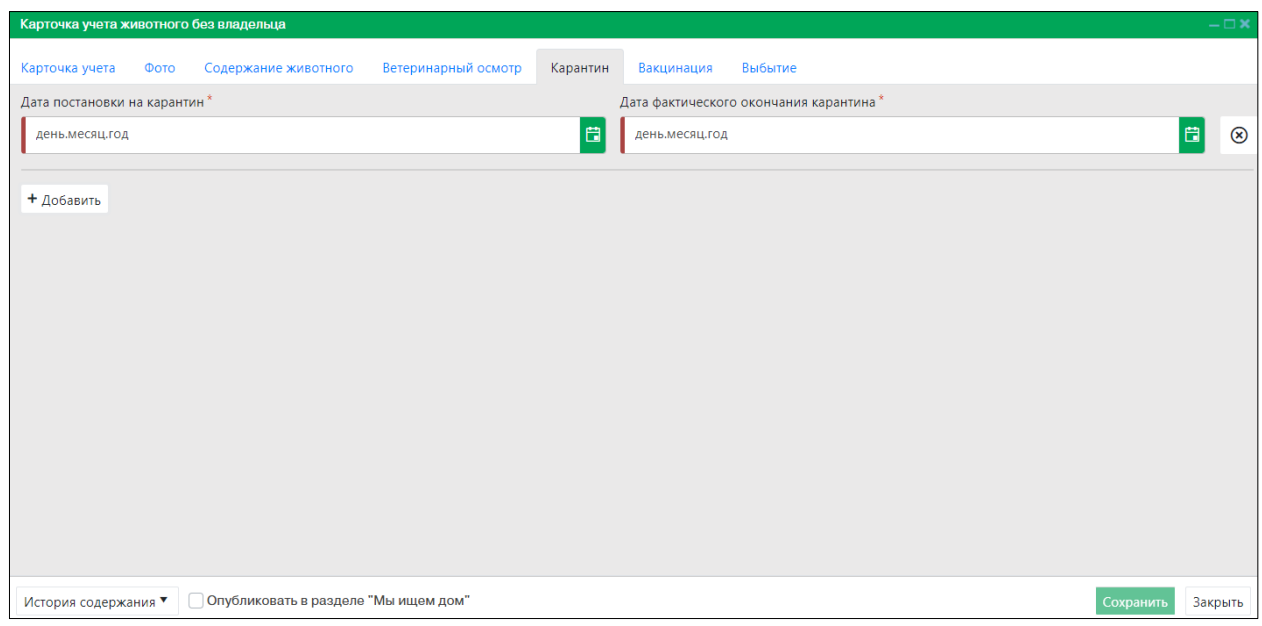

*Рисунок 92. Вкладка окна «Карантин»*

<span id="page-85-0"></span>

| Заполните                              | поля                                     | ввода и             |          | переключитесь на |         | вкладку | Вакцинация |           |
|----------------------------------------|------------------------------------------|---------------------|----------|------------------|---------|---------|------------|-----------|
| Карантин                               | Вакцинация                               | (Рисунок 93).       |          |                  |         |         |            |           |
| Карточка учета животного без владельца |                                          |                     |          |                  |         |         |            | $-\Box$ x |
| Карточка учета<br>Фото                 | Содержание животного                     | Ветеринарный осмотр | Карантин | Вакцинация       | Выбытие |         |            |           |
| <b>AND</b>                             | Основная вакцинация и повторные прививки |                     |          |                  |         |         |            |           |
| + Добавить                             |                                          |                     |          |                  |         |         |            |           |
| $\mathbb{C}$                           | Обработка от эктопаразитов               |                     |          |                  |         |         |            |           |
| + Добавить                             |                                          |                     |          |                  |         |         |            |           |
| (⊙<br>Дегельминтизация                 |                                          |                     |          |                  |         |         |            |           |
| + Добавить                             |                                          |                     |          |                  |         |         |            |           |
|                                        |                                          |                     |          |                  |         |         |            |           |
|                                        |                                          |                     |          |                  |         |         |            |           |
|                                        |                                          |                     |          |                  |         |         |            |           |
| История содержания ▼                   | Опубликовать в разделе "Мы ищем дом"     |                     |          |                  |         |         | Сохранить  | Закрыть   |

# *Рисунок 93. Вкладка окна «Вакцинация»*

<span id="page-85-1"></span>В разделе «Основная вакцинация и повторные прививки» нажмите на кнопку + Добавить

 $\mathbin{\mathsf{J}}$  и заполните поля ввода:

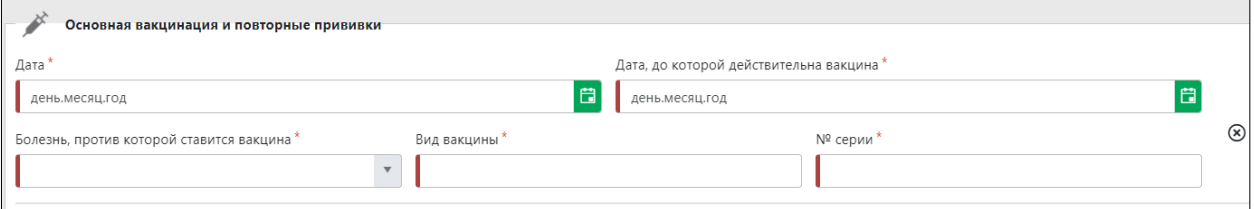

+ Добавить

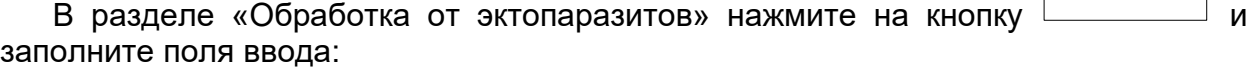

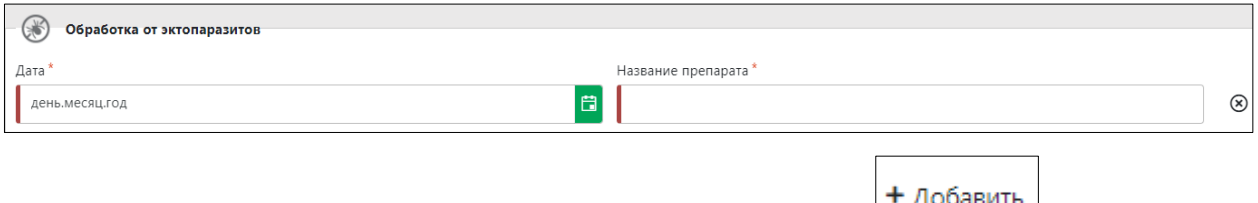

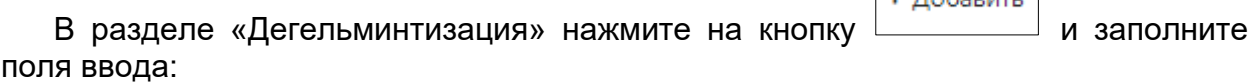

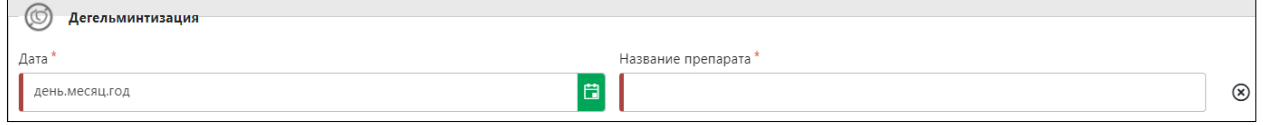

В строке переключения вкладок окна карточки переключитесь на вкладку

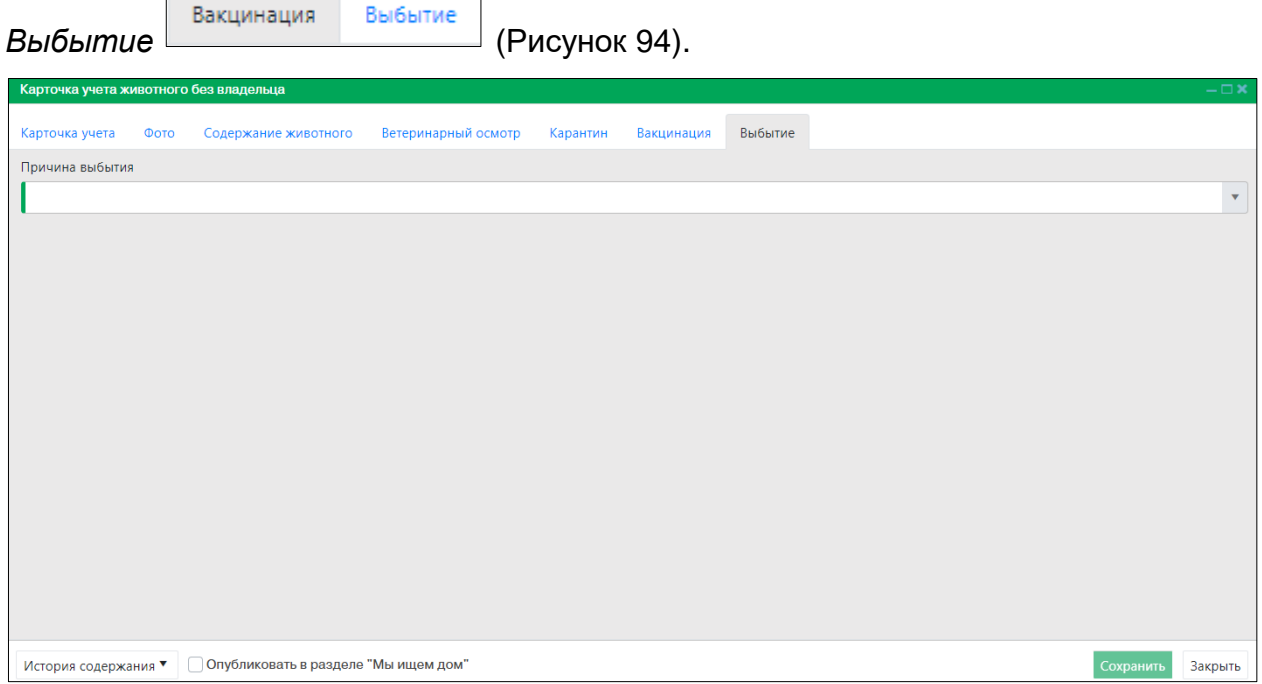

# *Рисунок 94. Вкладка окна «Выбытие»*

<span id="page-86-0"></span>В правой части поля «Причина выбытия» нажмите на кнопку и в выпадающем списке выберите причину выбытия:

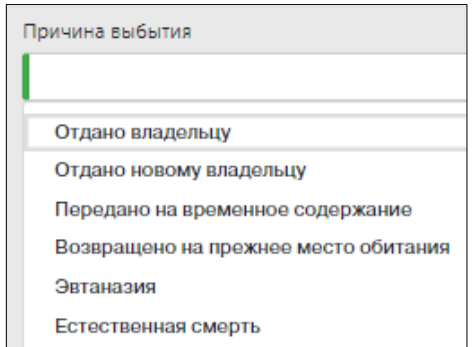

В зависимости от причины выбытия животного в окне карточки добавится раздел «Данные выбытия» с соответствующим набором полей:

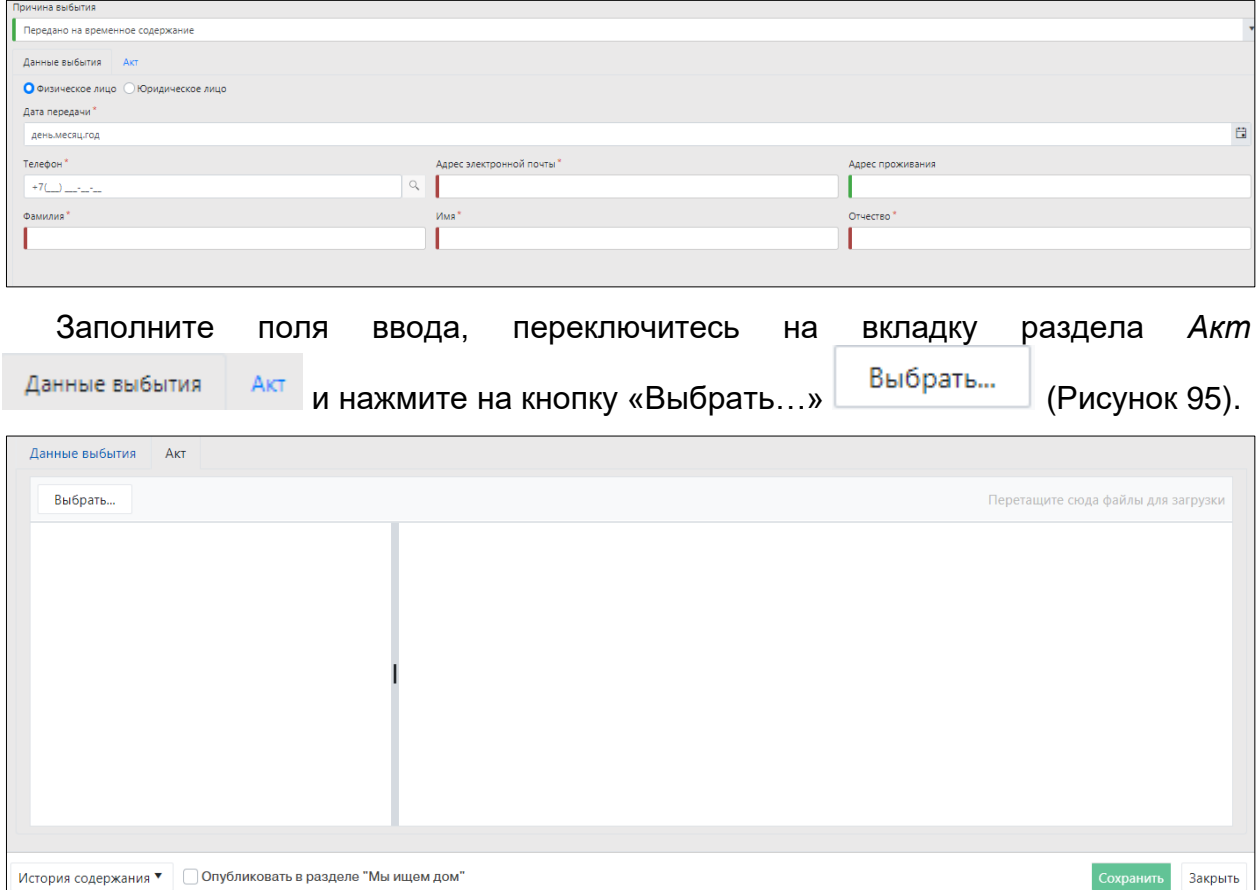

*Рисунок 95. Раздел карточки «Данные выбытия»*

<span id="page-87-0"></span>В открывшемся окне «Проводник» [\(Рисунок 96\)](#page-88-0) в расположении «Рабочий стол» двойным щелчком левой клавиши мыши выберите файл с электронным образом документа, соответствующего указанной причине выбытия.

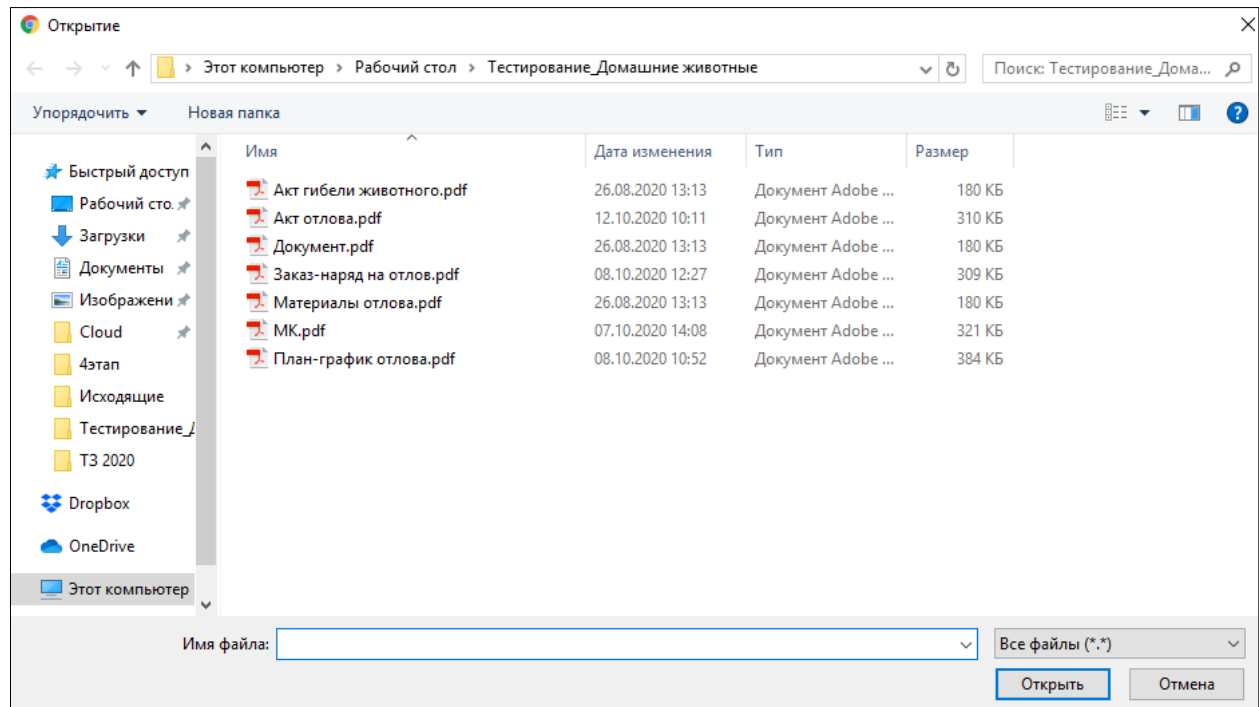

#### <span id="page-88-0"></span>*Рисунок 96. Выбор в окне «Проводник» файла с электронным образом документа-основания*

В Систему загрузится выбранный файл.

Нажмите на кнопку «Сохранить» <sup>Сохранить</sup> в правом нижнем углу окна.

Система оповестит об успешном сохранении записи в реестре кратковременным всплывающим окном в правом нижнем углу экрана:

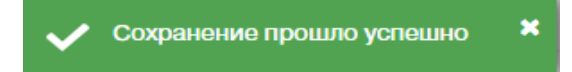

В таблице реестра учета животных без владельцев добавится новая запись с текущим статусом животного в реестре *Выбыло*.

### *Правило изменения статусов записи в реестре*

- 1. Статус *Зарегистрировано* присваивается автоматически после создания записи в реестре учета животных без владельцев.
- 2. Статус *Оказывается экстренная ветеринарная помощь после первичного осмотра* присваивается автоматически, если в результате первичного осмотра «Требуется экстренная ветеринарная помощь».
- 3. Статус *На карантине* присваивается автоматически, если в результате первичного осмотра решено отправить животное на карантин.
- 4. Статус *В вольере* указывается автоматически при указании номера вольера.
- 5. Статус *Выбыло* присваивается автоматически после прикрепления документа, соответствующего указанной причине выбытия.

#### **2.12.4. Публикация информации о животном**

В окне реестра выберите запись со статусом *В вольере* и двойным нажатием левой клавиши мыши по выделенной записи откройте карточку учета животного без владельца [\(Рисунок 97\)](#page-89-0).

**W** CoopMunosath Kantouky Vueta

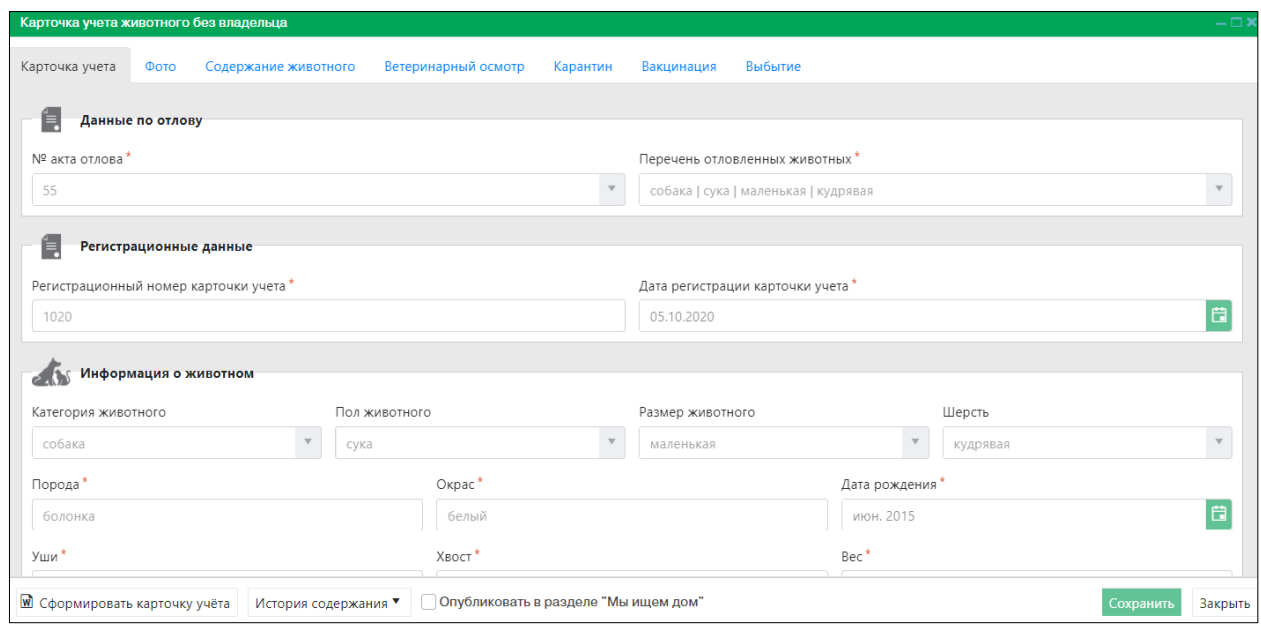

*Рисунок 97. Окно карточки учета животного без владельца*

<span id="page-89-0"></span>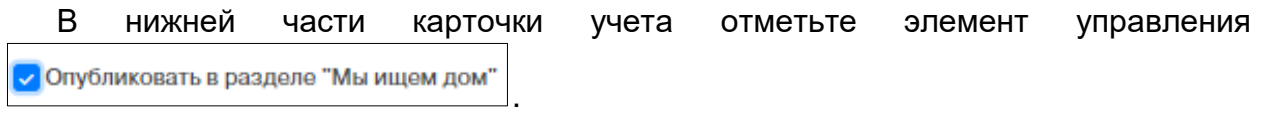

Информация о животном без владельца будет опубликована в разделе «Мы ищем дом» Публичного контура Системы.

## **2.12.5. Формирование карточки учета в файл Word**

В окне реестра выберите запись и двойным нажатием левой клавиши мыши по выделенной записи откройте карточку учета животного без владельца.

В левом нижнем углу окна карточки нажмите на кнопку «Сформировать карточку

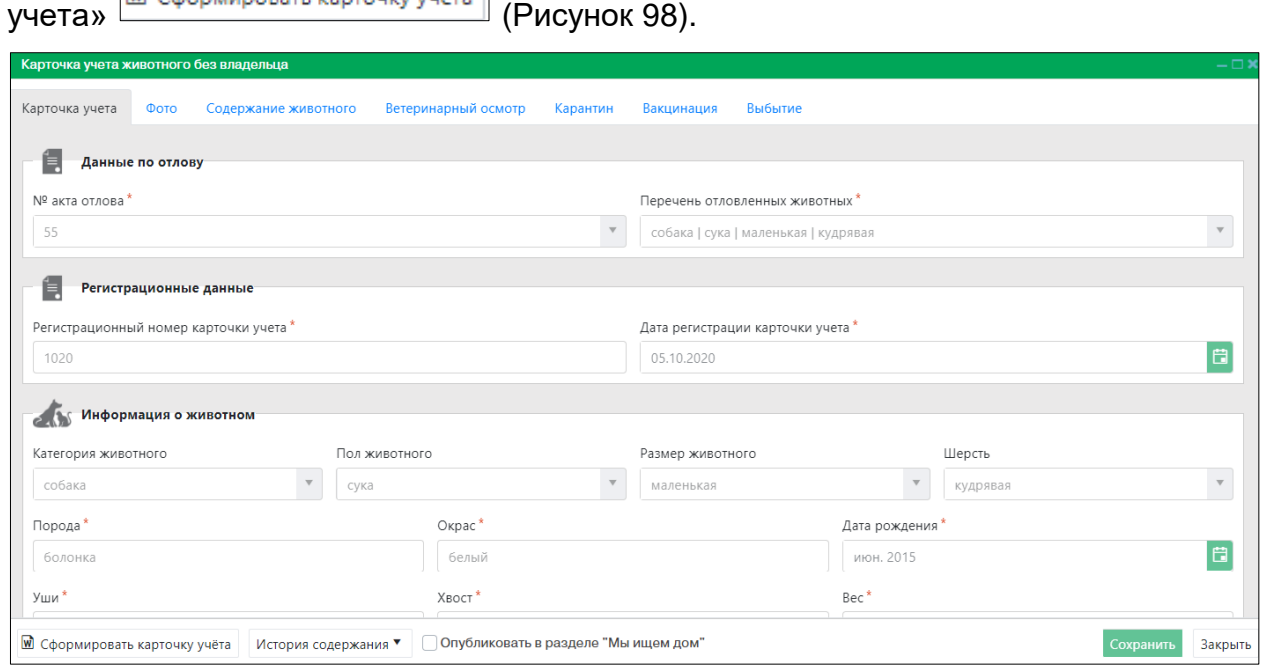

<span id="page-89-1"></span>*Рисунок 98. Окно карточки учета животного без владельца*

**Примечание:** в зависимости от установленной операционной системы и используемого браузера Система предложит открыть, сохранить файл, или файл по умолчанию скачивается.

Откройте файл Word с данными, представленными по соответствующей форме карточки учета животного без владельца [\(Рисунок 99\)](#page-90-0).

| k                                                                         | Карточка учёта~<br>Nº55+                                                               | д  |
|---------------------------------------------------------------------------|----------------------------------------------------------------------------------------|----|
|                                                                           | <b>животного без владельцев</b> ¤                                                      |    |
| г-Когалыми                                                                | "22" февраля 2020 г. д                                                                 |    |
| Наименование-приюта¤                                                      | ИП-Иванова-Татьяна-Валерьевна¤                                                         | ¤  |
| Адрес приюта¤                                                             | нижней                                                                                 | ¤  |
| Дата поступления в приют¤<br>1                                            | 15.09.2020¤                                                                            | д. |
| Категория животного собака¶                                               |                                                                                        |    |
| 1                                                                         |                                                                                        |    |
| Акт отлова¤                                                               | 809201109¤                                                                             | д  |
| Адрес места отлова¤                                                       | 1-мкрд                                                                                 | Ħ  |
| 1                                                                         |                                                                                        |    |
| Порода-Голубой-стаффорд¤                                                  | Пол-кобель¤                                                                            | д  |
| Окрас-Черный-бостон¤                                                      | Примерный возраст 3,75¤                                                                | д  |
| Шерсть-короткошерстная¤                                                   | Уши-некупированныей                                                                    | a  |
| Хвост-стандарт¤                                                           | Размер, вес животного 25п                                                              | ū  |
| Особые приметы нети                                                       |                                                                                        | a  |
| ſ                                                                         |                                                                                        |    |
| 1                                                                         | Идентификационная метка (способ и место нанесения): подкожная капсула 202003021614012¶ |    |
| Дата вакцинации против бешенства¤                                         | 24.02.2020b                                                                            | Ħ  |
| Наименование вакциный                                                     | Нобивак-Рабиес¤                                                                        | д. |
| Дата стерилизации/кастрации¤                                              | "25"-февраля-2020 г. д                                                                 |    |
|                                                                           |                                                                                        | Ħ  |
|                                                                           | PyHre-E.B.¤                                                                            | д. |
| проводившего стерилизацию/кастрацию                                       |                                                                                        |    |
| Ф.И.О. ветеринарного специалиста,<br>животного: ¤                         |                                                                                        |    |
| 1                                                                         | ū                                                                                      |    |
| Информация об иных профилактических,                                      |                                                                                        | n  |
| лечебных мероприятиях¤                                                    |                                                                                        |    |
| Результат проверки на проявление                                          | Й                                                                                      | a  |
|                                                                           |                                                                                        |    |
| немотивированной·агрессивности¤<br>1                                      | 15.09.2020¤                                                                            | д  |
| Дата∙выбытия∙животного∙из∙приюта¤<br>Причина выбытия животного из приюта¤ | Эвтаназия¤                                                                             | д  |

<span id="page-90-0"></span>*Рисунок 99. Файл Word с данными карточки учета животного без владельца*

# **2.12.6. Удаление записи из реестра**

В таблице окна реестра наведите курсор на строку и щелкните по ней левой клавишей мыши (строка выделится цветом).

- В меню окна реестра нажмите на кнопку «Удалить»  **Удалить**
- В открывшемся окне подтвердите удаление записи, нажав на кнопку «Да»:

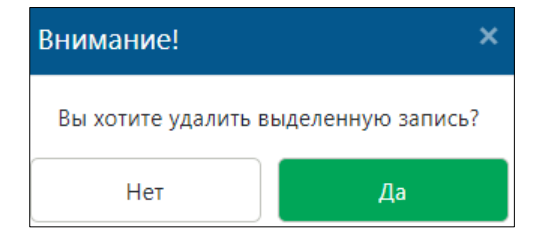

**2.12.7. Экспорт записей реестра в файл Excel**

В меню окна реестра нажмите на кнопку «Экспорт в Excel» <sup>18</sup> <sup>Экспорт в Excel</sup>

**Примечание:** в зависимости от установленной операционной системы и используемого браузера Система предложит открыть, сохранить файл, или файл по умолчанию скачивается.

Откройте экспортированный файл Excel, записи реестра отобразятся в табличном виде [\(Рисунок 100\)](#page-91-0).

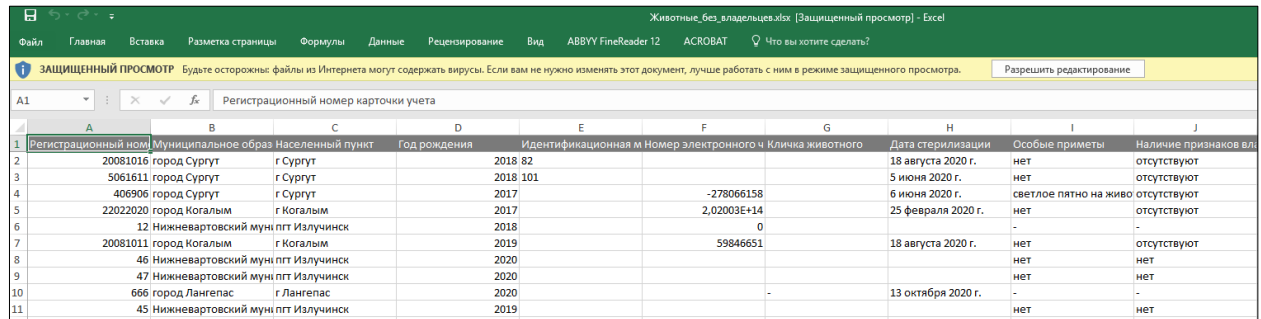

### <span id="page-91-0"></span>*Рисунок 100. Файл Excel со списком животных без владельцев*

### **2.13. Работа с реестром учета домашних животных**

## **2.13.1. Окно реестра**

В форме представления перечня реестров, представленной Системой, выберите «Реестр учета домашних животных», нажав на функциональную кнопку

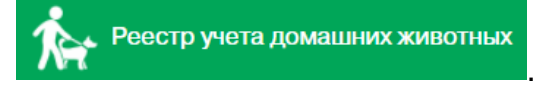

Откроется окно реестра учета домашних животных, которое имеет следующую структуру [\(Рисунок 101\)](#page-92-0):

1. Строка меню с кнопками: *Добавить, Удалить, Экспорт в Excel, Отчет о вакцинации*.

**Примечание:** состав кнопок, доступных пользователю, зависит от функционала определенной роли, предоставленной пользователю Системы (см. Таблица 1)*.*

- 2. Рабочая область с таблицей в составе следующих столбцов:
	- Категория животного;
	- Пол животного;
	- Дата рождения;
	- Идентификационная метка;
	- Номер электронного чипа;
	- Кличка животного;
	- ФИО владельца.

|                                                                            | Главная > Реестр учета домашних животных                   |                     |                               |                               |                  |                             |
|----------------------------------------------------------------------------|------------------------------------------------------------|---------------------|-------------------------------|-------------------------------|------------------|-----------------------------|
| - Удалить<br>+ Добавить                                                    | $\boxed{2}$ Экспорт в Excel $\boxed{3}$ Отчет о вакцинации |                     |                               |                               |                  |                             |
| Категория животного                                                        | Пол животного                                              | Y<br>Дата рождения  | T.<br>Идентификационная метка | Y.<br>Номер электронного чипа | Кличка животного | Т ФИО владельца             |
| собака                                                                     | сука                                                       | 16 июля 2019 г.     |                               | 643093330011417               | Талиса           | Иванов Владимир Сергеевич   |
| собака                                                                     | сука                                                       | 27 марта 2018 г.    |                               |                               | Ника             | Бревненко Яков Леопольдович |
| кошка                                                                      | кошка                                                      | 15 февраля 2018 г.  |                               |                               | Венера           | Сафина Алина Азатовна       |
| собака                                                                     | кобель                                                     | 12 сентября 2020 г. |                               |                               | Смайл            | Карамба Виталий Леонтьевич  |
| собака                                                                     | кобель                                                     | 10 октября 2019 г.  |                               |                               | Васька           | Иванов Владислав Романович  |
|                                                                            |                                                            |                     |                               |                               |                  |                             |
|                                                                            |                                                            |                     |                               |                               |                  |                             |
|                                                                            |                                                            |                     |                               |                               |                  |                             |
|                                                                            |                                                            |                     |                               |                               |                  |                             |
|                                                                            |                                                            |                     |                               |                               |                  |                             |
|                                                                            |                                                            |                     |                               |                               |                  |                             |
|                                                                            |                                                            |                     |                               |                               |                  |                             |
|                                                                            |                                                            |                     |                               |                               |                  |                             |
|                                                                            |                                                            |                     |                               |                               |                  |                             |
|                                                                            |                                                            |                     |                               |                               |                  |                             |
|                                                                            |                                                            |                     |                               |                               |                  |                             |
|                                                                            |                                                            |                     |                               |                               |                  |                             |
| $\overline{1}$<br>20<br> 4 <br>$\vert r \vert$<br>$\sim$<br>$\mathbf{p}_i$ | • элементов на странице                                    |                     |                               |                               |                  | 1 - 5 из 5 элементов        |

*Рисунок 101. Окно реестра учета домашних животных*

#### **2.13.2. Окно учетной карточки выделенной записи реестра**

<span id="page-92-0"></span>В таблице реестра наведите курсор на строку и щелкните по ней дважды левой клавишей мыши.

Откроется карточка учета домашнего животного в составе пяти вкладок: *Паспорт домашнего животного, Фото, Вакцинация, Ветеринарные назначения* и *Владелец* [\(Рисунок 102\)](#page-92-1).

По умолчанию открывается вкладка *Паспорт домашнего животного* со следующими разделами: *Регистрационные данные, Информация о животном, Идентификация животного, Стерилизация*.

В нижней части окна карточки расположены кнопки: *Сформировать паспорт, Сохранить и Закрыть.*

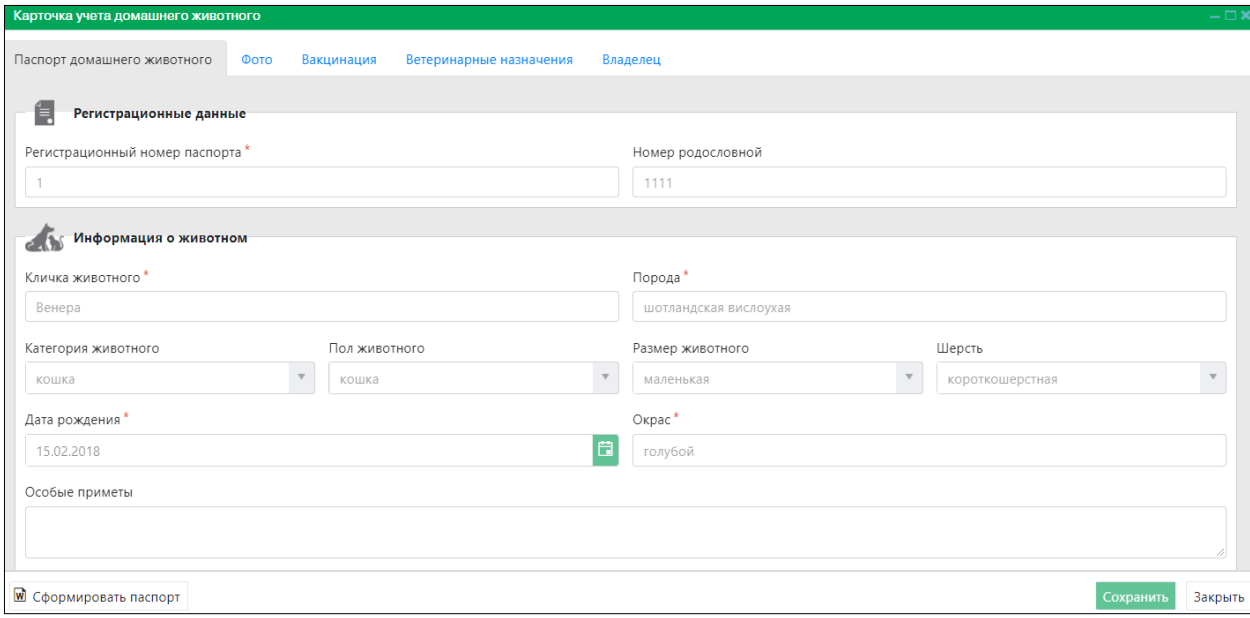

<span id="page-92-1"></span>*Рисунок 102. Карточка учета домашнего животного*

Закройте карточку учета домашнего животного, нажав на кнопку «Закрыть» Закрыть в правом нижнем углу окна.

### **2.13.3. Добавление новой записи в реестр**

В меню окна реестра нажмите на кнопку «Добавить» **+ добавить** 

Откроется окно карточки учета домашнего животного с активной вкладкой *Паспорт домашнего животного* [\(Рисунок 103\)](#page-93-0).

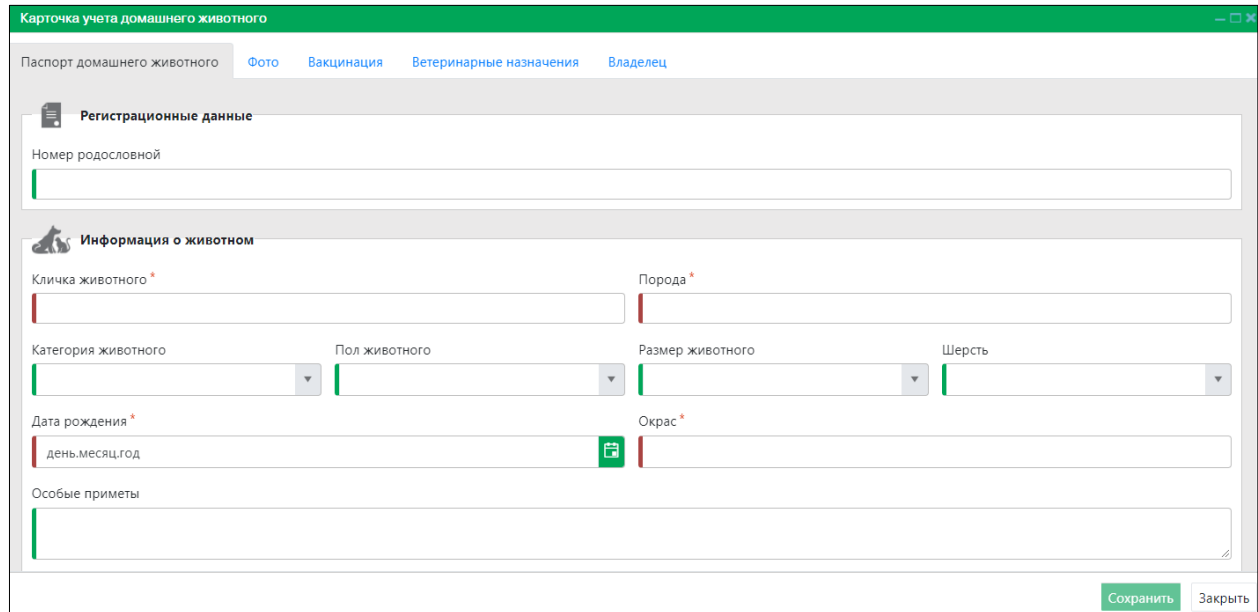

*Рисунок 103. Вкладка окна «Паспорт домашнего животного»*

<span id="page-93-0"></span>Заполните поля ввода разделов «Регистрационные данные» и «Информация о животном».

В разделе «Идентификация животного» выберите значение «Идентификационная метка» или «Электронный чип», щелкнув левой клавишей

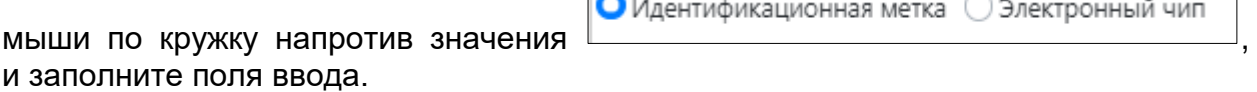

В разделе «Стерилизация» выберите значение «да» или «нет»: Стерилизация \* ⊙да ● нет .

В случае выбора значения «да» заполните поле ввода «Дата стерилизации».

В строке переключения вкладок окна карточки переключитесь на вкладку *Фото*

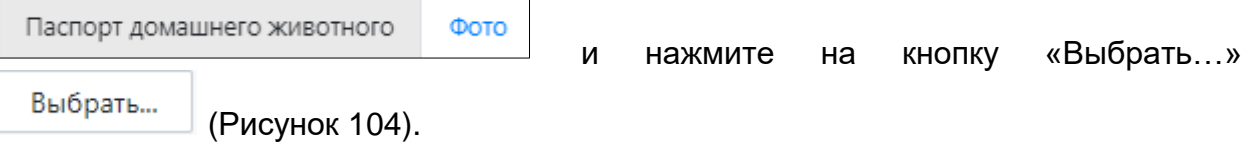

| Карточка учета домашнего животного |      |            |                         | $-\Box$ x                          |
|------------------------------------|------|------------|-------------------------|------------------------------------|
| Паспорт домашнего животного        | Фото | Вакцинация | Ветеринарные назначения | Владелец                           |
| Выбрать                            |      |            |                         | Перетащите сюда файлы для загрузки |
|                                    |      |            |                         |                                    |
|                                    |      |            |                         |                                    |
|                                    |      |            |                         |                                    |
|                                    |      |            |                         |                                    |
|                                    |      |            |                         |                                    |
|                                    |      |            |                         |                                    |
|                                    |      |            |                         |                                    |
|                                    |      |            |                         |                                    |
|                                    |      |            |                         |                                    |
|                                    |      |            |                         |                                    |
|                                    |      |            |                         | Сохранить<br>Закрыть               |

*Рисунок 104. Вкладка окна «Фото»*

<span id="page-94-0"></span>В открывшемся окне «Проводник» [\(Рисунок 105\)](#page-94-1) в расположении «Рабочий стол» двойным щелчком левой клавиши мыши выберите файл с фотографией животного.

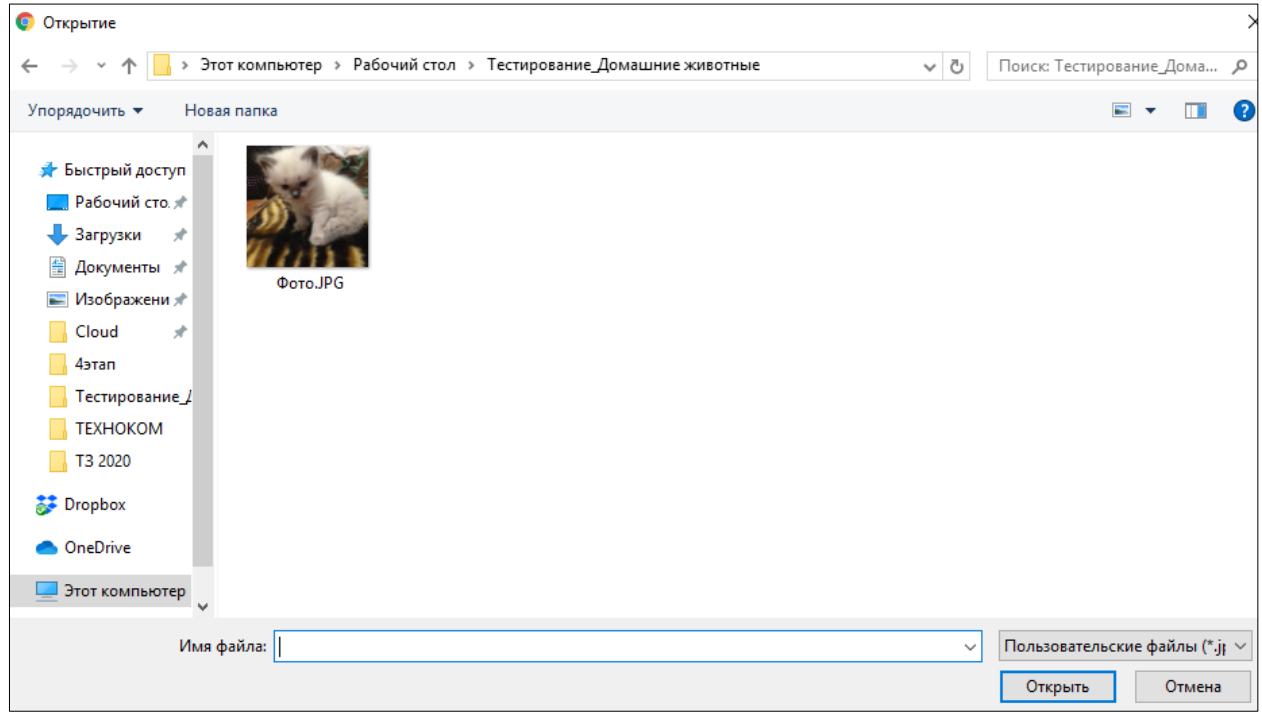

## <span id="page-94-1"></span>*Рисунок 105. Выбор в окне «Проводник» файла с фотографией животного*

Фотография животного загрузится в Систему.

В строке переключения вкладок окна карточки переключитесь на вкладку

Фото *Вакцинация* [\(Рисунок 106\)](#page-95-0).  $\overline{1}$ 

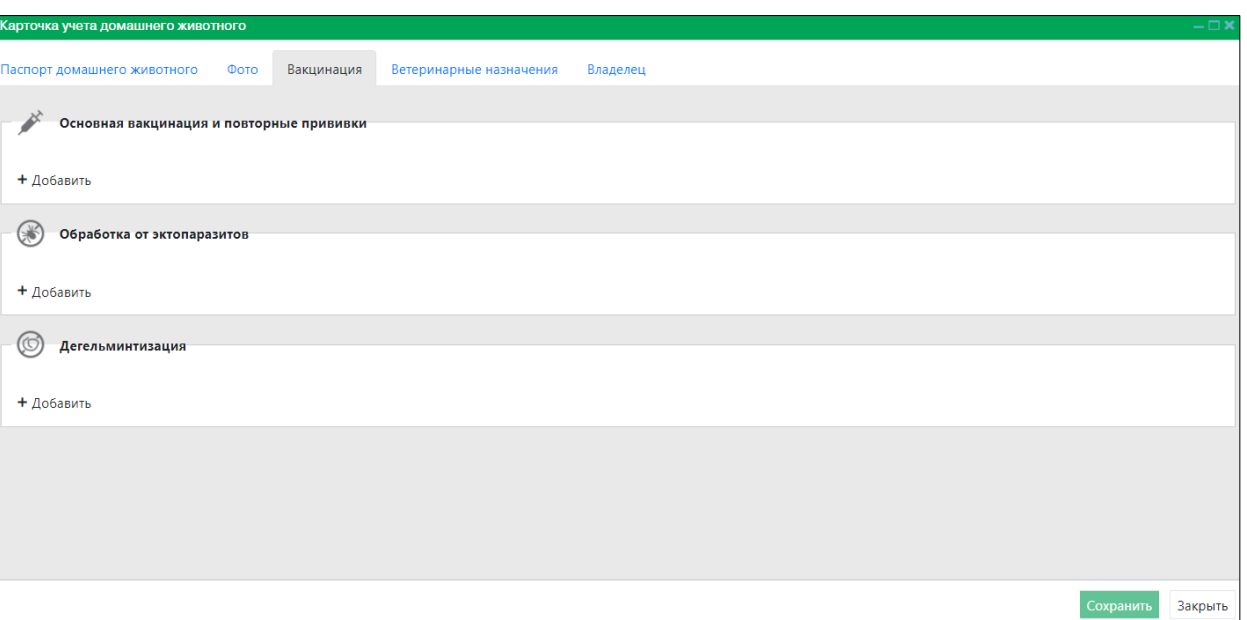

*Рисунок 106. Вкладка окна «Вакцинация»*

<span id="page-95-0"></span>В разделе «Основная вакцинация и повторные прививки» нажмите на кнопку ┑

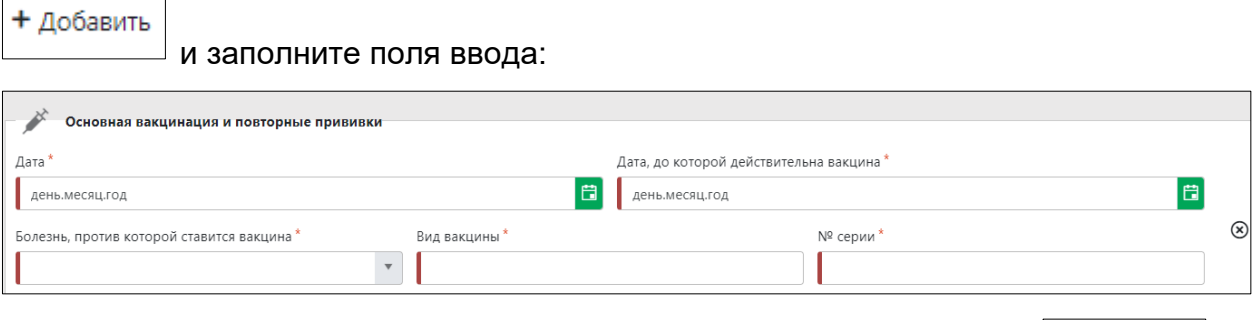

+ Добавить

В разделе «Обработка от эктопаразитов» нажмите на кнопку  $\Box$  и заполните поля ввода:

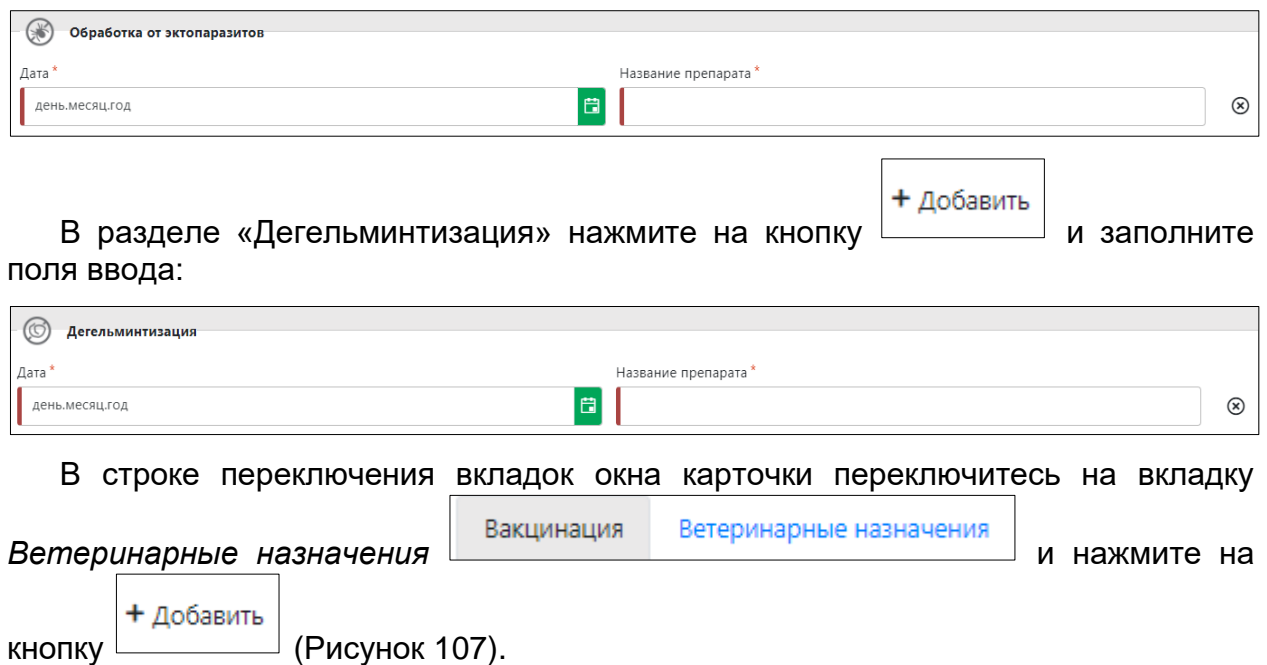

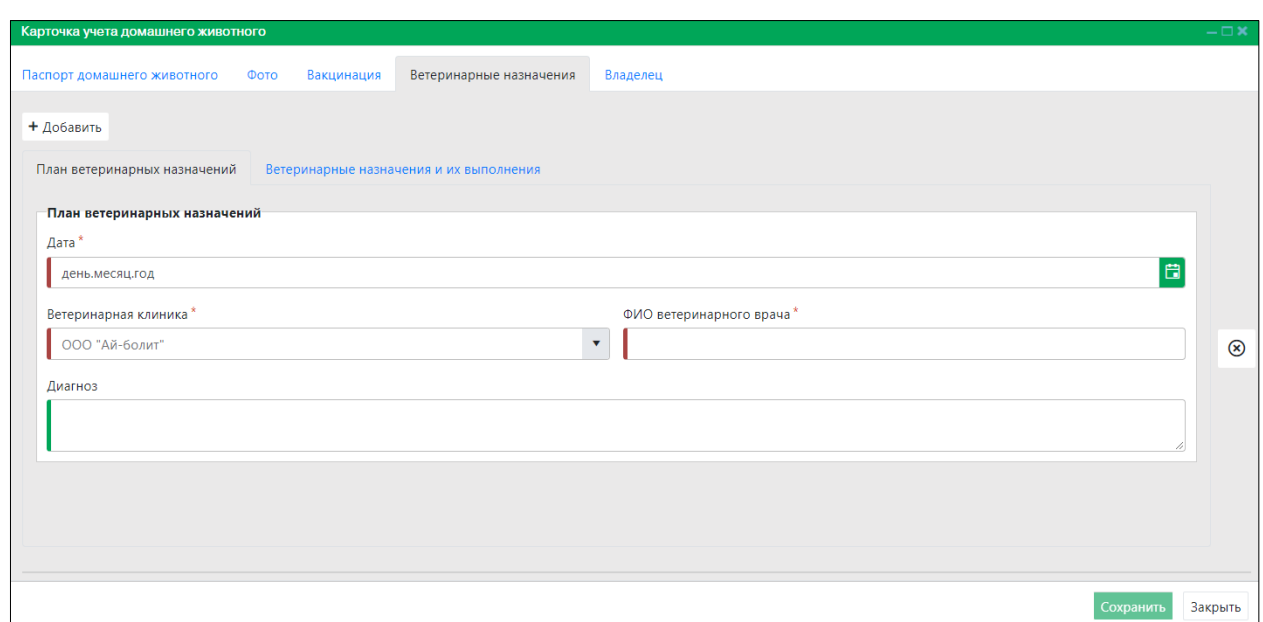

*Рисунок 107. Вкладка окна «Ветеринарные назначения»*

<span id="page-96-0"></span>Заполните поля ввода раздела «План ветеринарных назначений», переключитесь на вкладку *Ветеринарные назначения и их выполнения* и нажмите

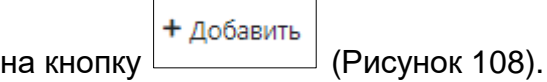

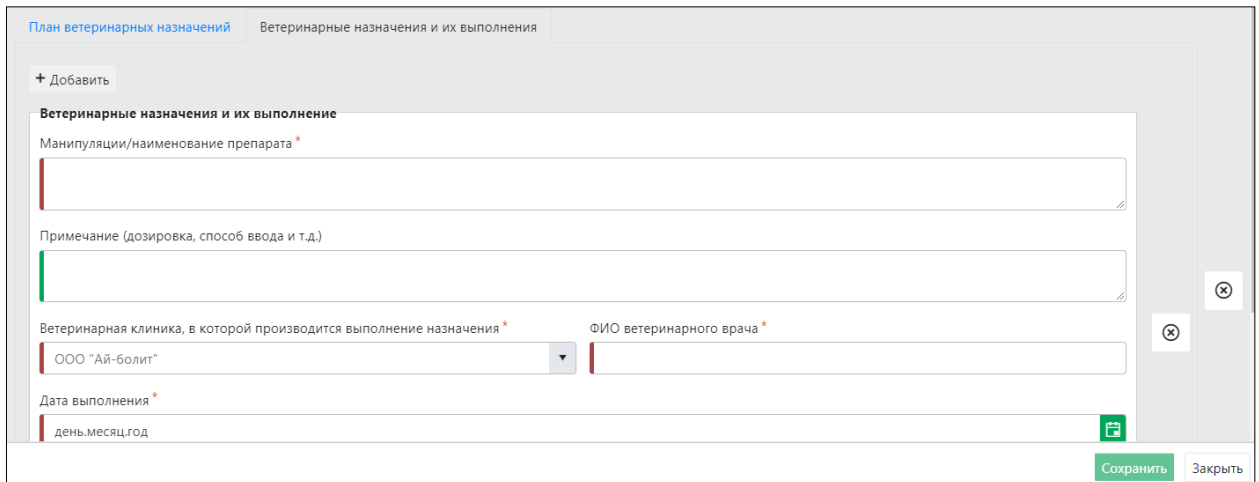

### <span id="page-96-1"></span>*Рисунок 108. Раздел карточки «Ветеринарные назначения и их выполнения»*

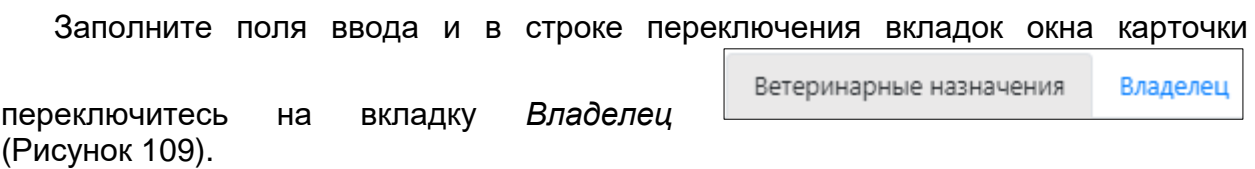

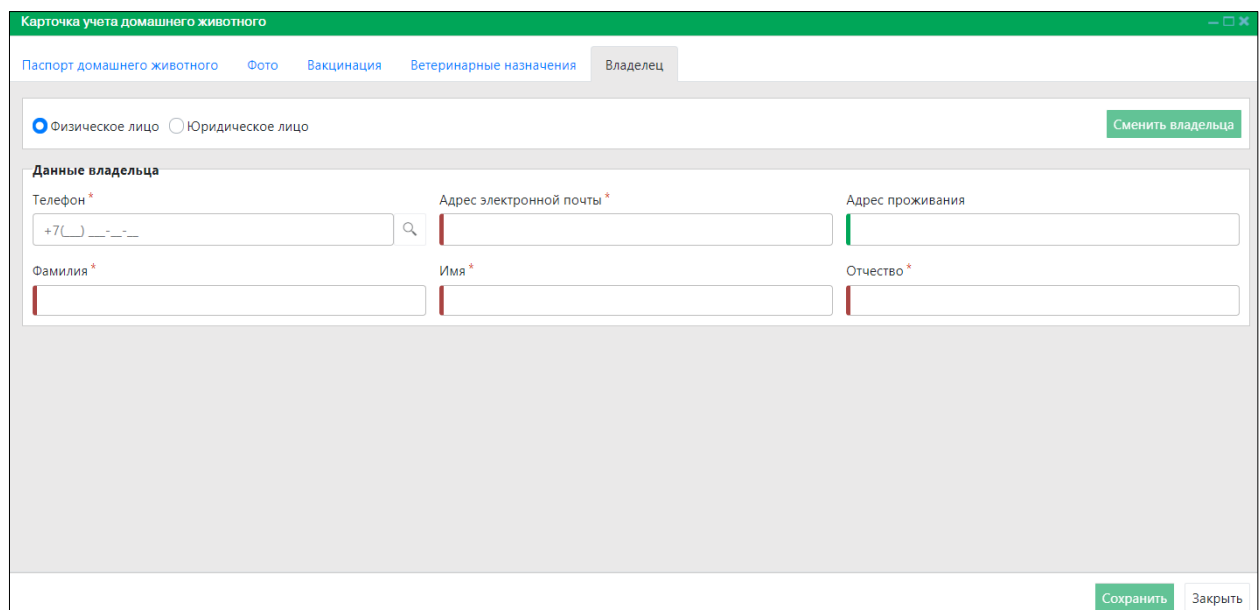

*Рисунок 109. Вкладка окна «Владелец» (Физическое лицо)*

<span id="page-97-0"></span>При выборе значения «Юридическое лицо» добавятся разделы «Данные организации» и «Руководитель организации» [\(Рисунок 110\)](#page-97-1).

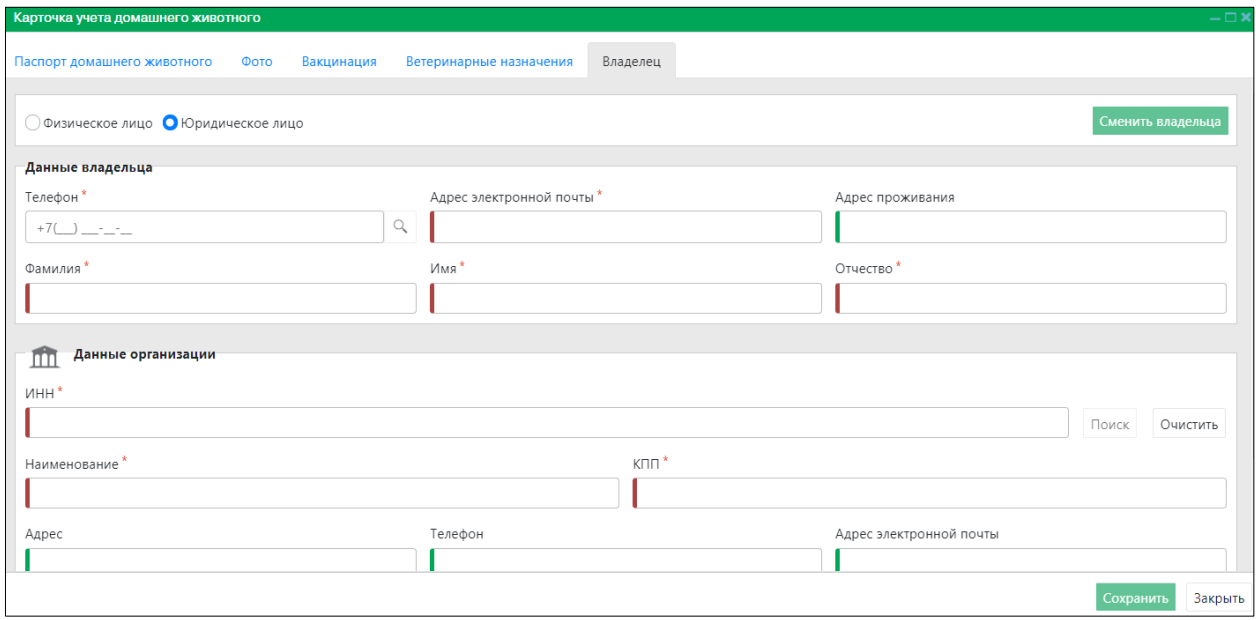

*Рисунок 110. Вкладка окна «Владелец» (Юридическое лицо)*

<span id="page-97-1"></span>Заполните поля ввода и нажмите на кнопку «Сохранить» Сохранить в правом нижнем углу окна.

Система оповестит об успешном сохранении записи в реестре кратковременным всплывающим окном в правом нижнем углу экрана:

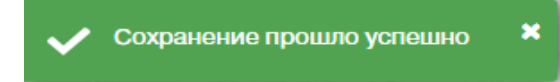

В таблице реестра учета домашних животных добавится новая запись.

 $\overline{1}$ 

#### **2.13.4. Формирование паспорта домашнего животного в файл Word**

В окне реестра выберите запись и двойным нажатием левой клавиши мыши по выделенной записи откройте карточку учета домашнего животного.

В левом нижнем углу окна карточки нажмите на кнопку «Сформировать

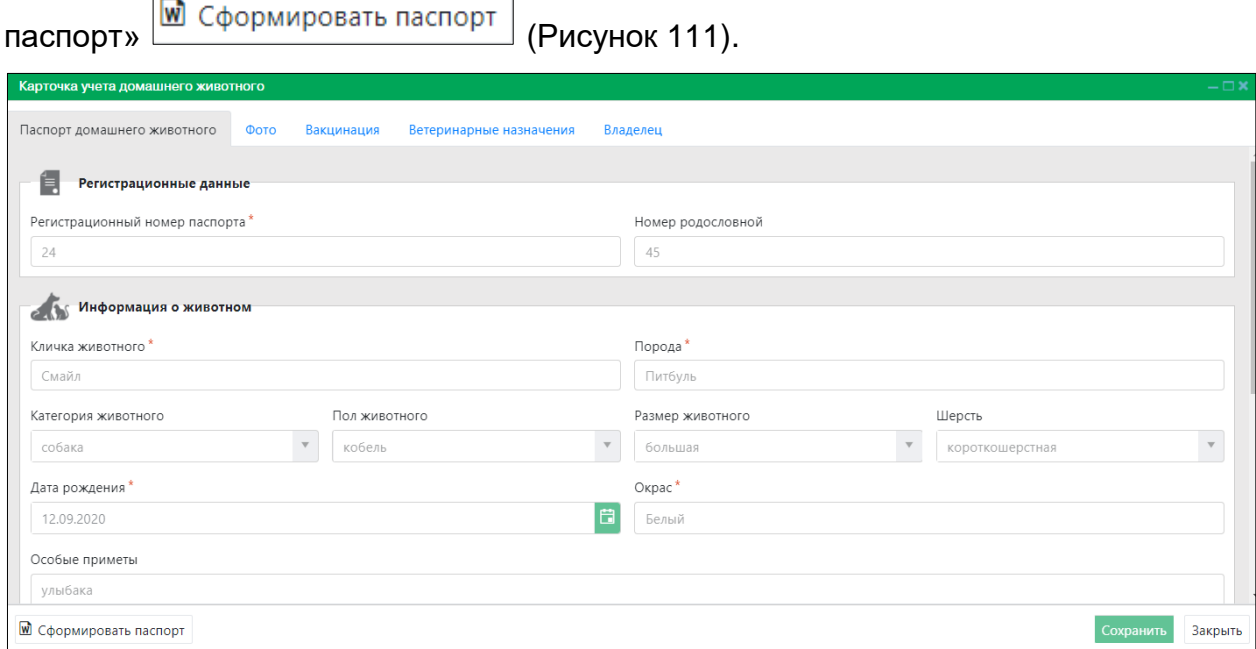

*Рисунок 111. Окно карточки учета домашнего животного*

<span id="page-98-0"></span>**Примечание:** в зависимости от установленной операционной системы и используемого браузера Система предложит открыть, сохранить файл, или файл по умолчанию скачивается.

Откройте файл Word с данными, представленными по соответствующей форме паспорта домашнего животного [\(Рисунок 112\)](#page-99-0).

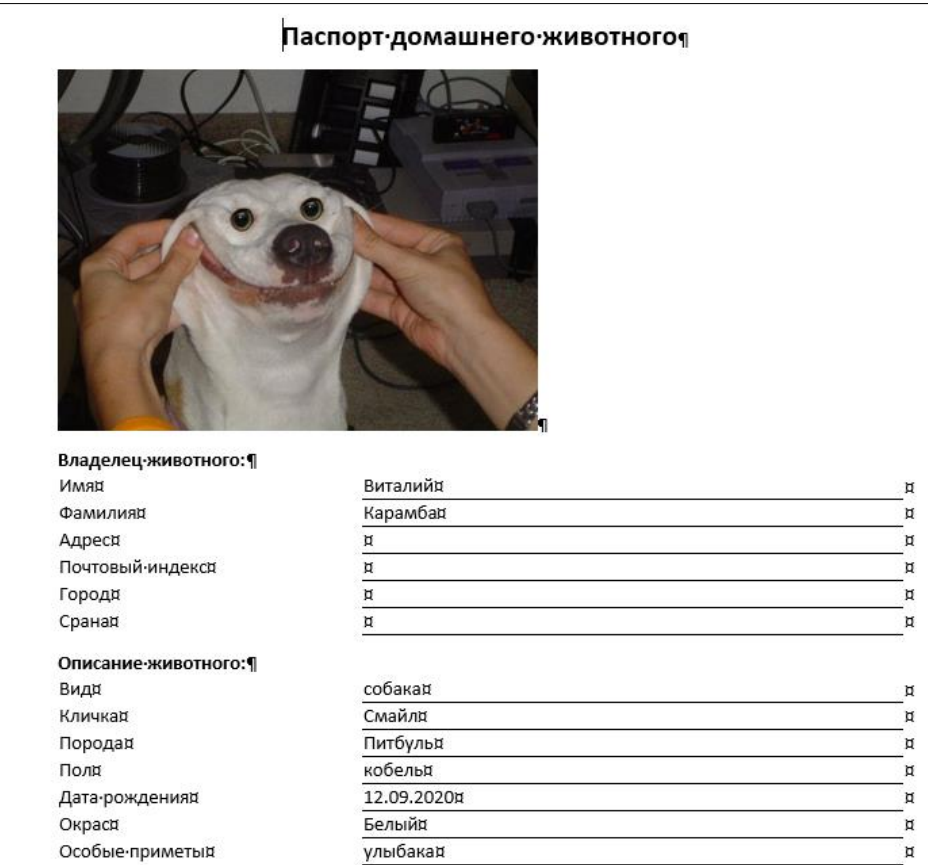

### *Рисунок 112. Файл Word с данными паспорта домашнего животного*

<span id="page-99-0"></span>Закройте карточку учета домашнего животного, нажав на кнопку «Закрыть» Закрыть в правом нижнем углу окна.

#### **2.13.5. Удаление записи из реестра**

В таблице окна реестра наведите курсор на строку и щелкните по ней левой клавишей мыши (строка выделится цветом).

- В меню окна реестра нажмите на кнопку «Удалить»  **Удалить**
- В открывшемся окне подтвердите удаление записи, нажав на кнопку «Да»:

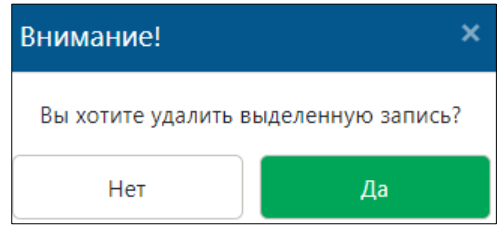

### **2.13.6. Экспорт записей реестра в файл Excel**

В меню окна реестра нажмите на кнопку «Экспорт в Excel» **2 Экспорт в Excel** 

**Примечание:** в зависимости от установленной операционной системы и используемого браузера Система предложит открыть, сохранить файл, или файл по умолчанию скачивается.

Откройте экспортированный файл Excel, записи реестра отобразятся в табличном виде [\(Рисунок 113\)](#page-100-0).

|   | カーペー<br>8                                                                                                    |                                                           |                    |                |     |                            |   |                | Домашние животные (1).xlsx [Защищенный просмотр] - Excel |   |  |
|---|----------------------------------------------------------------------------------------------------|-----------------------------------------------------------|--------------------|----------------|-----|----------------------------|---|----------------|----------------------------------------------------------|---|--|
|   | Файл<br>Главная                                                                                                    | Разметка страницы<br>Вставка                              | Формулы<br>Данные  | Рецензирование | Вид | <b>ABBYY FineReader 12</b> |   | <b>ACROBAT</b> | ○ Что вы хотите сделать?                                 |   |  |
|   | ЗАЩИЩЕННЫЙ ПРОСМОТР Будьте осторожны: файлы из Интернета могут содержать вирусы. Если вам не нужно изменять этот документ, лучше работать с ним в режиме защищенного просмот<br>O |                                                           |                    |                |     |                            |   |                |                                                          |   |  |
|   | fx<br>-11<br>$\times$<br>A1<br>$\mathbf{v}$<br>Дата рождения                                                                                                    |                                                           |                    |                |     |                            |   |                |                                                          |   |  |
|   | A                                                                                                    | B                                                         |                    | D              | E   |                            | G | н              |                                                          | К |  |
|   | Дата рождения                                                                                                    | Идентификационная м Номер электронного ч Кличка животного |                    |                |     |                            |   |                |                                                          |   |  |
|   | 15 февраля 2018 г.                                                                                                    |                                                           |                    | Венера         |     |                            |   |                |                                                          |   |  |
|   | 16 июля 2019 г.                                                                                                    |                                                           | 6,43093E+14 Талиса |                |     |                            |   |                |                                                          |   |  |
| 4 | 27 марта 2018 г.                                                                                                    |                                                           |                    | Ника           |     |                            |   |                |                                                          |   |  |
|   | 12 сентября 2020 г.                                                                                                    |                                                           |                    | Смайл          |     |                            |   |                |                                                          |   |  |
|   |                                                                                                    |                                                           |                    |                |     |                            |   |                |                                                          |   |  |

*Рисунок 113. Файл Excel со списком домашних животных*

### **2.13.7. Формирование отчета о вакцинации**

<span id="page-100-0"></span>В меню окна реестра нажмите на кнопку «Отчет о вакцинации» **<u>•</u>** Отчет о вакцинации

**Примечание:** в зависимости от установленной операционной системы и используемого браузера Система предложит открыть, сохранить файл, или файл по умолчанию скачивается.

Откройте файл Word с данными, представленными по соответствующей форме отчета о вакцинации против бешенства [\(Рисунок 114\)](#page-100-1).

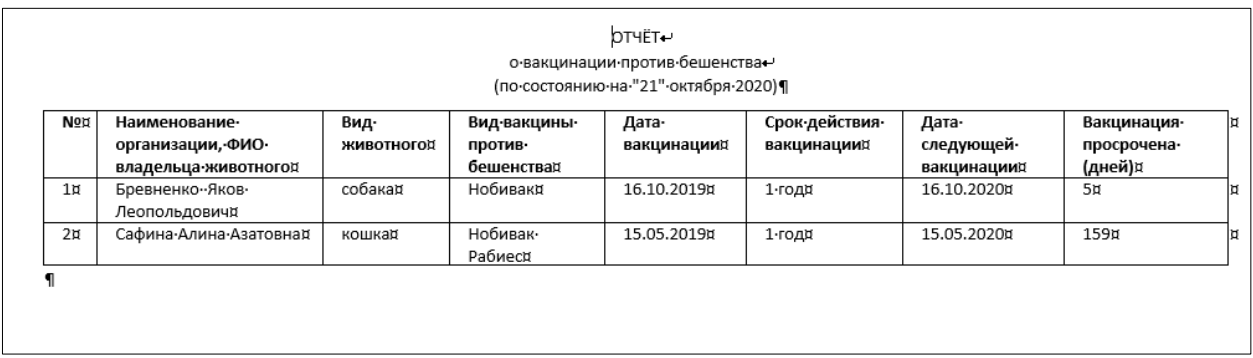

<span id="page-100-1"></span>*Рисунок 114. Файл Word с данными отчета о вакцинации*

## **2.14. Работа с реестром товаров и услуг**

#### **2.14.1. Окно реестра**

В форме представления перечня реестров, представленной Системой, выберите «Реестр товаров и услуг», нажав на функциональную кнопку

Откроется окно реестра товаров и услуг, которое имеет следующую структуру [\(Рисунок 115\)](#page-101-0):

- 1. Слева меню выбора типа услуги в следующем составе:
	- Ветеринарные услуги;
	- Выставки животных;
	- Гостиницы для животных;

.

- Дрессировка животных;
- Одежда для животных;
- Психолог для животных;
- Ритуальные услуги для животных;
- Салонные и парикмахерские услуги для животных;
- Товары для содержания животных;
- Услуги питомников и приютов для животных;
- Услуги по транспортировке животных.
- 2. Строка меню с кнопками: *Товары и услуги организации* и *Экспорт в Excel*.
- 3. Рабочая область с таблицей в составе следующих столбцов:
	- Тип услуги;
	- Наименование услуги;
	- Цена;
	- Адрес;
	- Телефон.

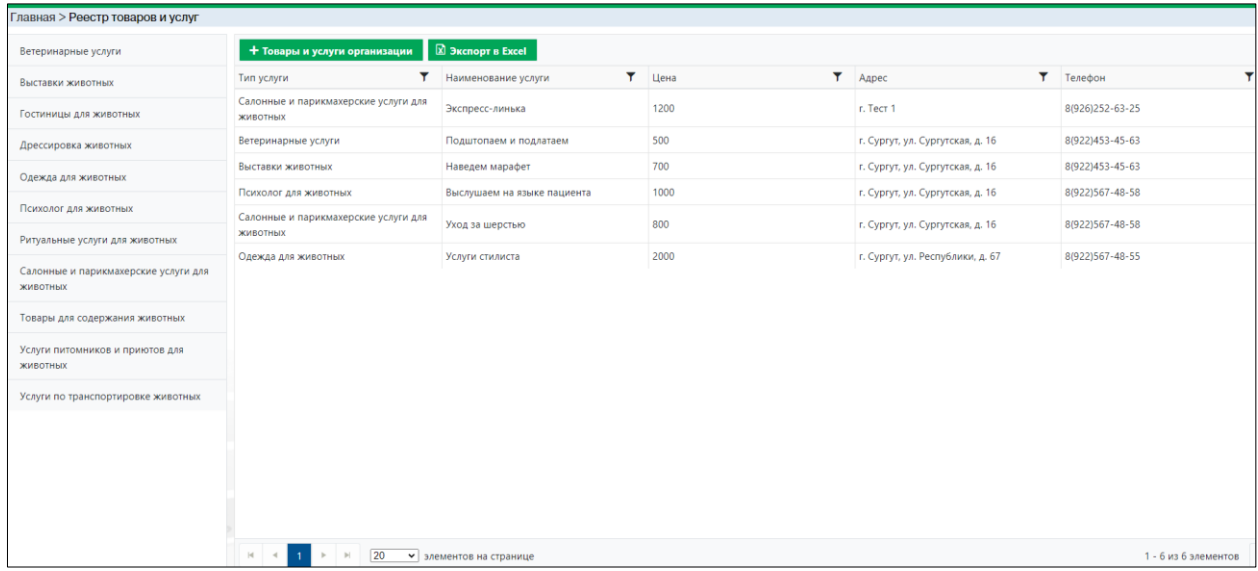

# *Рисунок 115. Окно реестра товаров и услуг*

# **2.14.2. Добавление новой записи в реестр**

<span id="page-101-0"></span>В меню окна реестра нажмите на кнопку «Товары и услуги организации» + Товары и услуги организации .

Откроется карточка товаров и услуг [\(Рисунок 116\)](#page-102-0).

В поле «Месторасположение» выберите адрес организации и нажмите на

+ Добавить кнопку

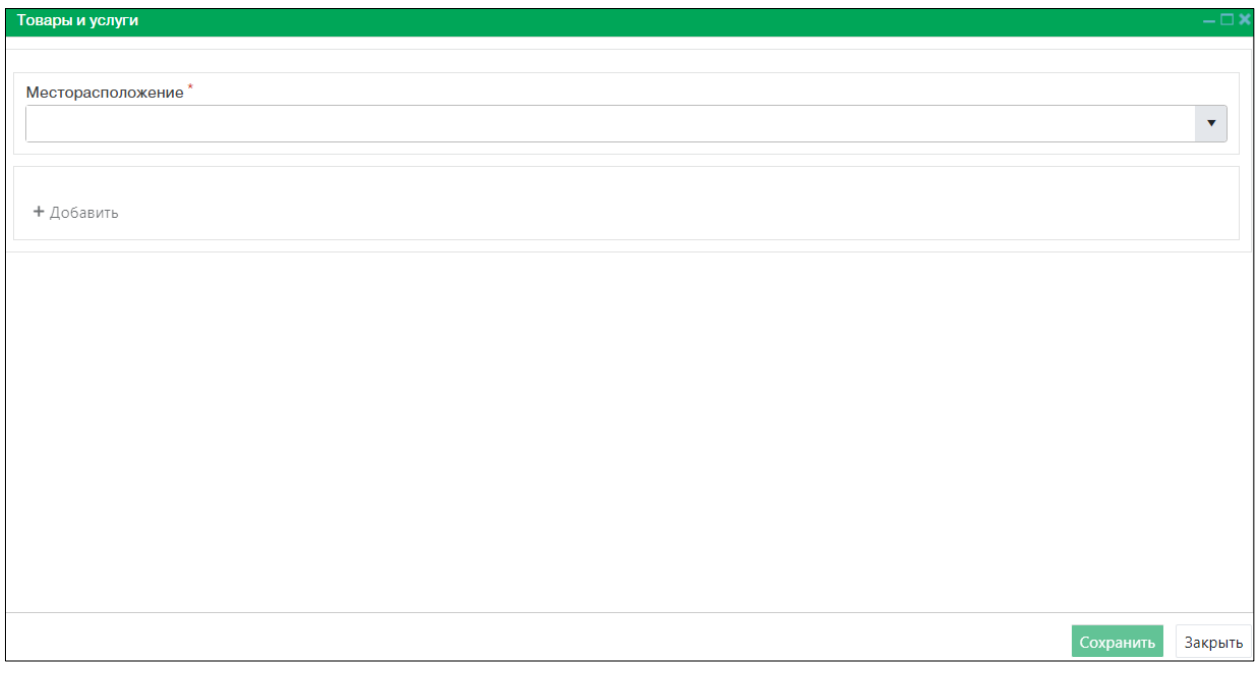

### *Рисунок 116. Карточка товаров и услуг*

<span id="page-102-0"></span>Заполните поля ввода карточки.

Чтобы удалить запись, нажмите на значок  $\Box$  в правой части области данных.

В открывшемся окне подтвердите удаление записи, нажав на кнопку «Да»:

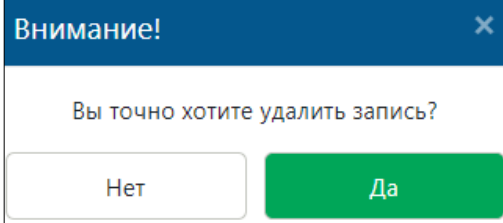

Для сохранения записи нажмите на кнопку «Сохранить» Сохранить в правом нижнем углу окна.

Система оповестит об успешном сохранении записи в реестре кратковременным всплывающим окном в правом нижнем углу экрана:

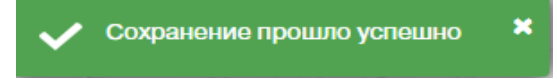

В таблице реестра товаров и услуг добавится новая запись.

### **2.14.3. Экспорт записей реестра в файл Excel**

В меню окна реестра нажмите на кнопку «Экспорт в Excel» **[M] Экспорт в Excel** 

**Примечание:** в зависимости от установленной операционной системы и используемого браузера Система предложит открыть, сохранить файл, или файл по умолчанию скачивается.

Откройте экспортированный файл Excel, записи реестра отобразятся в табличном виде [\(Рисунок 117\)](#page-103-0).

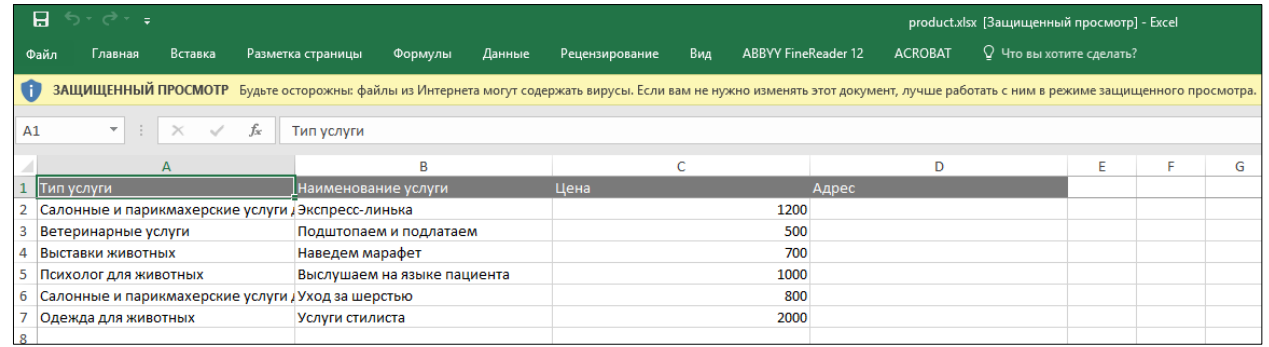

#### *Рисунок 117. Файл Excel с перечнем услуг*

## <span id="page-103-0"></span>**2.15. Работа с реестром отчетов исполнителей по муниципальным контрактам на выполнение работ по отлову и содержанию животных без владельцев**

### **2.15.1. Окно реестра**

В форме представления перечня реестров, представленной Системой, Отчеты

выберите «Отчеты», нажав на функциональную кнопку .

Откроется окно реестра отчетов, которое имеет следующую структуру [\(Рисунок 118\)](#page-104-0):

1. Строка меню с кнопками: *Добавить отчет, Экспорт в Excel*.

**Примечание:** состав кнопок, доступных пользователю, зависит от функционала определенной роли, предоставленной пользователю Системы (см. Таблица 1)*.*

- 2. Рабочая область с таблицей в составе следующих столбцов:
	- Номер контракта;
	- Дата контракта;
	- Дата окончания контракта;
	- Отчетный месяц;
	- Отчетный год;
	- Статус.

| Главная > Отчеты                                                                                                    |                         |                            |                         |                |                      |
|----------------------------------------------------------------------------------------------------|-------------------------|----------------------------|-------------------------|----------------|----------------------|
|                                                                                                    |                         |                            |                         |                |                      |
| Отчет исполнителей по муниципальным контрактам на<br>выполнение работ по отлову и содержанию животных без<br>владельцев |                         |                            |                         |                |                      |
| $\boxed{\mathbb{Z}}$ Экспорт в Ехсеі<br>+ Добавить отчет                                                                |                         |                            |                         |                |                      |
| Номер контракта                                                                                                    | Т Дата контракта        | Т Дата окончания контракта | <b>T</b> Отчетный месяц | Т Отчетный год | $T$ Craryc<br>Υ      |
| 25                                                                                                    | 1 июня 2020 г.          | 30 декабря 2020 г.         | Сентябрь                | 2020           | Утвержден в ОМСУ     |
|                                                                                                    |                         |                            |                         |                |                      |
|                                                                                                    |                         |                            |                         |                |                      |
|                                                                                                    |                         |                            |                         |                |                      |
|                                                                                                    |                         |                            |                         |                |                      |
|                                                                                                    |                         |                            |                         |                |                      |
|                                                                                                    |                         |                            |                         |                |                      |
|                                                                                                    |                         |                            |                         |                |                      |
|                                                                                                    |                         |                            |                         |                |                      |
|                                                                                                    |                         |                            |                         |                |                      |
|                                                                                                    |                         |                            |                         |                |                      |
|                                                                                                    |                         |                            |                         |                |                      |
|                                                                                                    |                         |                            |                         |                |                      |
| 20<br>$ 4 - 4 $<br>$\mathbf{1}$                                                                                         | • элементов на странице |                            |                         |                | 1 - 1 из 1 элементов |

*Рисунок 118. Окно реестра отчетов*

### **2.15.2. Окно учетной карточки выделенной записи реестра**

<span id="page-104-0"></span>В таблице реестра наведите курсор на строку и щелкните по ней дважды левой клавишей мыши.

Откроется учетная карточка отчета с двумя вкладками: *Информация* и *Документы* [\(Рисунок 119\)](#page-104-1).

По умолчанию открывается вкладка *Информация* со следующими характеристиками: отчетный период, статус отчета, история изменения статуса, область полей с отчетными данными.

В нижней части окна карточки расположены кнопки: *Сформировать отчёт, Сохранить и Закрыть.*

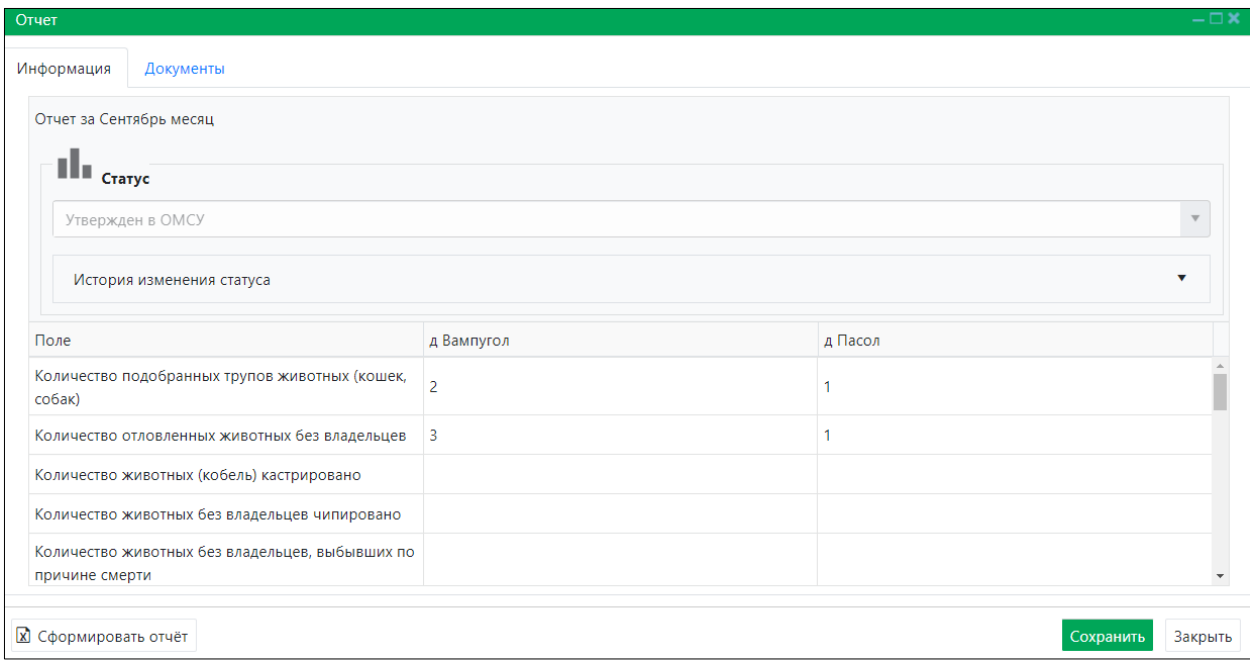

<span id="page-104-1"></span>*Рисунок 119. Учетная карточка отчета*

В разделе *Статус* в правой части поля «История изменения статуса» нажмите на кнопку . Откроется окно для просмотра истории изменения статусов [\(Рисунок 120\)](#page-105-0).

| Утвержден в ОМСУ          |                               |  |  |  |  |  |
|---------------------------|-------------------------------|--|--|--|--|--|
|                           |                               |  |  |  |  |  |
| История изменения статуса |                               |  |  |  |  |  |
| Дата установки статуса    | Статус                        |  |  |  |  |  |
| 14 октября 2020 г.        | Черновик                      |  |  |  |  |  |
| 14 октября 2020 г.        | Согласование у исполнителя МК |  |  |  |  |  |
| 14 октября 2020 г.        | Согласован у исполнителя МК   |  |  |  |  |  |
| 14 октября 2020 г.        | Утвержден у исполнителя МК    |  |  |  |  |  |
| 14 октября 2020 г.        | Согласован в ОМСУ             |  |  |  |  |  |

*Рисунок 120. Окно «История изменения статуса»*

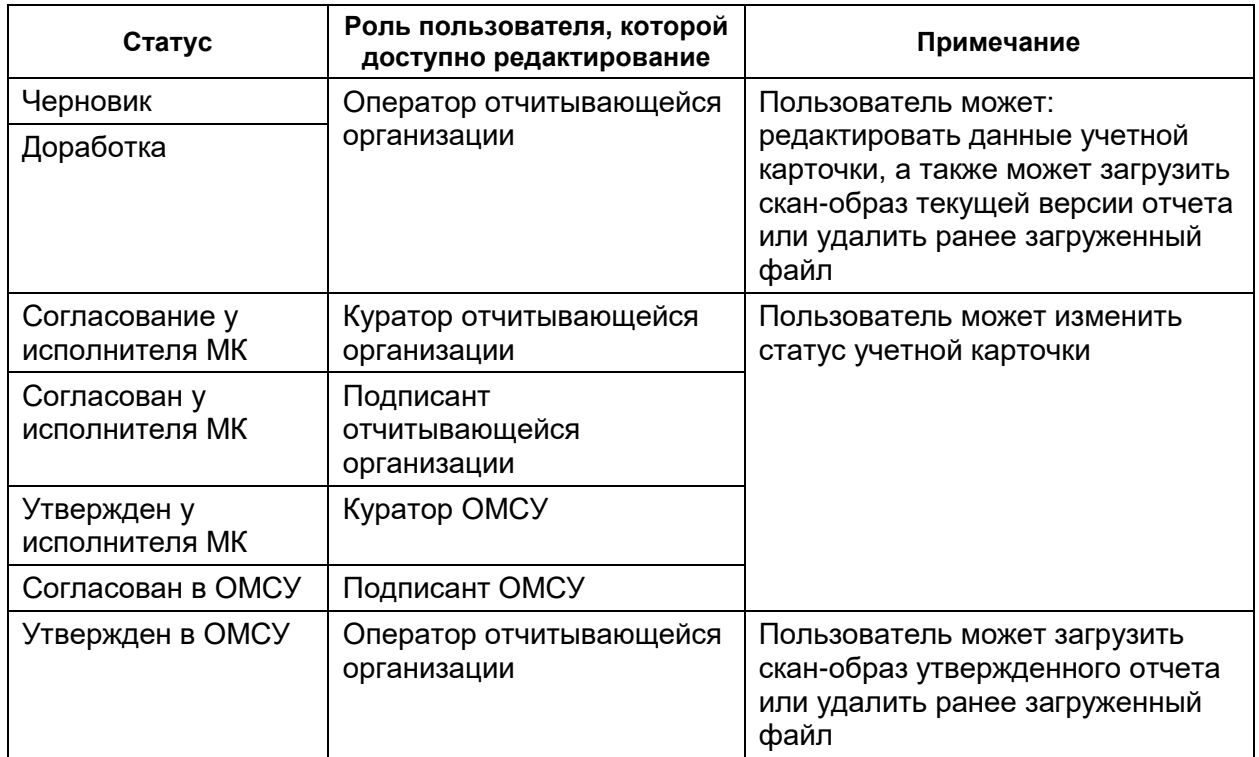

# <span id="page-105-0"></span>*Порядок изменения статусов отчета*

Закройте учетную карточку отчета, нажав на кнопку «Закрыть»  $\overset{\text{3a} \text{kpb} \text{m}}{\longrightarrow}$  в правом нижнем углу окна.

# **2.15.3. Добавление новой записи в реестр**

В меню окна реестра нажмите на кнопку «Добавить отчет» **+ добавить отчет** 

В открывшемся окне карточки отчета левой клавишей мыши нажмите на поле «Выберите муниципальный контракт» и в раскрывшемся списке выберите значение контракта [\(Рисунок 121\)](#page-106-0).

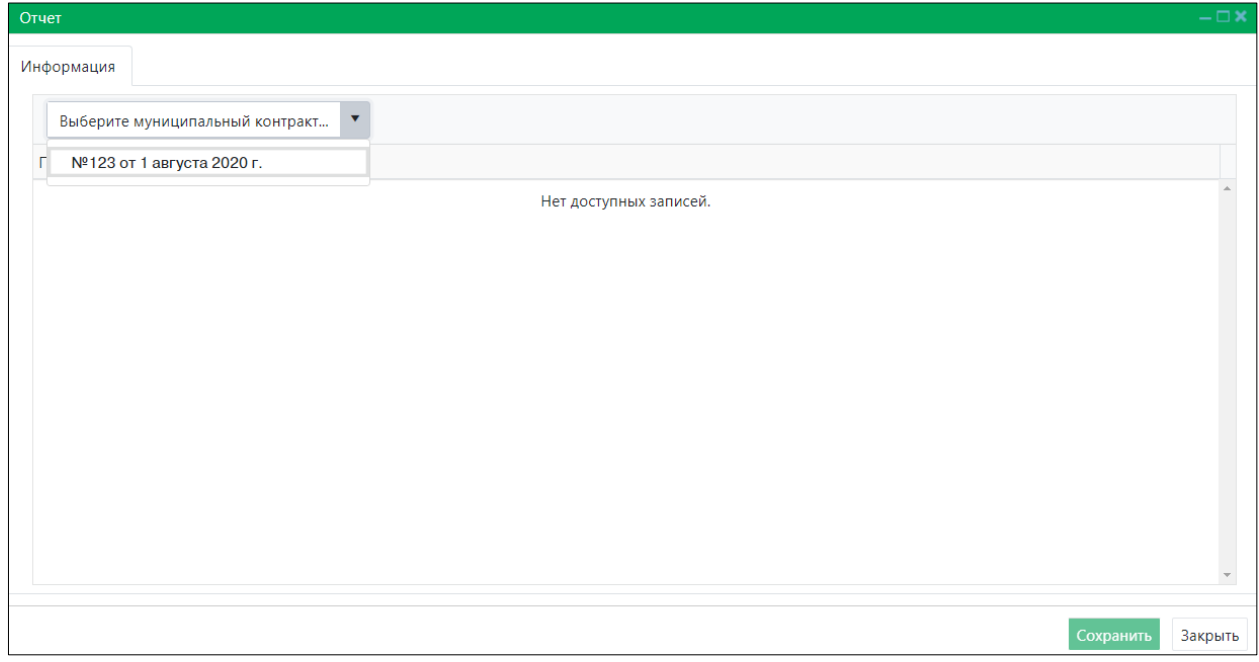

*Рисунок 121. Окно карточки отчета*

<span id="page-106-0"></span>В отобразившейся табличной области введите значения отчетных данных [\(Рисунок 122\)](#page-106-1).

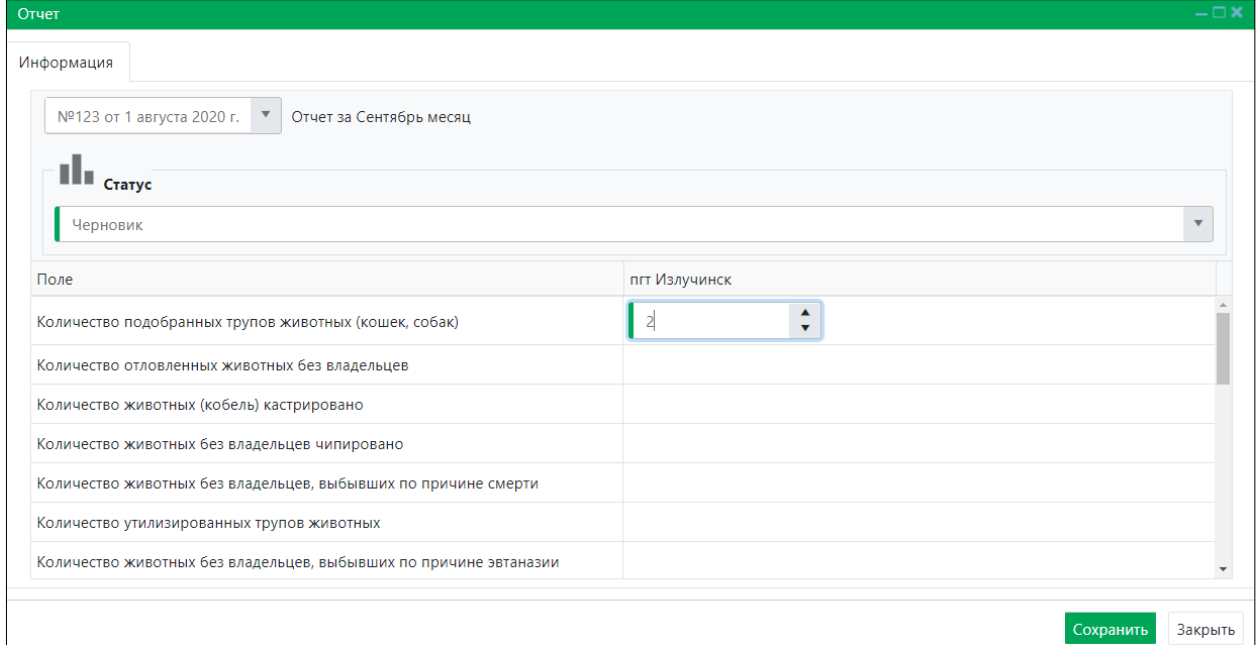

*Рисунок 122. Пример заполнения отчета*

<span id="page-106-1"></span>В разделе *Статус* в правой части поля «Черновик» нажмите на кнопку и в раскрывшемся списке выберите значение «Согласование у исполнителя МК» [\(Рисунок 123\)](#page-107-0).

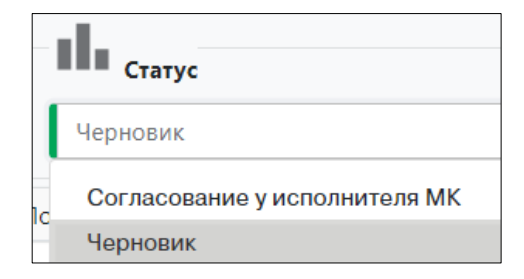

*Рисунок 123. Изменение статуса отчета*

<span id="page-107-0"></span>Нажмите на кнопку «Сохранить» Сохранить в правом нижнем углу окна.

Система оповестит об изменении статуса и сохранении отчета кратковременными всплывающими окнами в правом нижнем углу экрана:

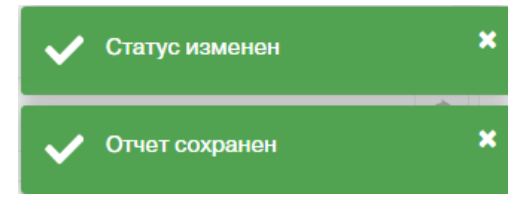

В таблице реестра отчетов добавится новая запись со статусом *Согласование у исполнителя МК*.

## **2.15.4. Формирование отчета в файл Excel**

В окне реестра выберите запись и двойным нажатием левой клавиши мыши по выделенной записи откройте учетную карточку отчета.

В левом нижнем углу окна карточки нажмите на кнопку *Сформировать отчёт*

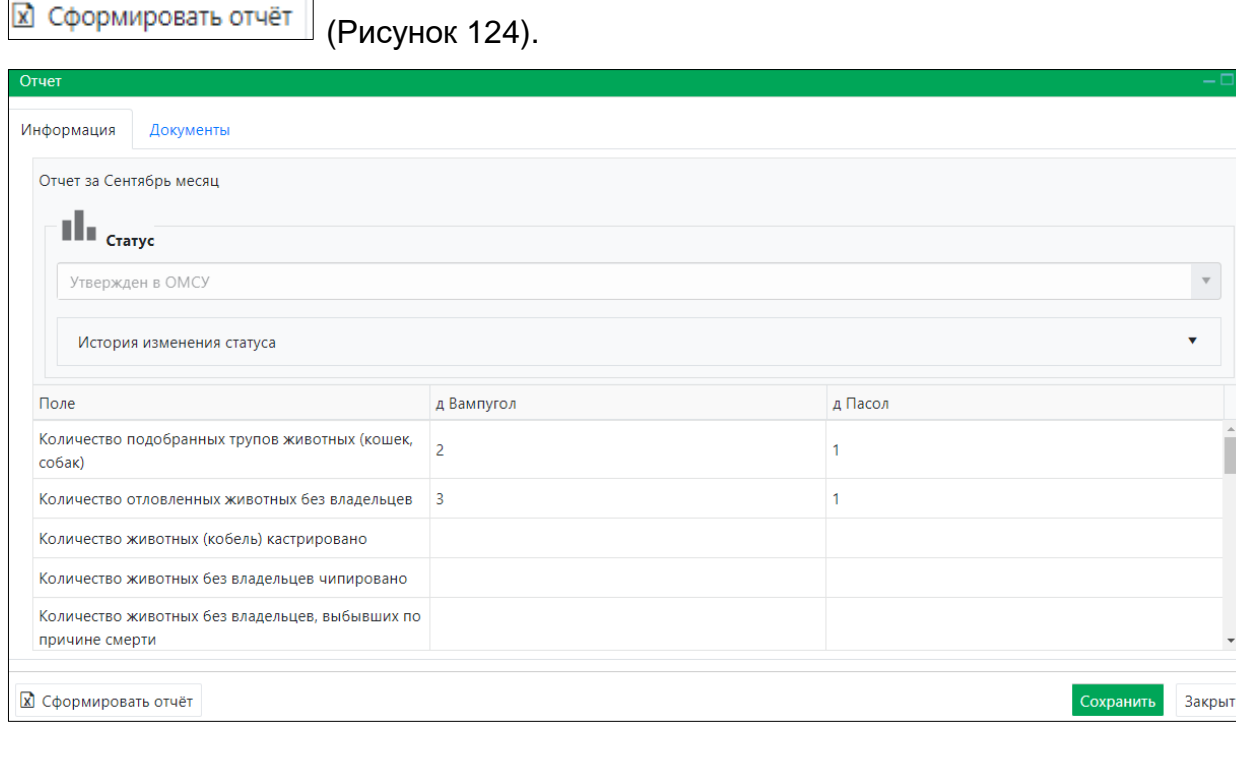

<span id="page-107-1"></span>*Рисунок 124. Учетная карточка отчета*
**Примечание:** в зависимости от установленной операционной системы и используемого браузера Система предложит открыть, сохранить файл, или файл по умолчанию скачивается.

Откройте сформированный файл Excel с данными отчета, представленными по соответствующей форме отчета [\(Рисунок 125\)](#page-108-0).

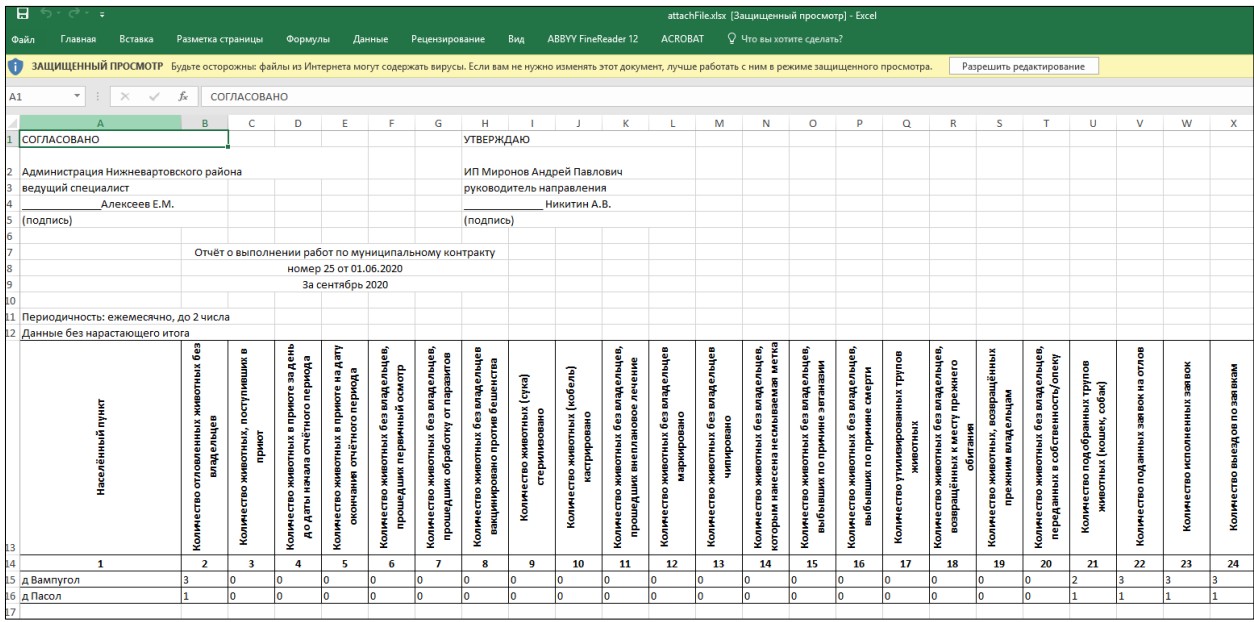

### *Рисунок 125. Файл Excel с отчетными данными*

<span id="page-108-0"></span>Закройте учетную карточку отчета, нажав на кнопку «Закрыть»  $\left\lfloor \frac{3a\kappa p$ ыть в правом нижнем углу окна.

## **2.16. Работа с реестром отчетов ОМСУ о расходовании субвенций**

### **2.16.1. Окно реестра**

В форме представления перечня реестров, представленной Системой,

Отчеты

выберите «Отчеты», нажав на функциональную кнопку .

Откроется окно реестра отчетов с активной вкладкой *Отчет ОМСУ о расходовании субвенций (МО),* которое имеет следующую структуру [\(Рисунок 126\)](#page-109-0):

- 1. Строка переключения вкладок реестра отчетов.
- 2. Строка меню с кнопками: *Добавить отчет, Экспорт в Excel*.

**Примечание:** состав кнопок, доступных пользователю, зависит от функционала определенной роли, предоставленной пользователю Системы (см. Таблица 1)*.*

- 3. Рабочая область с таблицей в составе следующих столбцов:
	- Муниципальное образование;
	- Наименование обслуживающей организации;
	- Статус;
	- Дата составления.

| Главная > Отчеты                                             |                                                 |                                                                                                    |                      |
|--------------------------------------------------------------|-------------------------------------------------|----------------------------------------------------------------------------------------------------|----------------------|
| Отчет ОМСУ о расходовании субвенций (МО)                     | Отчет ОМСУ о расходовании субвенций (Поселения) | Отчет об организации мероприятий при осуществлении<br>деятельности по обращению с животными без владельцев |                      |
| + Добавить отчет $\boxed{\mathbb{Z}}$ Экспорт в Excel        |                                                 |                                                                                                    |                      |
| Муниципальное образование                                    | Т Наименование обслуживающей организации        | $T$ Craryc                                                                                                 | Т Дата составления   |
|                                                              |                                                 | Нет доступных записей.                                                                                     |                      |
| $ a  \rightarrow  b $ 20 $\rightarrow$ элементов на странице |                                                 |                                                                                                    | 0 - 0 из 0 элементов |

*Рисунок 126. Окно реестра отчетов*

## **2.16.2. Добавление новой записи в реестр**

<span id="page-109-0"></span>В меню окна реестра нажмите на кнопку «Добавить отчет» **+ добавить отчет** 

В открывшемся окне карточки отчета в поля ввода введите значения отчетных данных и нажмите на кнопку «Получить данные» [\(Рисунок 127\)](#page-109-1).

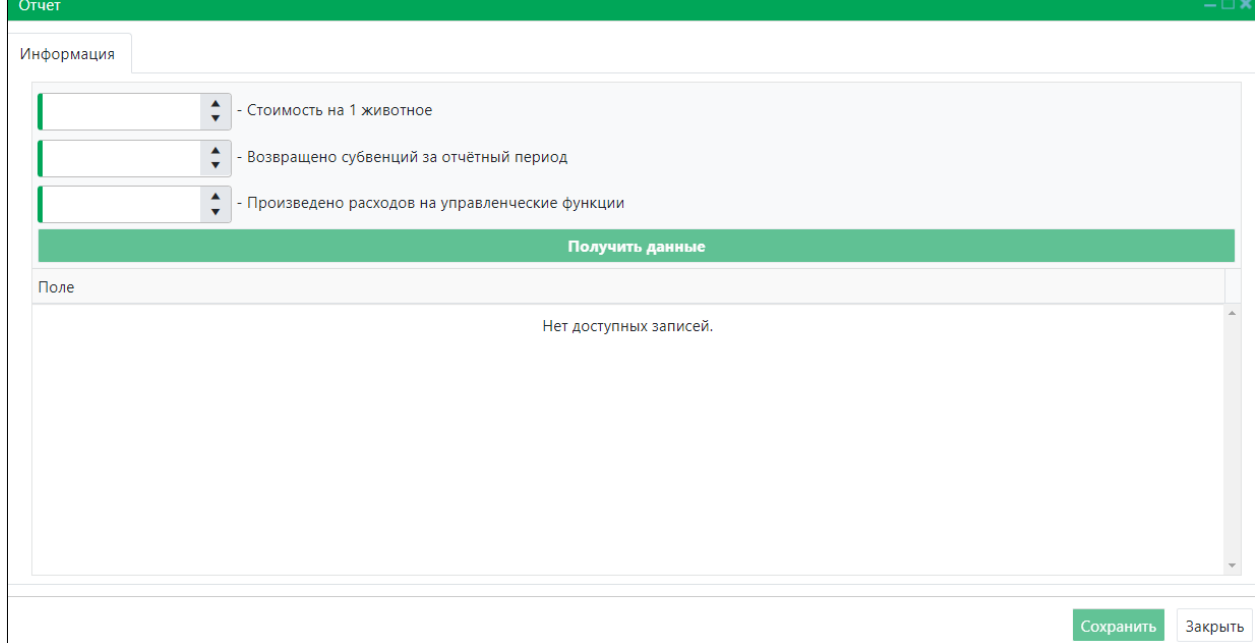

### *Рисунок 127. Окно карточки отчета*

<span id="page-109-1"></span>В рабочей области карточки отчета отобразится область со значениями показателей Отчета ОМСУ о расходовании субвенций МО [\(Рисунок 128\)](#page-110-0).

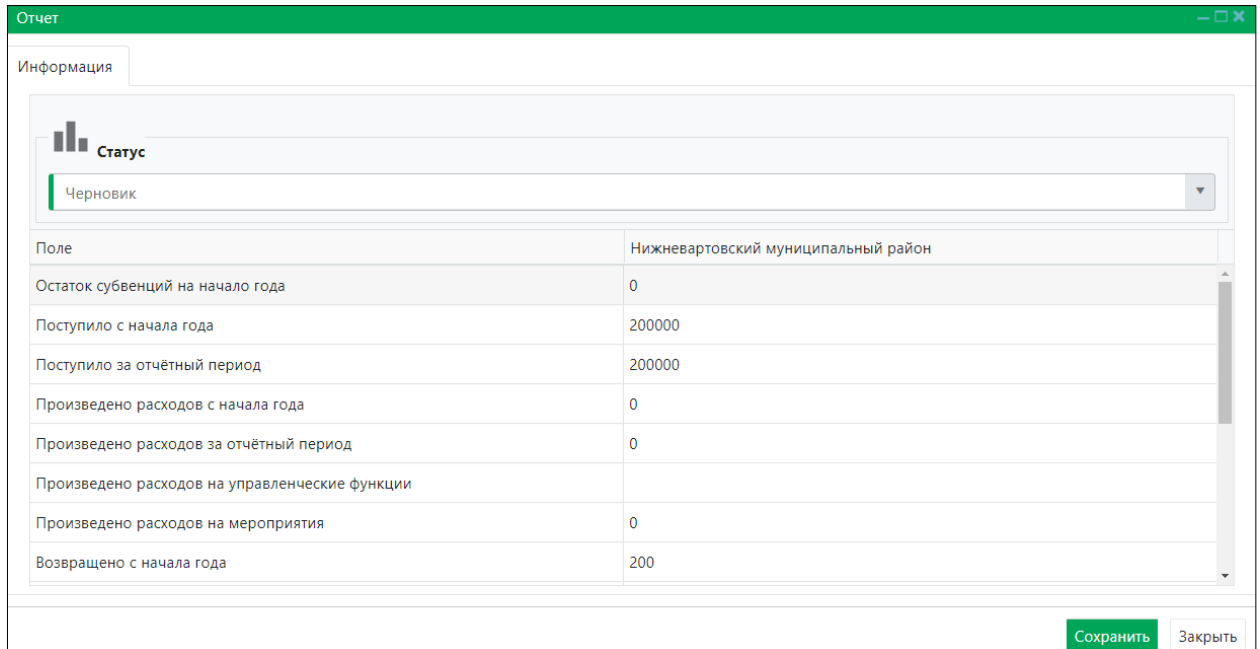

*Рисунок 128. Пример заполнения отчета*

<span id="page-110-0"></span>В разделе *Статус* в правой части поля «Черновик» нажмите на кнопку и в раскрывшемся списке выберите значение «Согласование в ОМСУ» [\(Рисунок 129\)](#page-110-1).

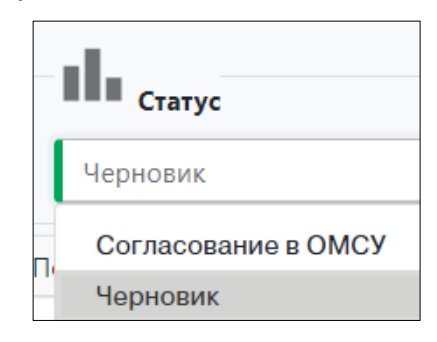

#### *Рисунок 129. Изменение статуса отчета*

### <span id="page-110-1"></span>*Порядок изменения статусов отчета*

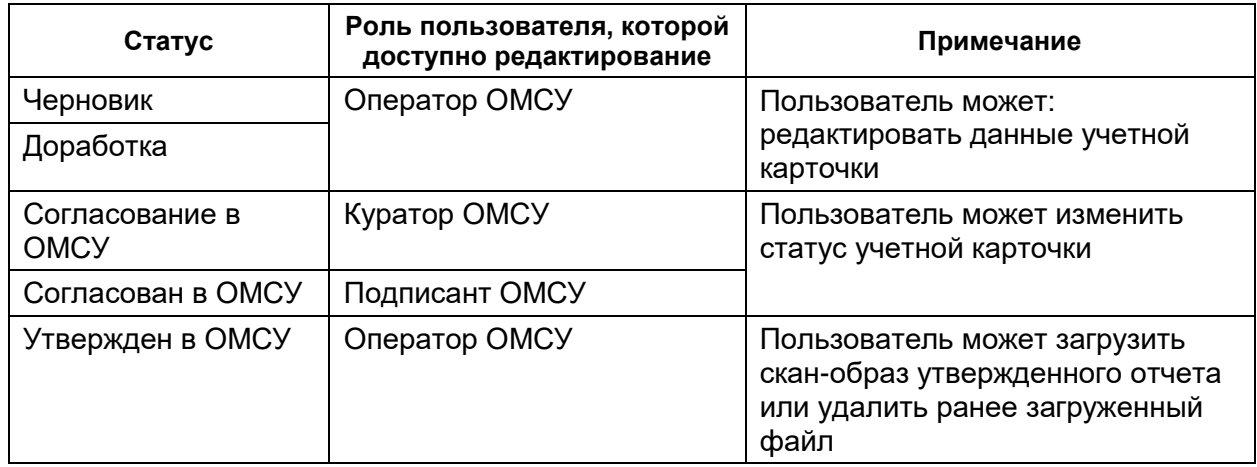

Нажмите на кнопку «Сохранить» Сохранить в правом нижнем углу окна.

Система оповестит об изменении статуса и сохранении отчета кратковременными всплывающими окнами в правом нижнем углу экрана:

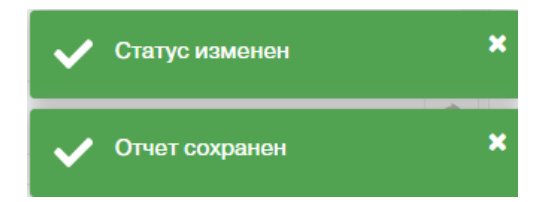

В таблице реестра отчетов добавится новая запись со статусом *Согласование в ОМСУ*.

#### **2.16.3. Формирование отчета в файл Word**

В окне реестра выберите запись и двойным нажатием левой клавиши мыши по выделенной записи откройте учетную карточку отчета.

В левом нижнем углу окна карточки нажмите на кнопку «Сформировать отчет»

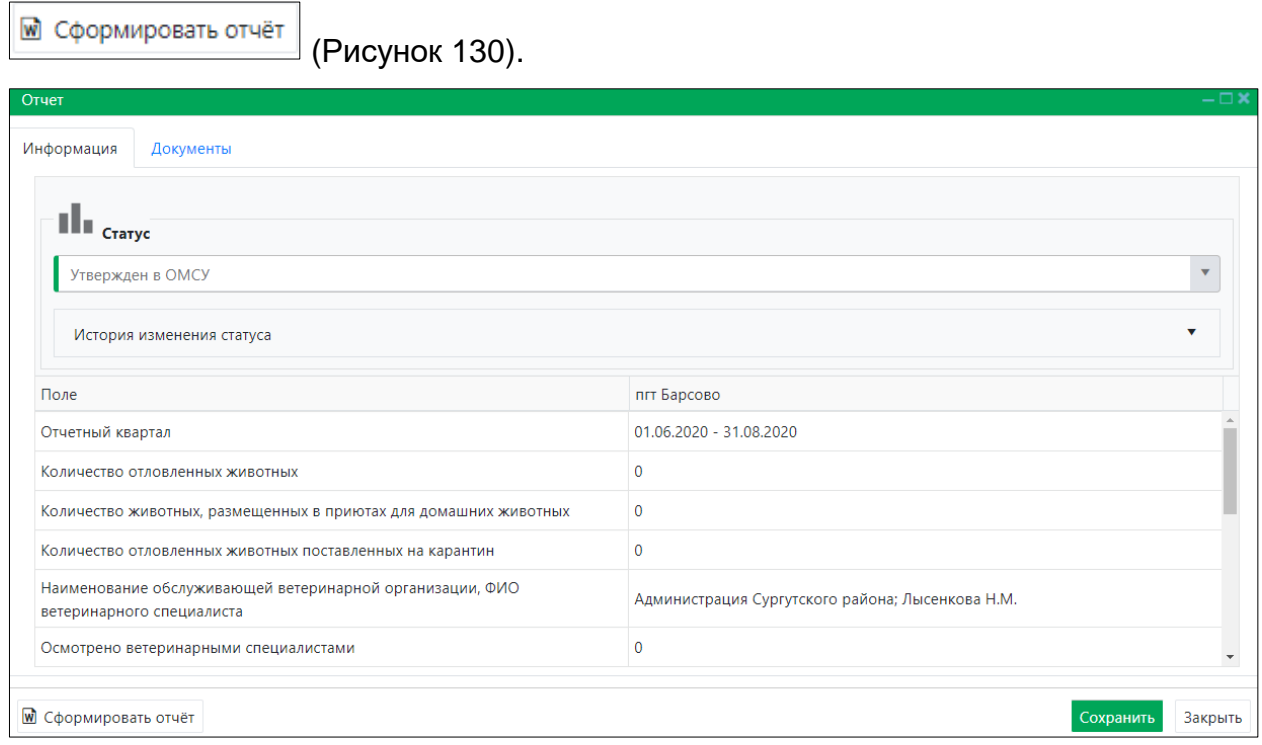

*Рисунок 130. Учетная карточка отчета*

<span id="page-111-0"></span>**Примечание:** в зависимости от установленной операционной системы и используемого браузера Система предложит открыть, сохранить файл, или файл по умолчанию скачивается.

Откройте сформированный файл Word с данными отчета, представленными по соответствующей форме отчета [\(Рисунок 131\)](#page-112-0).

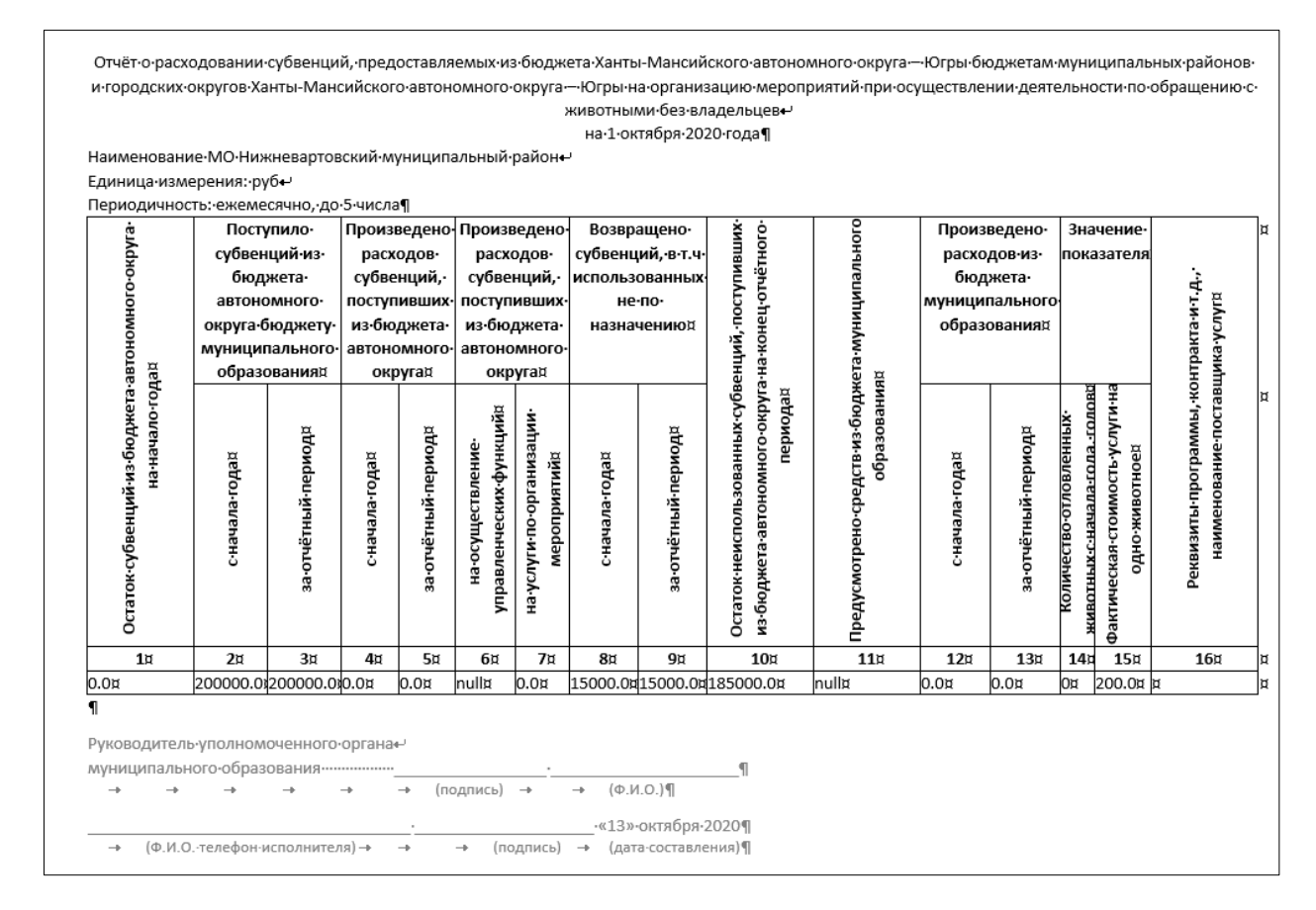

*Рисунок 131. Файл Word с отчетными данными* 

<span id="page-112-0"></span>Закройте учетную карточку отчета, нажав на кнопку «Закрыть»  $\left\lfloor \frac{3a\kappa p$ ыть в правом нижнем углу окна.

### **2.17. Работа с реестром отчетов ОМСУ об организации мероприятий по обращению с животными без владельцев**

### **2.17.1. Окно реестра**

В форме представления перечня реестров, представленной Системой,

Отчеты

выберите «Отчеты», нажав на функциональную кнопку .

Откроется окно реестра отчетов.

В строке переключения вкладок реестра перейдите на вкладку *Отчет об организации мероприятий при осуществлении деятельности по обращению с животными без владельцев*.

Откроется окно реестра отчетов, которое имеет следующую структуру [\(Рисунок 132\)](#page-113-0):

- 1. Строка переключения вкладок реестра отчетов.
- 2. Строка меню с кнопками: *Добавить отчет, Экспорт в Excel*.

**Примечание:** состав кнопок, доступных пользователю, зависит от функционала определенной роли, предоставленной пользователю Системы (см. Таблица 1)*.*

3. Рабочая область с таблицей в составе следующих столбцов:

- Муниципальное образование;
- Отчетный квартал;
- Наименование обслуживающей организации;
- Статус;
- Дата составления.

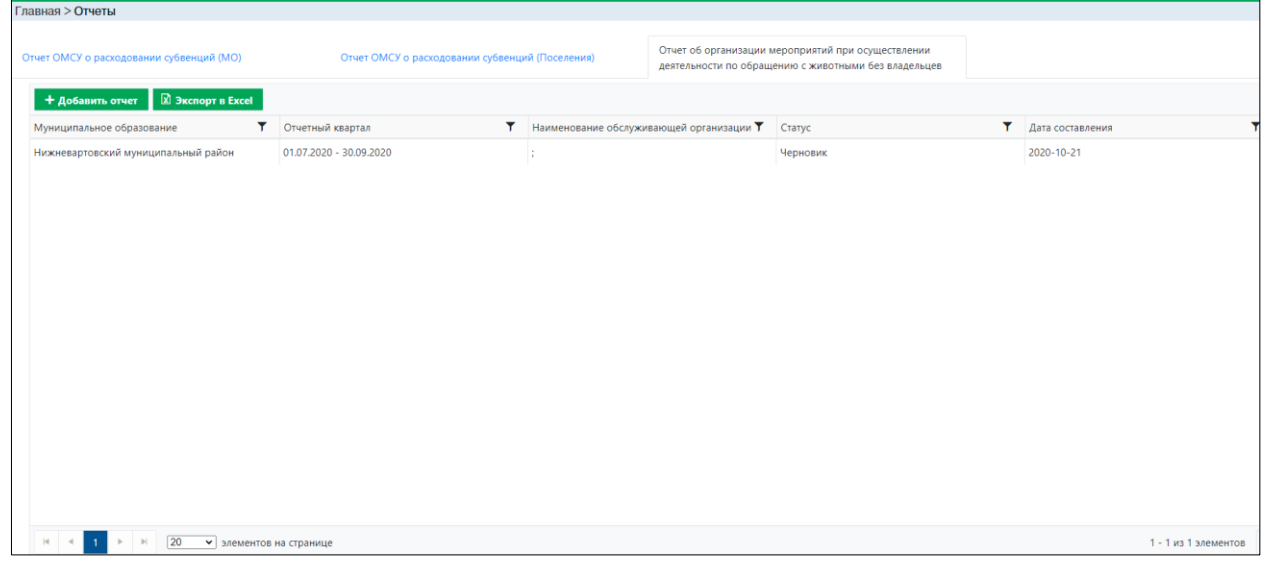

### *Рисунок 132. Окно реестра отчетов*

## **2.17.2. Добавление новой записи в реестр**

<span id="page-113-0"></span>В меню окна реестра нажмите на кнопку «Добавить отчет» **+ Добавить отчет** 

В открывшемся окне карточки отчета левой клавишей мыши нажмите на поле «Выберите дату отлова» и в раскрывшемся списке выберите дату [\(Рисунок 133\)](#page-113-1).

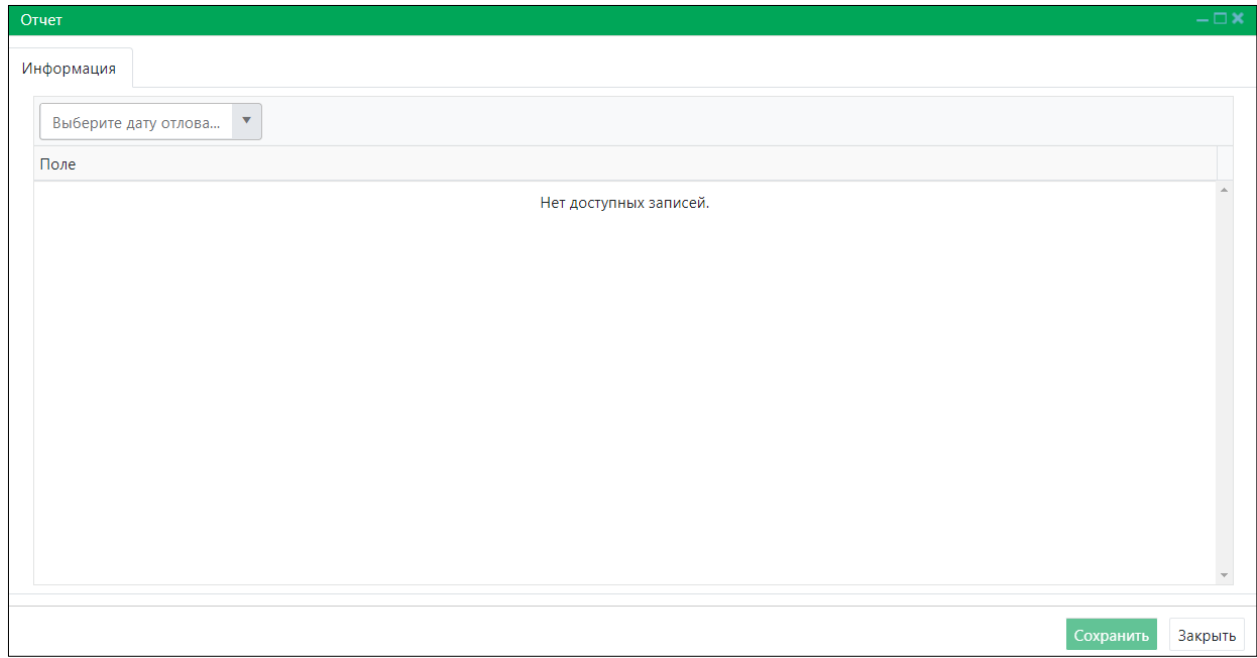

<span id="page-113-1"></span>*Рисунок 133. Окно карточки отчета*

В рабочей области карточки отчета отобразится таблица показателей отчета с данными [\(Рисунок 134\)](#page-114-0).

| Отчет                                                             |                              |              | $-\Box$ $\times$         |
|-------------------------------------------------------------------|------------------------------|--------------|--------------------------|
| Информация                                                        |                              |              |                          |
| Дата отлова: 01.07.2020 - 30.09.2020<br>$\blacktriangledown$      |                              |              |                          |
| $\prod_{\text{c}}$                                                |                              |              |                          |
| Черновик                                                          |                              |              | $\overline{\phantom{a}}$ |
|                                                                   |                              |              |                          |
| Поле                                                              | д Вампугол                   | д Пасол      |                          |
| Количество животных, возвращенных на прежнее<br>место их обитания | $\mathbf{0}$                 | $\mathbf{0}$ |                          |
| Количество животных, переданных владельцам                        | $\mathbf{0}$                 | $\Omega$     |                          |
| Количество животных, подвергнутых эвтаназии                       | $\mathbf 0$                  | $\mathbf{0}$ |                          |
| Утилизировано трупов животных                                     | $\mathbf 0$                  | $\mathbf{O}$ |                          |
| Количество выданных ветеринарных справок<br>формы №4, штук        | A<br>$\overline{\mathbf{v}}$ |              |                          |
|                                                                   |                              |              |                          |

*Рисунок 134. Окно карточки отчета*

<span id="page-114-0"></span>В разделе *Статус* в правой части поля «Черновик» нажмите на кнопку и в раскрывшемся списке выберите значение «Согласование в ОМСУ» [\(Рисунок 135\)](#page-114-1).

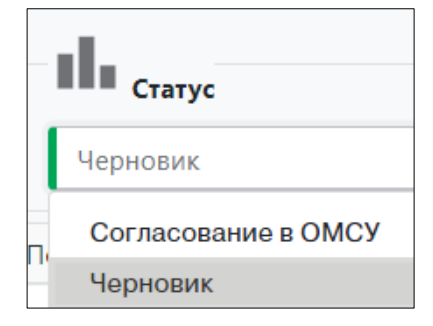

*Рисунок 135. Изменение статуса отчета*

### <span id="page-114-1"></span>*Порядок изменения статусов отчета*

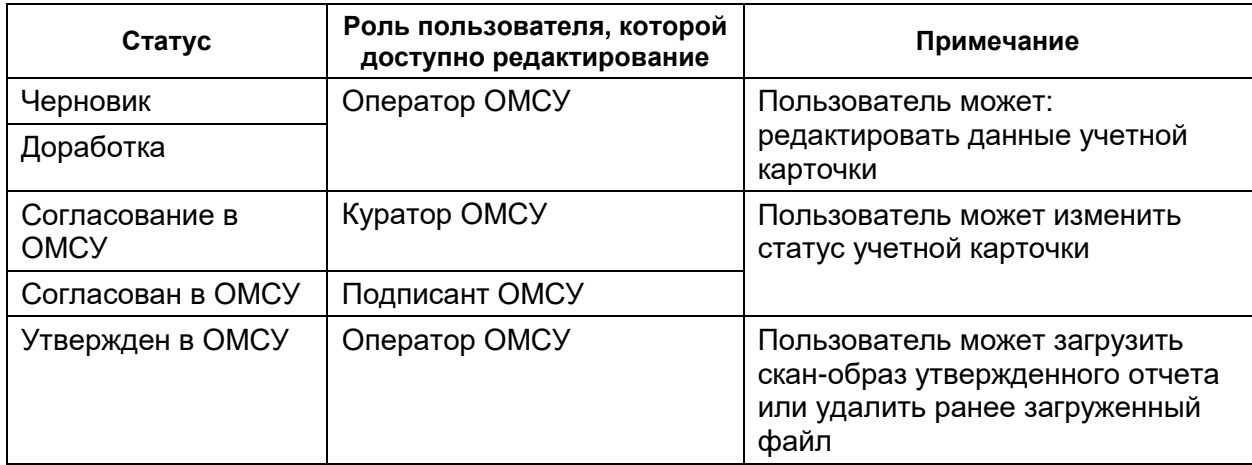

 $\mathbb{Z}$ 

Заполните поля ввода «Количество выданных ветеринарных справок формы №4, штук» и «Место утилизации трупов (адрес, крематор, полигон)».

Нажмите на кнопку «Сохранить» <sup>Сохранить</sup> в правом нижнем углу окна.

Система оповестит об изменении статуса и сохранении отчета кратковременными всплывающими окнами в правом нижнем углу экрана:

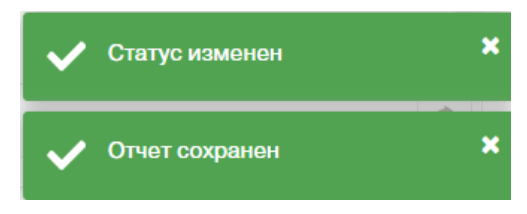

В таблице реестра отчетов добавится новая запись со статусом *Согласование в ОМСУ*.

### **2.17.3. Формирование отчета в файл Word**

В окне реестра выберите запись и двойным нажатием левой клавиши мыши по выделенной записи откройте учетную карточку отчета.

В левом нижнем углу окна карточки нажмите на кнопку «Сформировать отчет»

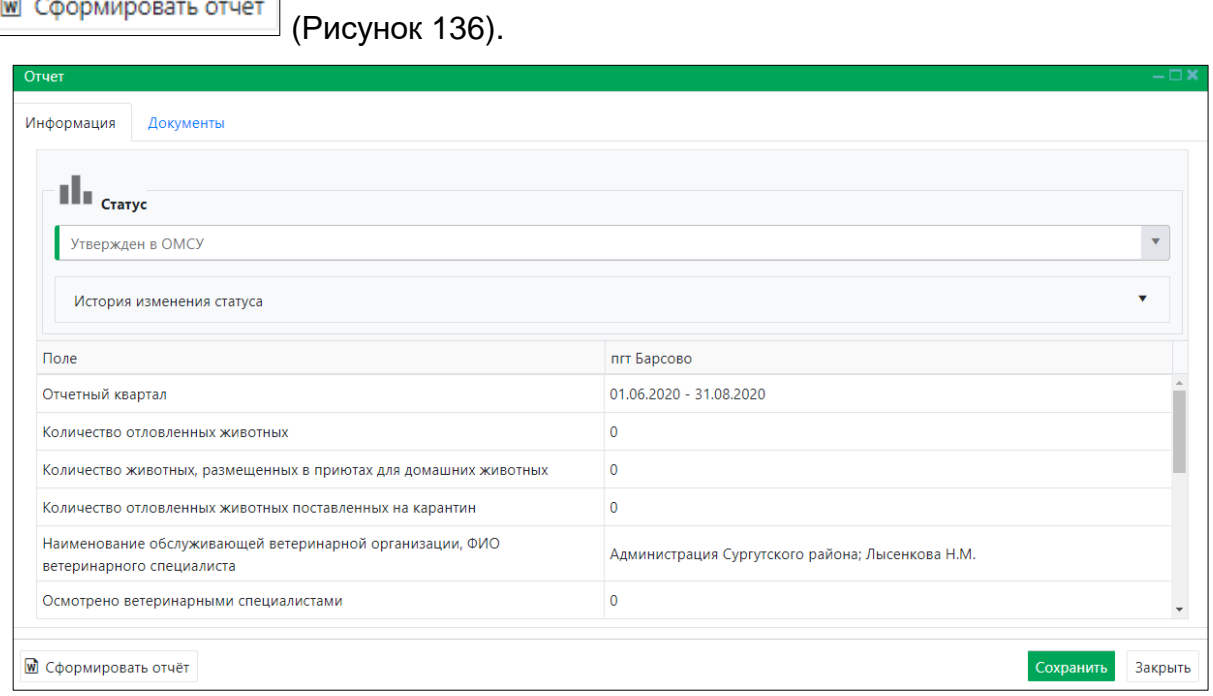

### *Рисунок 136. Учетная карточка отчета*

<span id="page-115-0"></span>**Примечание:** в зависимости от установленной операционной системы и используемого браузера Система предложит открыть, сохранить файл, или файл по умолчанию скачивается.

Откройте сформированный файл Word с данными отчета, представленными по соответствующей форме отчета [\(Рисунок 137\)](#page-116-0).

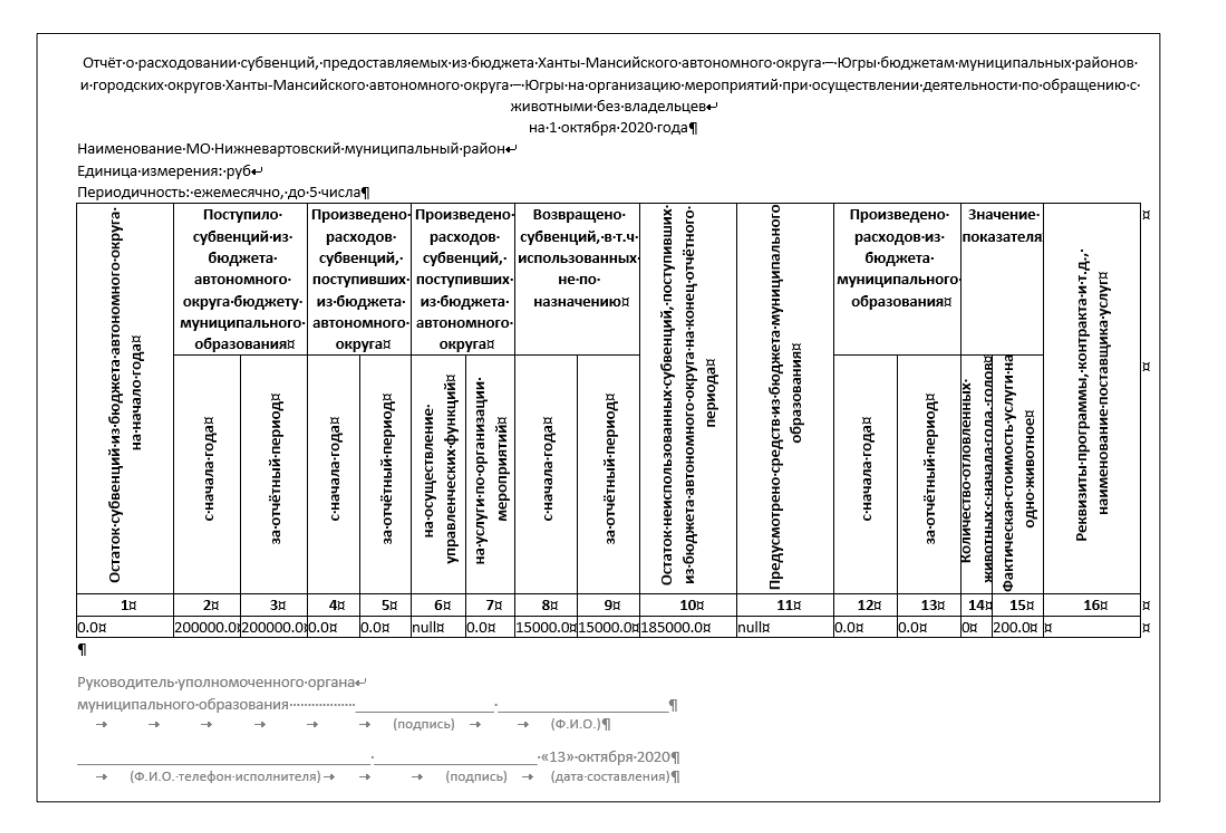

*Рисунок 137. Файл Word с отчетными данными* 

<span id="page-116-0"></span>Закройте учетную карточку отчета, нажав на кнопку «Закрыть»  $\left\lfloor \frac{3a\kappa p$ ыть в правом нижнем углу окна.

## **3. РУКОВОДСТВО ПОЛЬЗОВАТЕЛЯ ПУБЛИЧНОГО КОНТУРА СИСТЕМЫ**

### **3.1. Вход в Систему**

В адресной строке Internet-браузера наберите ссылку основного приложения и нажмите Enter.

Откроется главная страница Публичного контура АИС «Домашние животные» [\(Рисунок 138\)](#page-116-1).

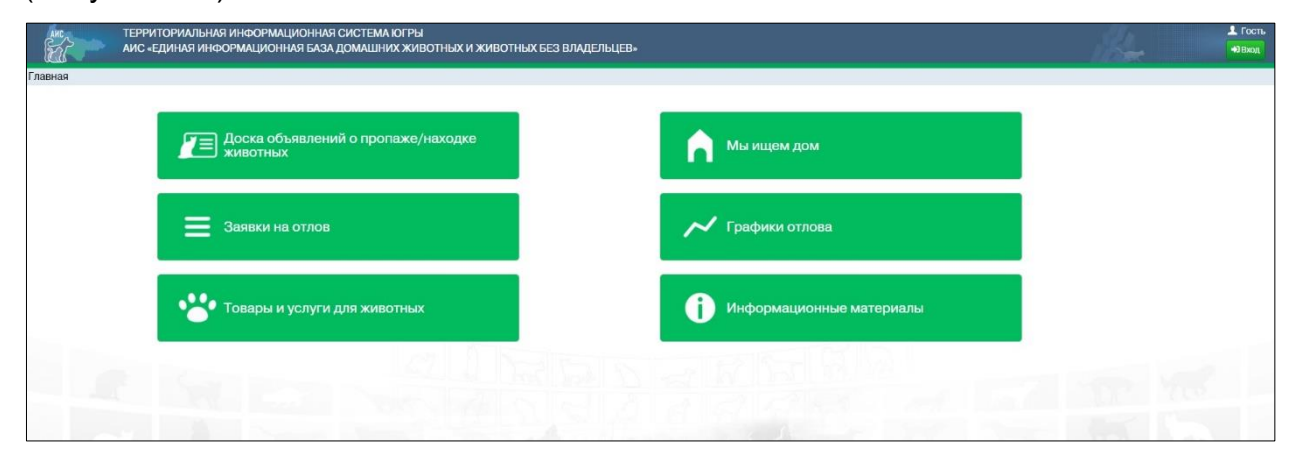

<span id="page-116-1"></span>*Рисунок 138. Главная страница Публичного контура АИС «Домашние животные»*

### **3.2. Работа с разделом «Мы ищем дом»**

### **3.2.1. Окно раздела**

В перечне разделов, представленном Системой, выберите «Мы ищем дом»,

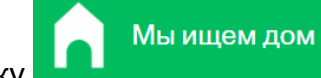

нажав на функциональную кнопку .

Откроется окно раздела «Мы ищем дом», в основной области которого расположены фотографии животных, в правом верхнем углу окна – кнопка «Показать фильтр» [\(Рисунок 139\)](#page-117-0).

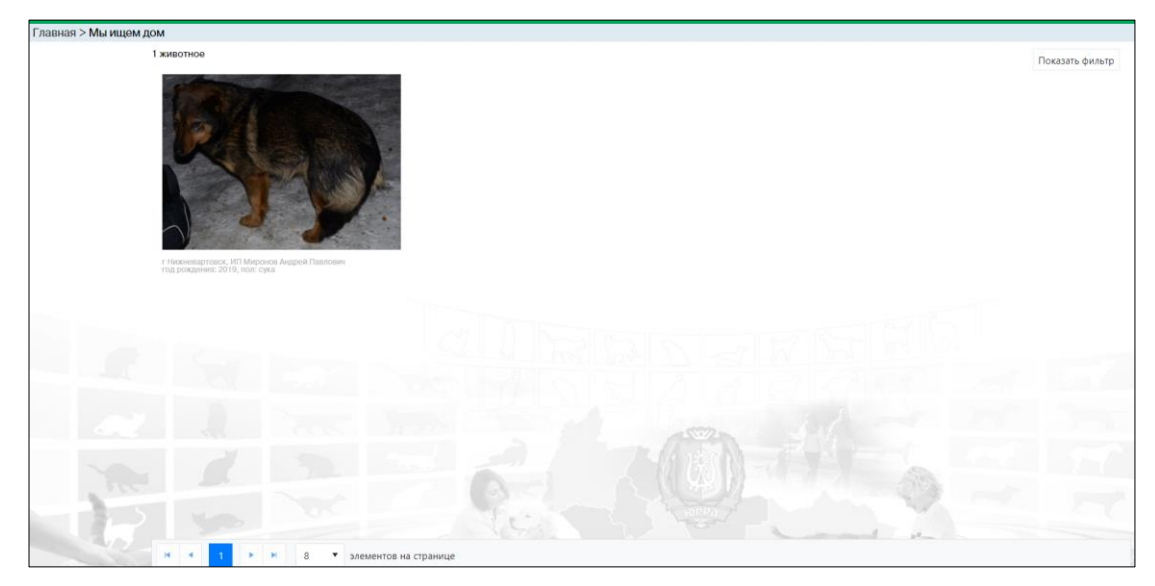

*Рисунок 139. Окно раздела «Мы ищем дом»*

## **3.2.2. Окно карточки животного**

<span id="page-117-0"></span>В основной области окна раздела нажмите на фото животного, откроется карточка с информацией о животном [\(Рисунок 140\)](#page-117-1).

<span id="page-117-1"></span>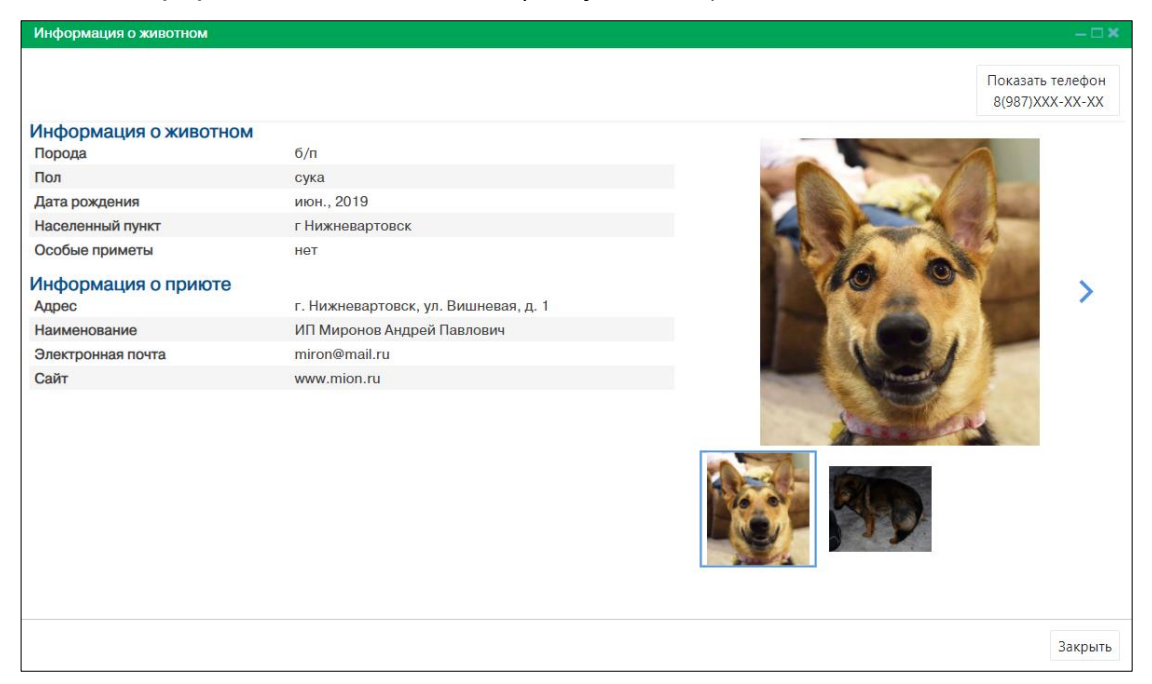

*Рисунок 140. Карточка с информацией о животном*

Закройте карточку животного, нажав на кнопку «Закрыть»  $\begin{array}{c} \boxed{3a}K$ рыть в правом нижнем углу окна.

# **3.3. Работа с разделом «Товары и услуги для животных»**

## **3.3.1. Окно раздела**

В перечне разделов, представленном Системой, выберите «Товары и услуги

для животных», нажав на функциональную кнопку .

Откроется окно раздела «Товары и услуги для животных», которое имеет следующую структуру [\(Рисунок 141\)](#page-119-0):

- 1. Слева меню выбора типа услуги в следующем составе:
	- Ветеринарные услуги;
	- Выставки животных;
	- Гостиницы для животных;
	- Дрессировка животных;
	- Одежда для животных;
	- Психолог для животных;
	- Ритуальные услуги для животных;
	- Салонные и парикмахерские услуги для животных;
	- Товары для содержания животных;
	- Услуги питомников и приютов для животных;
	- Услуги по транспортировке животных.
- 2. Строка меню с кнопкой *Экспорт в Excel*.
- 3. Рабочая область с таблицей в составе следующих столбцов:
	- Тип услуги;
	- Наименование услуги;
	- Цена;
	- Адрес;
	- Телефон.

| Главная > Товары и услуги                               |                                                                                              |                             |      |                                  |                 |  |  |  |  |  |  |
|---------------------------------------------------------|----------------------------------------------------------------------------------------------|-----------------------------|------|----------------------------------|-----------------|--|--|--|--|--|--|
| Ветеринарные услуги                                     | <b>B</b> Экспорт в Excel                                                                     |                             |      |                                  |                 |  |  |  |  |  |  |
| Выставки животных                                       | Y.<br>Тип услуги                                                                             | Y<br>Наименование услуги    | Цена | $\blacktriangleright$ Agpec      | Т Телефон       |  |  |  |  |  |  |
| Гостиницы для животных                                  | Салонные и парикмахерские услуги для<br>животных                                             | Экспресс-линька             | 1200 | r. Tect 1                        | 8(926)252-63-25 |  |  |  |  |  |  |
| Дрессировка животных                                    | Ветеринарные услуги                                                                          | Подштопаем и подлатаем      | 500  | г. Сургут, ул. Сургутская, д. 16 | 8(922)453-45-63 |  |  |  |  |  |  |
| Одежда для животных                                     | Выставки животных                                                                            | Наведем марафет             | 700  | г. Сургут, ул. Сургутская, д. 16 | 8(922)453-45-63 |  |  |  |  |  |  |
|                                                         | Психолог для животных                                                                        | Выслушаем на языке пациента | 1000 | г. Сургут, ул. Сургутская, д. 16 | 8(922)567-48-58 |  |  |  |  |  |  |
| Психолог для животных<br>Ритуальные услуги для животных | Салонные и парикмахерские услуги для<br>животных                                             | Уход за шерстью             | 800  | г. Сургут, ул. Сургутская, д. 16 | 8(922)567-48-58 |  |  |  |  |  |  |
| Салонные и парикмахерские услуги для<br><b>ЖИВОТНЫХ</b> | Одежда для животных                                                                          | Услуги стилиста             | 2000 | г. Сургут, ул. Республики, д. 67 | 8(922)567-48-55 |  |  |  |  |  |  |
| Товары для содержания животных                          |                                                                                              |                             |      |                                  |                 |  |  |  |  |  |  |
| Услуги питомников и приютов для<br>ЖИВОТНЫХ             |                                                                                              |                             |      |                                  |                 |  |  |  |  |  |  |
| Услуги по транспортировке животных                      |                                                                                              |                             |      |                                  |                 |  |  |  |  |  |  |
|                                                         |                                                                                              |                             |      |                                  |                 |  |  |  |  |  |  |
|                                                         | 20<br>$ 4 - 4 $<br>1 <sup>1</sup><br>$\left\vert \nu \right\vert$<br>• элементов на странице |                             |      |                                  |                 |  |  |  |  |  |  |

<span id="page-119-0"></span>*Рисунок 141. Окно раздела «Товары и услуги для животных»*

## **3.3.2. Экспорт записей раздела в файл Excel**

В меню окна раздела нажмите на кнопку «Экспорт в Excel» **2 Экспорт в Excel** 

**Примечание:** в зависимости от установленной операционной системы и используемого браузера Система предложит открыть, сохранить файл, или файл по умолчанию скачивается.

Откройте экспортированный файл Excel, записи раздела отобразятся в табличном виде [\(Рисунок 142\)](#page-119-1).

|   |                                                                                                    | 日うマーチ                                                |         |  |                                                   |                        |        |                |     |                            |       |                | product (1).xlsx [Защищенный просмотр] - Excel |         |  |
|---|----------------------------------------------------------------------------------------------------|------------------------------------------------------|---------|--|---------------------------------------------------|------------------------|--------|----------------|-----|----------------------------|-------|----------------|------------------------------------------------|---------|--|
|   | Файл                                                                                                    | Главная                                              | Вставка |  | Разметка страницы                                 | Формулы                | Данные | Рецензирование | Вид | <b>ABBYY FineReader 12</b> |       | <b>ACROBAT</b> | ♀ Что вы хотите сделать?                       |         |  |
|   | ЗАЩИЩЕННЫЙ ПРОСМОТР Будьте осторожны: файлы из Интернета могут содержать вирусы. Если вам не нужно изменять этот документ, лучше работать с ним в режиме защищенного просмотра.<br>J. |                                                      |         |  |                                                   |                        |        |                |     |                            |       |                |                                                |         |  |
|   | $\times$<br>fx<br>-11<br>A1<br>$\overline{\phantom{a}}$<br>Тип услуги<br>$\checkmark$                                                                                                 |                                                      |         |  |                                                   |                        |        |                |     |                            |       |                |                                                |         |  |
|   |                                                                                                    |                                                      |         |  |                                                   | B                      |        |                |     |                            | D     |                |                                                |         |  |
|   |                                                                                                    | Тип услуги                                           |         |  | <u> </u> Наименование услуги                      |                        |        | Цена           |     |                            | Адрес |                |                                                | Телефон |  |
|   |                                                                                                    |                                                      |         |  | Салонные и парикмахерские услуги "Экспресс-линька |                        |        | 1200           |     |                            |       |                |                                                |         |  |
|   |                                                                                                    | Ветеринарные услуги                                  |         |  |                                                   | Подштопаем и подлатаем |        |                |     | 500                        |       |                |                                                |         |  |
|   |                                                                                                    | Выставки животных                                    |         |  | Наведем марафет                                   |                        |        |                |     | 700                        |       |                |                                                |         |  |
|   |                                                                                                    | Психолог для животных<br>Выслушаем на языке пациента |         |  | 1000                                              |                        |        |                |     |                            |       |                |                                                |         |  |
| 6 | Салонные и парикмахерские услуги / Уход за шерстью                                                                                                    |                                                      |         |  | 800                                               |                        |        |                |     |                            |       |                |                                                |         |  |
|   |                                                                                                    | Одежда для животных<br>Услуги стилиста               |         |  | 2000                                              |                        |        |                |     |                            |       |                |                                                |         |  |
| 8 |                                                                                                    |                                                      |         |  |                                                   |                        |        |                |     |                            |       |                |                                                |         |  |

*Рисунок 142. Файл Excel с перечнем услуг*

## <span id="page-119-1"></span>**3.4. Работа с разделом «Информационные материалы»**

### **3.4.1. Окно раздела**

В перечне разделов, представленном Системой, выберите «Информационные

Информационные материалы

материалы», нажав на функциональную кнопку

Откроется окно раздела «Информационные материалы», которое имеет следующую структуру [\(Рисунок 143\)](#page-120-0):

- 1. Слева меню выбора тематических разделов в следующем составе:
	- Нормативные документы;
- Протоколы и решения;
- Результаты контроля;
- Организационно-методические материалы;
- Новости;
- Информация о спонсорстве, о благотворительном счете;
- Информационные статьи; Отчетные материалы.
- 2. Рабочая область с таблицей в составе следующих столбцов:
	- Тематический Раздел;
	- Наименование размещаемого материала;
	- Дата размещения;
	- Дата снятия с публикации;
	- Наименование организации;
	- Муниципальное образование.

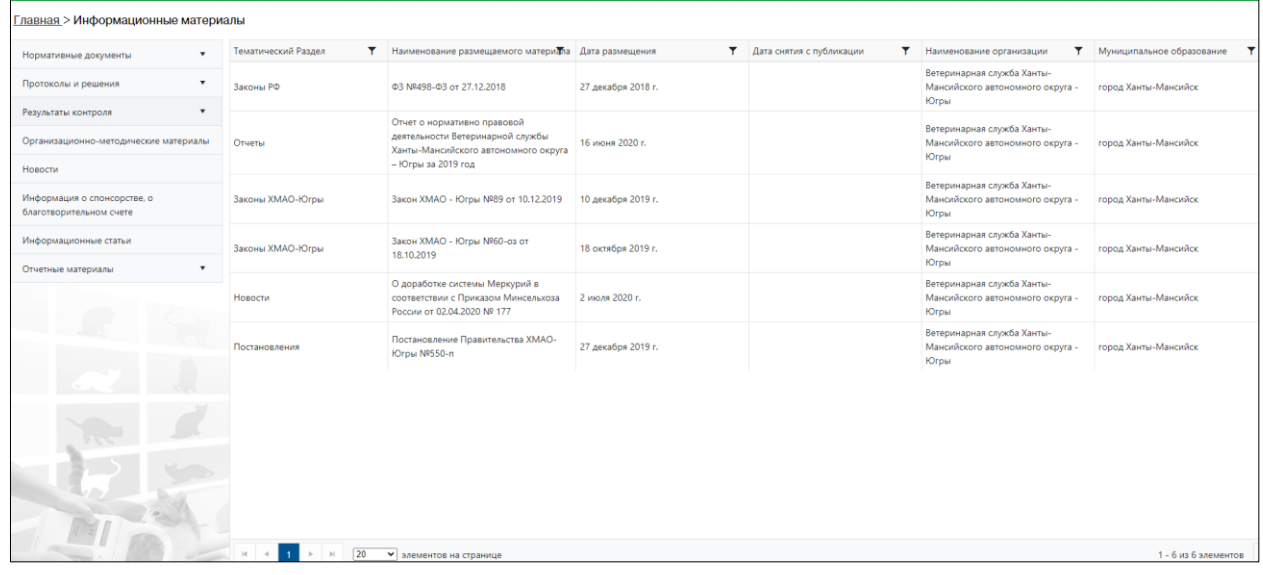

*Рисунок 143. Окно раздела «Информационные материалы»*

### **3.4.2. Окно учетной карточки выделенной записи раздела**

<span id="page-120-0"></span>В таблице раздела наведите курсор на строку и щелкните по ней дважды левой клавишей мыши.

Откроется карточка информационного материала, содержащая текст документа [\(Рисунок 144\)](#page-121-0).

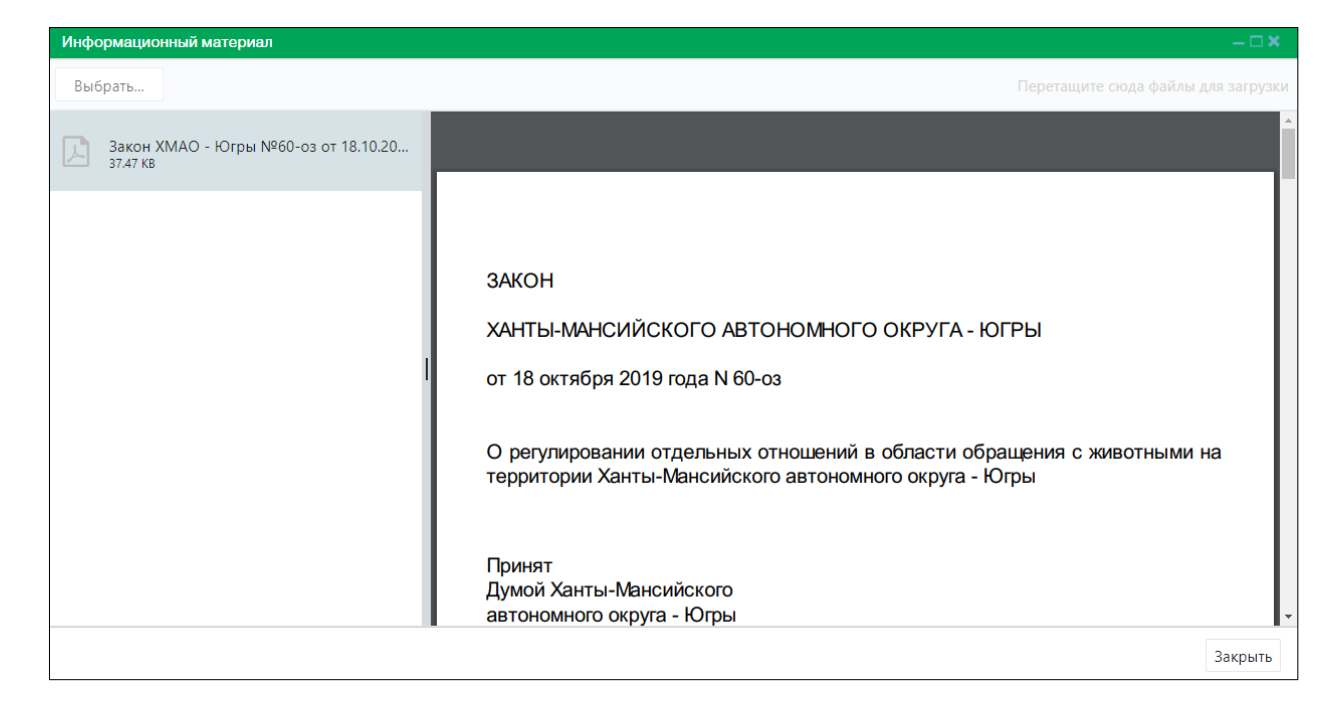

*Рисунок 144. Карточка информационного материала*

<span id="page-121-0"></span>Закройте карточку информационного материала, нажав на кнопку «Закрыть» Закрыть в правом нижнем углу окна.

# **3.5. Работа с разделом «Графики отлова»**

## **3.5.1. Окно раздела**

В перечне разделов, представленном Системой, выберите «Графики отлова»,

нажав на функциональную кнопку .

Графики отлова

Откроется окно раздела «Информационные материалы», которое имеет следующую структуру [\(Рисунок 145\)](#page-122-0):

- 1. Слева поля для ввода названия населенного пункта и даты отлова.
- 2. Рабочая область с картой округа.

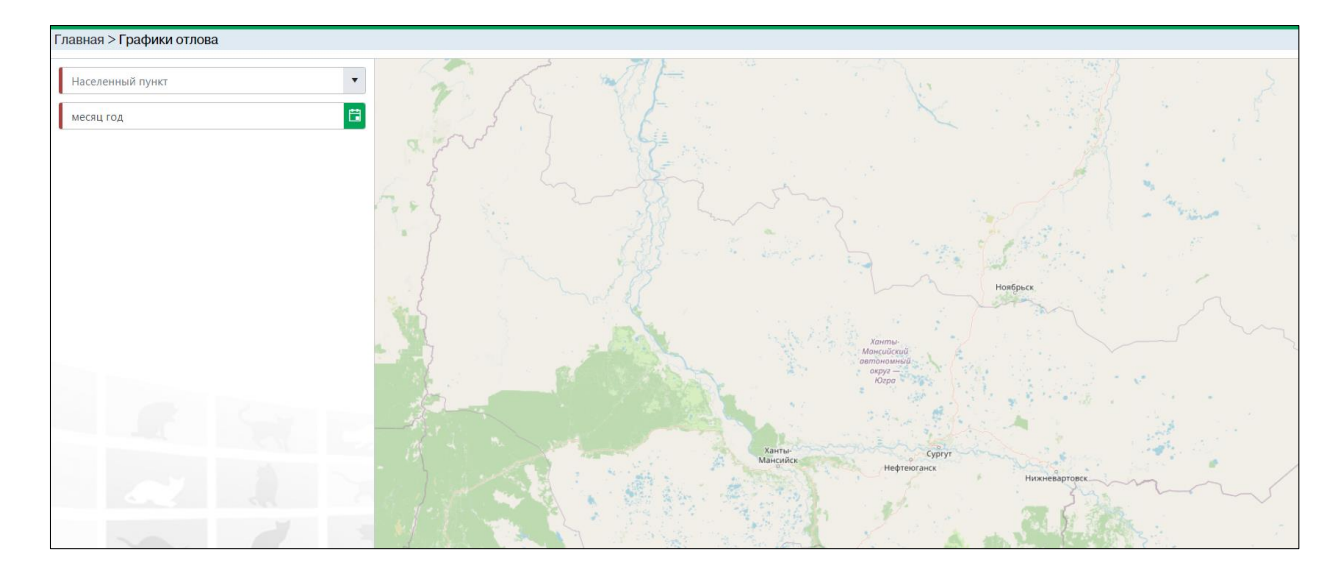

*Рисунок 145. Окно раздела «Графики отлова»*

### **3.5.2. Просмотр графика отлова**

<span id="page-122-0"></span>В левой части окна раздела заполните поля «Населенный пункт» и «месяц год».

В появившемся перечне районов отлова выберите район:

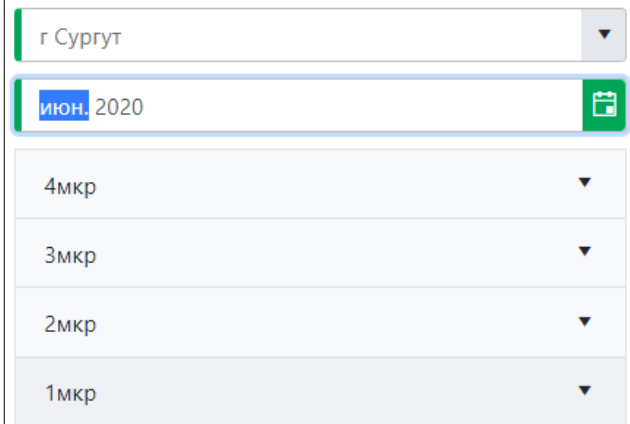

На карте район отлова обозначится красным цветом [\(Рисунок 146\)](#page-122-1).

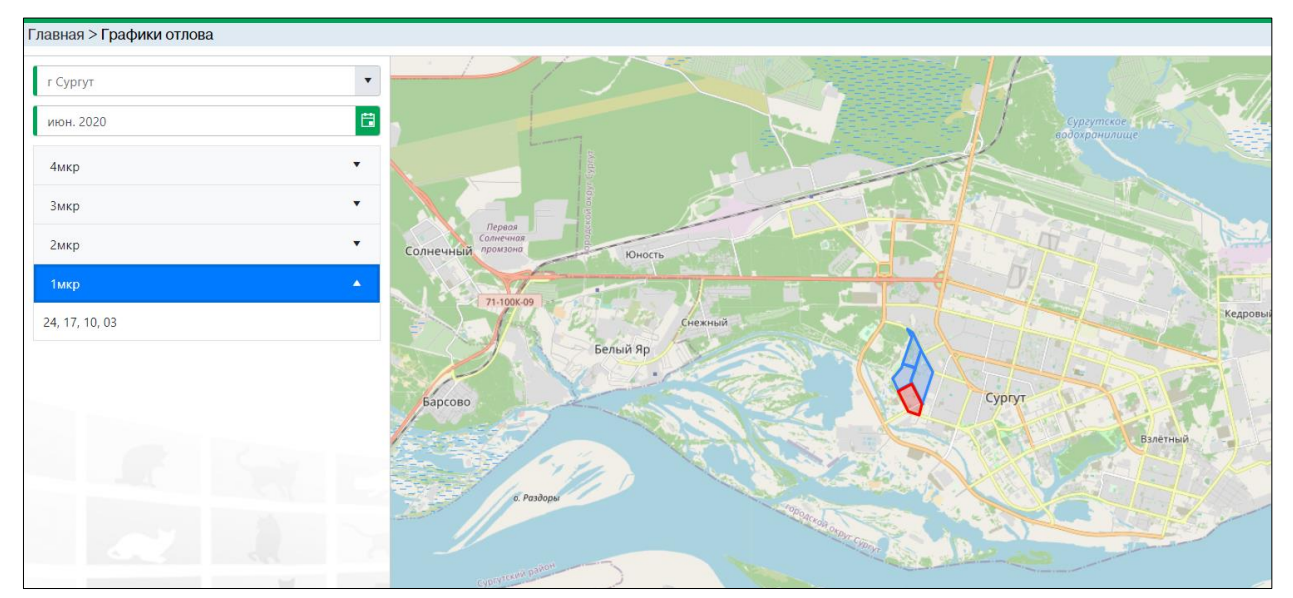

<span id="page-122-1"></span>*Рисунок 146. Отображение на карте района отлова*

# **3.6. Работа с разделом «Доска объявлений о пропаже/находке животных»**

# **3.6.1. Окно раздела**

В перечне разделов, представленном Системой, выберите «Доска объявлений о пропаже/находке животных», нажав на функциональную кнопку Доска объявлений о пропаже/находке **ЖИВОТНЫХ** .

Откроется окно раздела «Доска объявлений о пропаже/находке животных» с двумя вкладками: *Пропавшие животные* и *Найденные животные*. В основной области окна расположены фотографии животных, в правом верхнем углу – кнопки: *Подать объявление* и *Показать фильтр* [\(Рисунок 147\)](#page-123-0).

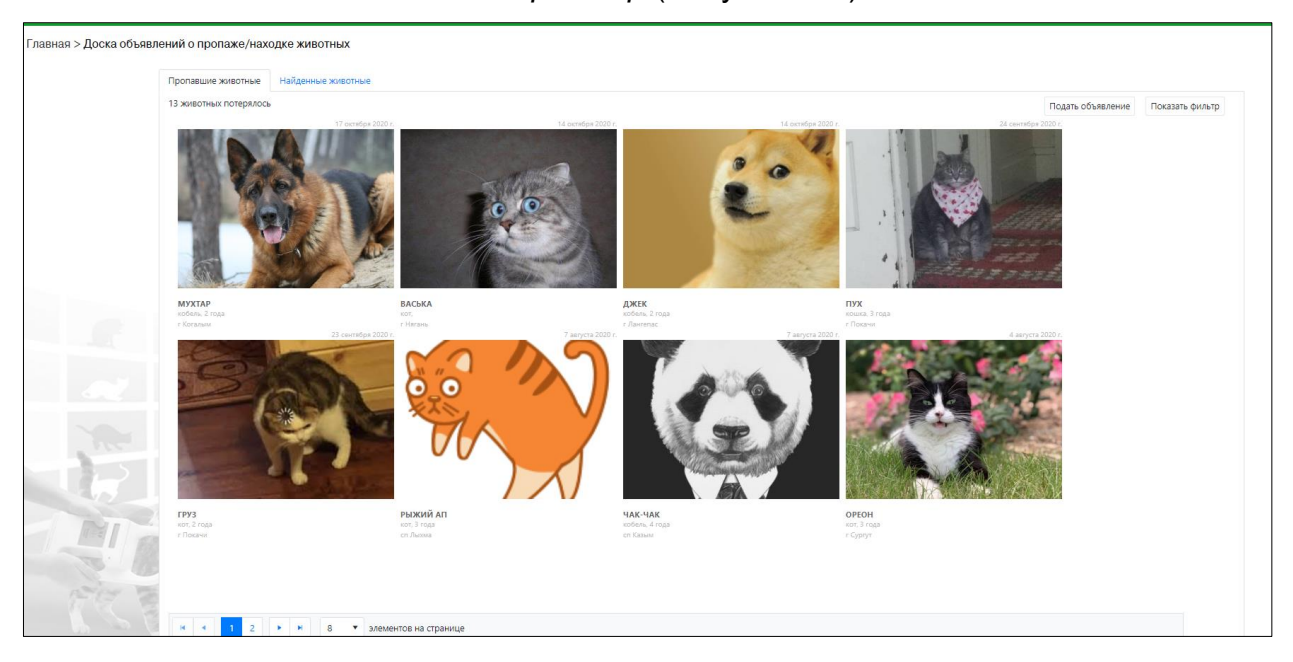

*Рисунок 147. Окно раздела «Доска объявлений о пропаже/находке животных»*

# **3.6.2. Окно объявления**

<span id="page-123-0"></span>На вкладке раздела *Пропавшие животные* нажмите на фото животного, откроется карточка объявления с информацией о животном [\(Рисунок 148\)](#page-124-0).

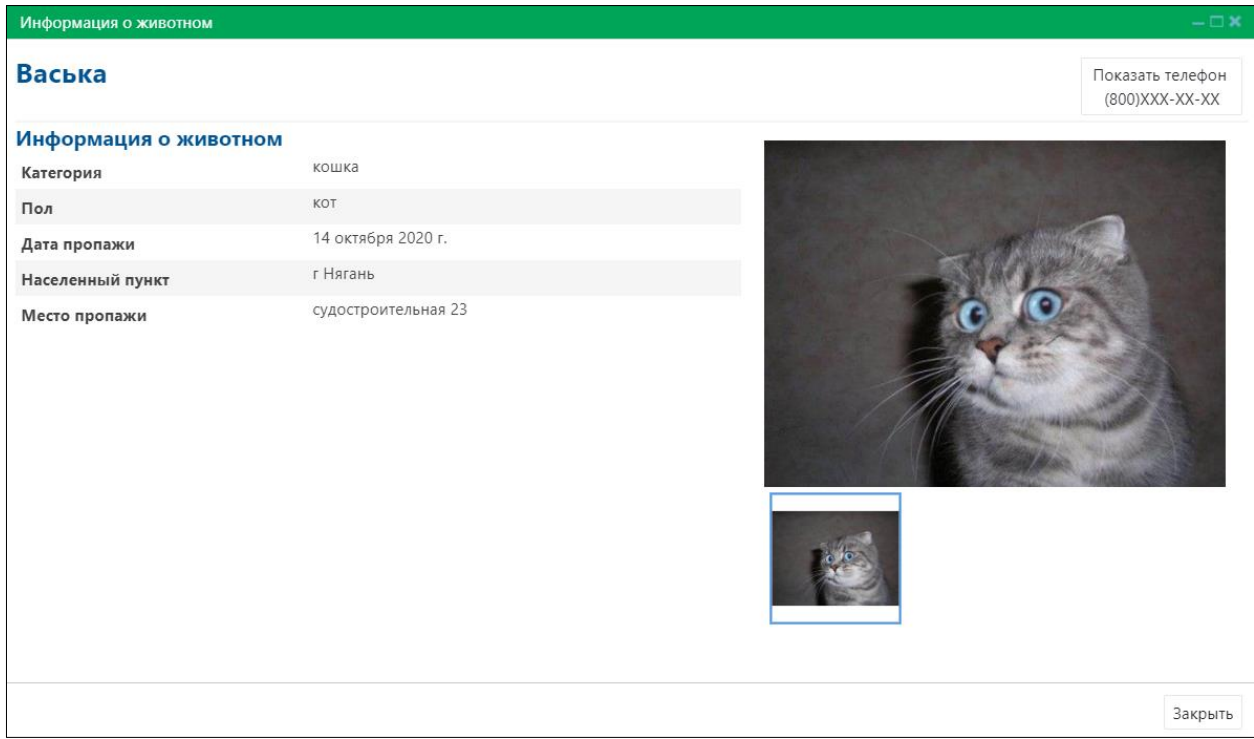

*Рисунок 148. Карточка объявления с информацией о животном*

<span id="page-124-0"></span>Закройте карточку объявления, нажав на кнопку «Закрыть»  $\frac{3a}{b}$  в правом нижнем углу окна.

При переключении на вкладку *Найденные животные* отобразятся фотографии найденных животных.

### **3.6.3. Подача объявления**

В правом верхнем углу окна раздела нажмите на кнопку «Подать объявление» и выпадающем списке выберите значение «Я потерял» или «Я нашел»:

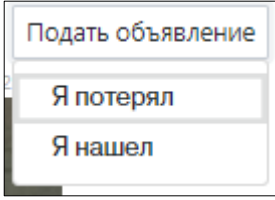

В открывшемся окне «Данные пользователя» в поле для ввода телефона Получить код введите номер телефона и нажмите на кнопку «Получить код» [\(Рисунок 149\)](#page-125-0).

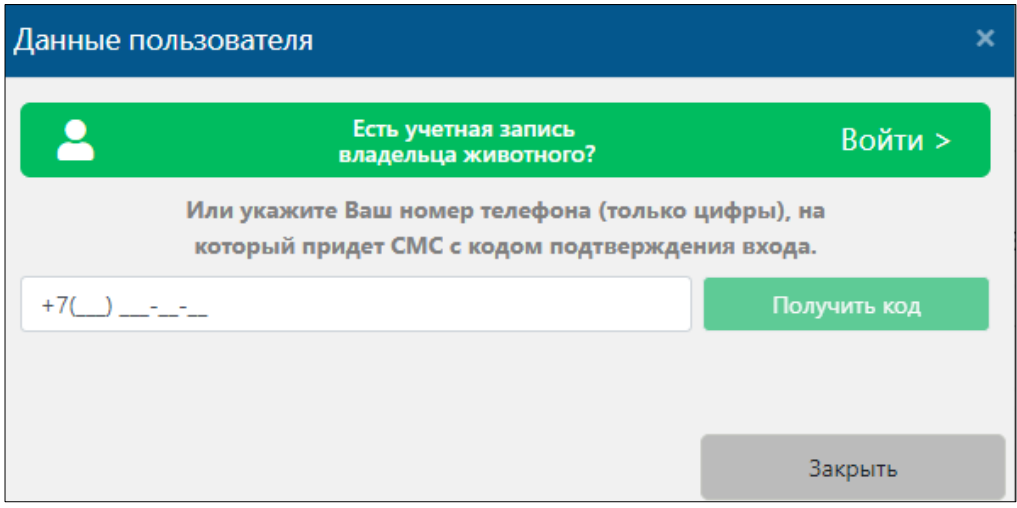

*Рисунок 149. Окно «Данные пользователя»*

<span id="page-125-0"></span>Введите полученный код и нажмите на кнопку **СТАРИТЕ [\(Рисунок 150\)](#page-125-1).** 

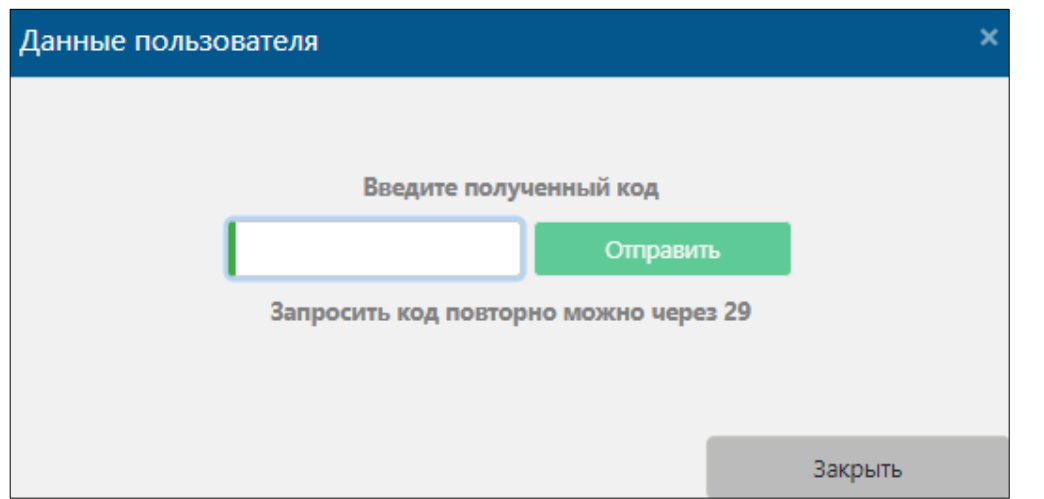

# *Рисунок 150. Ввод кода*

<span id="page-125-1"></span>Откроется окно объявления с полями для ввода информации о животном [\(Рисунок 151\)](#page-126-0).

Заполните объявление и в нижней части окна нажмите на кнопку «Выбрать файлы» .

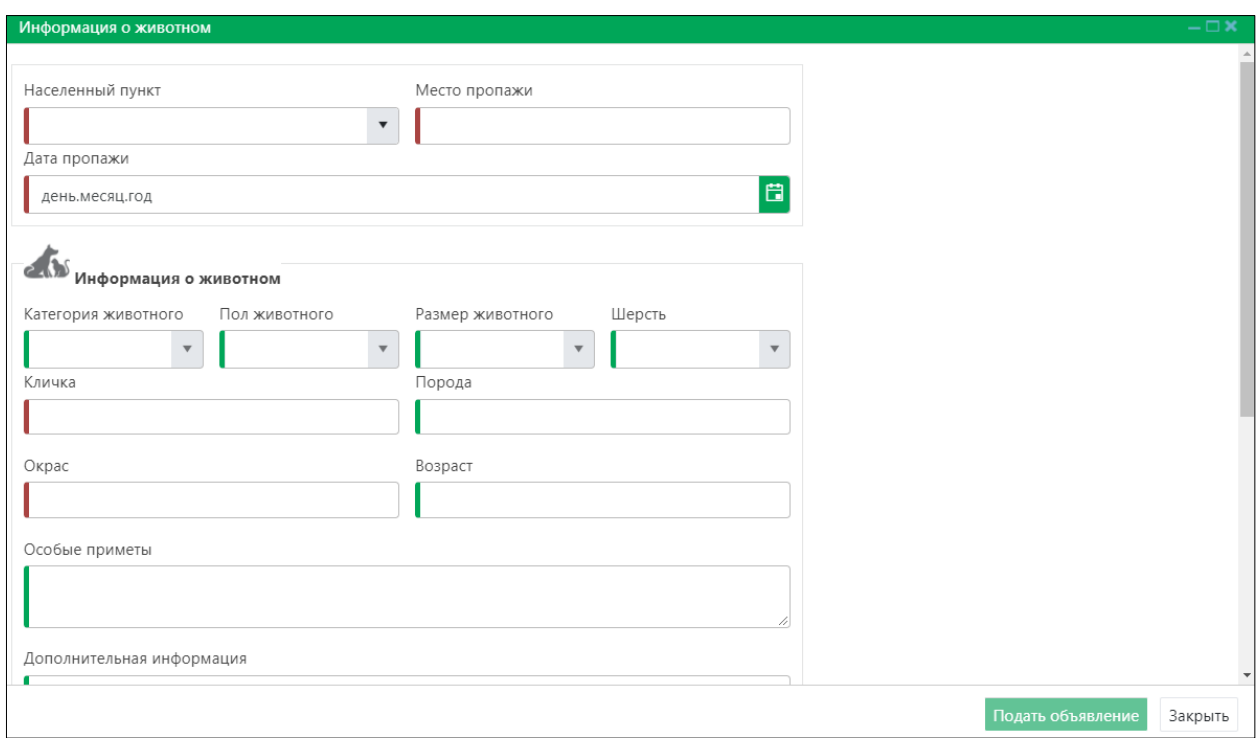

*Рисунок 151. Окно объявления*

<span id="page-126-0"></span>В открывшемся окне «Проводник» [\(Рисунок 152\)](#page-126-1) в расположении «Рабочий стол» двойным щелчком левой клавиши мыши выберите файл с фотографией животного.

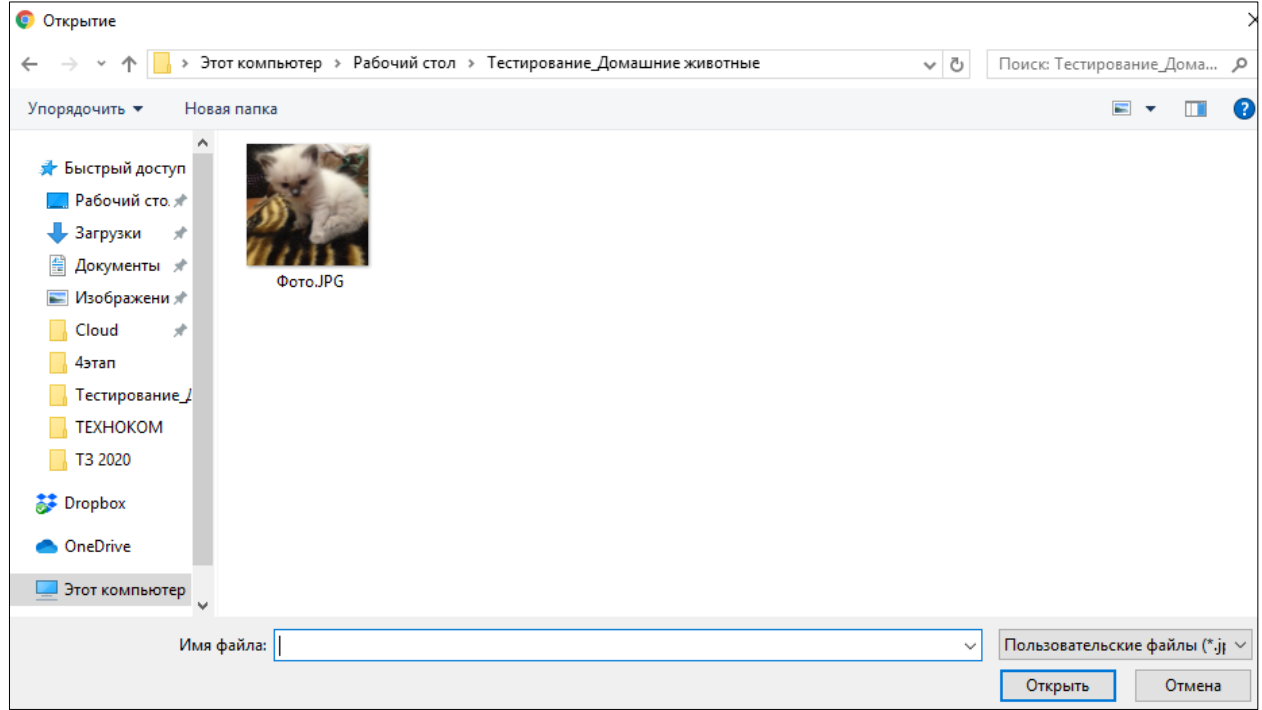

<span id="page-126-1"></span>*Рисунок 152. Выбор в окне «Проводник» файла с фотографией животного*

Фотография животного загрузится в Систему.

Нажмите на кнопку Подать объявление в правом нижнем углу окна.

Система оповестит об успешном сохранении объявления кратковременным всплывающим окном в правом нижнем углу экрана:

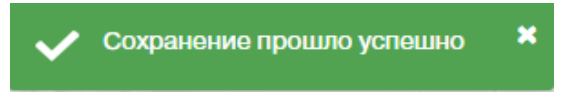

## **3.7. Работа с разделом «Заявки на отлов»**

### **3.7.1. Окно раздела**

В перечне разделов, представленном Системой, выберите «Заявки на отлов»,

Заявки на отлов

нажав на функциональную кнопку .

Откроется окно раздела «Заявки на отлов», которое имеет следующую структуру [\(Рисунок 153\)](#page-127-0):

- 1. Строка меню с кнопками: *Добавить, Экспорт в Excel*.
- 2. Рабочая область с таблицей в составе следующих столбцов:
	- Дата поступления заявки;
	- Номер заявки;
	- Категория заявителя;
	- Населенный пункт отлова;
	- Место обитания животного;
	- Категория животного;
	- Срочность исполнения;
	- Организация по отлову;
	- Текущий статус заявки;
	- Дата установки статуса.

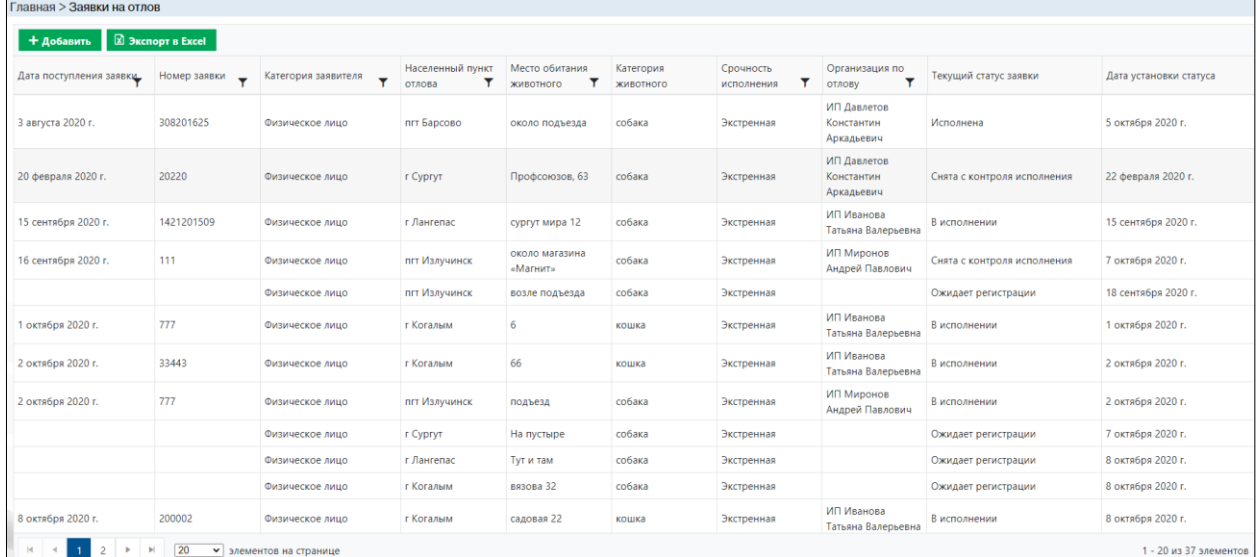

### *Рисунок 153. Окно раздела «Заявки на отлов»*

## **3.7.2. Добавление заявки на отлов**

<span id="page-127-0"></span>В меню окна раздела нажмите на кнопку «Добавить» **+ добавить** 

Откроется окно карточки заявки на отлов животных без владельцев с активной вкладкой *Заявитель* [\(Рисунок 154\)](#page-128-0).

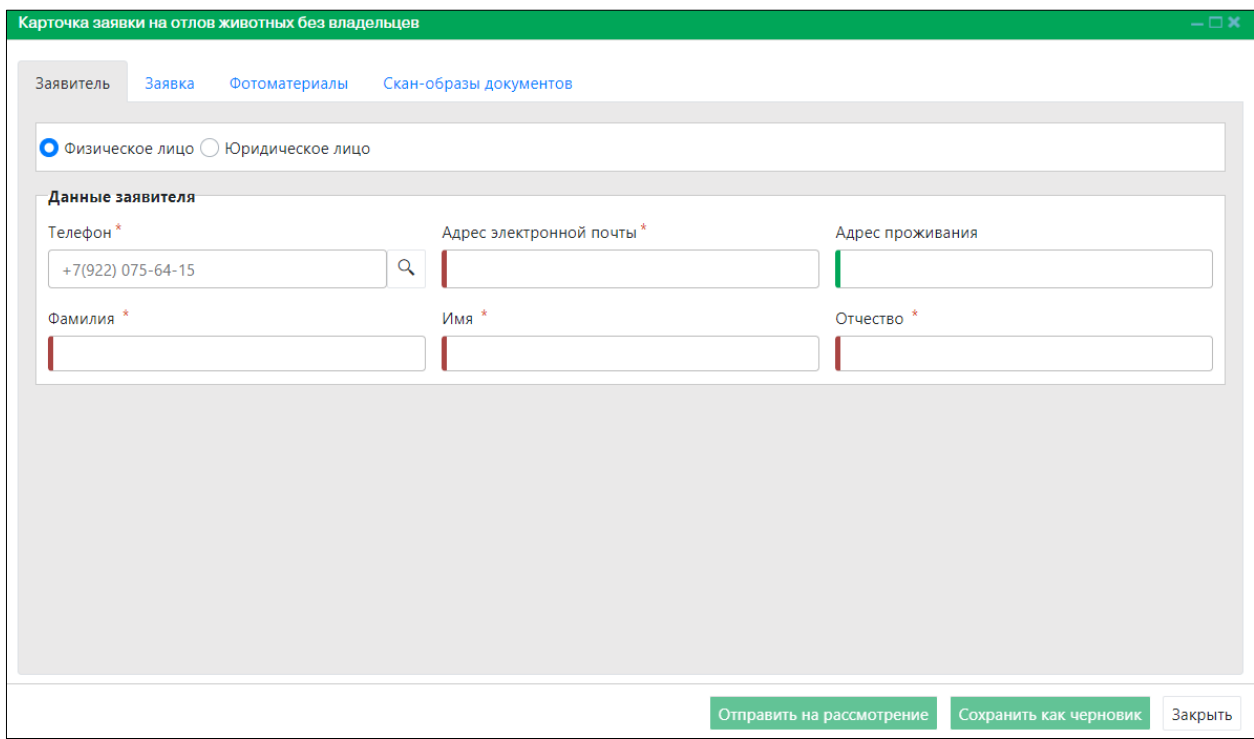

*Рисунок 154. Вкладка окна «Заявитель»*

<span id="page-128-0"></span>В нижней части окна карточки расположены кнопки: *Отправить на рассмотрение, Сохранить как черновик* и *Закрыть.*

Заполните данные о заявителе и переключитесь на вкладку *Заявка* Заявитель Заявка .

На вкладке *Заявка* [\(Рисунок 155\)](#page-129-0) введите населенный пункт, заполните разделы: «Характеристика животного» и «Срочность исполнения», выбрав статус:

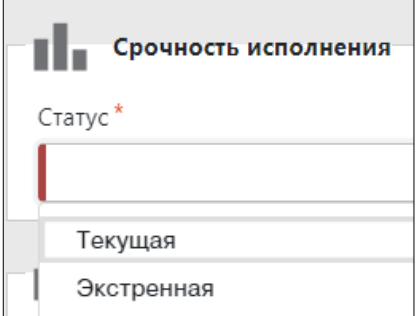

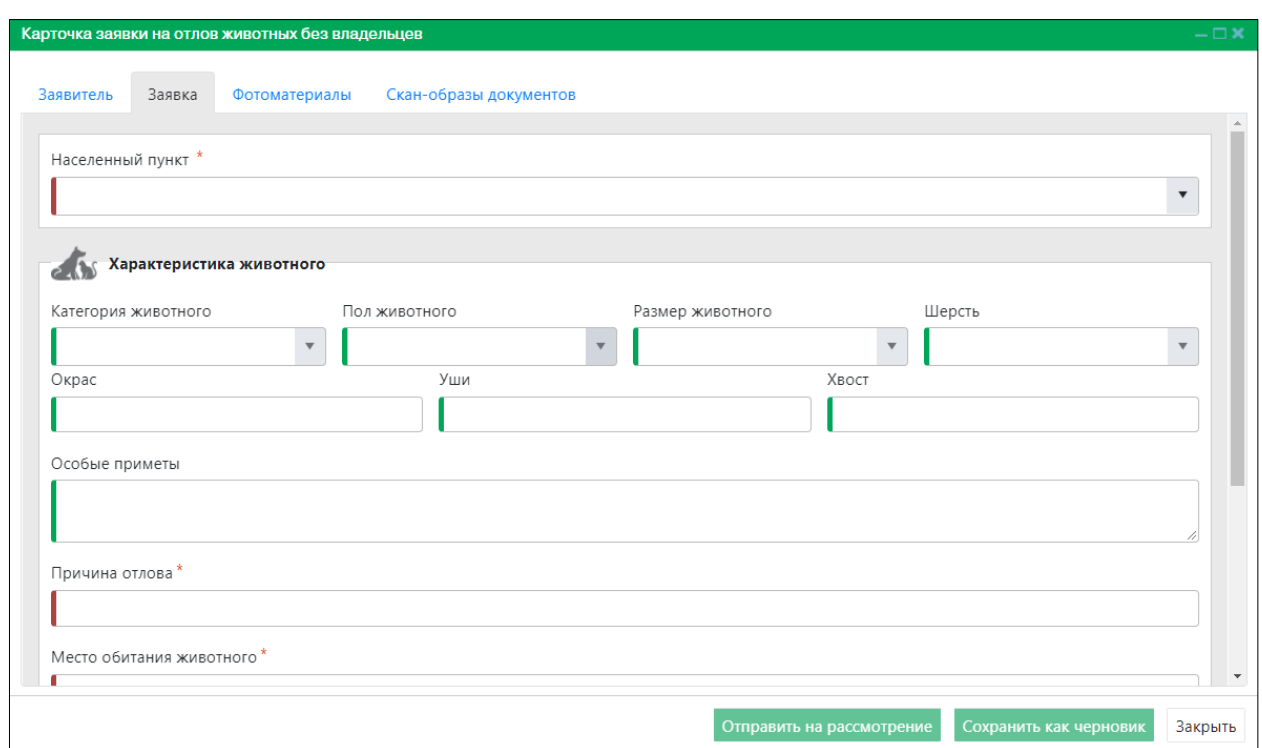

*Рисунок 155. Вкладка окна «Заявка»*

<span id="page-129-0"></span>В строке переключения вкладок окна карточки переключитесь на вкладку  $\top$ 

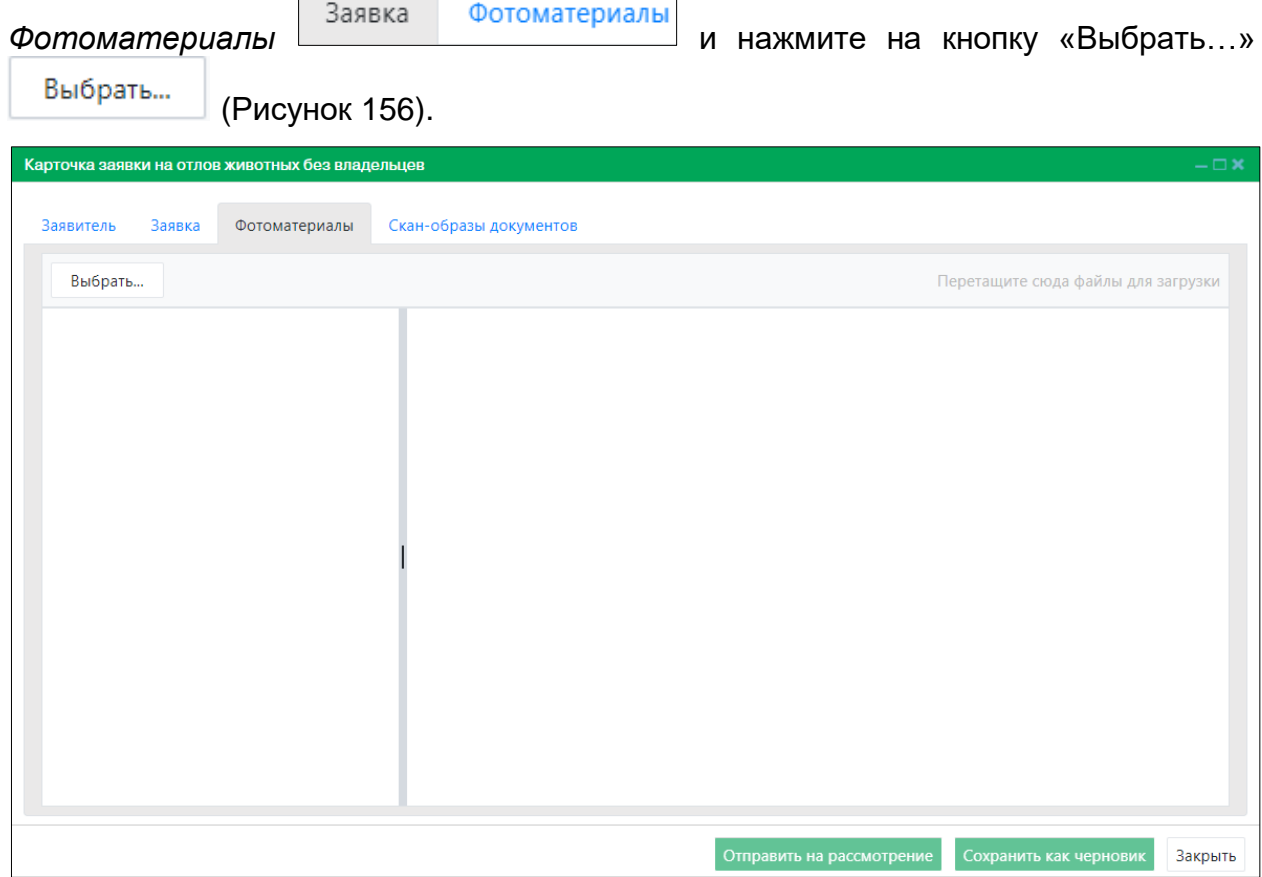

<span id="page-129-1"></span>*Рисунок 156. Вкладка окна «Фотоматериалы»*

В открывшемся окне «Проводник» [\(Рисунок 157\)](#page-130-0) в расположении «Рабочий стол» двойным щелчком левой клавиши мыши выберите файл с фотографией животного.

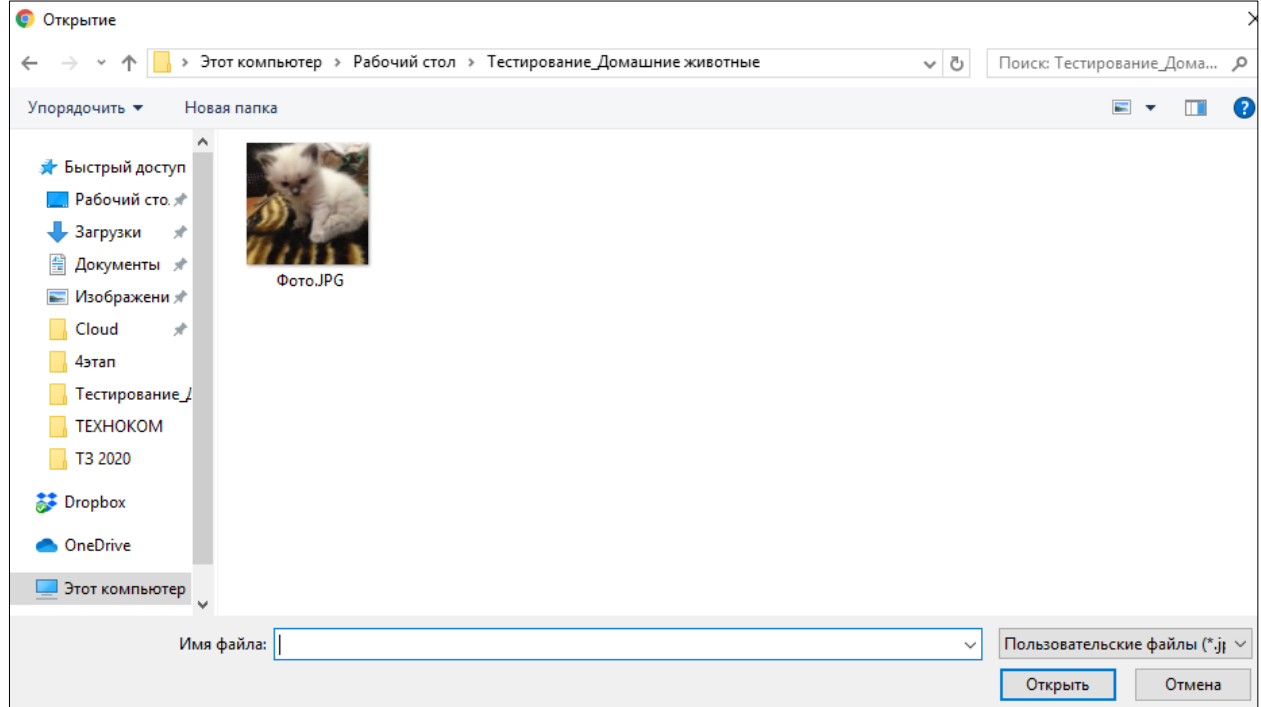

### <span id="page-130-0"></span>*Рисунок 157. Выбор в окне «Проводник» файла с фотографией животного*

Фотография животного загрузится в Систему.

В строке переключения вкладок окна карточки переключитесь на вкладку *Скан-*

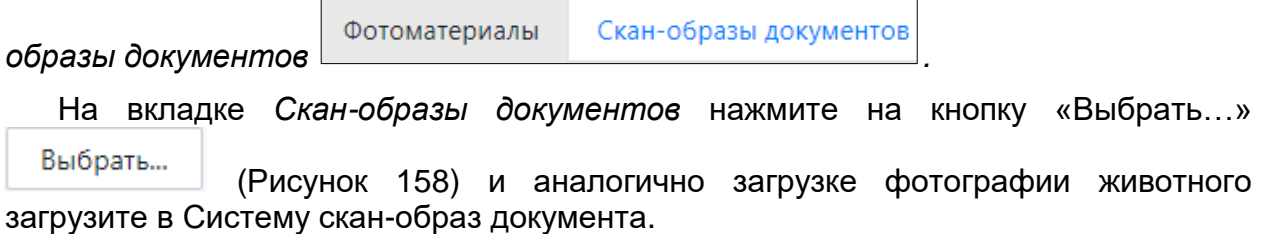

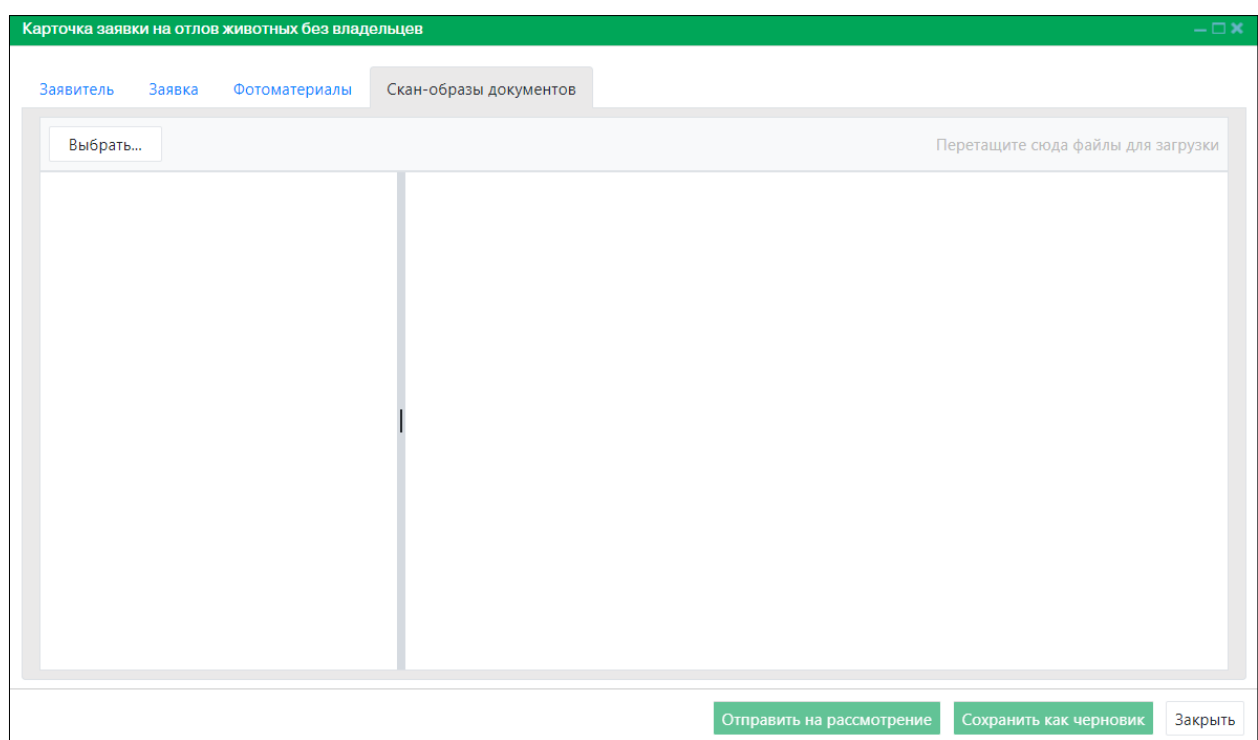

*Рисунок 158. Вкладка окна «Скан-образы документов»*

<span id="page-131-0"></span>Отправить на рассмотрение Нажмите на кнопку «Отправить на рассмотрение» в правом нижнем углу окна.

Система оповестит об успешном сохранении заявки на отлов кратковременным всплывающим окном в правом нижнем углу экрана:

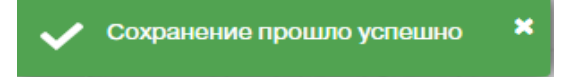

В таблице раздела «Заявки на отлов» добавится новая запись.

### **3.7.3. Экспорт записей раздела в файл Excel**

В меню окна раздела нажмите на кнопку «Экспорт в Excel» **В экспорт в Excel** 

**Примечание:** в зависимости от установленной операционной системы и используемого браузера Система предложит открыть, сохранить файл, или файл по умолчанию скачивается.

Откройте экспортированный файл Excel, записи раздела отобразятся в табличном виде [\(Рисунок 159\)](#page-132-0).

|    |                                                           |                                                 |                   |                         |         |            |   |                                                                                                    |      |                            |   |                |   | картаОтлова (1).xlsx [Защищенный просмотр] - Excel |         |   |
|----|-----------------------------------------------------------|-------------------------------------------------|-------------------|-------------------------|---------|------------|---|----------------------------------------------------------------------------------------------------|------|----------------------------|---|----------------|---|----------------------------------------------------|---------|---|
|    |                                                           |                                                 |                   |                         |         |            |   |                                                                                                    |      |                            |   |                |   |                                                    |         |   |
|    | Файл<br>Главная                                           | Вставка                                         | Разметка страницы |                         | Формулы | Данные     |   | Рецензирование                                                                                                    | Вид. | <b>ABBYY FineReader 12</b> |   | <b>ACROBAT</b> |   | ♀ Что вы хотите сделать?                           |         |   |
|    |                                                           |                                                 |                   |                         |         |            |   | ЗАЩИЩЕННЫЙ ПРОСМОТР Будьте осторожны: файлы из Интернета могут содержать вирусы. Если вам не нужно изменять этот документ, лучше работать с ним в режиме защищенного проси |      |                            |   |                |   |                                                    |         |   |
|    |                                                           |                                                 |                   |                         |         |            |   |                                                                                                    |      |                            |   |                |   |                                                    |         |   |
| A1 | $\overline{\phantom{a}}$                                  | fx                                              |                   | Дата поступления заявки |         |            |   |                                                                                                    |      |                            |   |                |   |                                                    |         |   |
|    |                                                           |                                                 |                   |                         |         |            |   |                                                                                                    |      |                            |   |                |   |                                                    |         |   |
|    |                                                           |                                                 |                   |                         |         | G          | н |                                                                                                    |      |                            | к |                | M | N                                                  | $\circ$ | P |
|    |                                                           |                                                 |                   |                         |         |            |   | Дата поступ Номер за Категория з. Населен! Место об Категори Срочнос! Организа Текущий статус Дата установки                                                               |      |                            |   |                |   |                                                    |         |   |
|    | 3 августа 202 3,1E+08 Физическое пгт Барсс около подъезда |                                                 |                   |                         |         |            |   | Экстренн ИП Давлетов Константин Аркадьевич                                                                                                    |      |                            |   |                |   |                                                    |         |   |
|    | 20 февраля:                                               | 20220 Физическое г Сургут Профсоюзов, 63        |                   |                         |         |            |   | ЭкстреннИП Давлетов Константин Аркадьевич                                                                                                    |      |                            |   |                |   |                                                    |         |   |
|    | 15 сентября 1,4E+09 Физическое г Лангепасургут мира 12    |                                                 |                   |                         |         |            |   | Экстренн ИП Иванова Татьяна Валерьевна                                                                                                    |      |                            |   |                |   |                                                    |         |   |
|    |                                                           | Физическое сп Вата В 3 подъезде Лени Экстренная |                   |                         |         |            |   |                                                                                                    |      |                            |   |                |   |                                                    |         |   |
|    | 16 сентября                                               |                                                 |                   |                         |         |            |   | 111 Физическое пгт Излуч около магазина «В Экстренн ИП Миронов Андрей Павлович                                                                                             |      |                            |   |                |   |                                                    |         |   |
|    |                                                           | Физическое пгт Излучвозле подъезда              |                   |                         |         | Экстренная |   |                                                                                                    |      |                            |   |                |   |                                                    |         |   |
|    | 1 октября 20                                              | 777 Физическое г Когалы б                       |                   |                         |         |            |   | Экстренн ИП Иванова Татьяна Валерьевна                                                                                                    |      |                            |   |                |   |                                                    |         |   |
|    | 2 октября 20                                              | 33443 Физическое г Когалы 66                    |                   |                         |         |            |   | ЭкстреннИП Иванова Татьяна Валерьевна                                                                                                    |      |                            |   |                |   |                                                    |         |   |
|    | 10 2 октября 20                                           | 777 Физическое пгт Излучподъезд                 |                   |                         |         |            |   | Экстренн ИП Миронов Андрей Павлович                                                                                                    |      |                            |   |                |   |                                                    |         |   |
| 11 |                                                           | Физическое г Сургут На пустыре                  |                   |                         |         | Экстренная |   |                                                                                                    |      |                            |   |                |   |                                                    |         |   |
| 12 |                                                           | Физическое г Лангепа Тут и там                  |                   |                         |         | Экстренная |   |                                                                                                    |      |                            |   |                |   |                                                    |         |   |
| 13 |                                                           | Физическое г Когалыі вязова 32                  |                   |                         |         | Экстренная |   |                                                                                                    |      |                            |   |                |   |                                                    |         |   |
|    | 14 8 октября 20                                           | 200002 Физическое г Когалы садовая 22           |                   |                         |         |            |   | Экстрень ИП Иванова Татьяна Валерьевна                                                                                                    |      |                            |   |                |   |                                                    |         |   |
|    | 15 4 октября 20                                           |                                                 |                   |                         |         |            |   | 321 Физическое д Соснин подъезд дома Сов Экстренн ИП Миронов Андрей Павлович                                                                                               |      |                            |   |                |   |                                                    |         |   |
|    | 16 1 октября 20                                           |                                                 |                   |                         |         |            |   | 45 Физическое д Соснин двор дома Советсі Экстренн ИП Миронов Андрей Павлович                                                                                               |      |                            |   |                |   |                                                    |         |   |
|    | 17 3 августа 202                                          | 22222 Физическое г Когалы около дома            |                   |                         |         |            |   | Экстренн ИП Скляр Леонид Петрович                                                                                                    |      |                            |   |                |   |                                                    |         |   |
|    | 18 3 августа 202                                          | 77777 Физическое г Когалыі у дома               |                   |                         |         |            |   | Экстренн ИП Скляр Леонид Петрович                                                                                                    |      |                            |   |                |   |                                                    |         |   |
| 19 |                                                           | 777 Физическое г Когалыі 5                      |                   |                         |         |            |   | Экстренн ИП Иванова Татьяна Валерьевна                                                                                                    |      |                            |   |                |   |                                                    |         |   |
|    |                                                           |                                                 |                   |                         |         |            |   |                                                                                                    |      |                            |   |                |   |                                                    |         |   |

*Рисунок 159. Файл Excel с перечнем заявок на отлов*

## **3.8. Работа с разделом «Личный кабинет»**

### **3.8.1. Просмотр объявлений**

<span id="page-132-0"></span>В правом верхнем углу окна Системы нажмите на имя учетной записи авторизованного по номеру телефона пользователя и выберите значение «Личный кабинет» [\(Рисунок 160\)](#page-132-1).

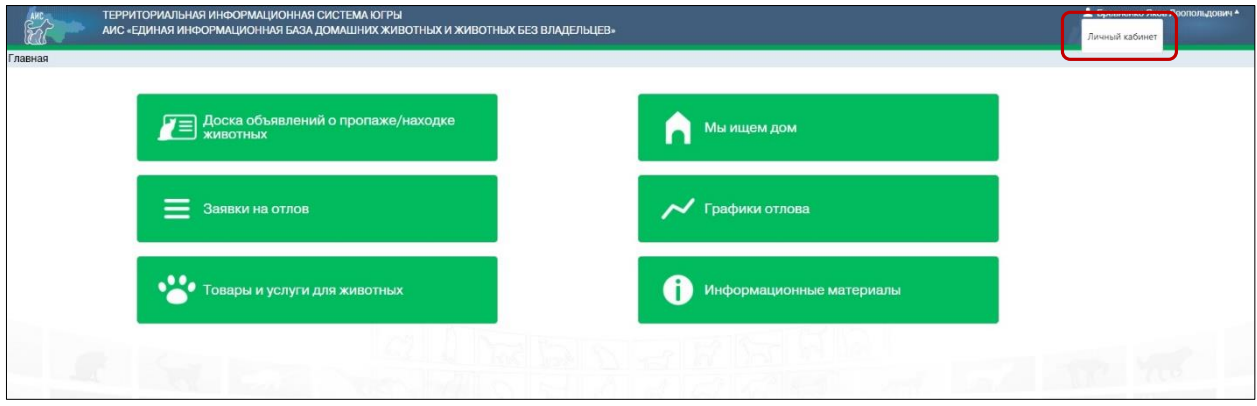

*Рисунок 160. Выбор Личного кабинета*

<span id="page-132-1"></span>Откроется окно Личного кабинета (по умолчанию открывается раздел «Мои объявления»), которое имеет следующую структуру [\(Рисунок 161\)](#page-133-0):

- 1. Слева меню разделов в следующем составе:
	- Мои животные;
	- Мои объявления;
	- Мои заявки;
	- Уведомления.
- 2. Основная область с двумя вкладками: *Пропавшие животные* и *Найденные животные*, в которой расположены фотографии животных.
- 3. В правом верхнем углу кнопки: *Подать объявление* и *Показать фильтр.*

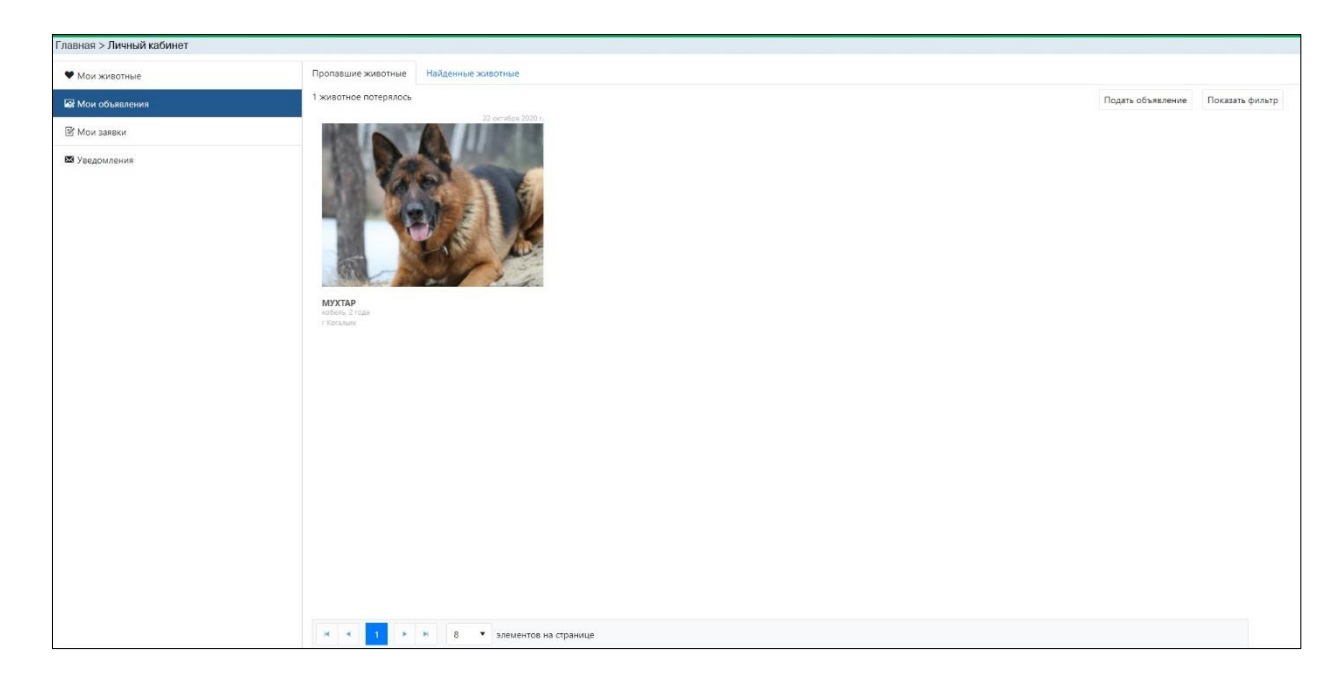

*Рисунок 161. Окно Личного кабинета*

<span id="page-133-0"></span>В основной области окна нажмите на фото животного, откроется карточка с информацией о животном [\(Рисунок 162\)](#page-133-1).

| Информация о животном                                                                                                    |                                                                                             | $-\Box$ x                         |
|----------------------------------------------------------------------------------------------------|---------------------------------------------------------------------------------------------|-----------------------------------|
|                                                                                                    |                                                                                             | Показать телефон<br>922-XXX-XX-XX |
| Информация о животном<br>Порода<br>Пол<br>Дата рождения<br>Населенный пункт<br>Особые приметы<br>Информация о приюте<br>Адрес<br>Наименование | $6/\pi$<br>сука<br>июн., 2019<br>г Когалым<br>нет<br>нижне<br>ИП Иванова Татьяна Валерьевна |                                   |
|                                                                                                    |                                                                                             | Закрыть                           |

*Рисунок 162. Карточка с информацией о животном*

<span id="page-133-1"></span>Закройте карточку животного, нажав на кнопку «Закрыть»  $\boxed{\frac{3a\kappa\rho\text{b}}{3a\kappa\rho}}$  в правом нижнем углу окна.

## **3.8.2. Работа с разделом «Мои заявки»**

## **3.8.2.1. Окно раздела**

В меню разделов Личного кабинета выберите раздел «Мои заявки»:

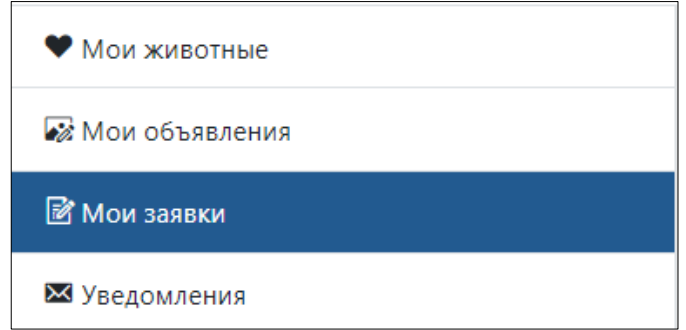

Откроется окно раздела, которое имеет следующую структуру [\(Рисунок 163\)](#page-134-0):

- 1. Строка меню с кнопками: *Добавить, Удалить, Экспорт в Excel*.
- 2. Рабочая область с таблицей в составе следующих столбцов:
	- Дата поступления заявки;
	- $-$  Номер заявки;
	- Категория заявителя;
	- Населенный пункт отлова;
	- Место обитания животного;
	- Категория животного;
	- Срочность исполнения;
	- Организация по отлову;
	- Текущий статус заявки;
	- Дата установки статуса.

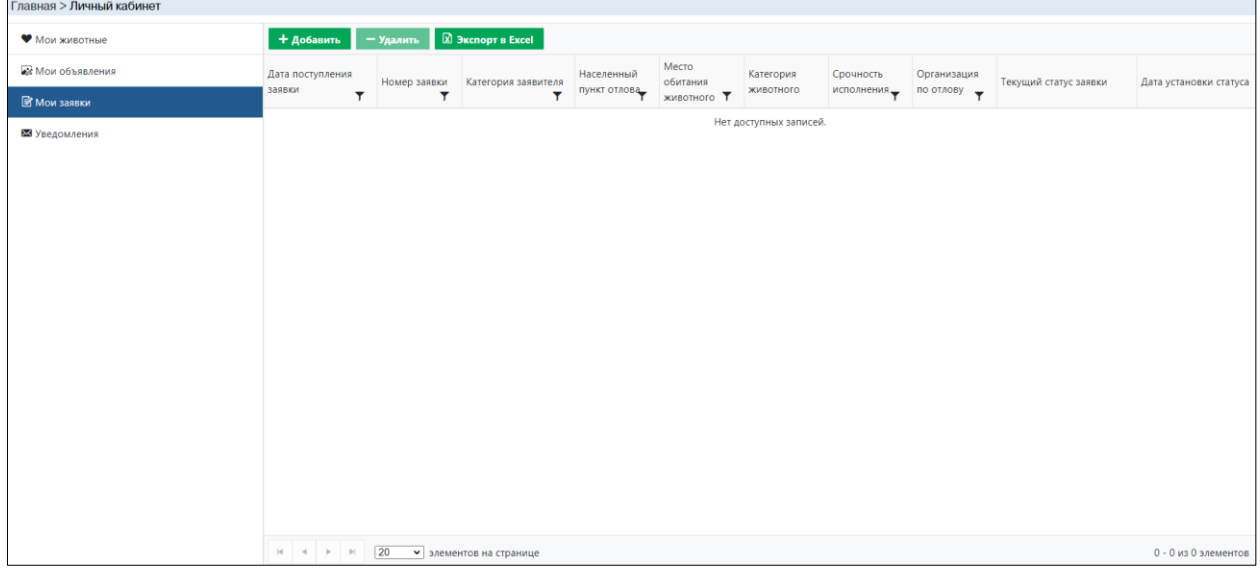

### *Рисунок 163. Окно раздела «Мои заявки»*

## **3.8.2.2. Добавление заявки на отлов животного**

<span id="page-134-0"></span>В меню раздела нажмите на кнопку «Добавить» **+ добавить** 

Откроется окно реестра заявок на отлов животных без владельцев с активной вкладкой *Заявитель* [\(Рисунок 164\)](#page-135-0).

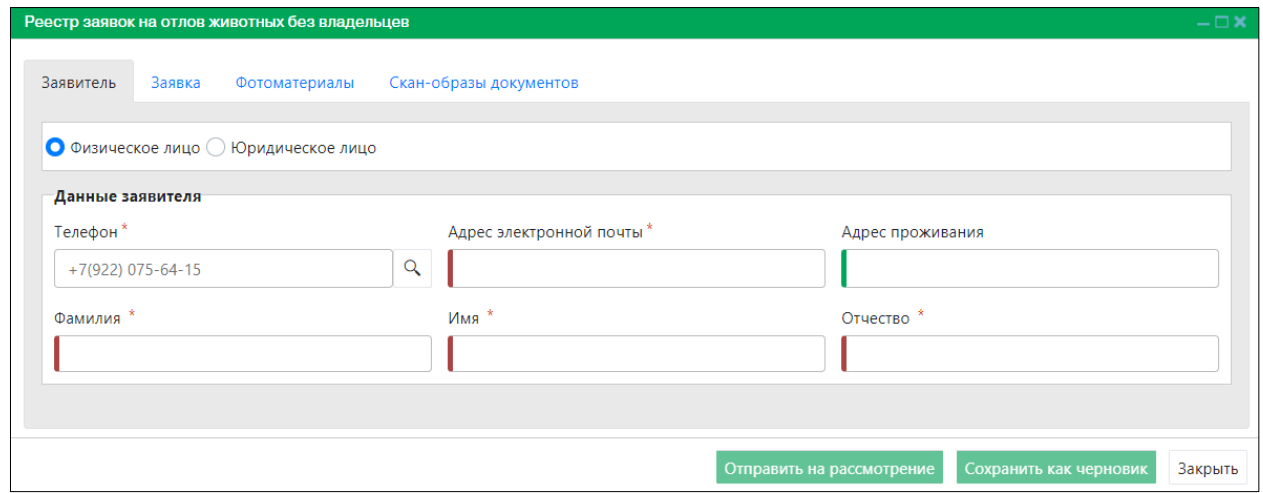

*Рисунок 164. Вкладка окна «Заявитель»*

<span id="page-135-0"></span>В нижней части окна реестра расположены кнопки: *Отправить на рассмотрение, Сохранить как черновик и Закрыть.*

Заполните данные о заявителе и переключитесь на вкладку *Заявка*

Заявитель Заявка

.

На вкладке *Заявка* [\(Рисунок 165\)](#page-135-1) введите населенный пункт, заполните разделы: «Характеристика животного» и «Срочность исполнения», выбрав статус:

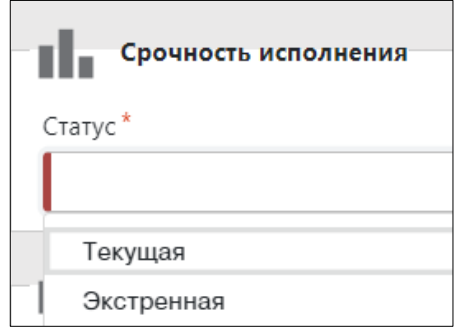

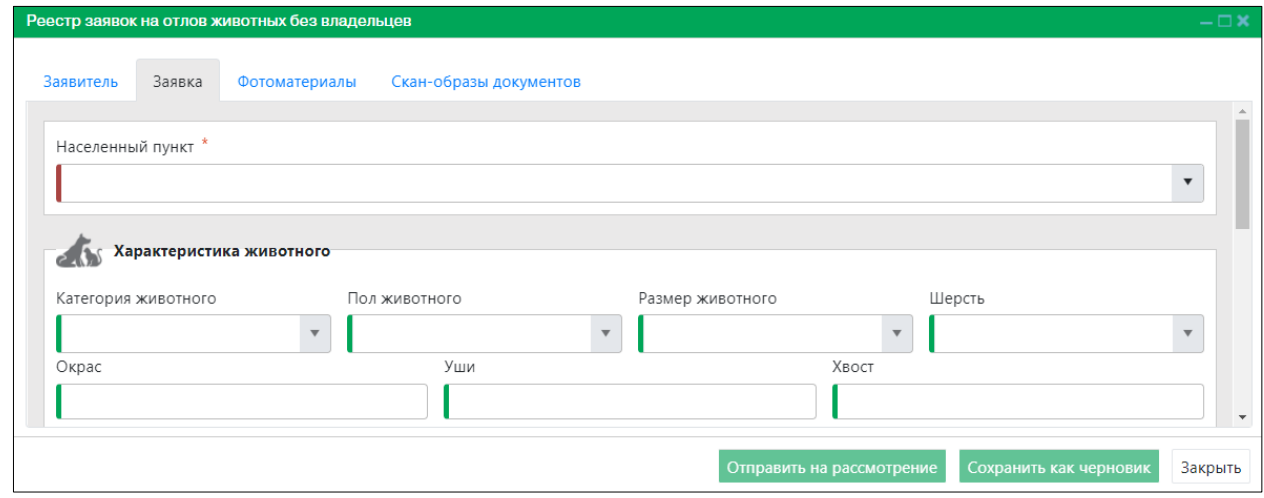

<span id="page-135-1"></span>*Рисунок 165. Вкладка окна «Заявка»*

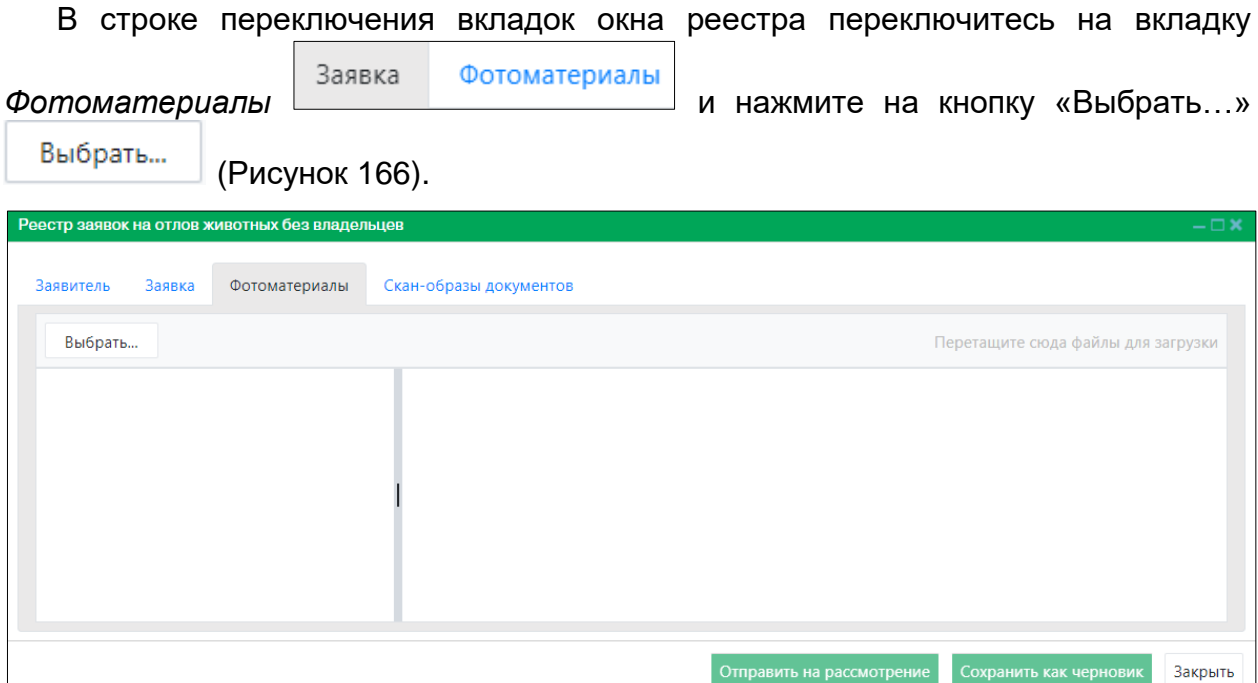

*Рисунок 166. Вкладка окна «Фотоматериалы»*

<span id="page-136-0"></span>В открывшемся окне «Проводник» [\(Рисунок 167\)](#page-136-1) в расположении «Рабочий стол» двойным щелчком левой клавиши мыши выберите файл с фотографией животного.

| • Открытие                                                                                                    | $\overline{ }$                  |
|----------------------------------------------------------------------------------------------------|---------------------------------|
| > Этот компьютер > Рабочий стол > Тестирование_Домашние животные<br>$\sim$ 0<br>个<br>$\leftarrow$<br>$\mathbf{v}$                                                                                                    | Поиск: Тестирование_Дома $\rho$ |
| Новая папка<br>Упорядочить ▼                                                                                                    | €<br>$\blacksquare$<br>$\Box$   |
| $\wedge$<br>₩ Быстрый доступ<br>• Рабочий сто.<br>• Загрузки<br>$\mathcal{R}$<br>蘴<br>Документы *<br>Фото.JPG<br>— Изображени *<br>Cloud<br>$\mathcal{R}$<br>4этап<br>Тестирование 1<br>ТЕХНОКОМ<br>T3 2020<br>Dropbox<br><b>ConeDrive</b><br>Этот компьютер |                                 |
| Имя файла:<br>$\checkmark$                                                                                                    | Пользовательские файлы (*.j. ∨  |
|                                                                                                    | Отмена<br>Открыть               |

<span id="page-136-1"></span>*Рисунок 167. Выбор в окне «Проводник» файла с фотографией животного*

Фотография животного загрузится в Систему.

В строке переключения вкладок окна реестра переключитесь на вкладку *Скан-*

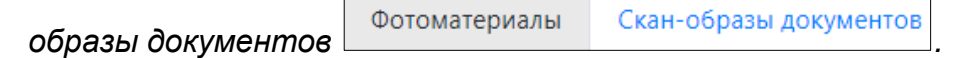

На вкладке *Скан-образы документов* нажмите на кнопку «Выбрать…»

Выбрать... [\(Рисунок 168\)](#page-137-0) и аналогично загрузке фотографии животного загрузите в Систему скан-образ документа.

| Реестр заявок на отлов животных без владельцев |                        |                                                     | $-\Box$ X |
|------------------------------------------------|------------------------|-----------------------------------------------------|-----------|
| Заявитель<br>Заявка<br>Фотоматериалы           | Скан-образы документов |                                                     |           |
| Выбрать                                        |                        | Перетащите сюда файлы для загрузки                  |           |
|                                                |                        |                                                     |           |
|                                                |                        |                                                     |           |
|                                                |                        |                                                     |           |
|                                                |                        |                                                     |           |
|                                                |                        |                                                     |           |
|                                                |                        | Сохранить как черновик<br>Отправить на рассмотрение | Закрыть   |

*Рисунок 168. Вкладка окна «Скан-образы документов»*

<span id="page-137-0"></span>Нажмите на кнопку «Отправить на рассмотрение» Отправить на рассмотрение в правом нижнем углу окна.

Система оповестит об успешном сохранении заявки на отлов кратковременным всплывающим окном в правом нижнем углу экрана:

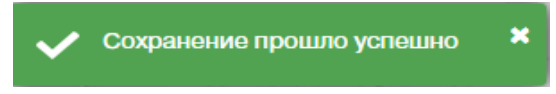

В таблице раздела «Мои заявки» добавится новая запись.

#### **3.8.3. Работа с разделом «Мои животные»**

#### **3.8.3.1. Окно раздела**

В меню разделов Личного кабинета выберите раздел «Мои животные»:

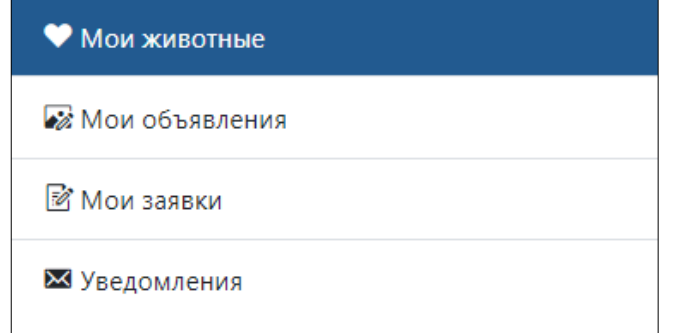

Откроется окно раздела «Мои животные», в основной области которого расположены фотографии животных [\(Рисунок 169\)](#page-138-0).

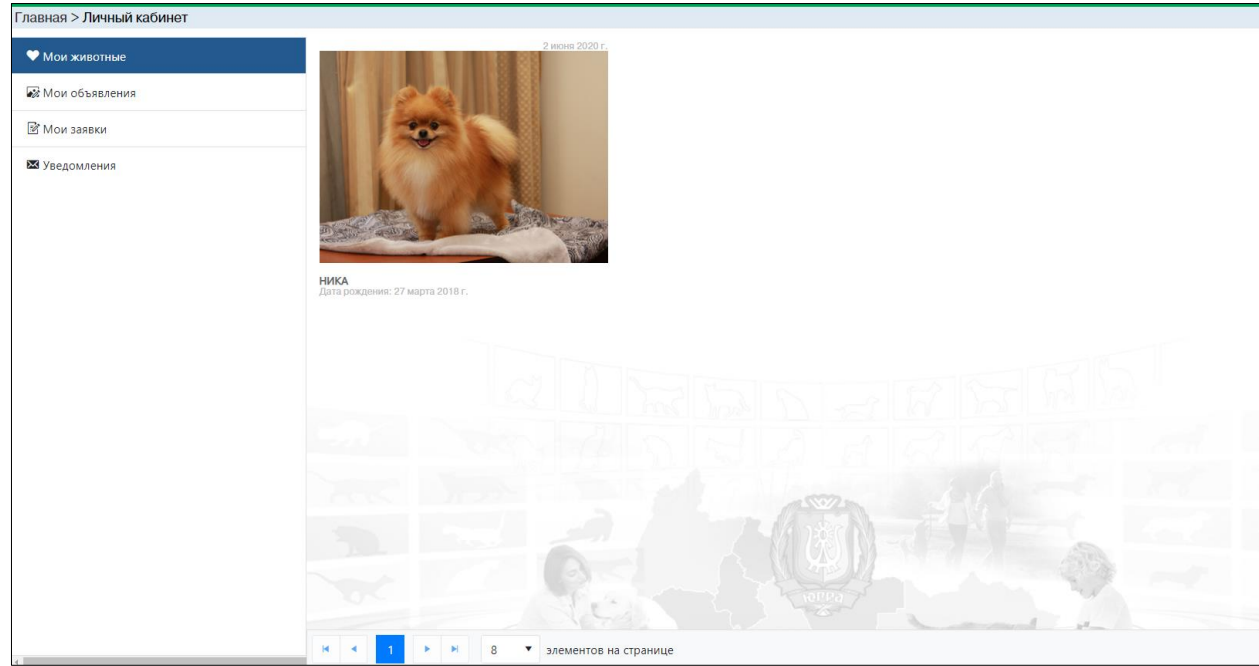

*Рисунок 169. Окно раздела «Мои животные»*

#### **3.8.3.2. Формирование паспорта домашнего животного в файл Word**

<span id="page-138-0"></span>В основной области раздела нажмите на фото животного, откроется карточка учета домашнего животного с пятью вкладками: *Паспорт домашнего животного, Фото, Вакцинация, Ветеринарные назначения, Владелец* [\(Рисунок 170\)](#page-138-1).

По умолчанию открывается вкладка *Паспорт домашнего животного* со следующими разделами: *Регистрационные данные, Информация о животном, Идентификация животного, Стерилизация.*

В правом нижнем углу окна карточки расположены кнопки: *Сформировать паспорт и Закрыть.*

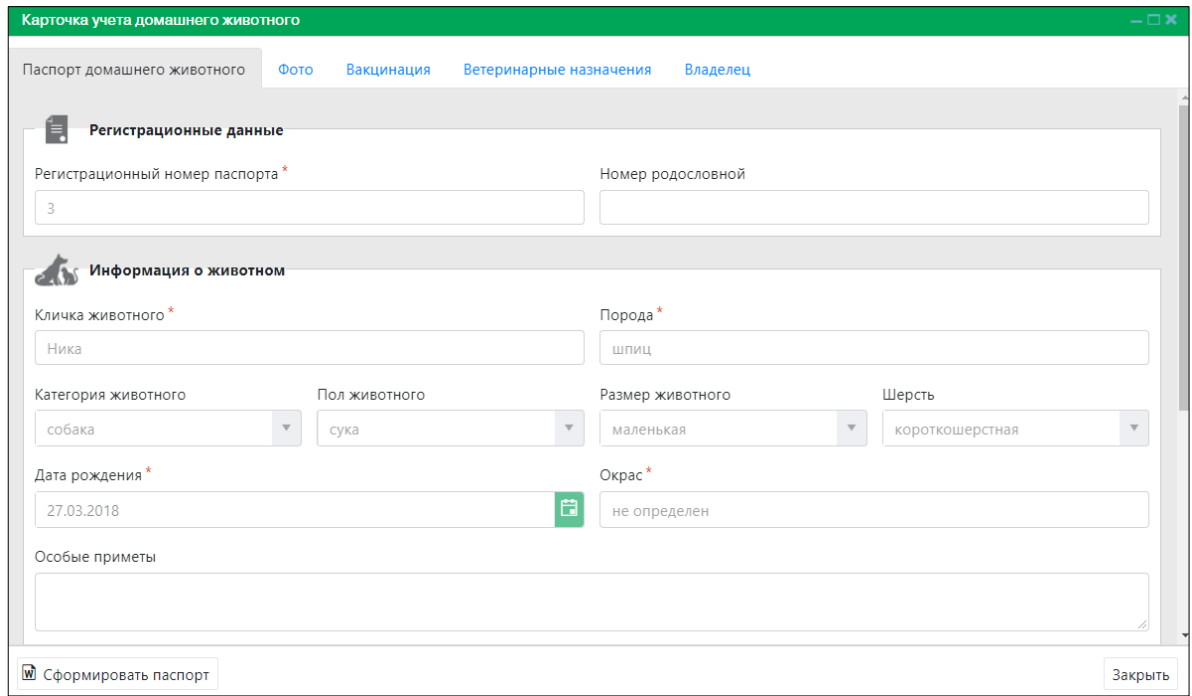

<span id="page-138-1"></span>*Рисунок 170. Карточка учета домашнего животного*

Нажмите на кнопку «Сформировать паспорт» **W** Сформировать паспорт

### **Примечание:** в зависимости от установленной операционной системы и используемого браузера Система предложит открыть, сохранить файл, или файл по умолчанию скачивается.

Откройте сформированный файл Word с паспортом домашнего животного [\(Рисунок 171\)](#page-139-0).

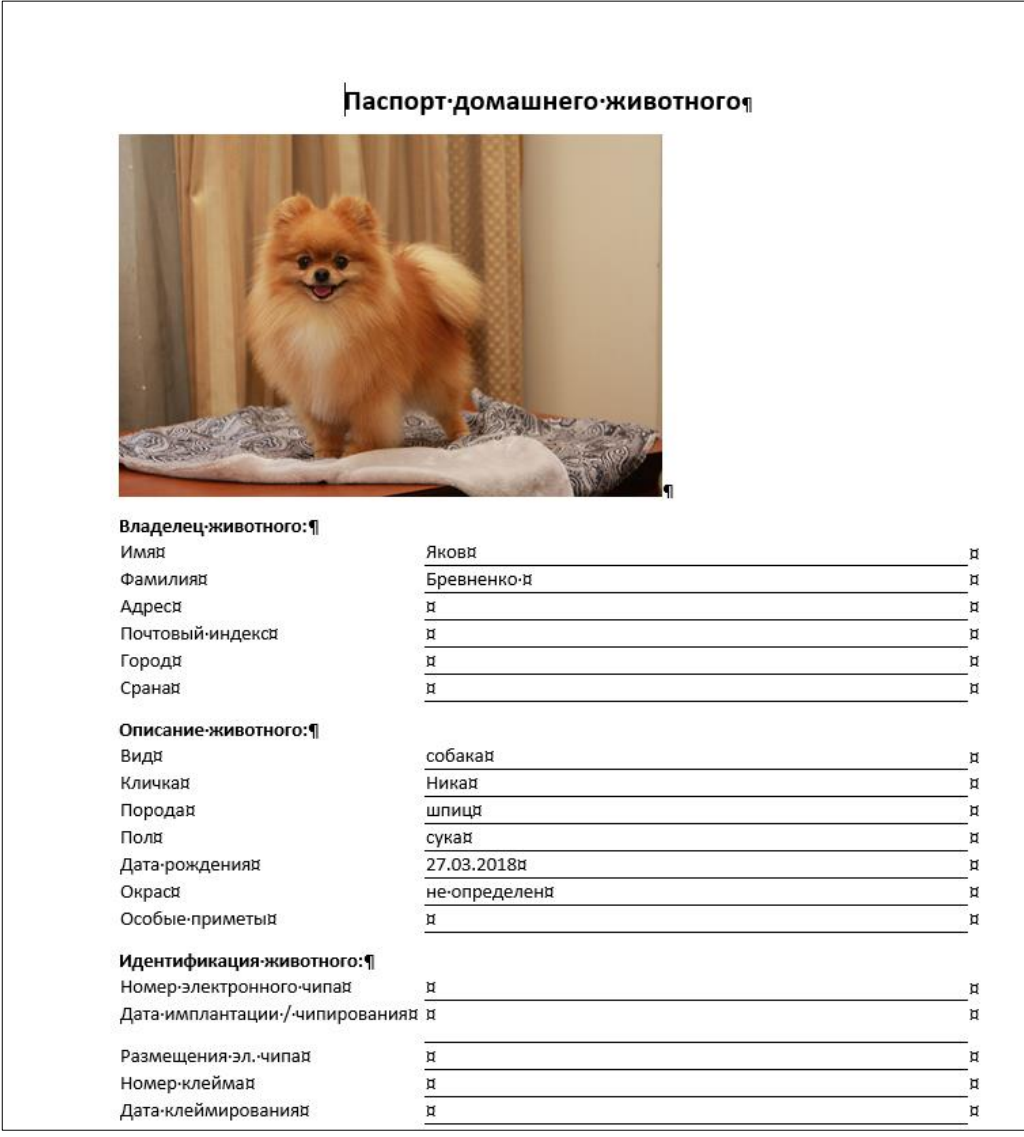

### *Рисунок 171. Файл Word с паспортом домашнего животного*

<span id="page-139-0"></span>Закройте карточку учета домашнего животного, нажав на кнопку «Закрыть» Закрыть в правом нижнем углу окна.

### **3.8.4. Работа с разделом «Уведомления»**

### **3.8.4.1. Окно раздела**

В меню разделов Личного кабинета выберите раздел «Уведомления»:

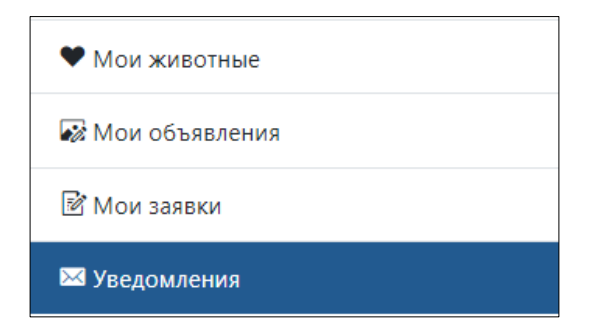

Откроется окно раздела, которое имеет следующую структуру [\(Рисунок 172\)](#page-140-0):

- 1. Строка меню с кнопками: *Удалить, Экспорт в Excel*.
- 2. Рабочая область с таблицей в составе следующих столбцов:
	- Получатель;
	- Почта;
	- Уведомление;
	- Время;
	- Статус.

| Главная > Личный кабинет |                                       |                         |                                                                                                    |                           |                      |
|--------------------------|---------------------------------------|-------------------------|----------------------------------------------------------------------------------------------------|---------------------------|----------------------|
| • Мои животные           | <b>E</b> Экспорт в Excel<br>- Удалить |                         |                                                                                                    |                           |                      |
| <b>В</b> Мои объявления  | Получатель                            | Почта                   | Уведомление                                                                                                    | Время                     | Статус               |
| <b>М</b> Мои заявки      |                                       |                         | Изменен статус заявки на отлов. Номер<br>заявки: <request_num> Дата подачи</request_num>                                                                                                    |                           |                      |
| ■ Уведомления            | 0123456789                            | kolova@technocom.tech   | заявки: <request_date> Населенный пункт<br/>отлова: «municipalities» Статус изменен<br/><old_status> на <new_status> Дата<br/>изменения статуса: <change_date><br/>Пользователь, изменивший статус: ФИО:<br/><fio> Должность: &lt;Должность<br/>пользователя, изменившего статус&gt;<br/>Организация: <org_name> Контактный<br/>телефон: <phone></phone></org_name></fio></change_date></new_status></old_status></request_date>                                                                                              | 15 окт. 2020 г., 17:30:21 | OK                   |
|                          | 0123456789                            | kolova@technocom.tech   | Изменен статус заявки на отлов. Номер<br>заявки: <request_num> Дата подачи<br/>заявки: <request_date> Населенный пункт<br/>отлова: «municipalities» Статус изменен<br/><old_status> на <new_status> Дата<br/>изменения статуса: <change_date><br/>Пользователь, изменивший статус: ФИО:<br/><fio> Должность: &lt;Должность<br/>пользователя, изменившего статус&gt;<br/>Организация: <org_name> Контактный<br/>телефон: <phone></phone></org_name></fio></change_date></new_status></old_status></request_date></request_num> | 15 окт. 2020 г., 19:03:55 | OK                   |
|                          |                                       |                         |                                                                                                    |                           |                      |
|                          | $M = 4$<br>20<br> b                   | • элементов на странице |                                                                                                    |                           | 1 - 2 из 2 элементов |

*Рисунок 172. Окно раздела «Уведомления»*

## **3.8.4.2. Удаление записи из реестра**

<span id="page-140-0"></span>В таблице окна раздела наведите курсор на строку и щелкните по ней левой клавишей мыши (строка выделится цветом).

В меню окна нажмите на кнопку «Удалить» **- Удалить** 

В открывшемся окне подтвердите удаление записи, нажав на кнопку «Да»:

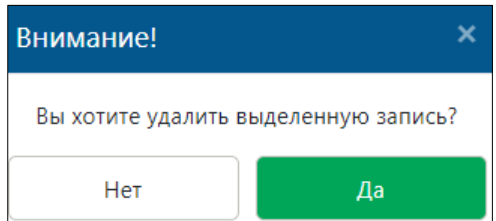

## **3.8.4.3. Экспорт записей раздела в файл Excel**

В меню окна нажмите на кнопку «Экспорт в Excel» **[M** Экспорт в Excel ]

**Примечание:** в зависимости от установленной операционной системы и используемого браузера Система предложит открыть, сохранить файл, или файл по умолчанию скачивается.

Откройте экспортированный файл Excel, записи раздела отобразятся в табличном виде [\(Рисунок 173\)](#page-141-0).

|    | н.   | カーヴェー      |                                             |    |                       |         |        |                                                                                                    | Уведомления.xlsx [Защищенный просмотр] - Excel |                            |                |  |   |                          |  |
|----|------|------------|---------------------------------------------|----|-----------------------|---------|--------|----------------------------------------------------------------------------------------------------|------------------------------------------------|----------------------------|----------------|--|---|--------------------------|--|
|    | Файл | Главная    | Вставка                                     |    | Разметка страницы     | Формулы | Данные | Рецензирование                                                                                                    | Вид                                            | <b>ABBYY FineReader 12</b> | <b>ACROBAT</b> |  |   | ○ Что вы хотите сделать? |  |
|    |      |            |                                             |    |                       |         |        | ЗАЩИЩЕННЫЙ ПРОСМОТР Будьте осторожны: файлы из Интернета могут содержать вирусы. Если вам не нужно изменять этот документ, лучше работать с ним в режиме защищенного прос |                                                |                            |                |  |   |                          |  |
| A1 |      |            | $\mathbf{v} = \mathbf{v} \times \mathbf{v}$ | fx | Получатель            |         |        |                                                                                                    |                                                |                            |                |  |   |                          |  |
|    |      |            |                                             |    |                       | B       |        |                                                                                                    |                                                |                            | D              |  | Ε |                          |  |
|    |      | Получатель |                                             |    | Почта                 |         |        | <b>Уведомление</b>                                                                                                    |                                                | Статус                     |                |  |   |                          |  |
|    |      | 0123456789 |                                             |    | kolova@technocom.tech |         |        | Изменен статус заявки на отлов. Н ОК                                                                                                    |                                                |                            |                |  |   |                          |  |
|    |      | 0123456789 |                                             |    | kolova@technocom.tech |         |        | Изменен статус заявки на отлов. Но ОК                                                                                                    |                                                |                            |                |  |   |                          |  |
|    |      |            |                                             |    |                       |         |        |                                                                                                    |                                                |                            |                |  |   |                          |  |

<span id="page-141-0"></span>*Рисунок 173. Файл Excel со списком уведомлений*